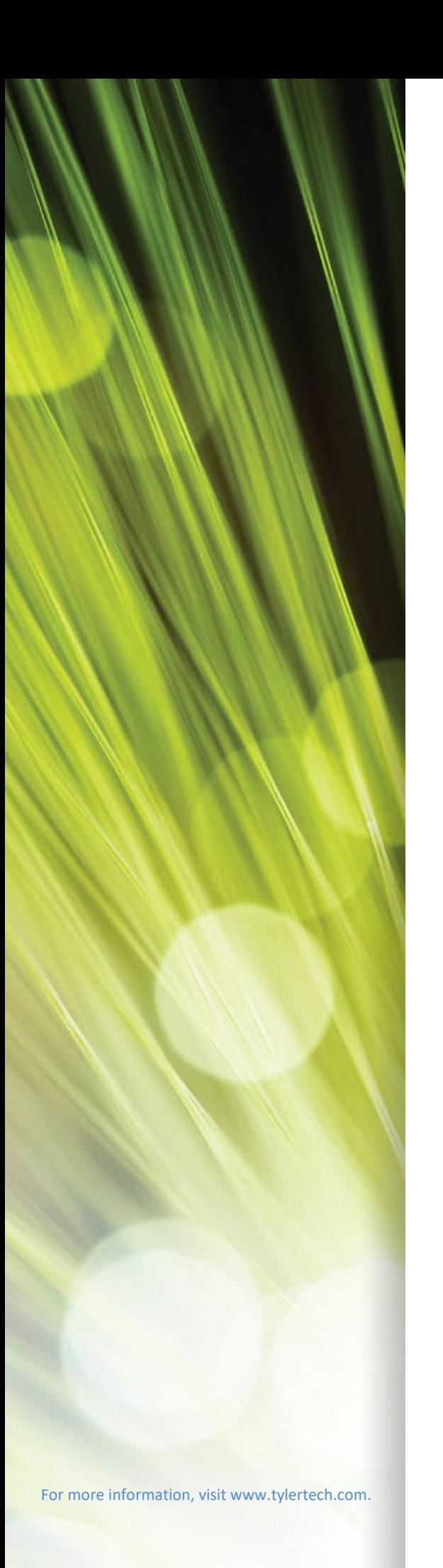

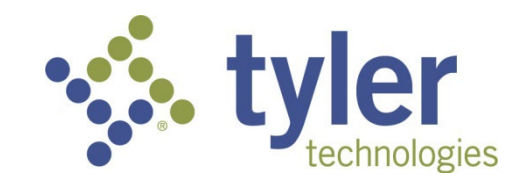

# Enterprise ERP *powered by Munis*® General Ledger

*Procedural Documentation*

**\_\_\_\_\_\_\_\_\_\_\_\_\_\_\_\_\_\_\_\_\_\_\_\_\_\_\_\_\_\_\_\_\_\_\_\_\_\_\_\_\_\_\_\_\_\_\_\_\_\_\_\_\_\_**

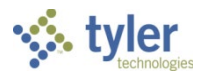

### **TABLE OF CONTENTS**

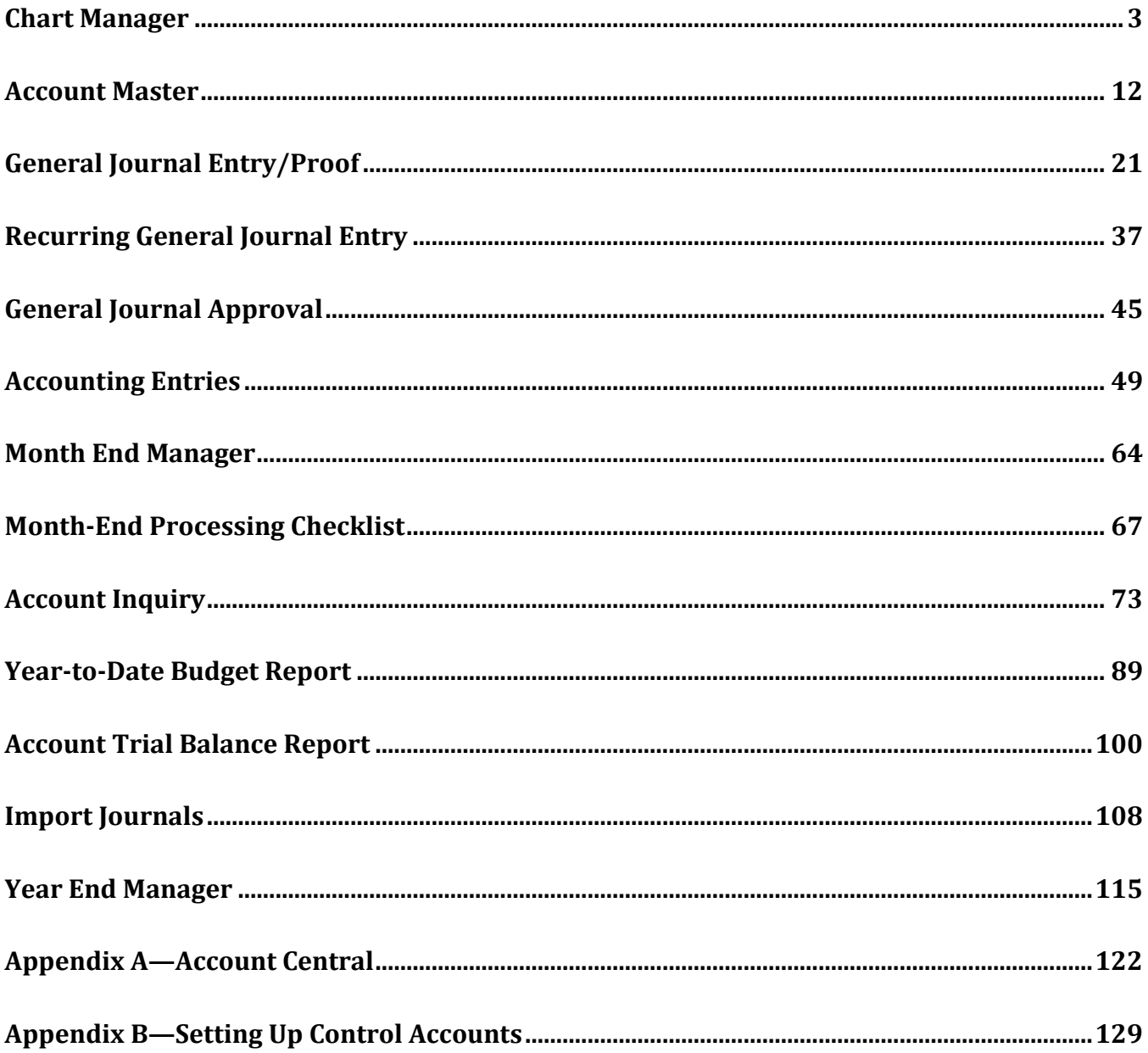

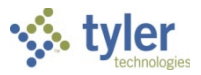

# **Chart Manager**

# **Overview**

The Chart Manager program maintains your organization's chart of account segments and accounts. The program also provides direct access to associated Enterprise ERP programs that offer additional maintenance actions for accounts and segments.

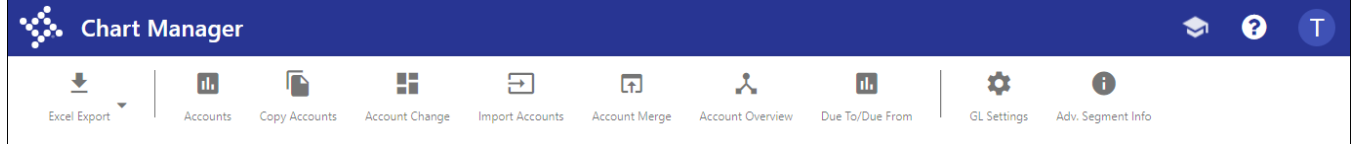

Use these options to create or maintain data in Enterprise ERP programs:

- Excel Export—Exports data to Microsoft Excel. The program requires you to select whether to export the currently displayed code values (fund, segment, and so on) or the current list of accounts.
- Accounts—Opens the Account Master program.
- Copy Accounts—Copies one or more general ledger accounts using the [Account Mass](http://help.munis.com/v112/gl/Content/Programs/glmassgn01.htm)  [Creation](http://help.munis.com/v112/gl/Content/Programs/glmassgn01.htm) program.
- Account Change—Updates accounts, org codes, or segment values in the [Change General](http://help.munis.com/v112/gl/Content/Programs/glacctch01.htm)  [Ledger Account Codes](http://help.munis.com/v112/gl/Content/Programs/glacctch01.htm) program.
- Import Accounts—Opens the GL [Account Import](http://help.munis.com/v112/gl/Content/Programs/glactimp01.htm) program to import accounts into Enterprise ERP from an electronic file.
- Account Merge—Merges two or more general ledger accounts.
- Account Overview—Opens the Accounts Overview program to display general ledger account details.
- Due To/Due From—Opens the [Due To/Due From](http://help.munis.com/v112/gl/Content/Programs/glduetoduefromsetup01.htm) Setup program to view and maintain dueto/due-from relationships.
- GL Settings—Opens the General Ledger Settings program to define parameters for general ledger processing.
- Adv. Segment Info—Displays the Advanced Segment Information dialog box, featuring account segment lengths and project segment lengths for expense and funding strings.

# **Prerequisites**

Before you can successfully use this feature, you must ensure that the necessary permissions and settings are in place. If permissions or settings are not set up properly, or if the required programs are not available on the Enterprise ERP menu, contact the system administrator.

Confirm the following:

- You have the appropriate permissions for maintaining general ledger accounts.
- All fund and segment codes, as well as your organization, object, and project codes, have been created.

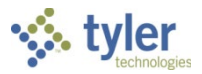

# **Procedures**

When you first open the Chart Manager program, it displays your organization's existing account segments, in segment order.

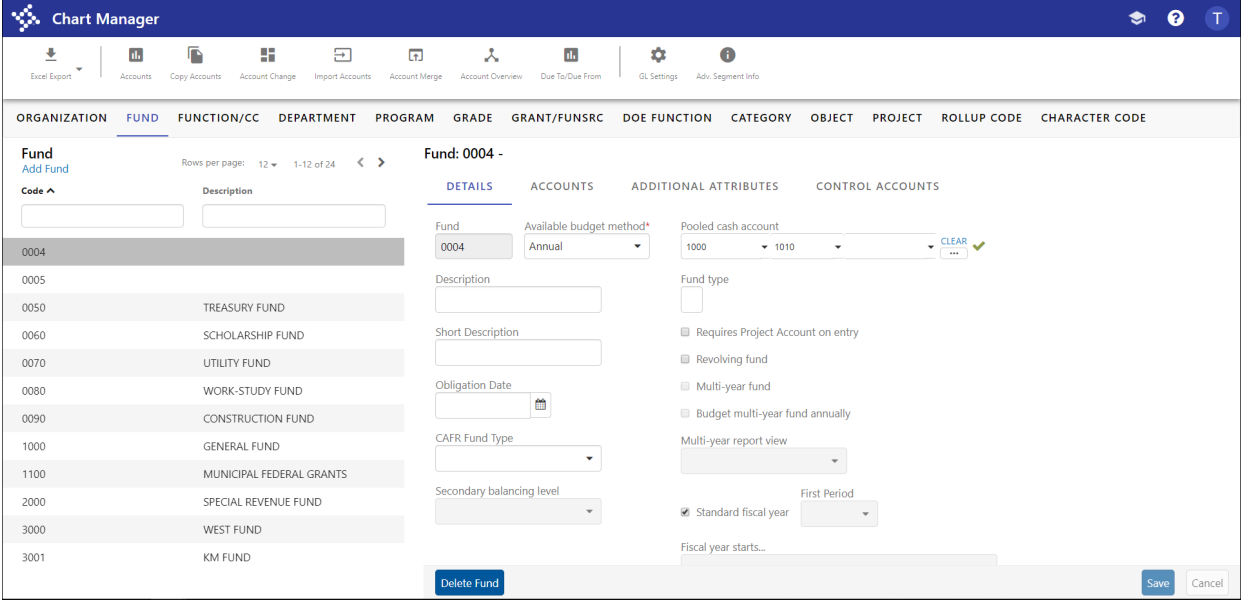

Click the Adv. Segment Info option to view segment sizes for balance, expense, and revenue accounts, as well as project segment sizes for funding and expense strings.

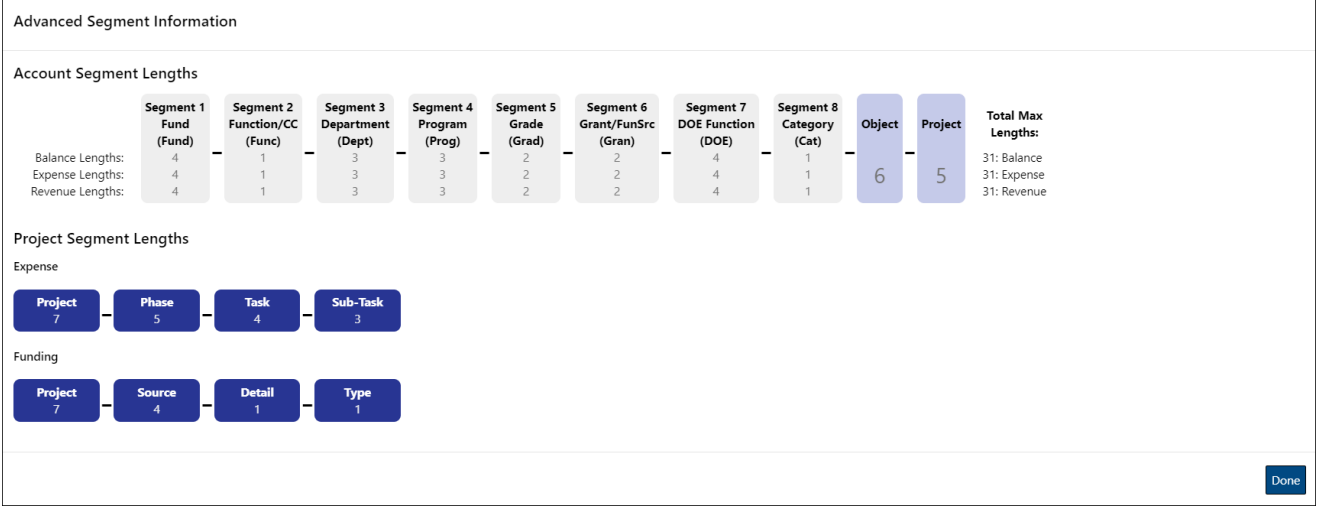

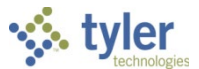

To view segment details, click the segment tab to refresh the display with the items specific to that segment. For example, click the Fund tab to view all the available funds. Choose a fund from the list to display details about it in the panel on the right.

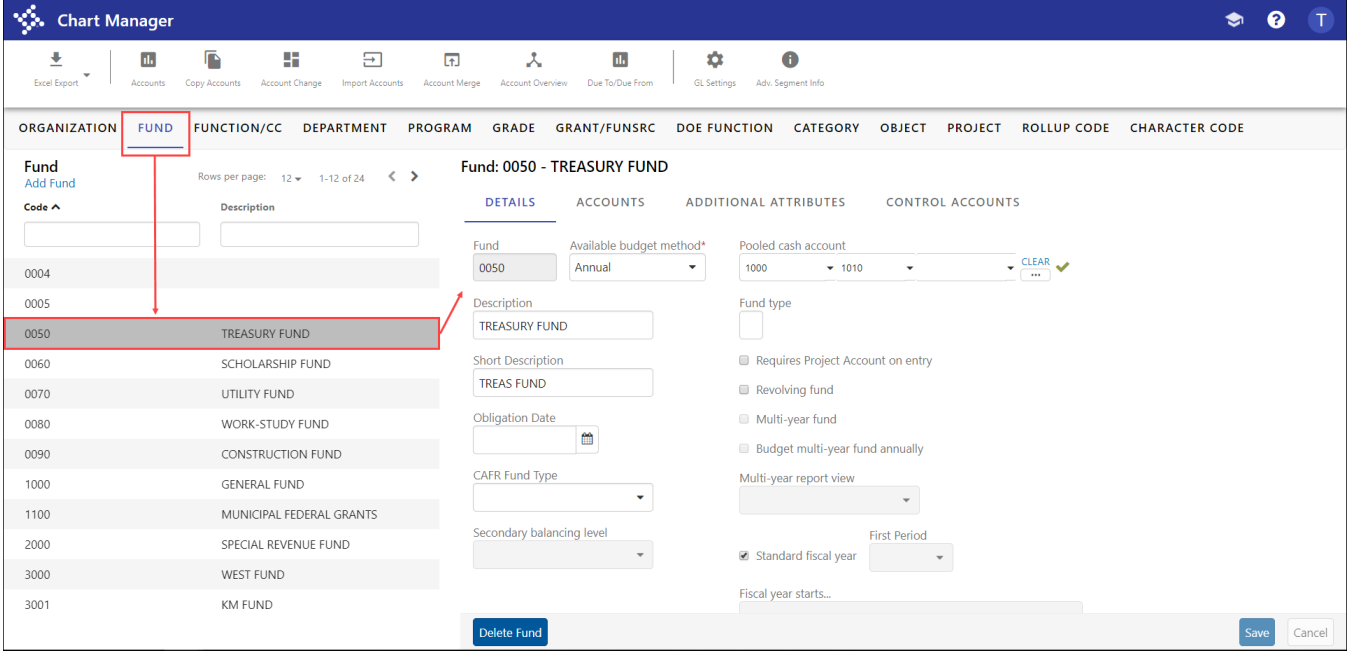

### *Adding a Rollup Code*

- 1. Click the Rollup Code tab.
- 2. Click Add Rollup Code.

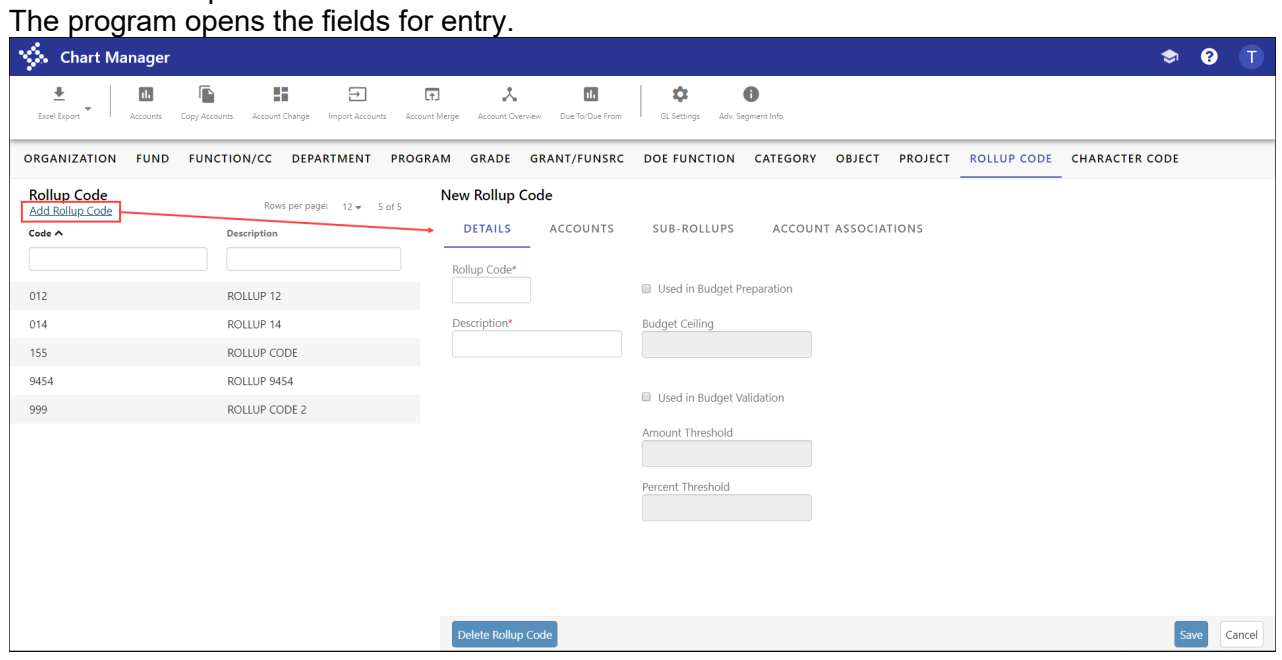

Complete the fields, and then click Save to create the code.

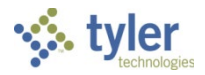

### *Adding an Org Code*

- 1. Click the Organization tab.
- 2. Click Add Organization.

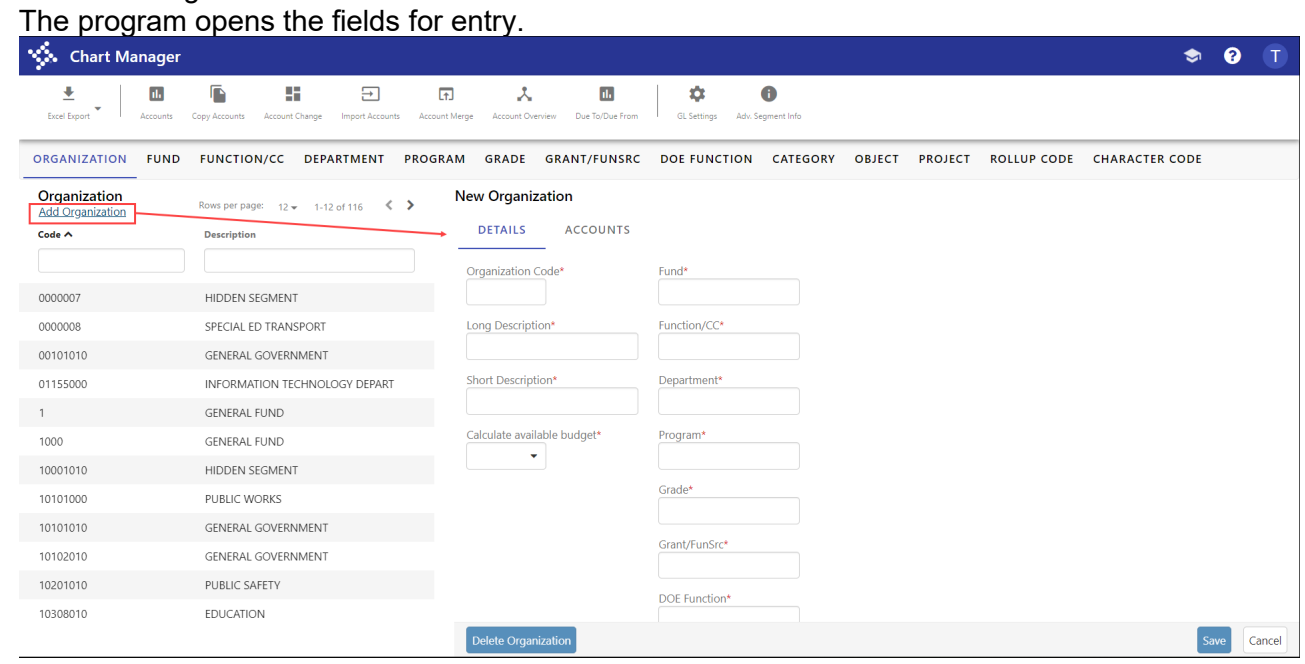

- Complete the fields.
- 4. Click Save to create the code.

#### *Adding a Segment Code*

When you use the Chart Manager program to add new segment codes to your organization's chart of accounts structure, the program creates new codes for fund, segments 2–8, orgs, and objects. You can view project codes in Chart Manager, but you must use the Project Master program to create new project codes.

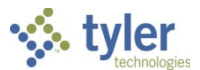

Click the tab name that corresponds to the segment type to add. For example, to add a Department code, click the Department tab.

The program refreshes the screen to display the existing segments of that type.

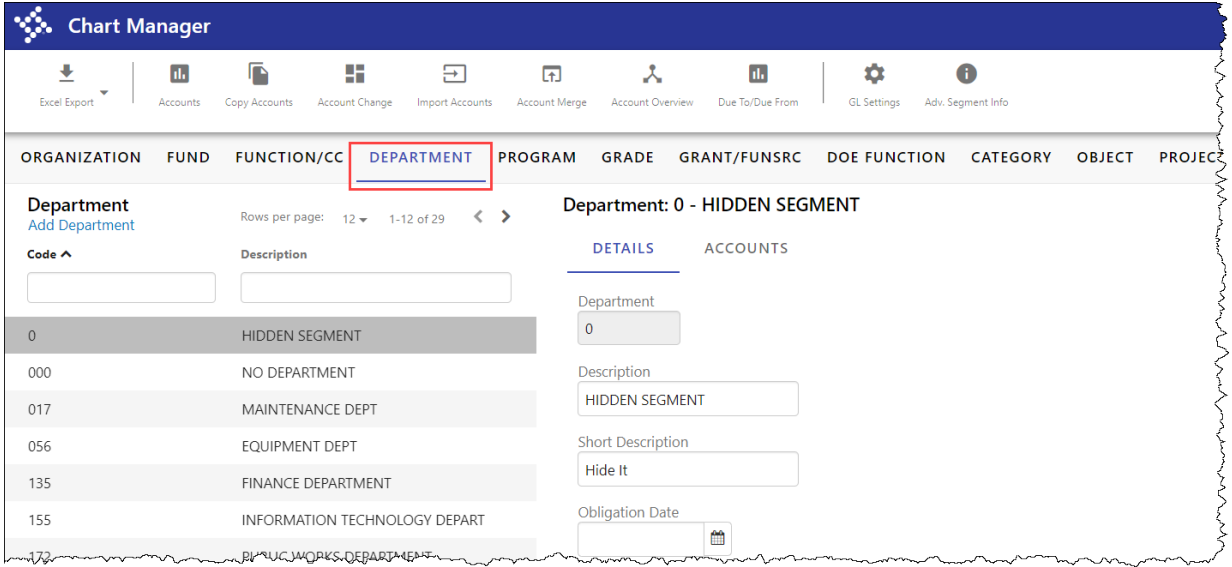

2. Click Add Department.

**Note:** The name of the link varies depending on the segments your organization has established. The program opens the fields for entry.

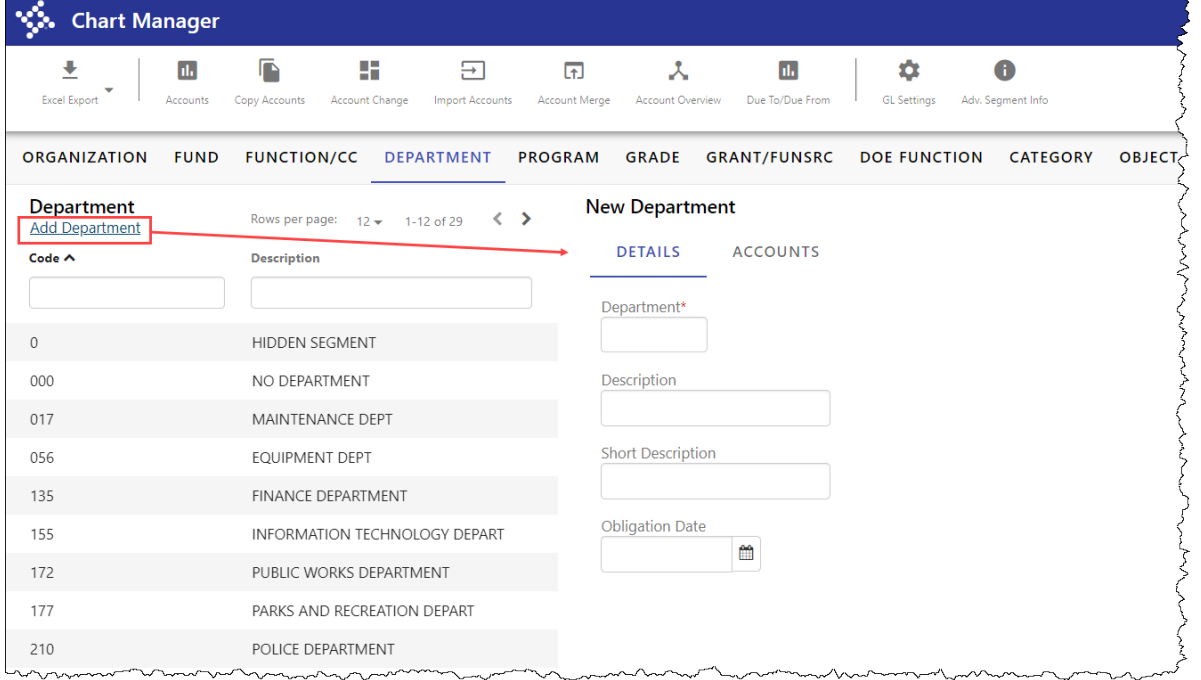

- Complete the fields to define the attributes of the segment code.
- 4. Click Save to create the segment code.

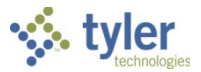

### *Deleting a Segment Code*

- Click the tab that corresponds to the segment of the segment code to delete. For example, to delete a department code, click the Department tab.
- 2. Locate the code and select it.
- The program displays the details of the code.

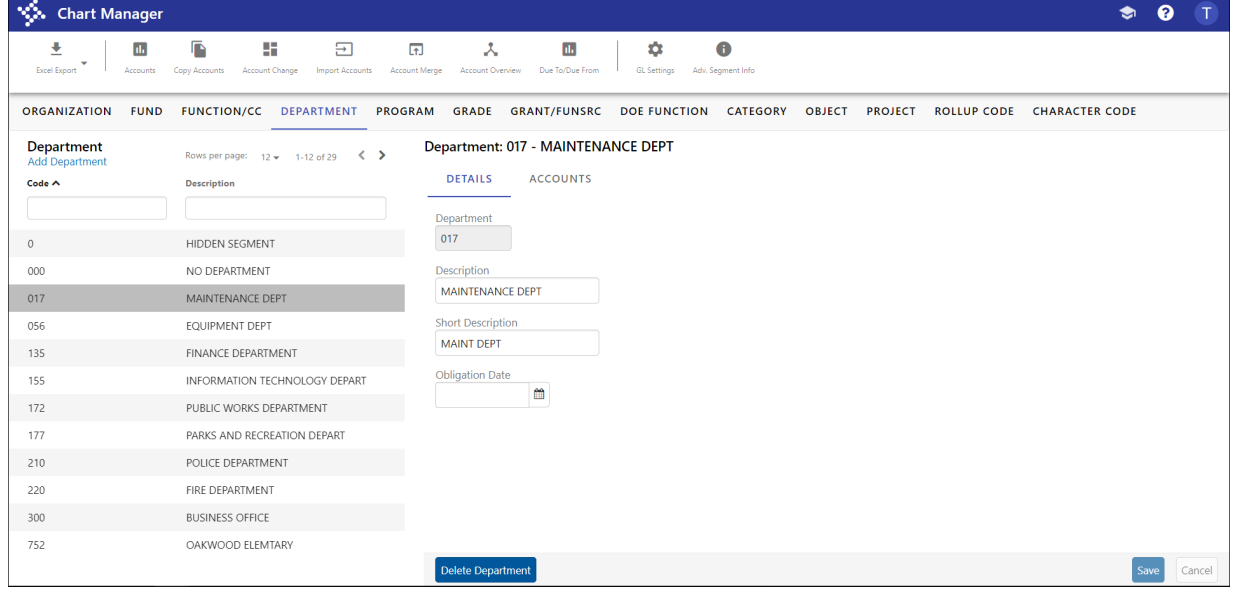

Click Delete Department to delete the selected code.

**Note:** The name of the link varies depending on your organization's established segments. The program displays a deletion confirmation message.

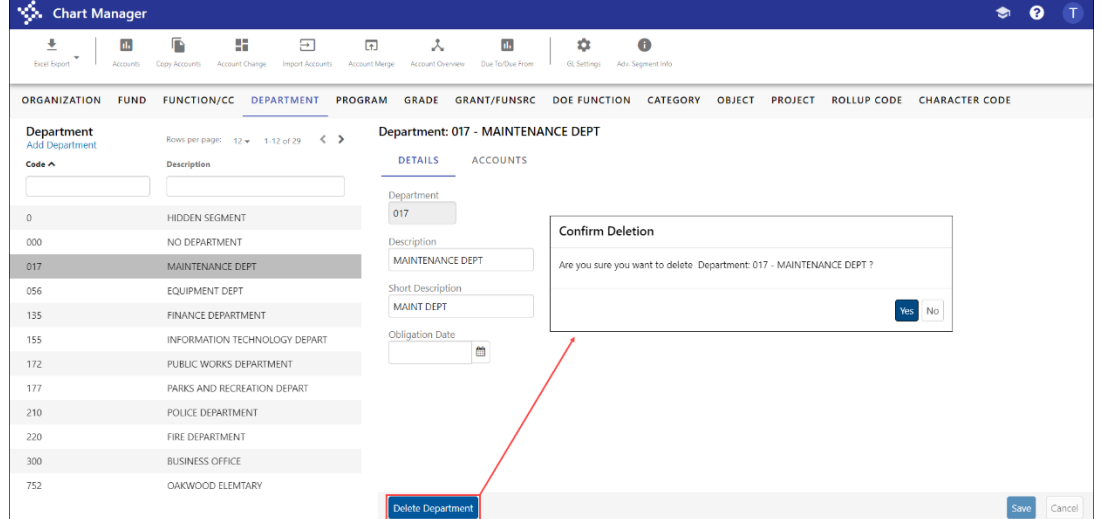

4. Click Yes to continue. The program deletes the code.

#### *Exporting to Excel*

The Chart Manager program provides two options to export information to Microsoft® Excel®:

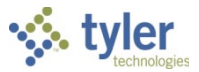

- Export a list of the currently displayed segment codes.
- Export a list of accounts for a single segment code.

To produce a list of segment codes:

- 1. Select the tab that corresponds to the type of segment code to export. For example, click the Department tab to export a list of department codes.
- 2. Click Excel Export.

The program displays a drop-down list with Export Department(s) as the only accessible option.

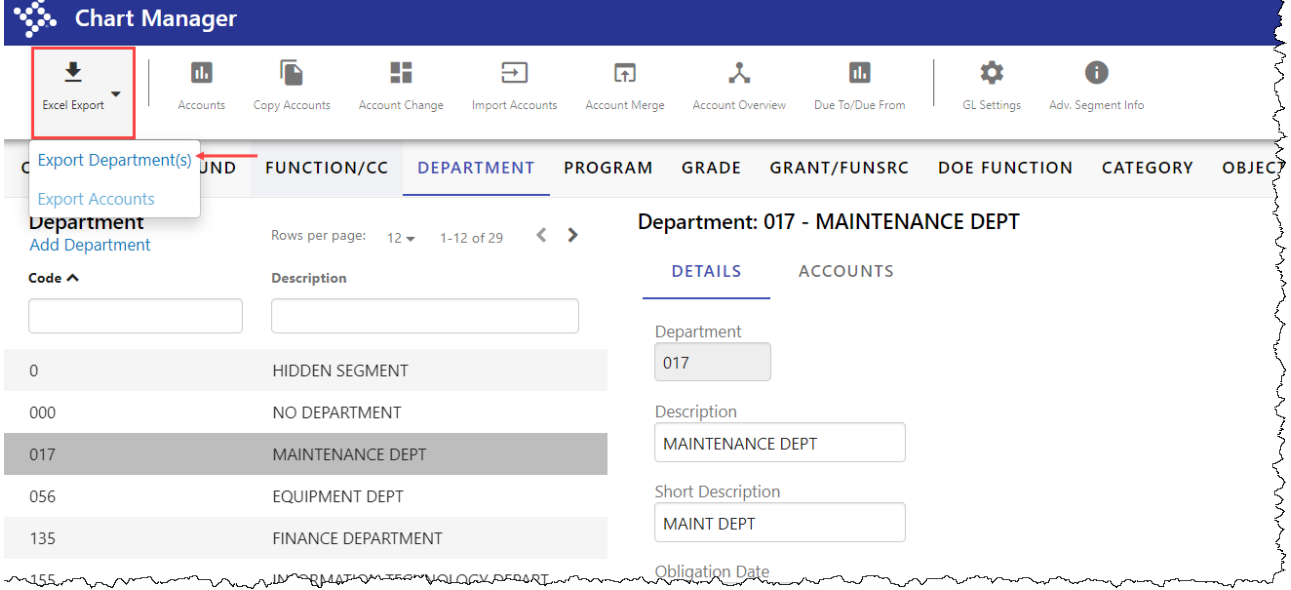

#### 3. Select Export Department(s). The program generates the Excel file.

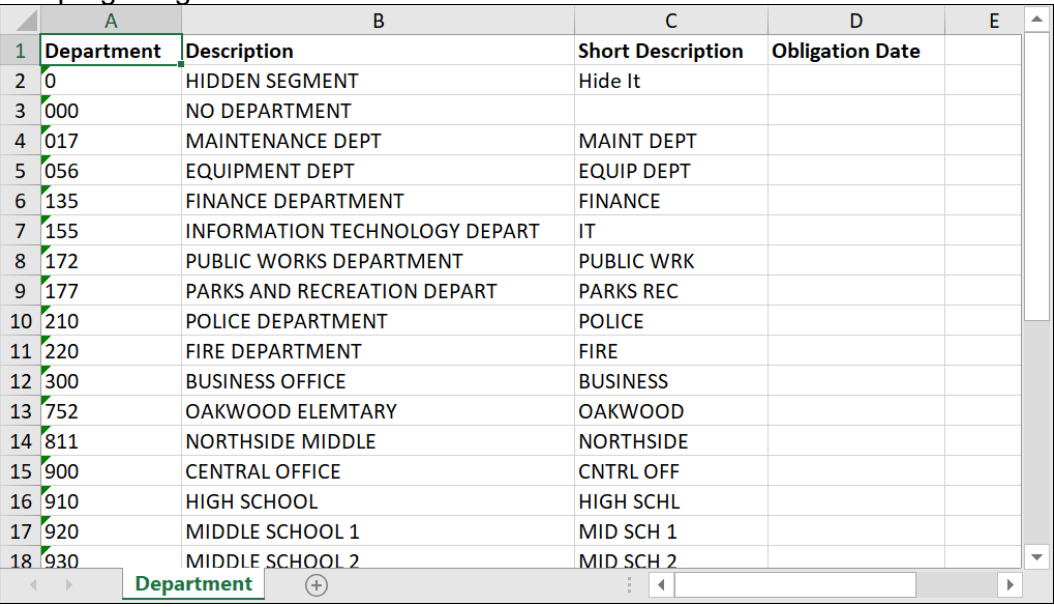

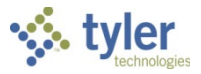

To produce a list of accounts:

- 1. Select the tab that corresponds to the type of segment code associated with accounts to export. For example, click the Department tab to export accounts that are associated with a specific department code.
- 2. Choose the segment code for which to export accounts. The program refreshes to display the details of the selected segment code.

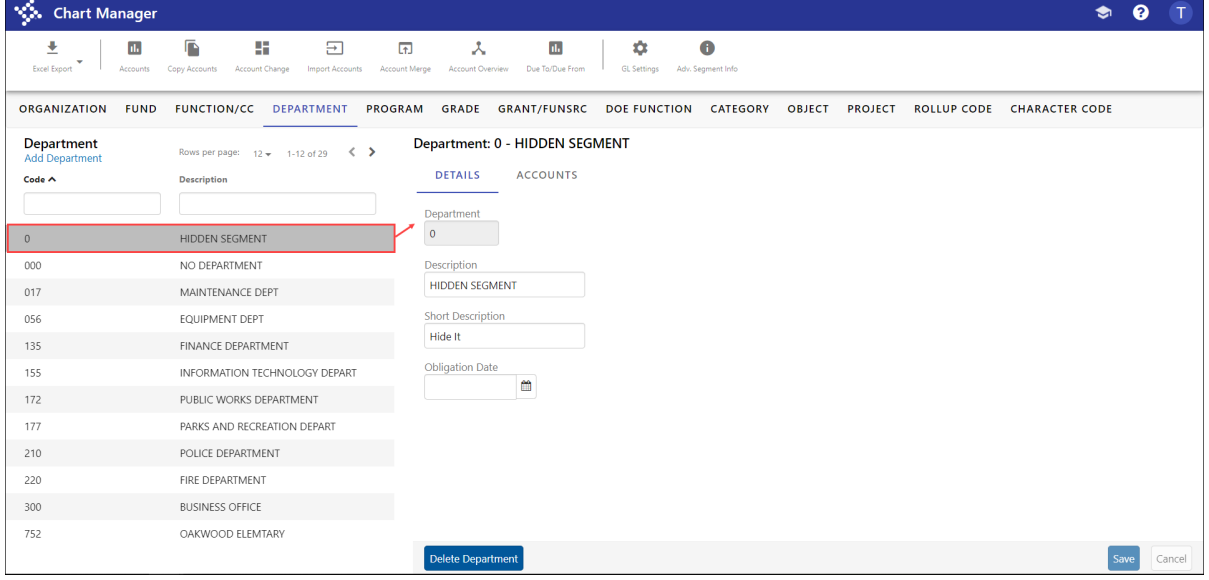

#### 3. Select the Accounts subtab.

The program displays a list of accounts that are associated with the selected segment code.

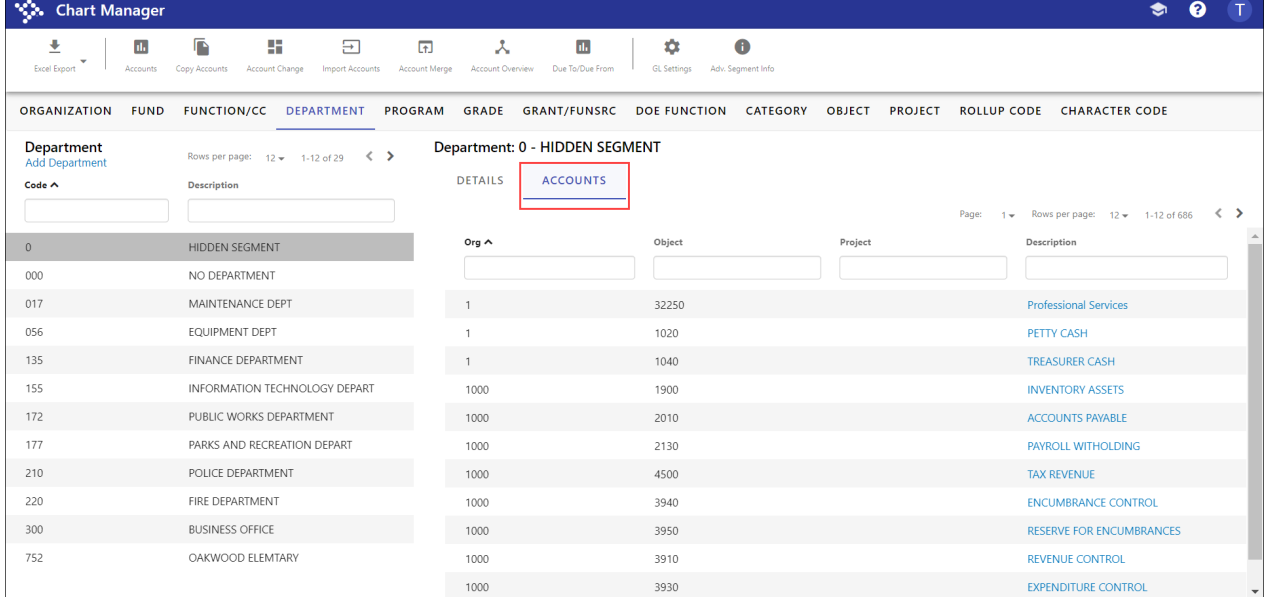

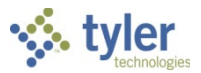

### 4. Click Excel Export.

The program displays a drop-down list with options to either export the segment codes or the accounts.

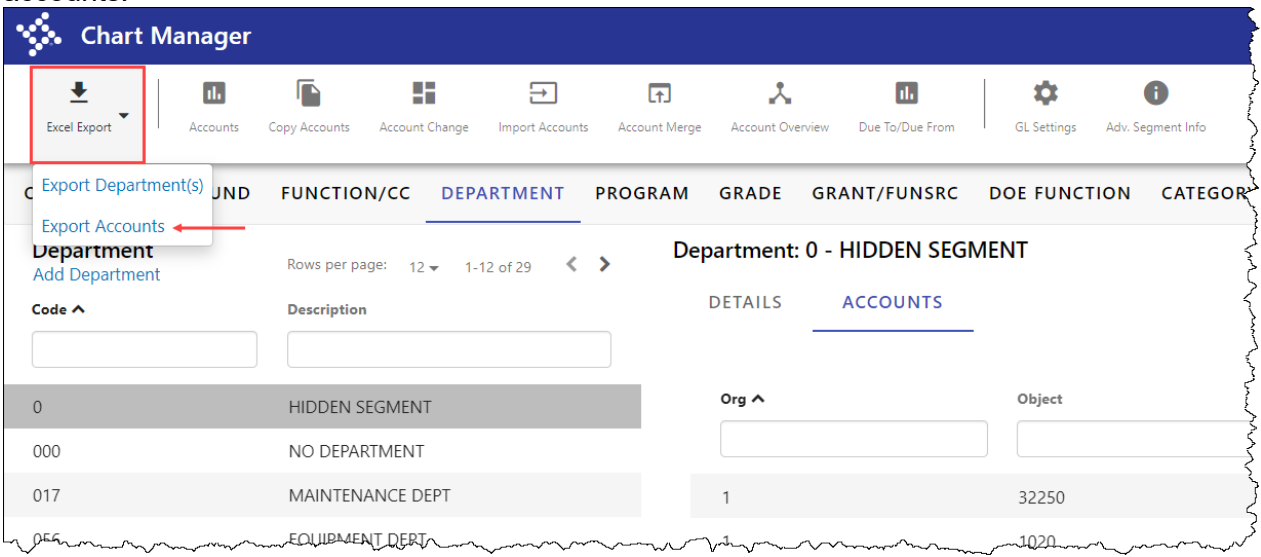

#### 5. Click Export Accounts. The program generates the Excel file.

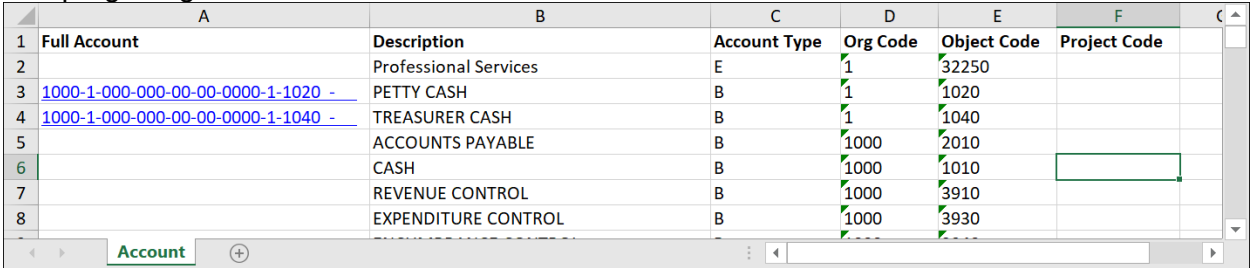

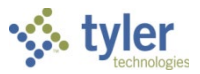

# **Account Master**

# **Objective**

This document provides the procedure for creating general ledger accounts in Enterprise ERP using the Account Master program.

### **Overview**

An Enterprise ERP account number is constructed using a combination of the organization, object, and project codes. If these components are not linked using the Account Master program, Enterprise ERP will not recognize them as a valid account during transaction entry, and you will not be able to post transactions.

# **Prerequisites**

Before you can successfully use this feature, you must ensure that the necessary permissions and settings are in place. If permissions or settings are not set up properly, or if the required programs are not available on the Enterprise ERP menu, contact the system administrator.

Confirm the following:

- You have menu access to the Account Master program.
- You have the appropriate permissions for maintaining general ledger accounts.
- All fund and segment codes, as well as your organization, object, and project codes, have been created.
- A detailed chart of accounts (COA), which helps you to avoid errors such as misplaced or incorrectly defined accounts, is in place.
- Any required budget rollup codes have been established in the Chart Manager program.

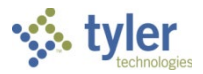

# **Procedure**

Use the following steps to create accounts:

1. Open the Account Master program.

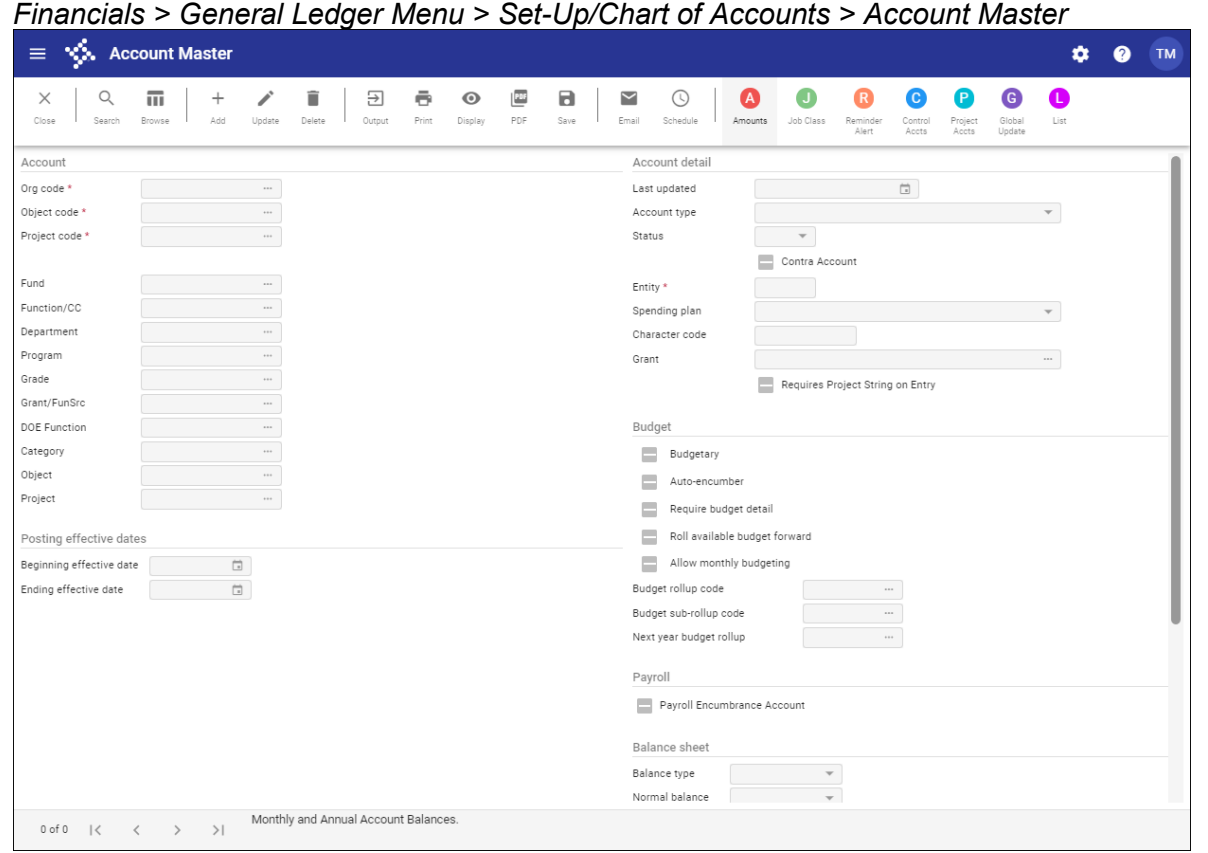

- 2. Click Add.
- Complete the fields as required, referring to the following table as a guide.

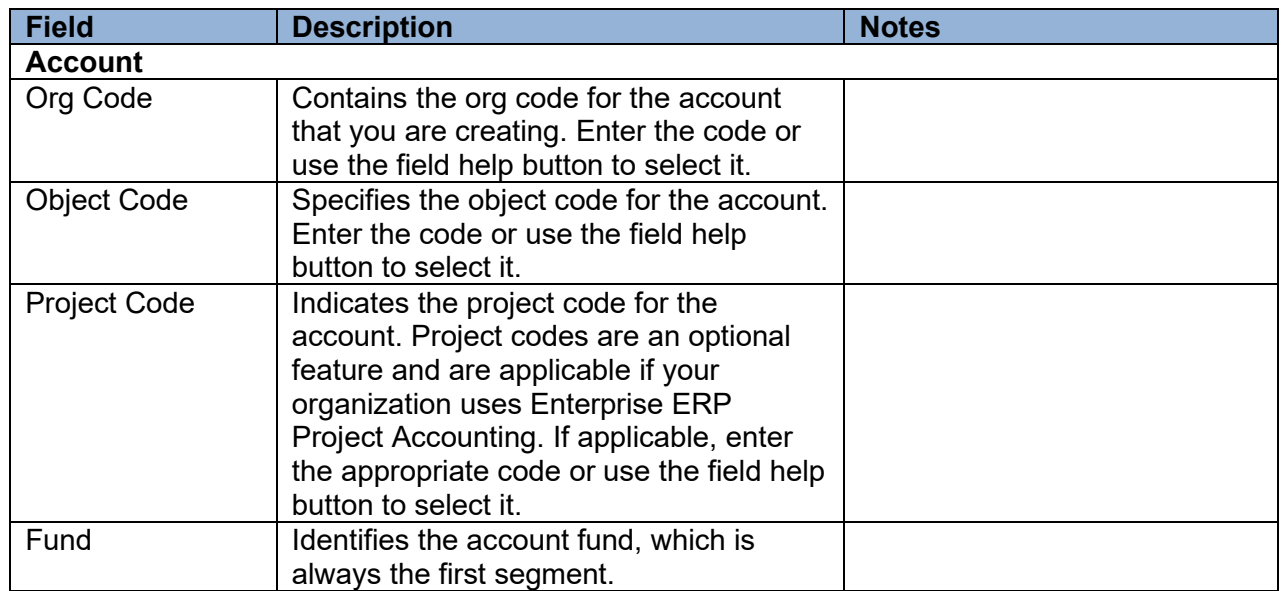

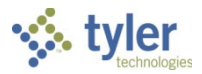

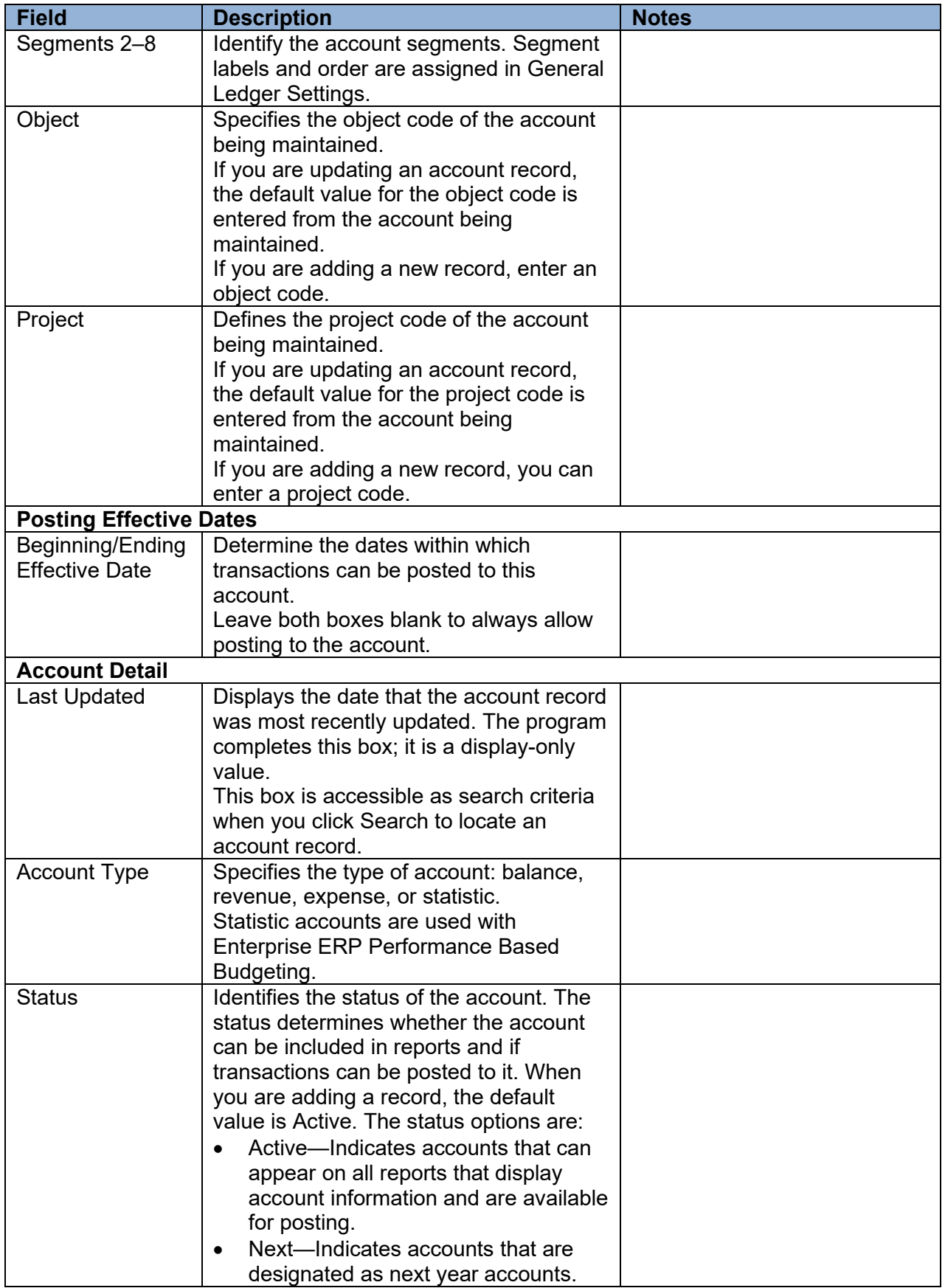

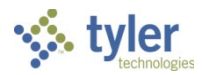

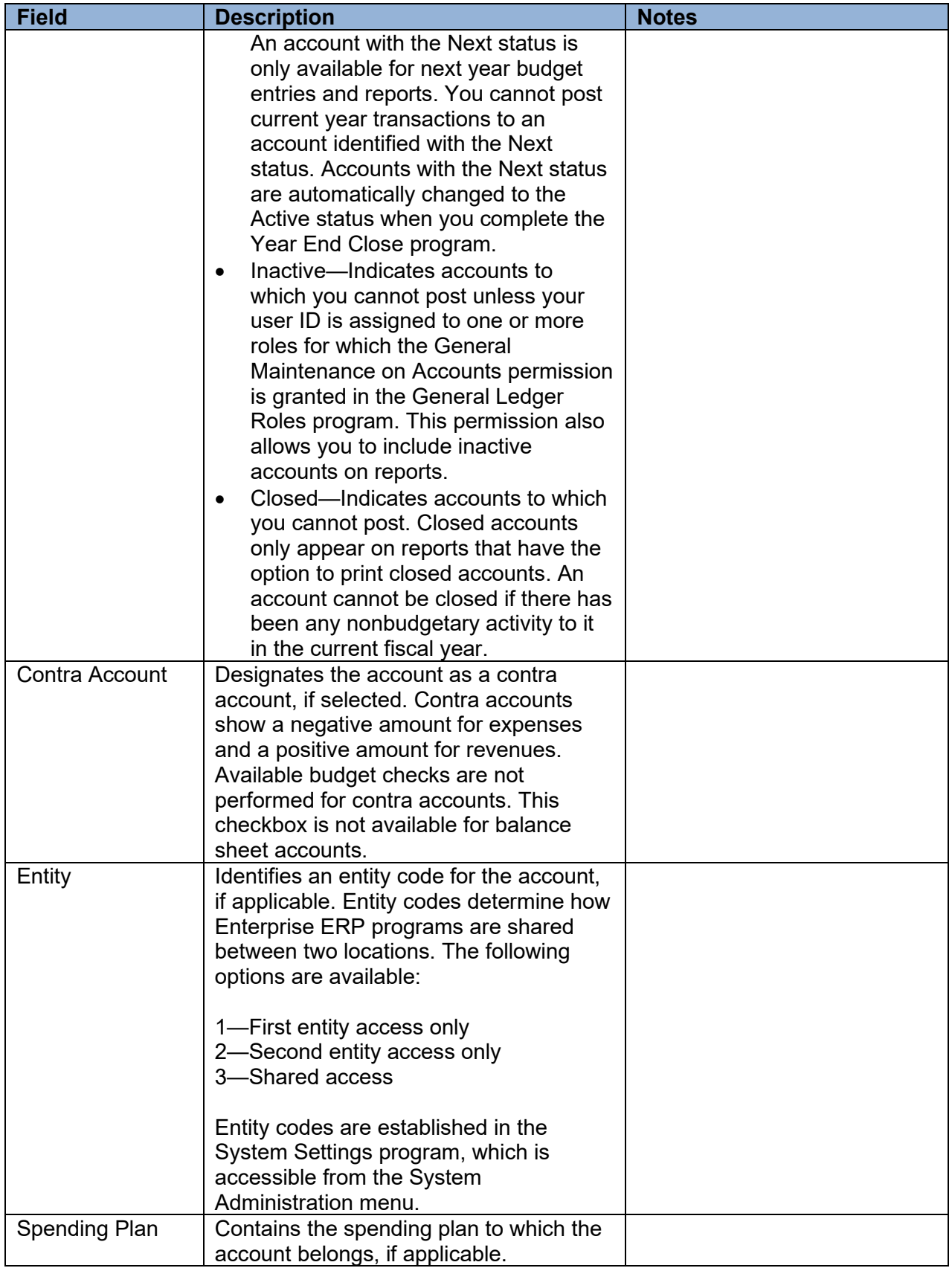

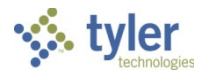

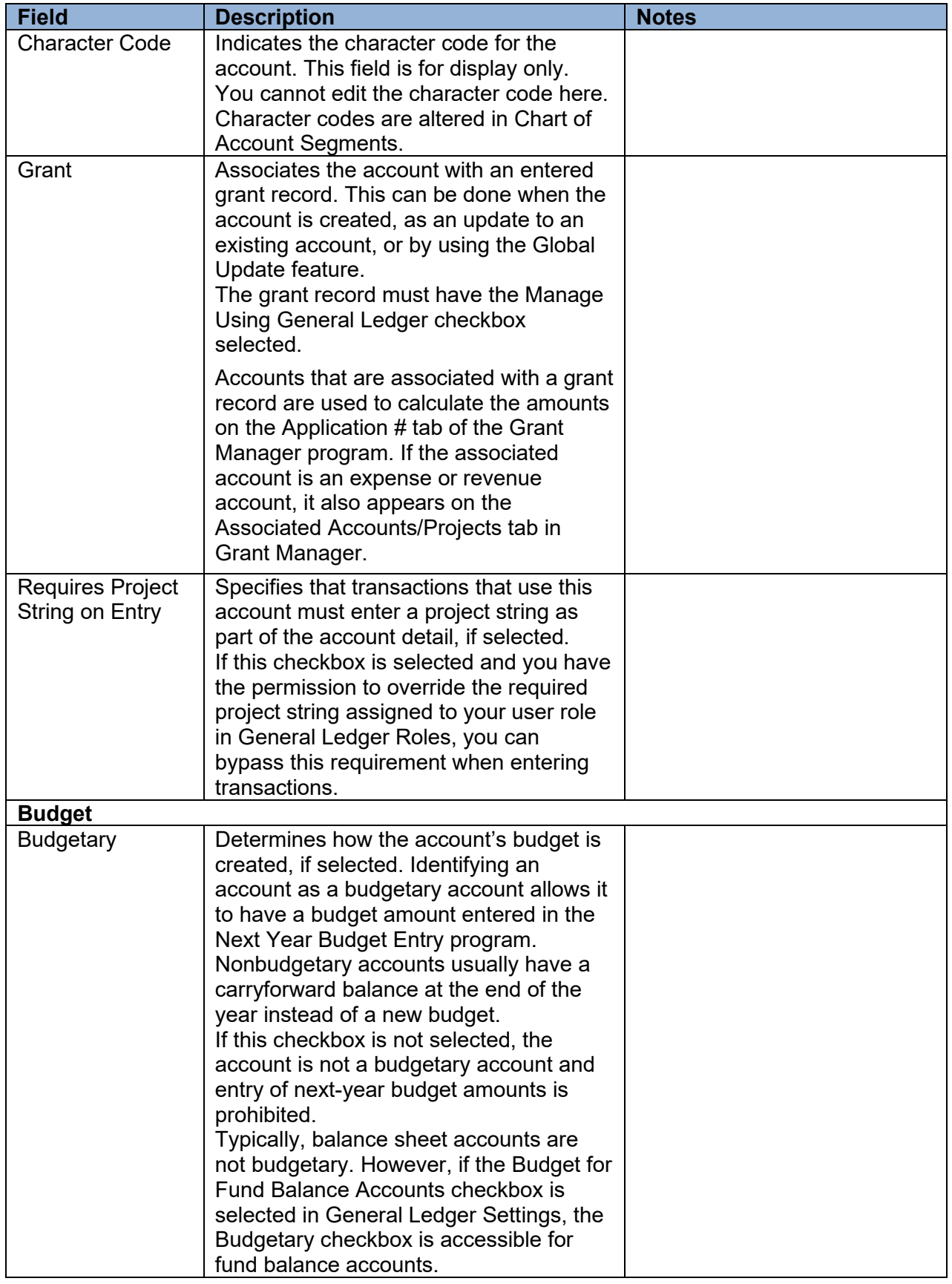

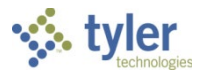

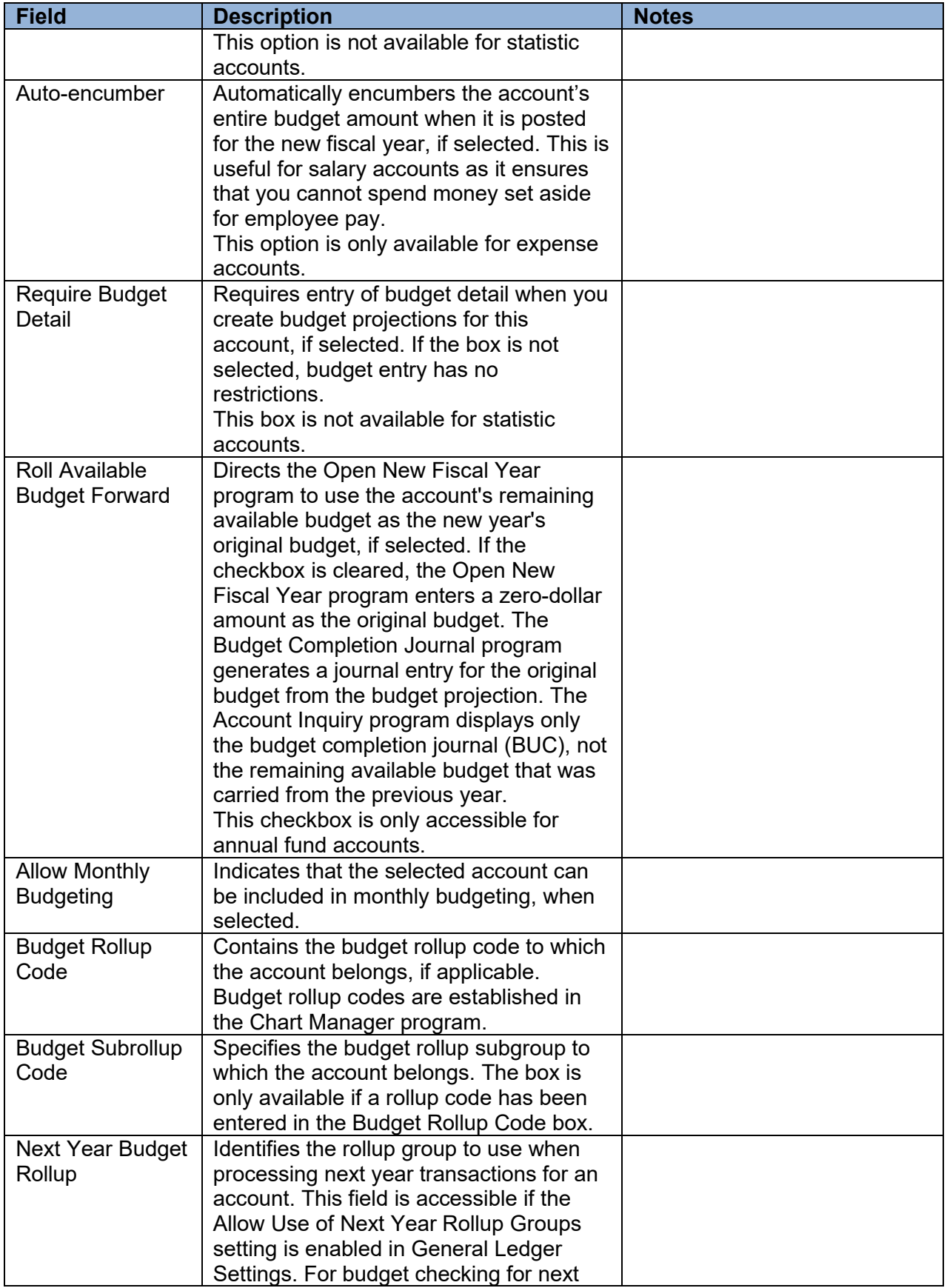

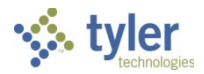

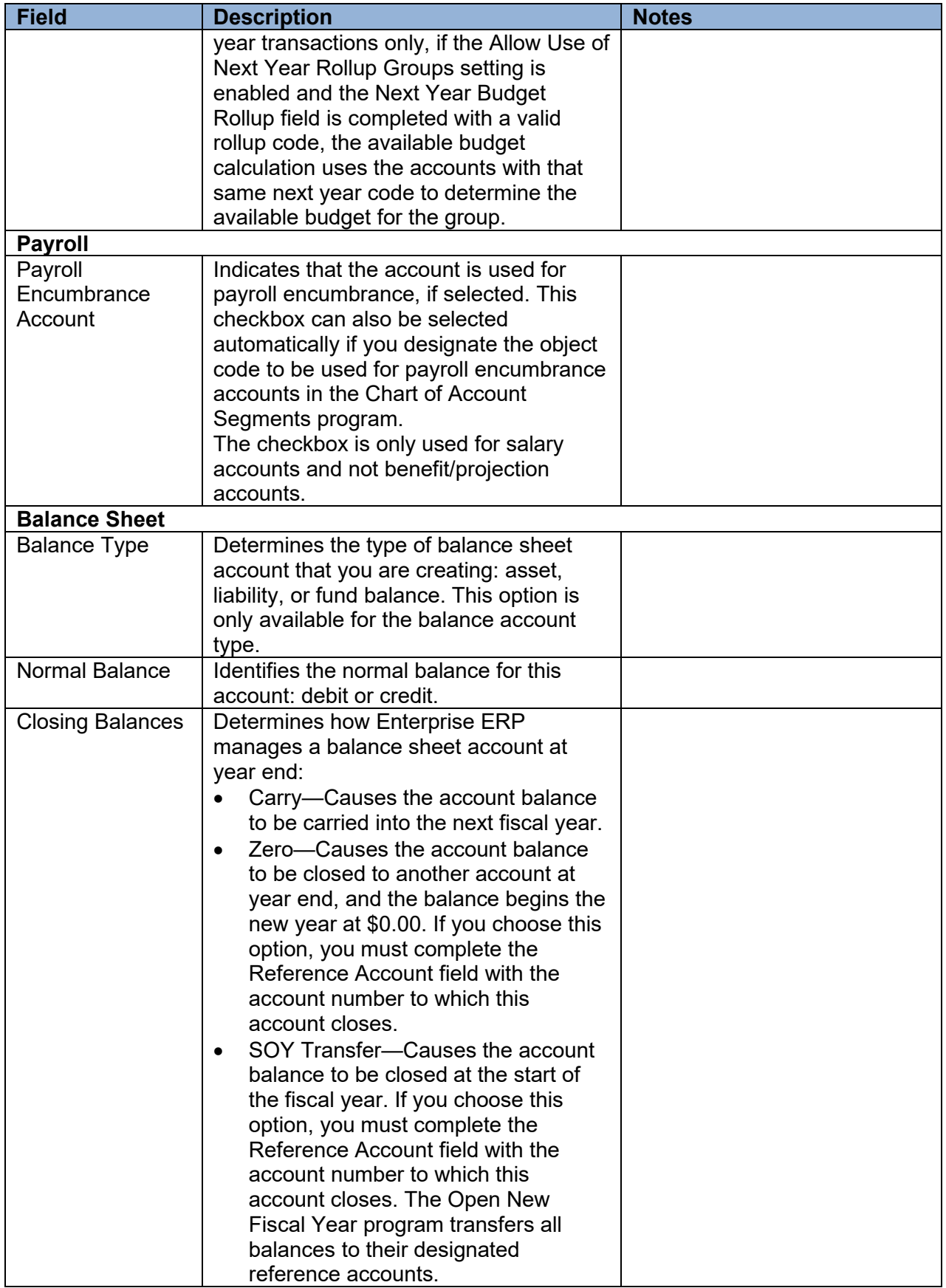

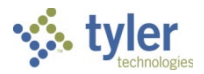

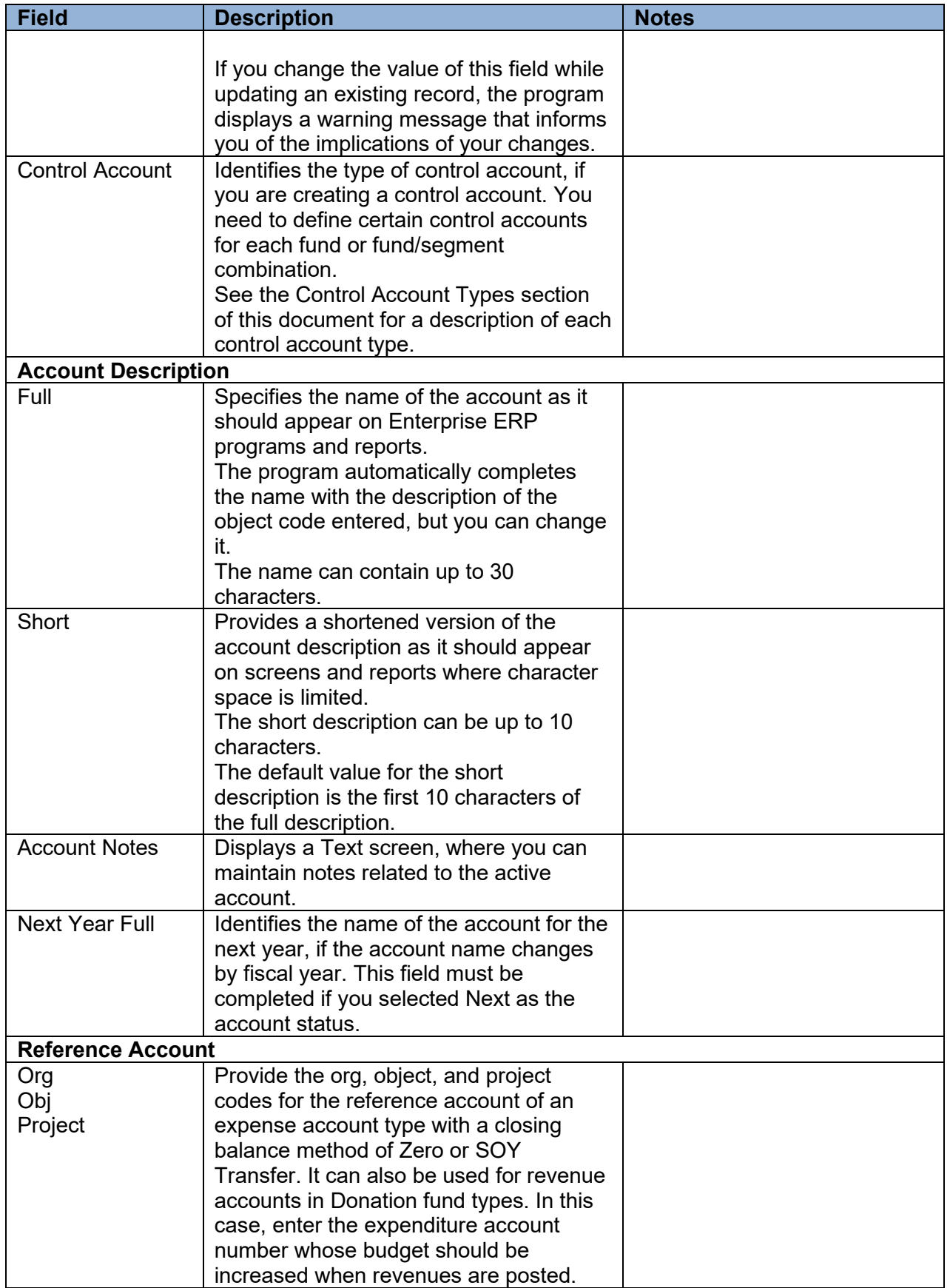

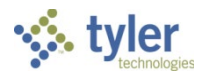

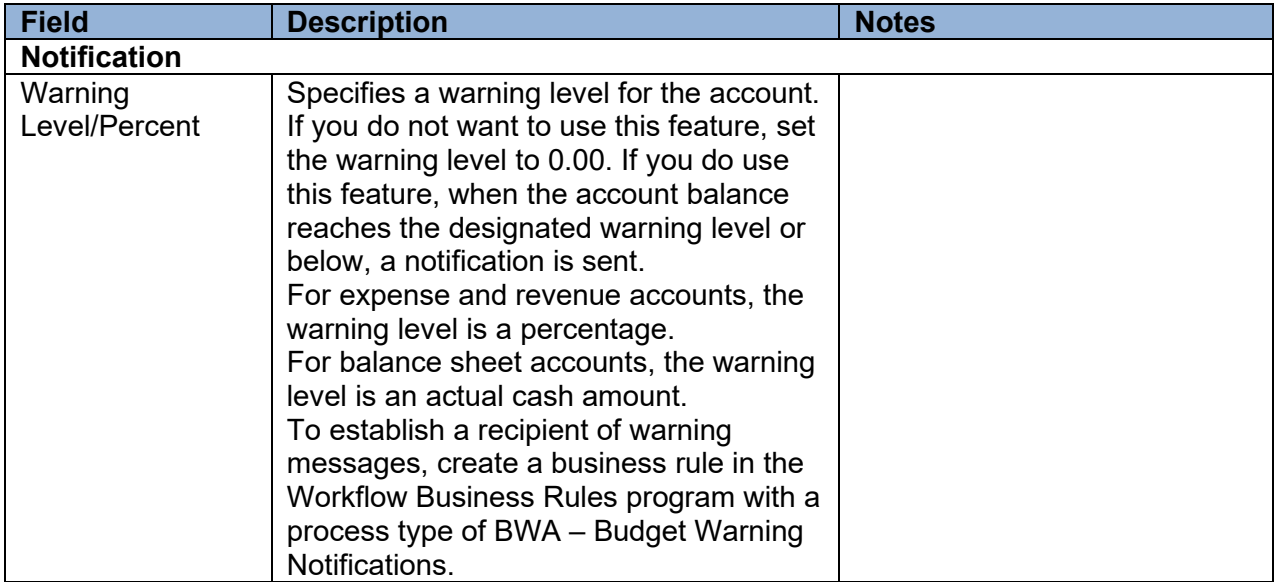

- 4. Click Accept to save the record.
- 5. Repeat the preceding steps for each account to create.

### **Results**

The accounts necessary for your organization's accounting process are available for use. These accounts are the basis of all Enterprise ERP accounting transactions.

### **Status Change**

Accounts are now active in Enterprise ERP General Ledger and are available for use in other modules.

### **What's Next?**

For additional information and examples of specific control accounts, see Appendix B—Setting Up [Control Accounts.](#page-128-0)

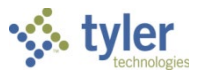

# **General Journal Entry/Proof**

# **Objective**

This document provides instructions on how to enter a manual general journal entry, update the entry, proof the entry, and release the entry for approval and posting.

## **Overview**

Department staff members are responsible for entering journal entries, which will be released to the approval process. General ledger posting is typically centralized to the accountants within your organization's finance office.

# **Prerequisites**

Before you can successfully use this feature, you must ensure that the necessary permissions and settings are in place. If permissions or settings are not set up properly, or if the required programs are not available on the Enterprise ERP menu, contact the system administrator.

Confirm the following:

- You have the appropriate general ledger permissions for processing journal entries.
- The chart of accounts (COA) has been created.
- The Journal Number Control program has been completed to establish journal numbers.

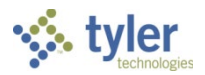

# **Procedure**

Use the following steps to create a manual general journal entry:

- 1. Open the General Journal Entry/Proof program.
	- *Financials > General Ledger Menu > Journal Entry/History > General Journal Entry/Proof*

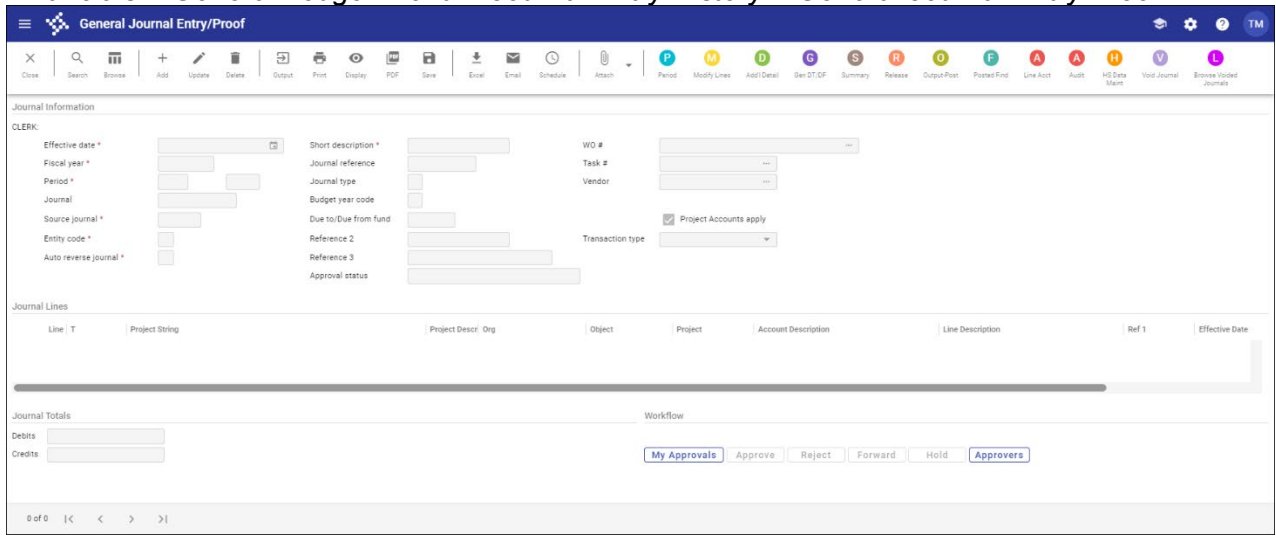

- 2. Click Add.
- Complete the fields according to the following table to enter the manual journal. Press **Tab** to move through the fields.

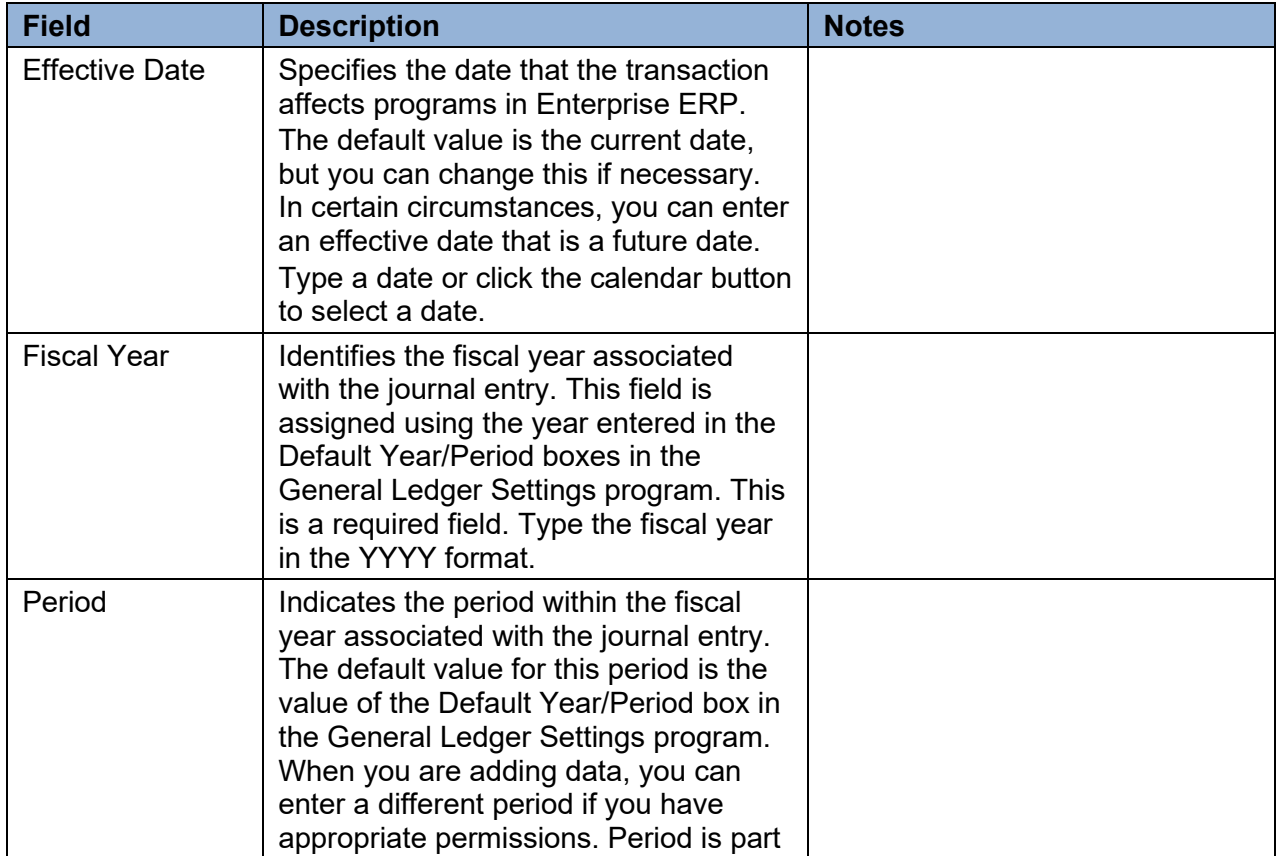

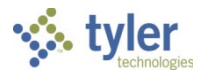

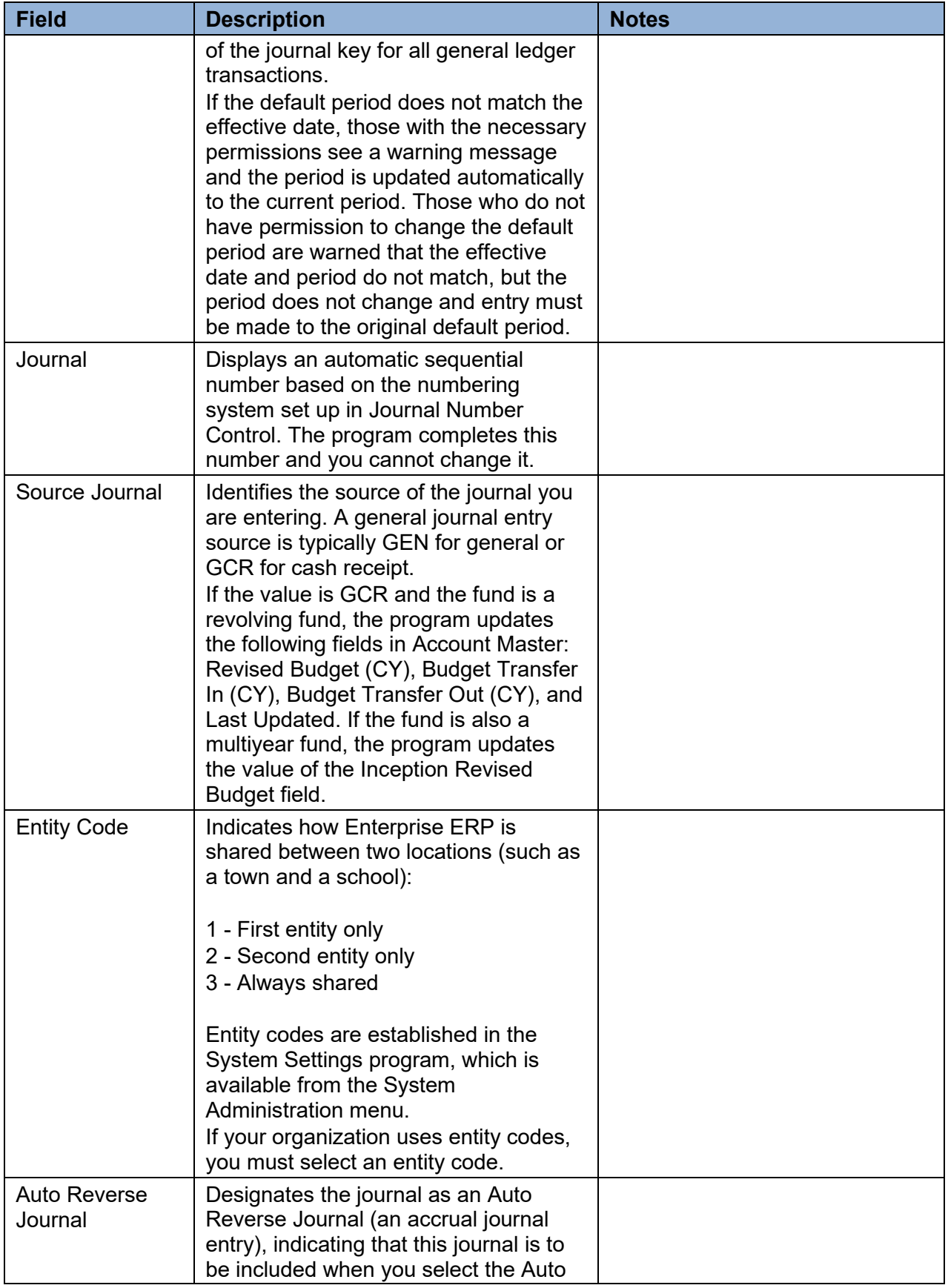

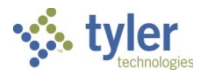

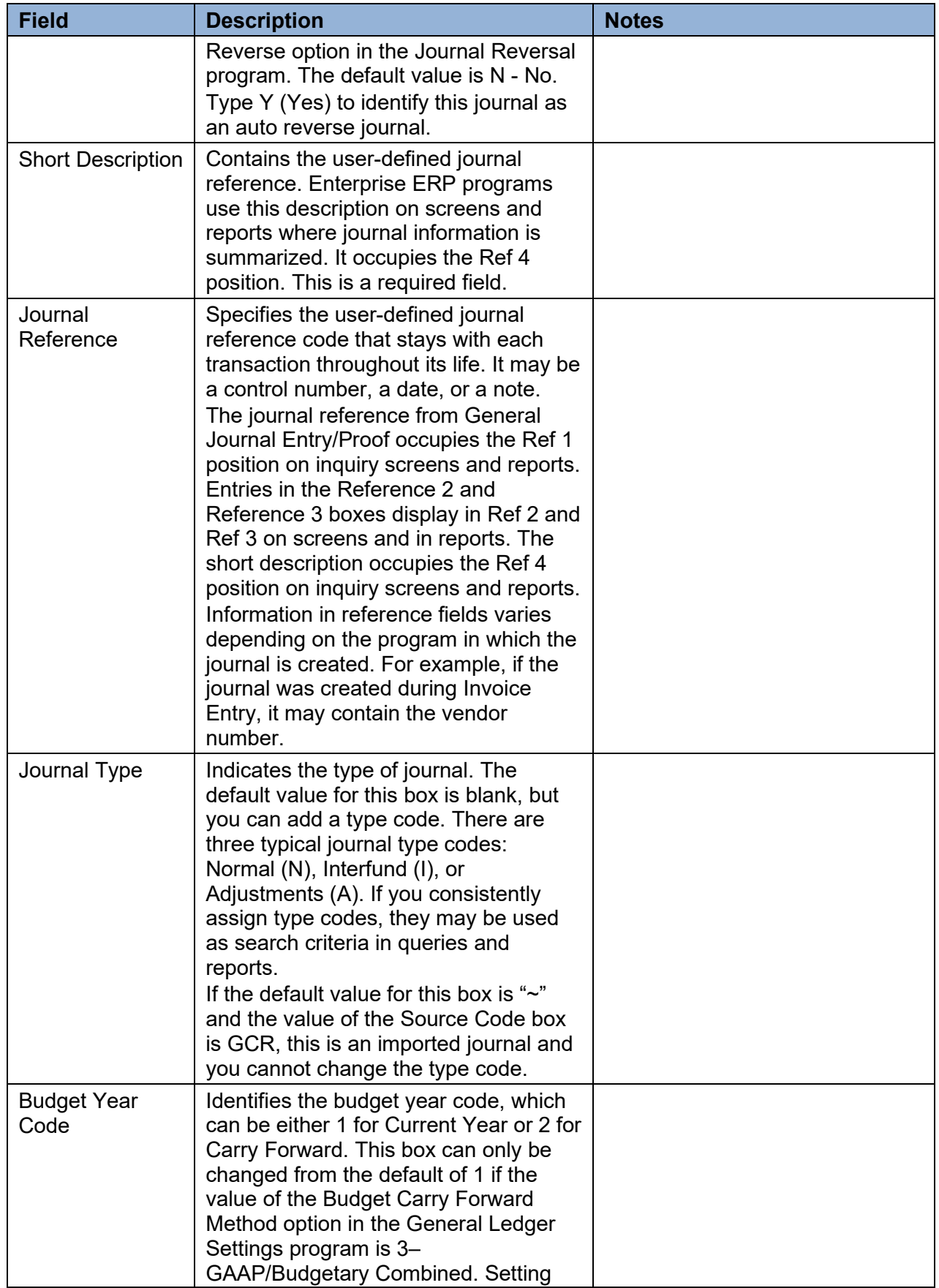

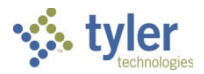

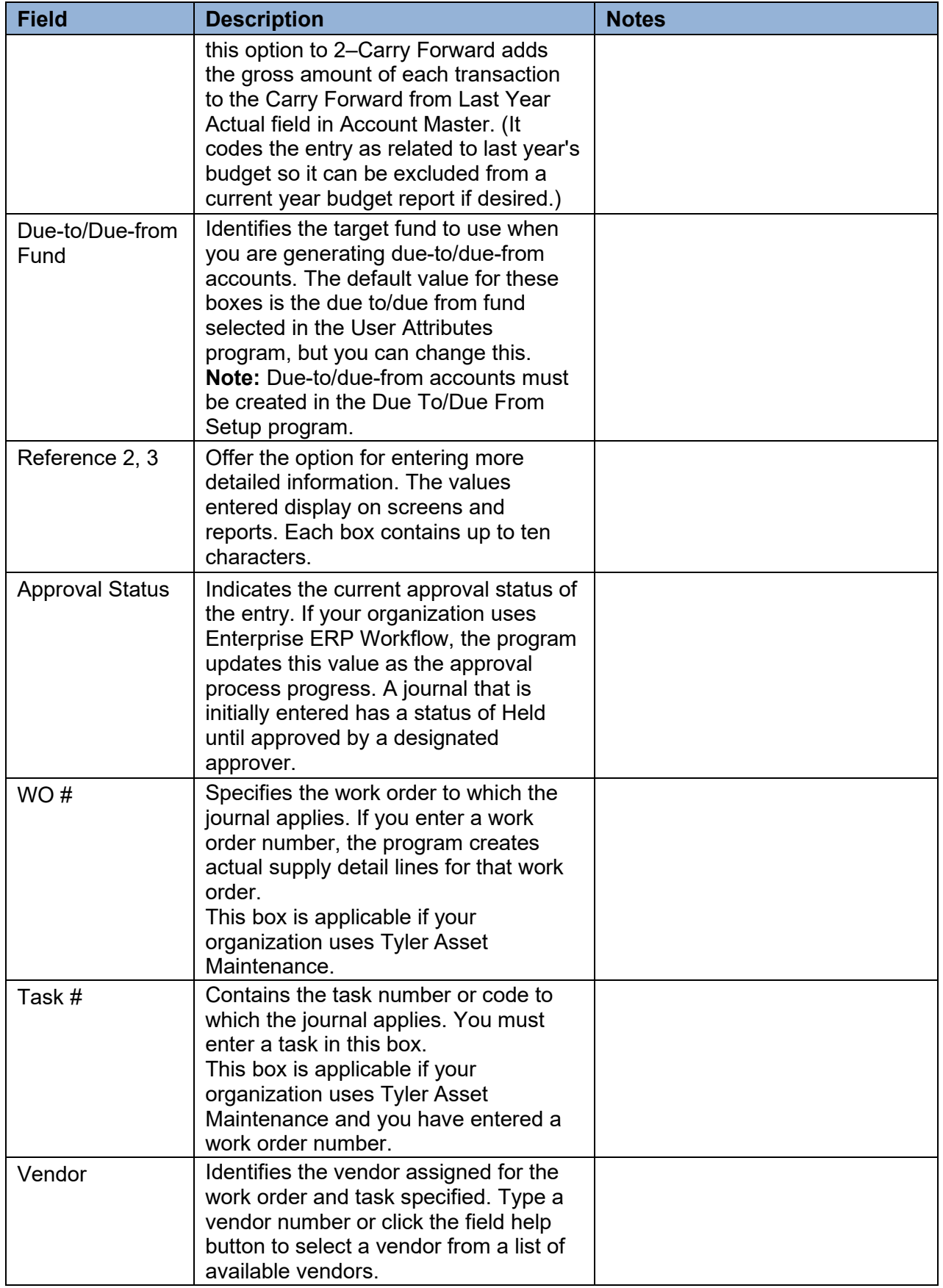

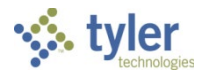

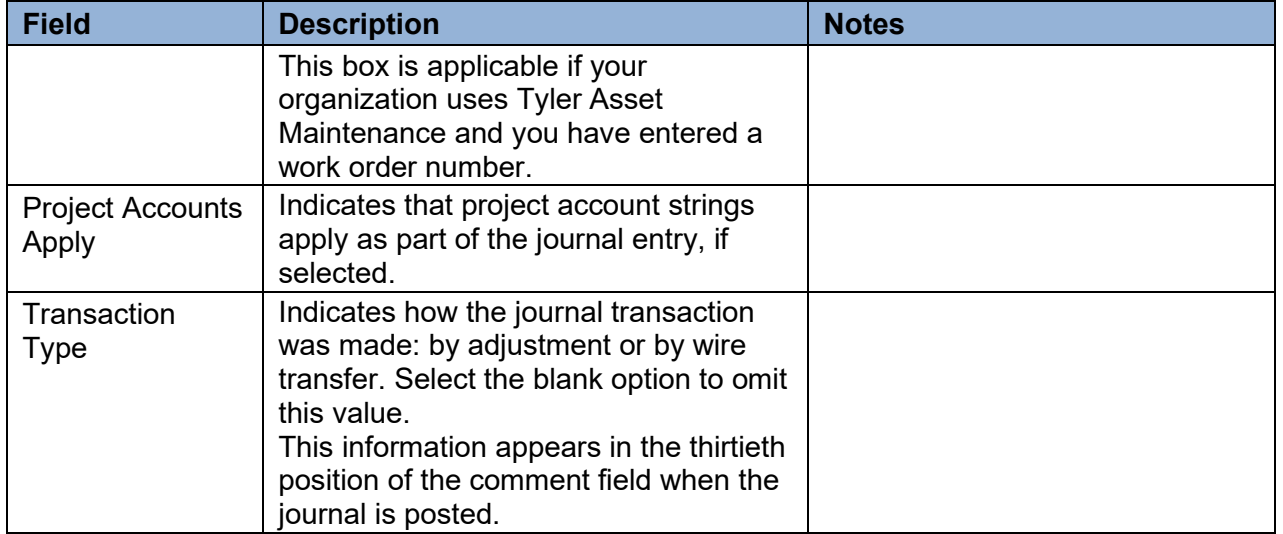

Once you complete the header information, the Journal Lines group is accessible.

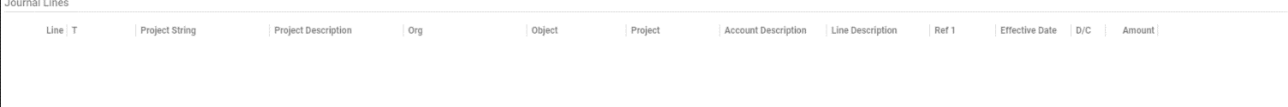

Complete the fields, using the following table as a guide, to enter the line detail information.

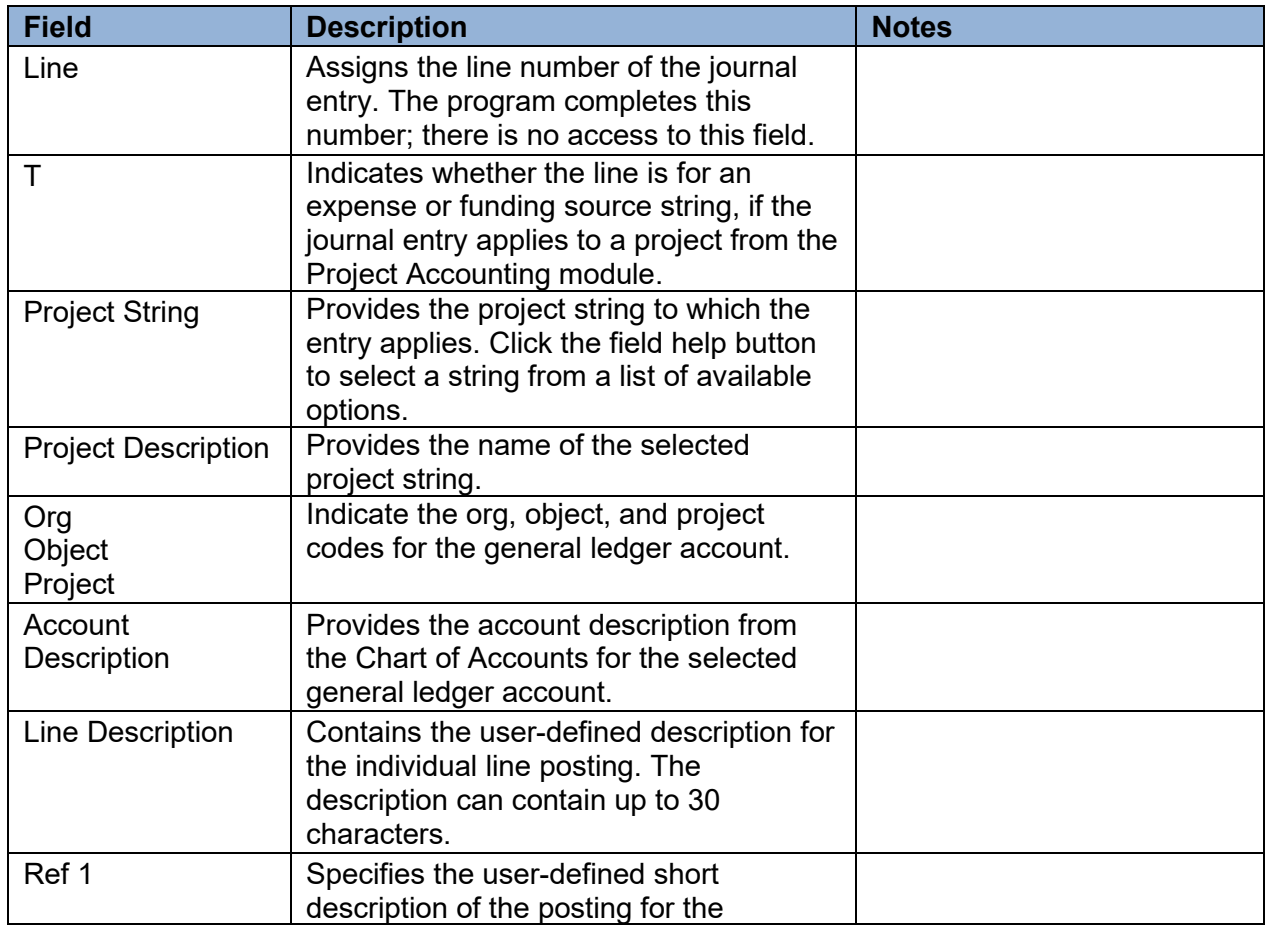

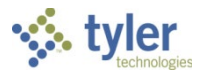

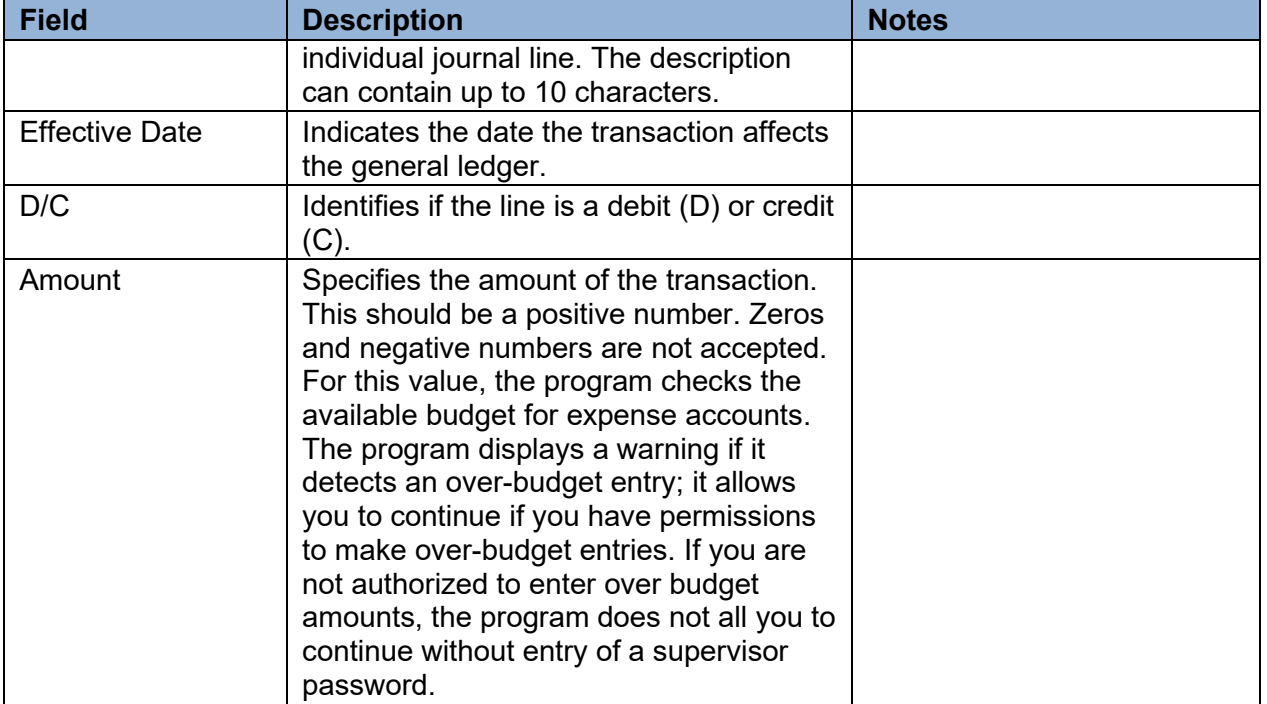

- To add detail lines, press **Tab** from the last box in a row to create a new detail line. The Line Description from the previous line is the default value for a new line. Make necessary changes to default values; as you add details, the program tracks debits and credits in the Journal Totals group at the bottom of the screen.
- 6. Click Accept when you have completed entering your journal lines.

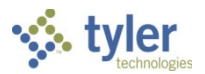

### **Updating a Journal Entry Prior to General Ledger Posting**

To update a journal entry:

1. Open the General Journal Entry/Proof program. *Financials > General Ledger Menu > Journal Entry/History > General Journal Entry/Proof*

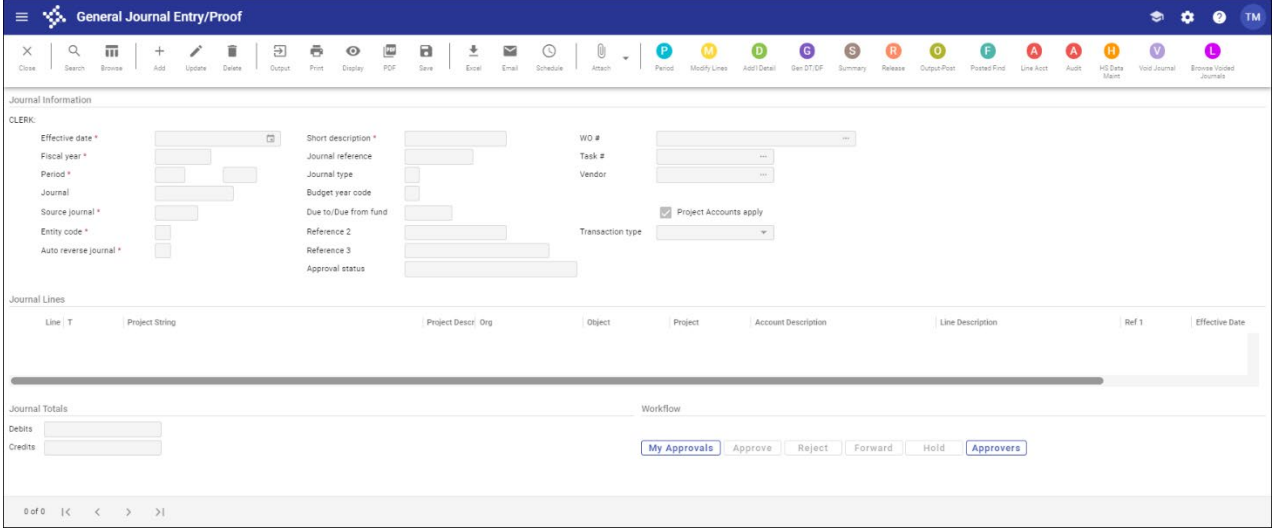

- Click Search, enter the search criteria, and click Accept to find the journal to update.
- If the period chosen on the batch header needs to be changed, click Period. The program displays the Journal Year/Period Change screen.

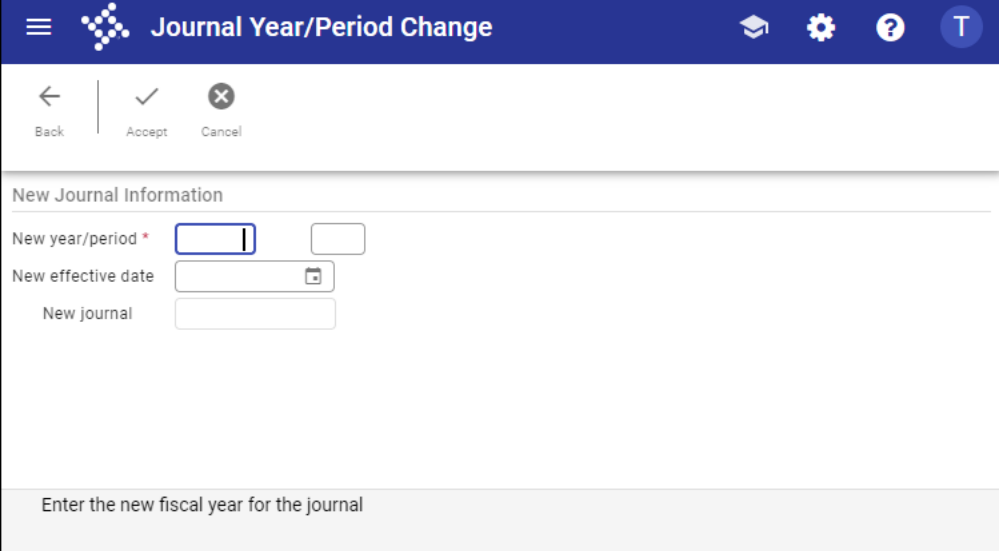

**Note:** You can only access this option if your permissions allow you to post outside of the default year and period.

- Complete the New Year/Period boxes, and then click Accept to save the change and return to the main screen.
- Click Update to make the necessary changes to the fields in the Journal Information group.
- When you have finished updating the journal fields, click Accept to save the changes.

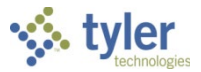

7. To change the journal lines, click Modify Lines.

This allows you to make changes to the account numbers, descriptions, and dollar amounts in the journal lines.

When you have finished modifying the journal lines, click Accept to save the changes.

To verify if the funds are in balance, click Summary and the fund balances appear as shown in the following example. If the funds are not in balance, there are discrepancies in the fund between the debit and credit columns.

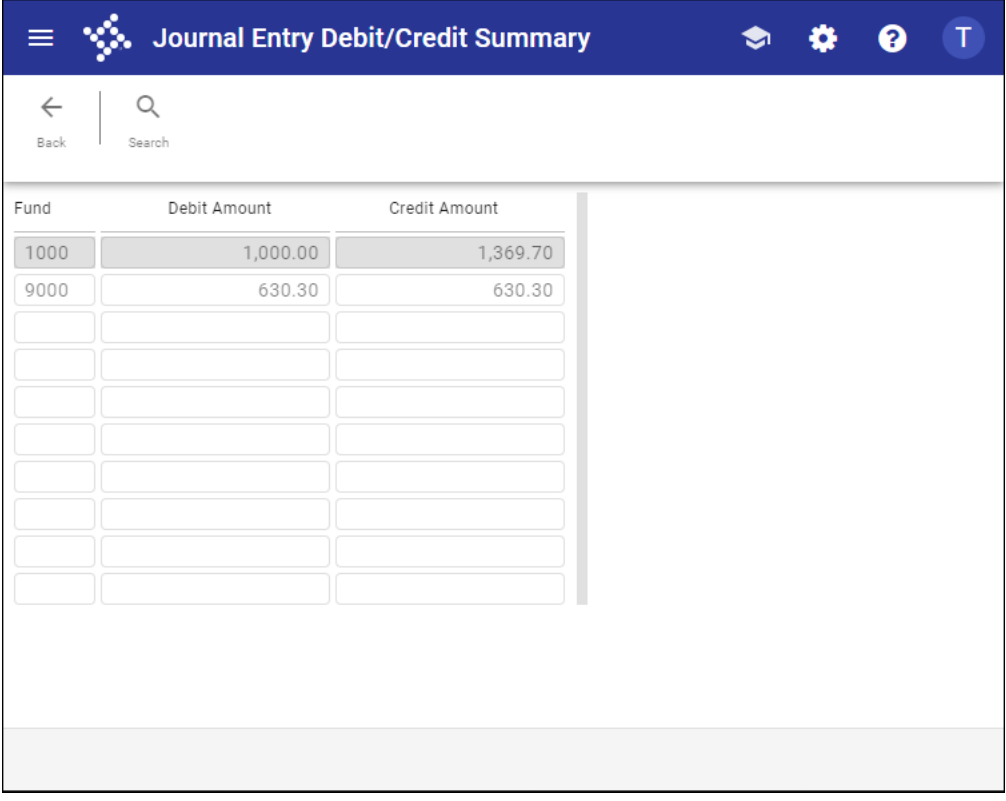

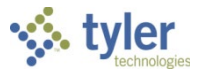

### **Proofing a Journal Entry for General Ledger Posting**

This procedure assumes that a journal entry has been created, released for approval, and approved by all approvers.

To proof a journal entry:

- 1. Open the General Journal Entry/Proof program.
	- *Financials > General Ledger Menu > Journal Entry/History > General Journal Entry/Proof*

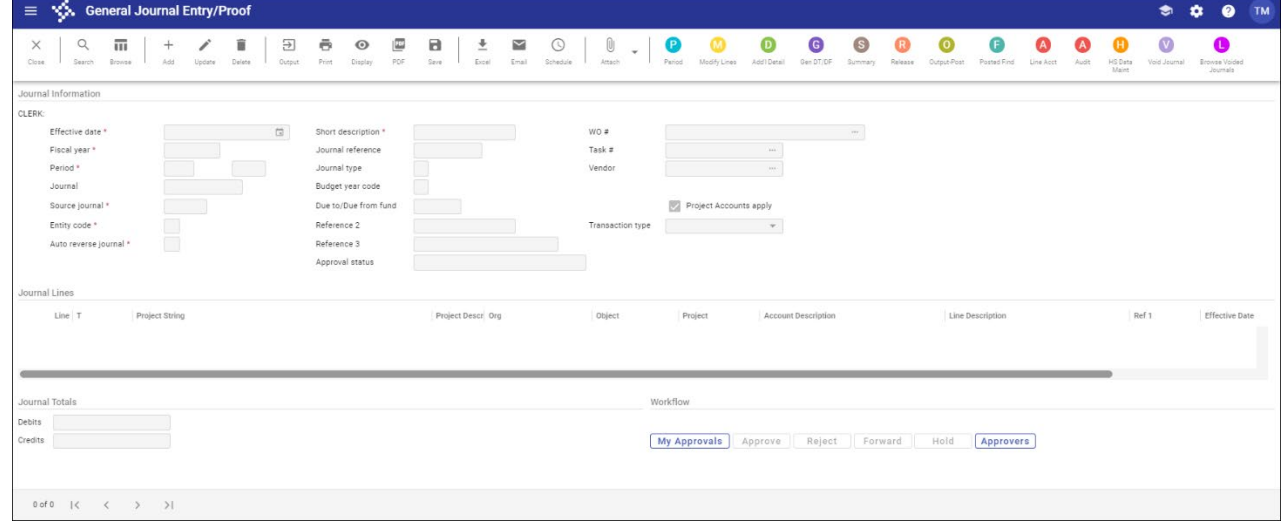

#### 2. Click Browse.

The program displays the Options screen.

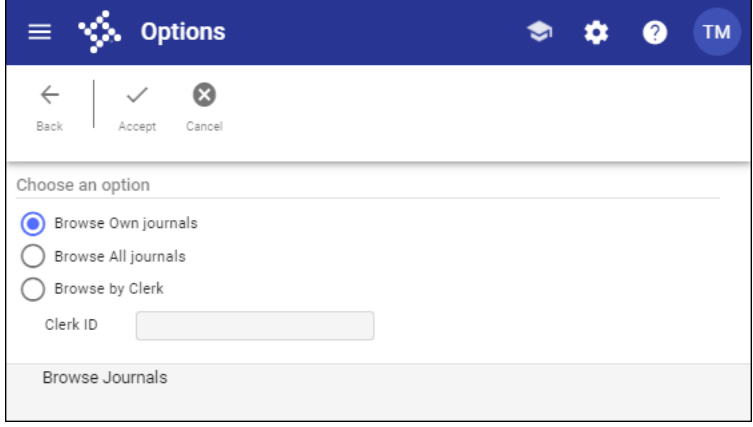

- Browse Own Journals—Displays only those journals created by your user ID.
- Browse All Journals—Displays all available journals.
- Browse by Clerk—Displays only those journals for the user ID entered in the Clerk ID box. If you choose this option, enter the clerk's user ID in the Clerk ID box.

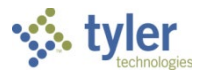

#### Select an option and click Accept. The program displays a list of journals.

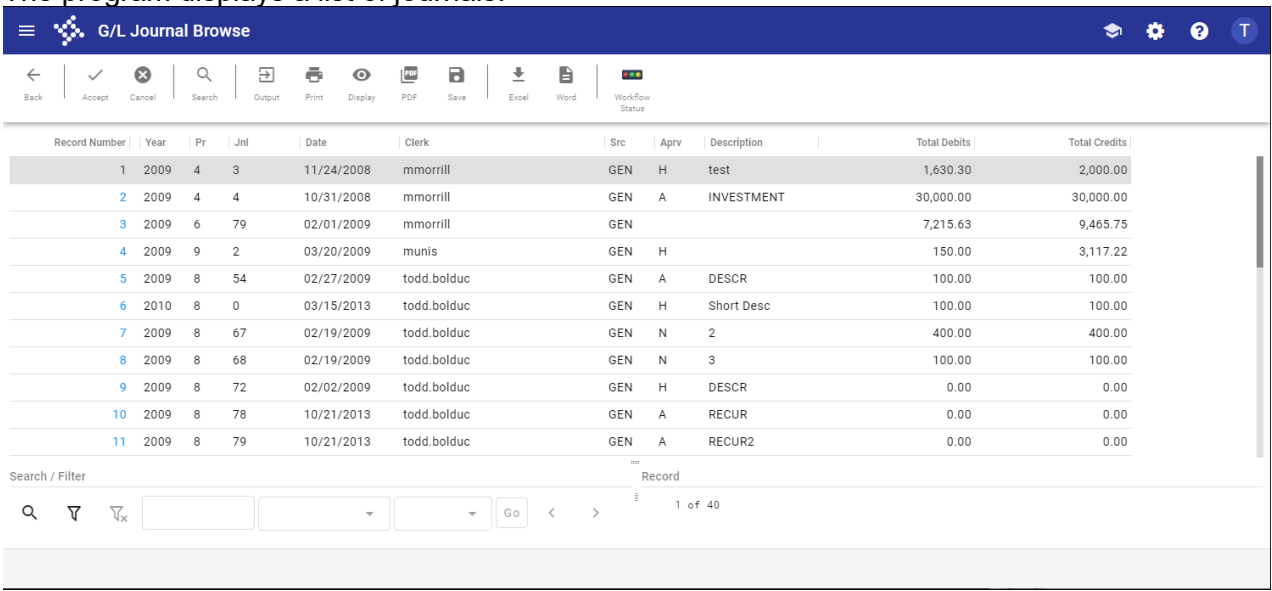

- 4. Highlight the journal to proof and then click Accept. The program refreshes to display the selected journal.
- 5. Click Output-Post.

The program displays the Options screen.

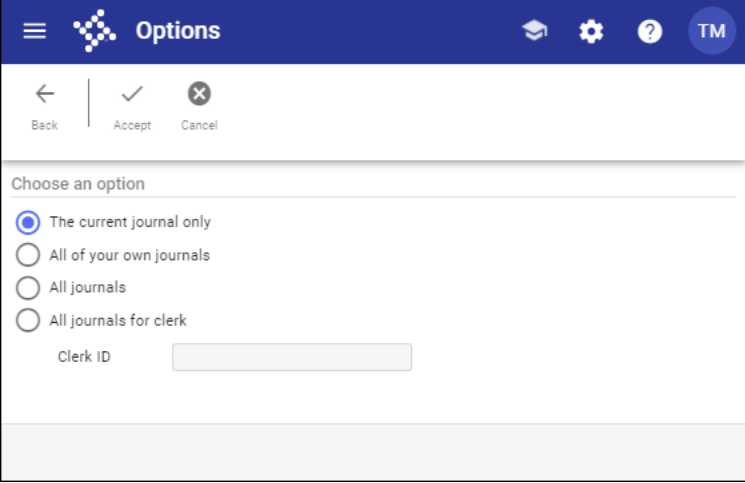

- The Current Journal Only—Posts only the journal currently selected.
- All of Your Own Journals—Posts all available journals for your user ID.
- All Journals—Posts all available journals.
- All Journals for Clerk—Posts only those journals for the user ID entered in the Clerk ID box.
- 6. Select the appropriate option and then click Accept. The program displays the Output screen, where you can define the journal proof report settings.

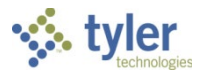

- 7. Select the Save output option, note the file name, and click OK. If the program finds no errors, it displays the Post Journal Confirmation box.
- 8. Click No.

#### 9. Open the Saved Reports program. *Departmental Functions > Saved Reports*

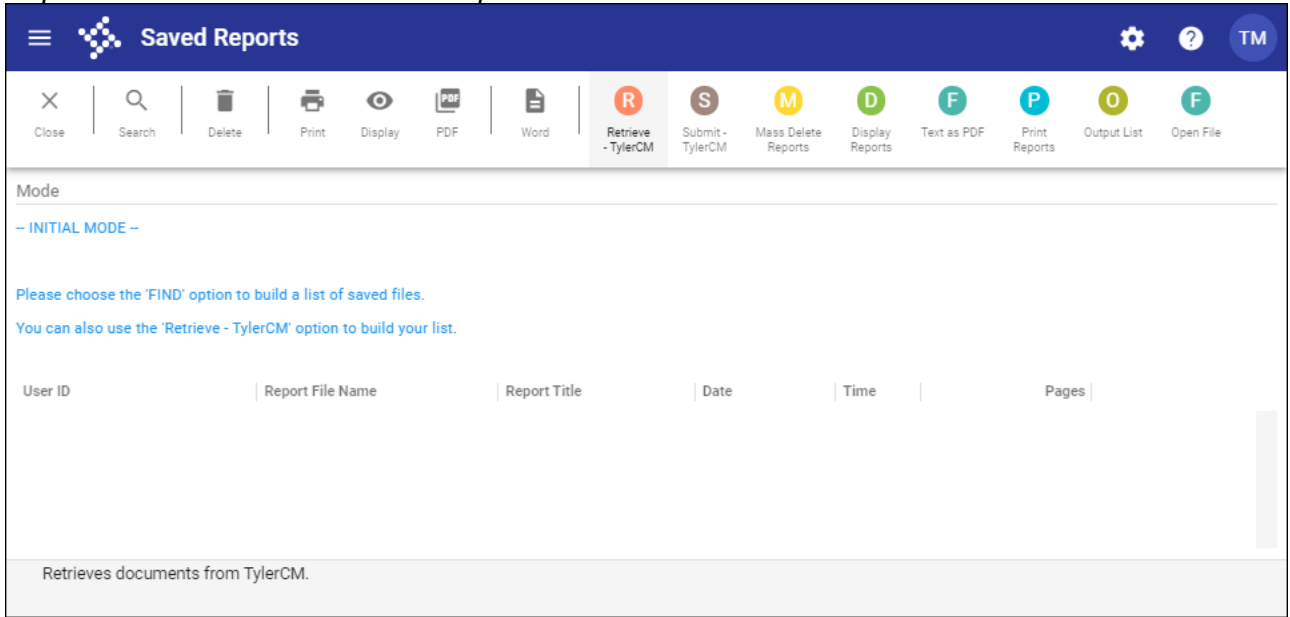

- 10. Click Search.
- 11. Enter your user ID in the User ID field.
- 12. Click Accept to display the list of reports.
- 13. Highlight the report to view and click an output option to display the report. The program displays the report.

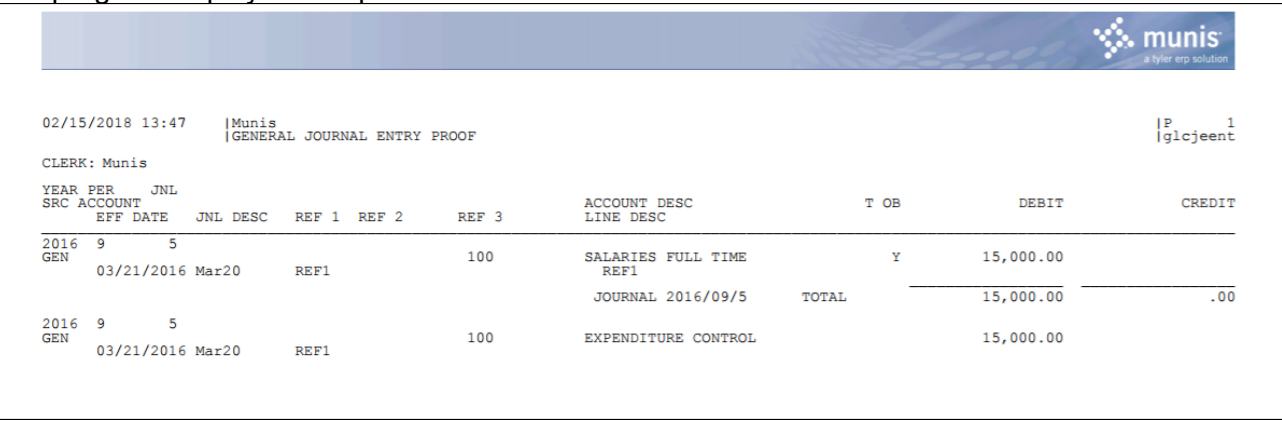

- 14. Once the journal has been verified, return to the General Journal Entry/Proof program and click Output-Post again.
- 15. Click Yes on the Post Journal Confirmation screen to post the journal.

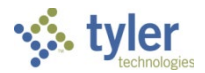

### **Copying a Posted Journal**

Use these steps to find a posted journal and create a new journal from it:

Open the General Journal Entry/Proof program.

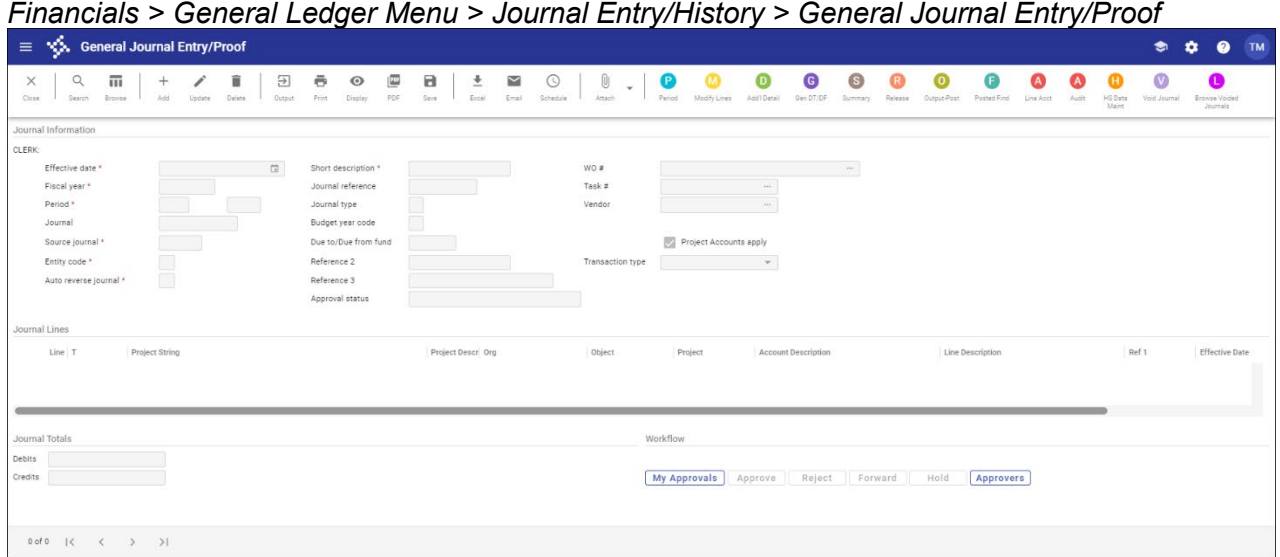

#### 2. Click Posted Find.

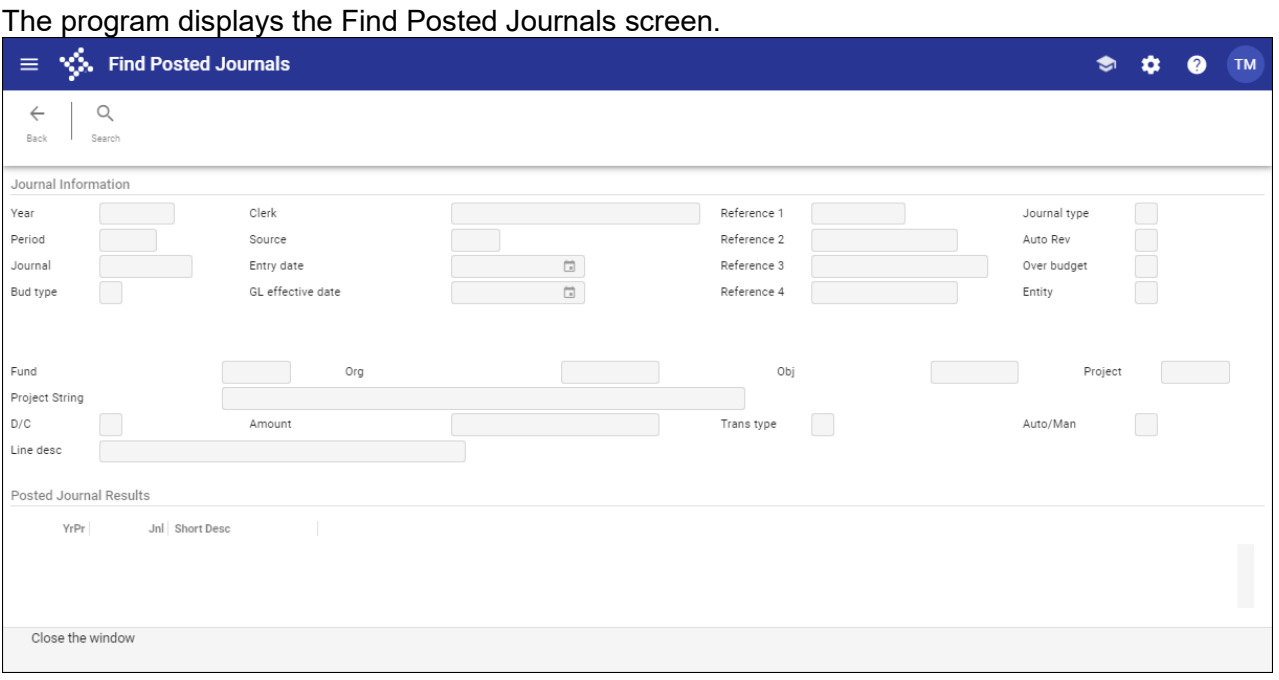

- 3. Click Search.
- Complete one or more of the fields to specify the search criteria or leave the fields blank to search all journals.

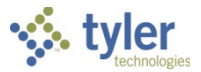

5. Click Accept to execute the search.

The program displays a list of journals that meet the search criteria in the Posted Journal Results group. The program also provides the Inquiry and Create Jnl options.

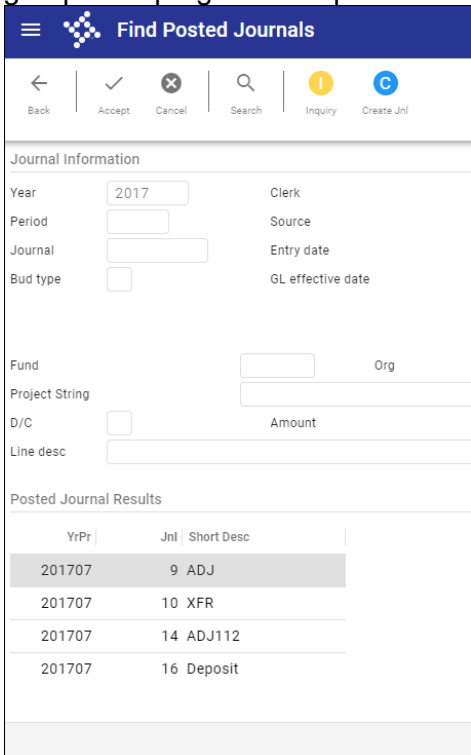

- 6. Select the journal to view.
- 7. Click Inquiry.

The Journal Inquiry/Print screen displays the journal detail.

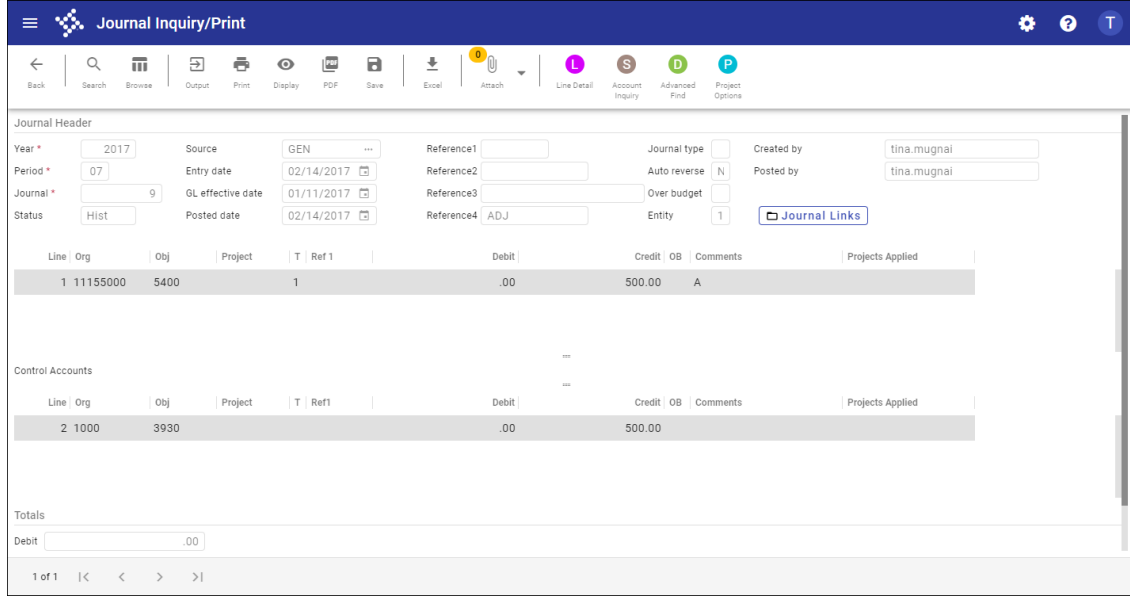

8. Click Back to return to the Find Posted Journal program.

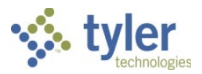

9. Click Create Jnl to copy the selected journal. The program displays the Define Required Journal Fields screen.

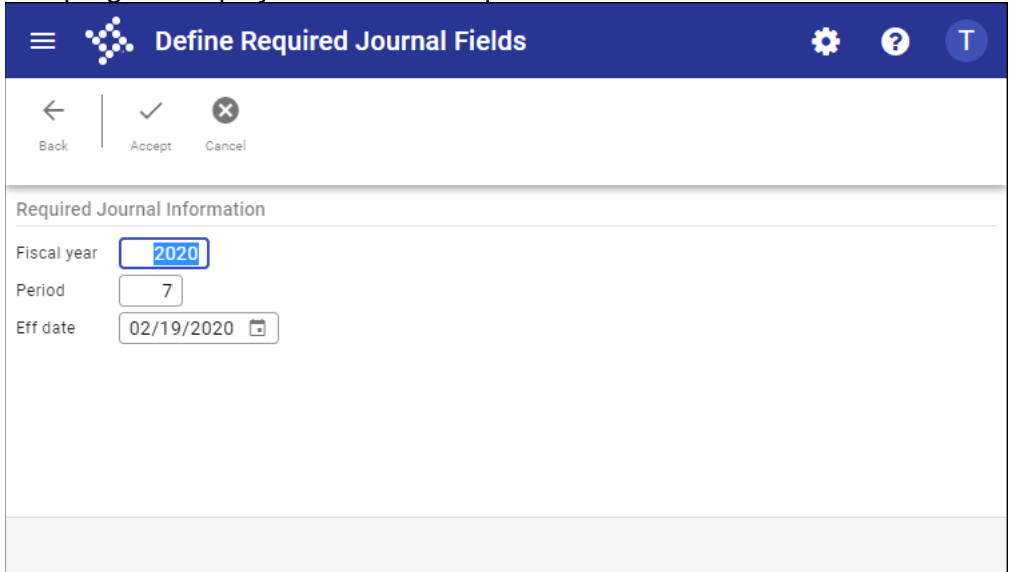

- 10. Complete the Fiscal Year, Period, and Effective Date boxes.
- 11. Click Accept.

The program checks the available budget and your user permissions to validate the journal creation and provides a status message.

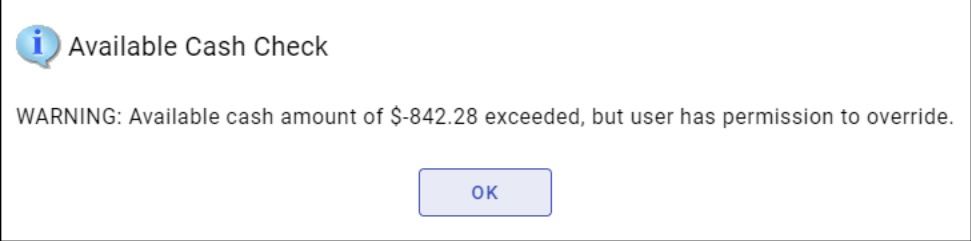

**Note:** The message varies accordingly. If you do not have the proper permissions, you cannot continue.

12. Click OK.

The program creates the journal and provides a message indicating the year, period, and journal identifier.

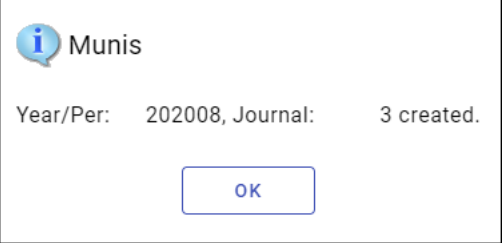

13. Click OK to close the status message.

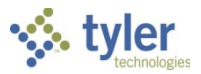

14. Click Back to return to the main General Journal Entry/Proof program.

The program displays the journal you created, which must go through the standard approval process before it is posted to the general ledger.

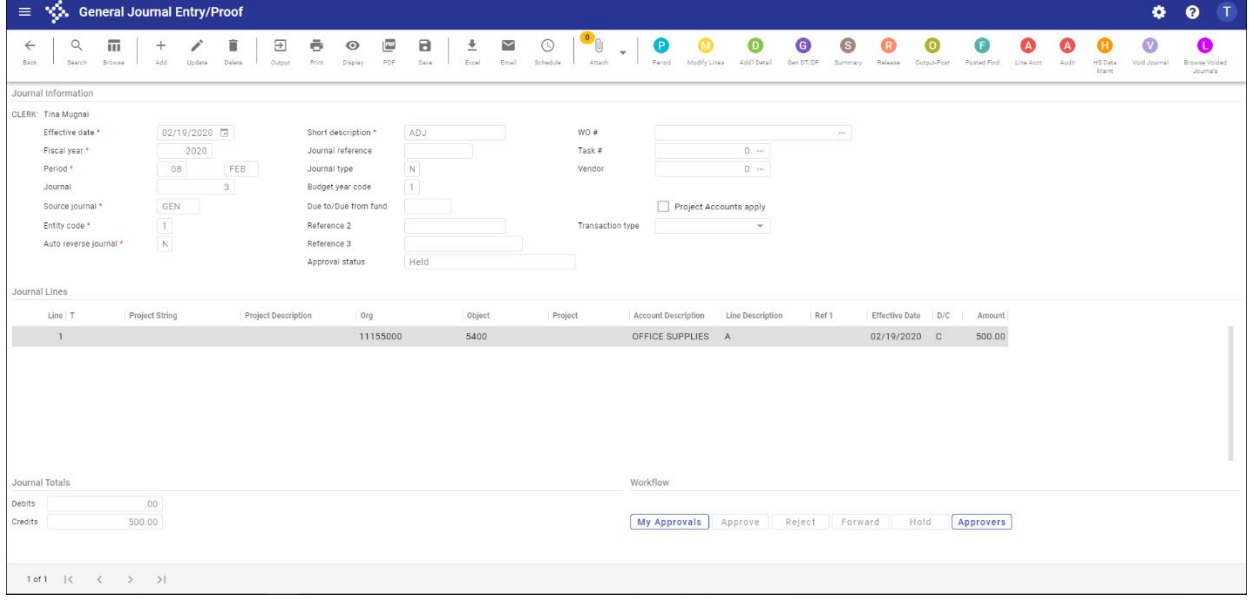

15. Click Release to submit the journal entry into the workflow for approval.

### **Results**

A journal has been created from a previously posted journal and submitted for workflow approval.

### **GL Impact**

Once the new journal entry is posted, the general ledger accounts are affected by the amounts entered in the journal entry line detail. This impact is reflected in the Actuals box in the Account Inquiry program.
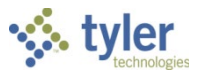

# **Recurring General Journal Entry**

## **Overview**

The Recurring Journal Entry/Generate program allows for the creation, generation, and maintenance of recurring journal entries. A recurring journal entry is an entry that occurs consistently as to date and amount.

You can use this program to create recurring journal entries to manage indirect costs or charge-backs. At month-end, you can distribute an accumulated cost from one account (usually an expense account) to another set of accounts.

This program must be accessed on a regular basis to maintain journal debits and credits, and to generate the recurring journals.

# **Prerequisites**

Before you can successfully use this feature, you must ensure that the necessary permissions and settings are in place. If permissions or settings are not set up properly, or if the required programs are not available on the Enterprise ERP menu, contact the system administrator.

Confirm the following:

- You have access to the Recurring Journal Entry program.
- All accounts referenced in the recurring journal entry exist in the chart of accounts (COA).
- Journal numbers have been established in the Journal Number Control program.

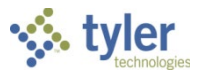

## **Procedure**

To create a recurring journal entry:

1. Open the Recurring Journal Entry/Generate program. *Financials > General Ledger Menu > Journal Entry/History > Recurring Journal Entry/Generate*

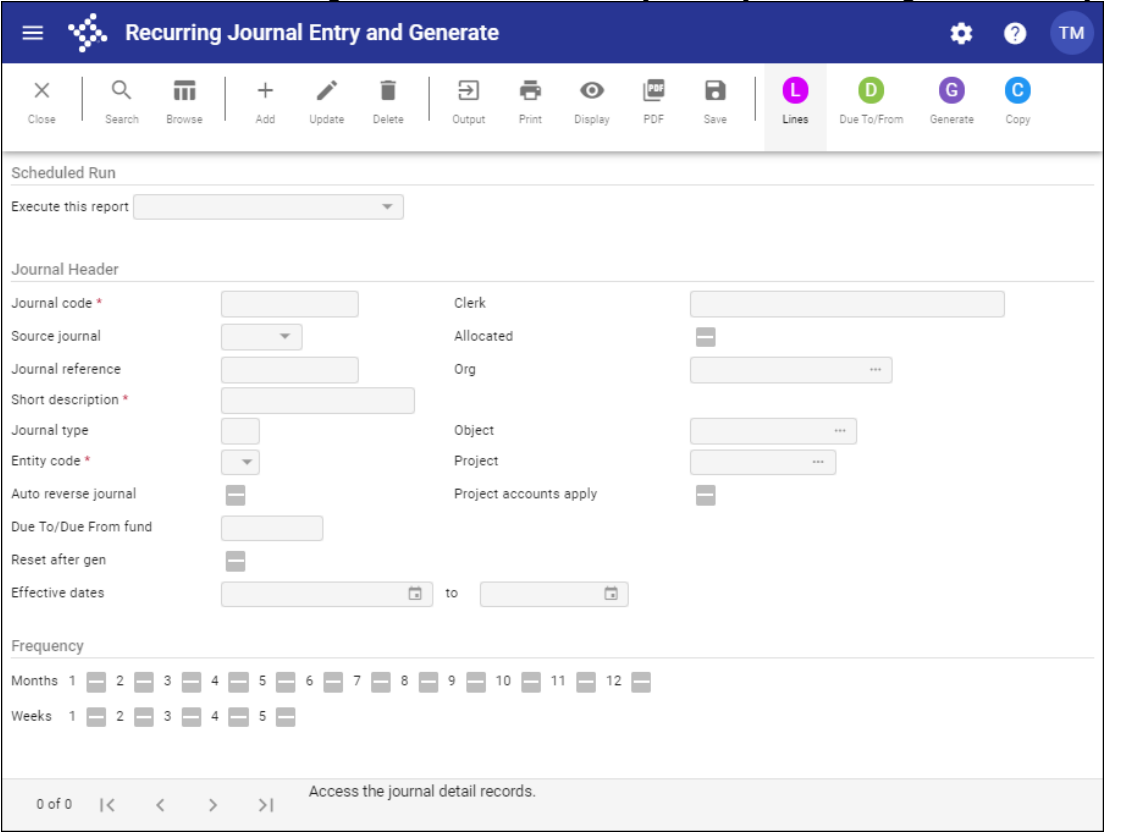

- 2. Click Add.
- Complete the fields according to the following table to add a new recurring journal entry.

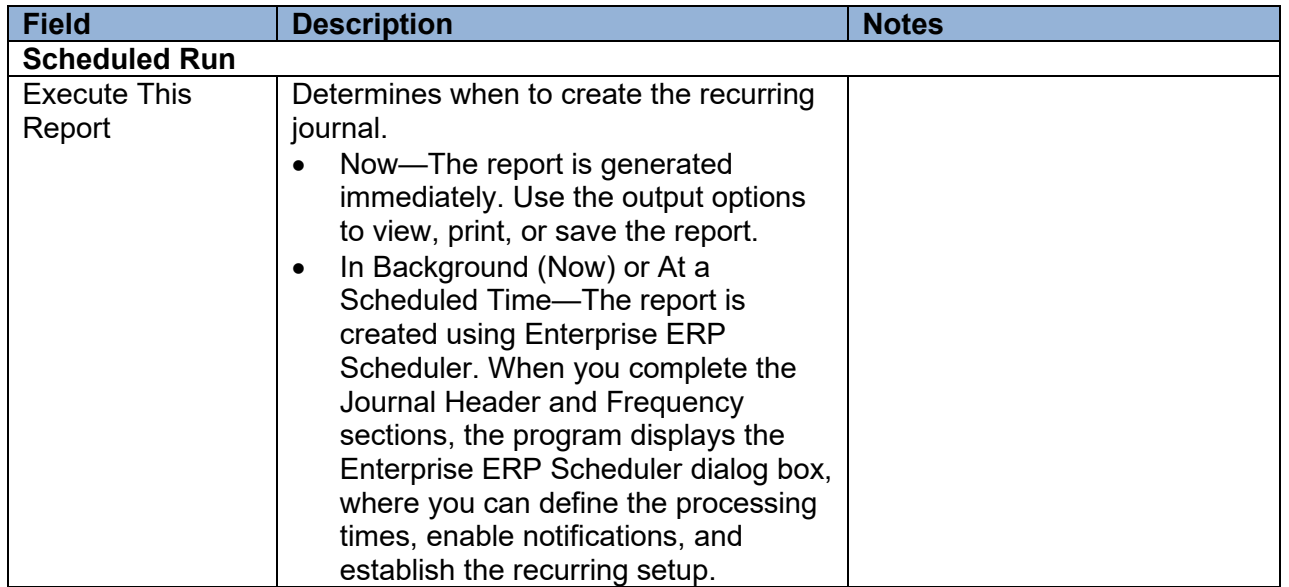

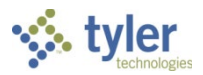

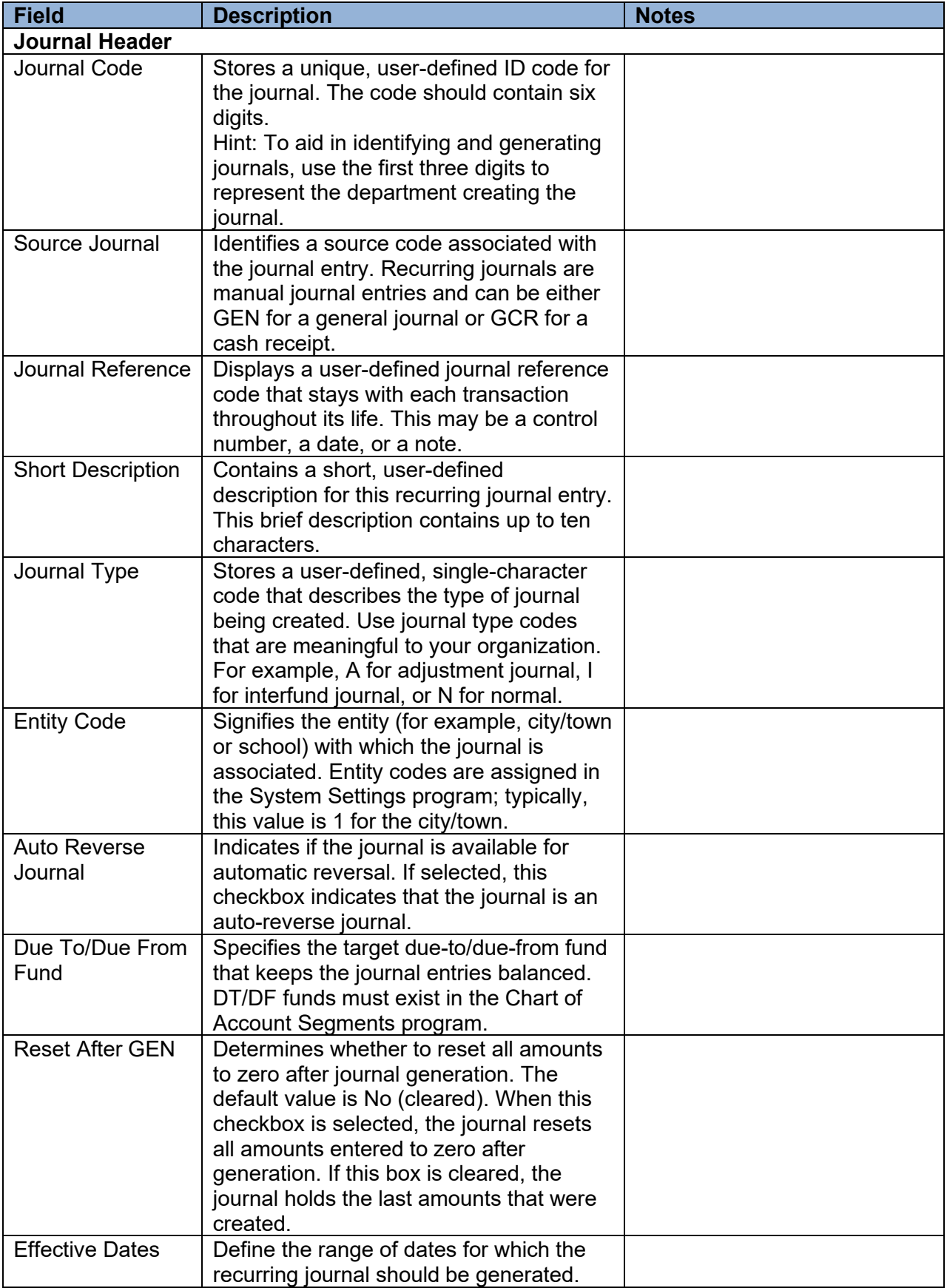

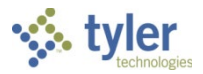

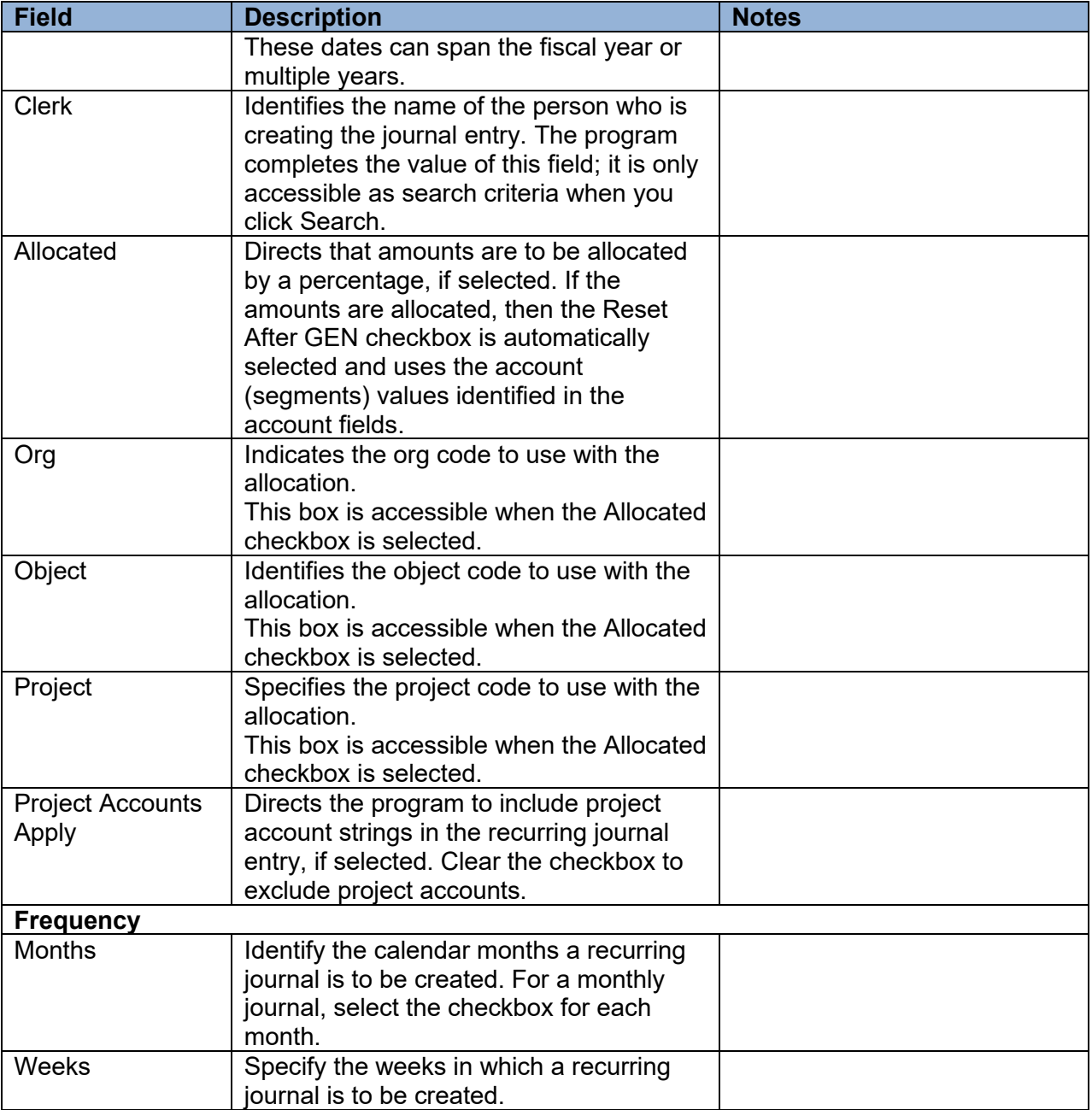

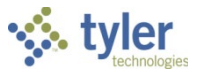

When the fields are completed, click Lines to display the Journal Entry Detail screen.

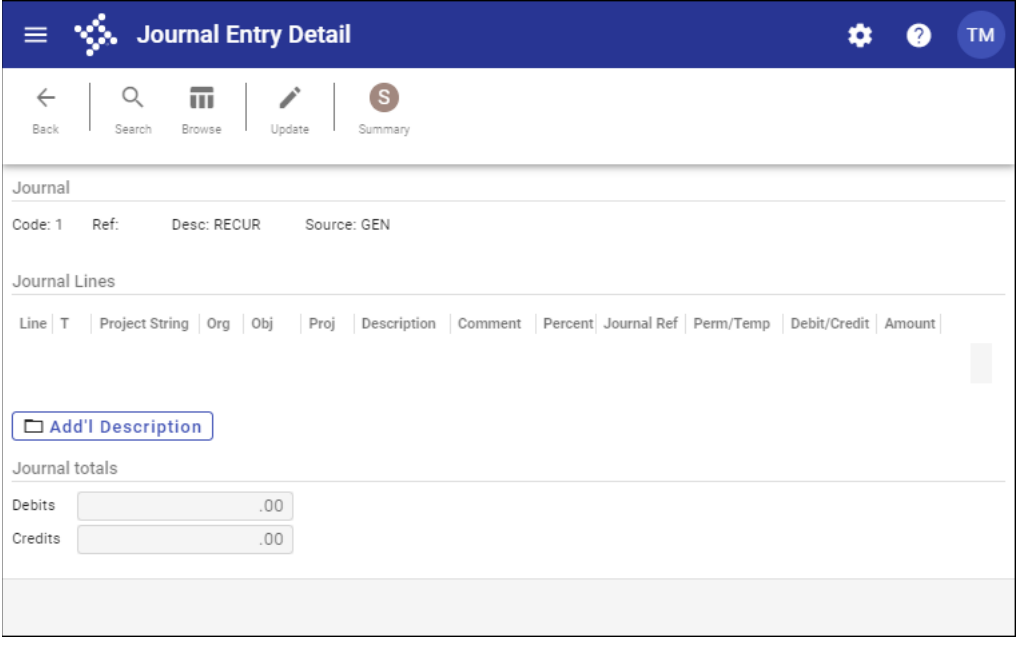

Complete the fields, referring to the following table as required.

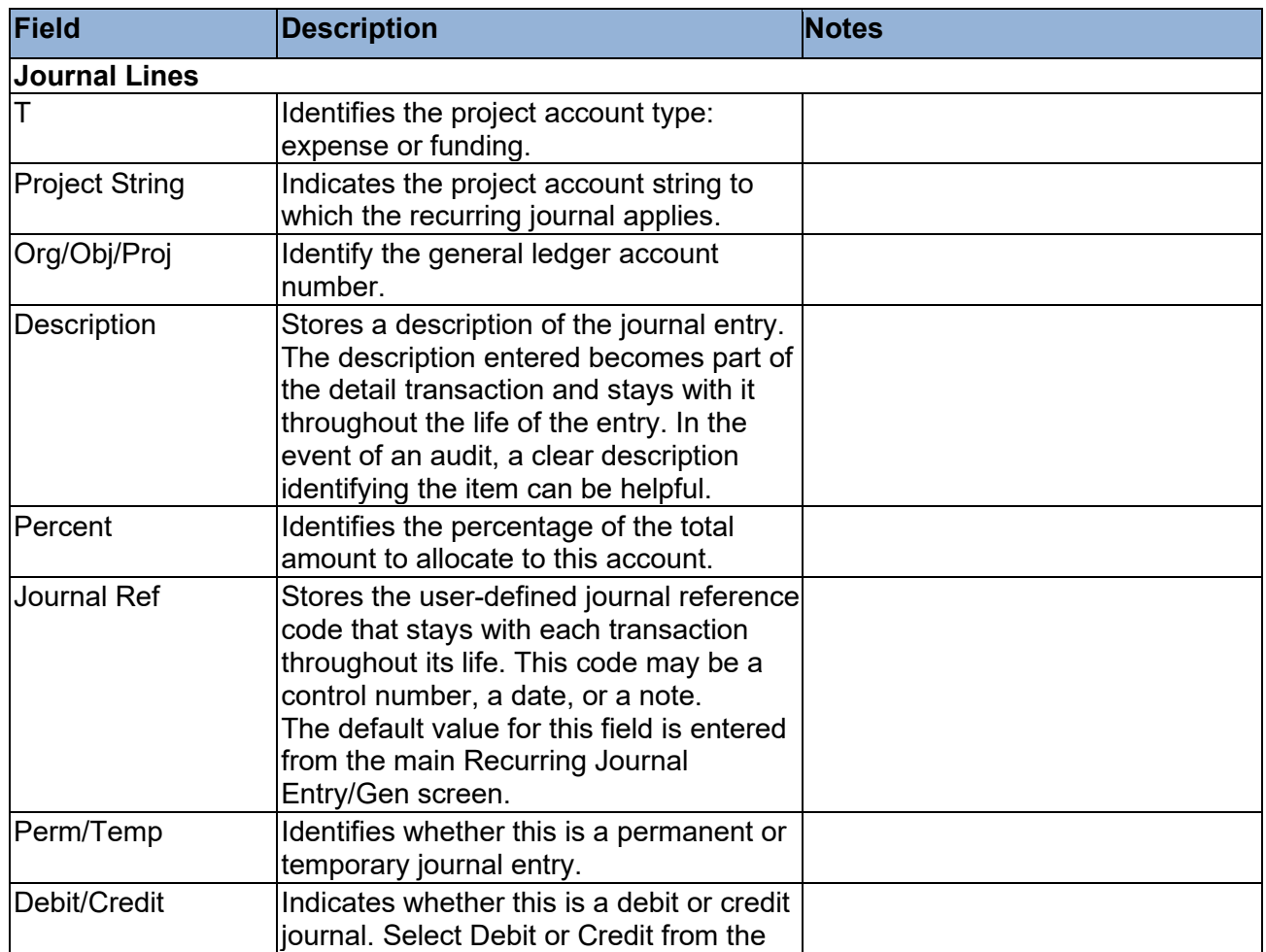

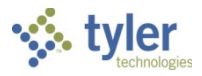

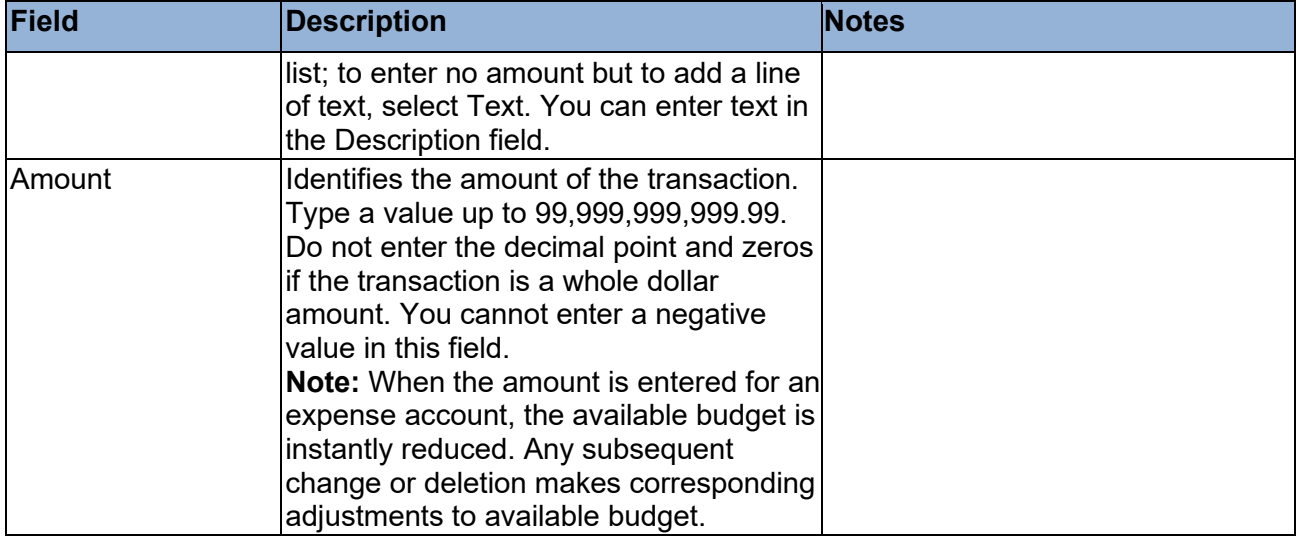

- When all lines have been completed, click Accept to save the entries.
- To update line detail, highlight the line and then click Update.
- Make any necessary changes to the line and then click Accept to save the changes.
- Verify that your journal totals (debits/credits) are in balance.
- 10. Click Back to return to the Recurring Journal Entry screen. The recurring journal template is complete.

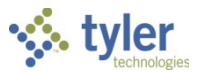

### **Generating a Recurring Journal**

To generate a recurring journal:

1. Open the Recurring Journal Entry/Generate program. *Financials > General Ledger Menu > Journal Entry History > Recurring Journal Entry/Generate*

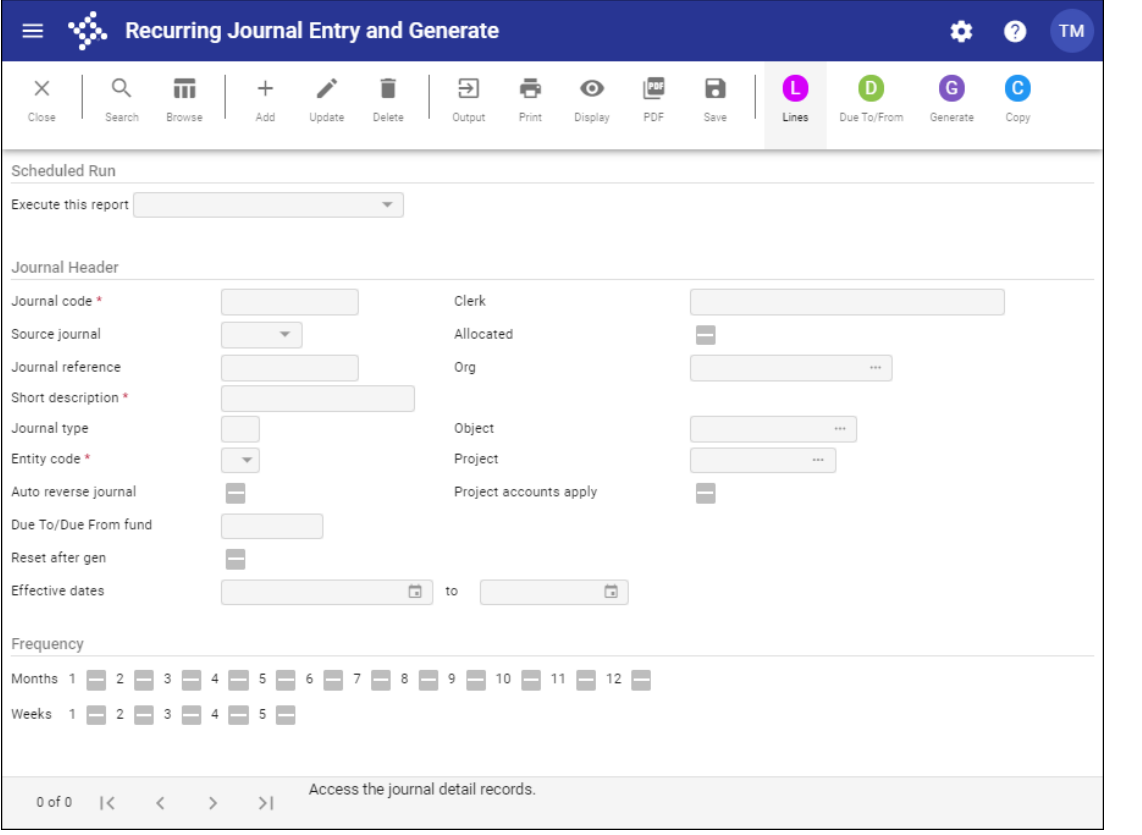

- 2. Click Search.
- Enter the search criteria to define the set of journals to generate, and then click Accept.
- Click Lines to review the journal entry details.
- 5. Click Update to make changes to the lines.
- To delete a line from the recurring journal entry, highlight the account to remove and click Delete. The program displays a confirmation message; click Yes to permanently remove that line from the recurring journal entry.
- 7. To add a line to the recurring journal entry, click Add. Select the account to add to the recurring journal entry and indicate if this account will be a permanent or temporary addition to the journal.
- Click Accept to save your changes to the recurring journal entry and return to the main screen.

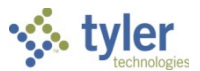

After you return to the main screen, click Generate to generate the recurring journal entry for your active set of journal entries.

**VO.** Generate Journal(s)  $=$ û  $\bullet$ **TM**  $\leftarrow$  $\boldsymbol{\Omega}$ Accent Cancel Rank Posting Date Year/period \*  $2021$  $\overline{7}$ Effective date  $\sqrt{(03/05/2021)}$  $\begin{array}{c} \hline \end{array}$ Enter the period to use for the generated journals.

The program displays the Generate Journals screen.

- Enter the appropriate year, period, and effective date, and then click Accept to continue. The program saves your entries and makes the Define, Gen Journals, and Gen Journal options available.
- 11. Select Generate Journals (all journals in the active set) or Generate Journal (only the current journal).

The program displays a confirmation message.

12. Select Yes to create the journal proofs.

#### **Results**

Once the journal is generated, the journal proof resides in the General Journal Entry/Proof program.

#### **GL Impact**

The general ledger is not directly affected by the generation of the journal entry. When the journal entry is posted, the general ledger accounts are affected by the amounts entered in the journal entry line detail. This impact is reflected in the Actuals box in the Account Inquiry and Account Master programs.

#### **What's Next?**

Proof and then output/post journals from the General Journal Entry/Proof program.

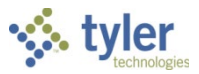

# **General Journal Approval**

## **Overview**

Once a general journal is released, the established workflow business rules route the journal for approval. This is often used where the audit department or outside auditor has established a procedure wherein the person who enters a financial transaction cannot be the same person who approves the transaction.

Journal entries may be routed to one person or multiple people. Once the journal has been fully approved by the required users, it may be posted. If a journal is rejected, then the originator of that journal will be notified. At this point, the originator may delete the journal or make corrections to it. If the originator makes corrections to the rejected journal, then the journal must be released to go through the approval process again. This document will look at the approval process using the Approvals card in Hub.

### **Prerequisites**

Before you can successfully use this feature, you must ensure that the necessary permissions and settings are in place. If permissions or settings are not set up properly, or if the required programs are not available on the Enterprise ERP menu, contact the system administrator.

Confirm the following:

- Approvers are established in the Workflow User Attributes program.
- Workflow business rules have been established.
- Journals have been completed and released.

Approvers are notified by email or Workflow Assistant of general ledger journals pending approval. This option is determined by the value of the Workflow Delivery list in the User Attributes program.

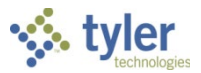

### **Procedure**

Enterprise ERP Workflow transactions are approved using the Approvals card in Hub. The card is included by default on the Enterprise ERP Landing Page.

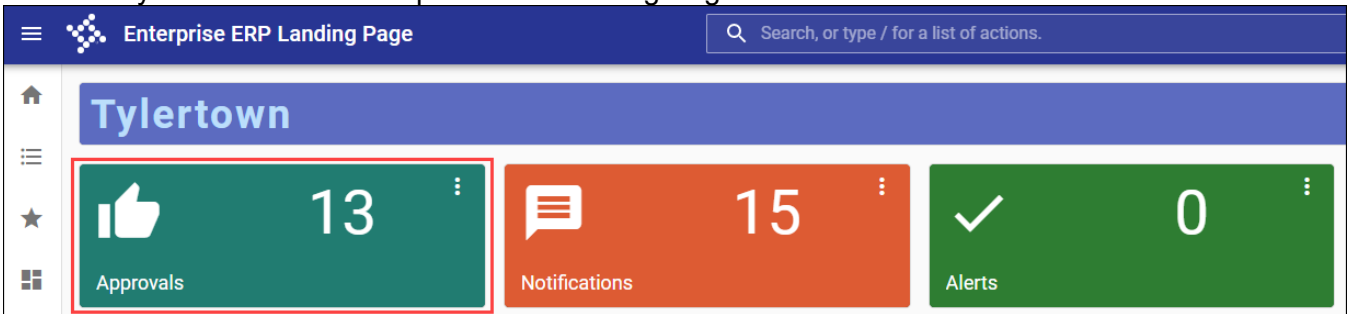

If you do not have this card, you can add it to a page from the Content Library if you have sufficient permissions.

To approve an item:

1. Click the Approvals card to list all items currently awaiting approval. Use the All Process Codes and All Dates lists to refine the selection criteria.

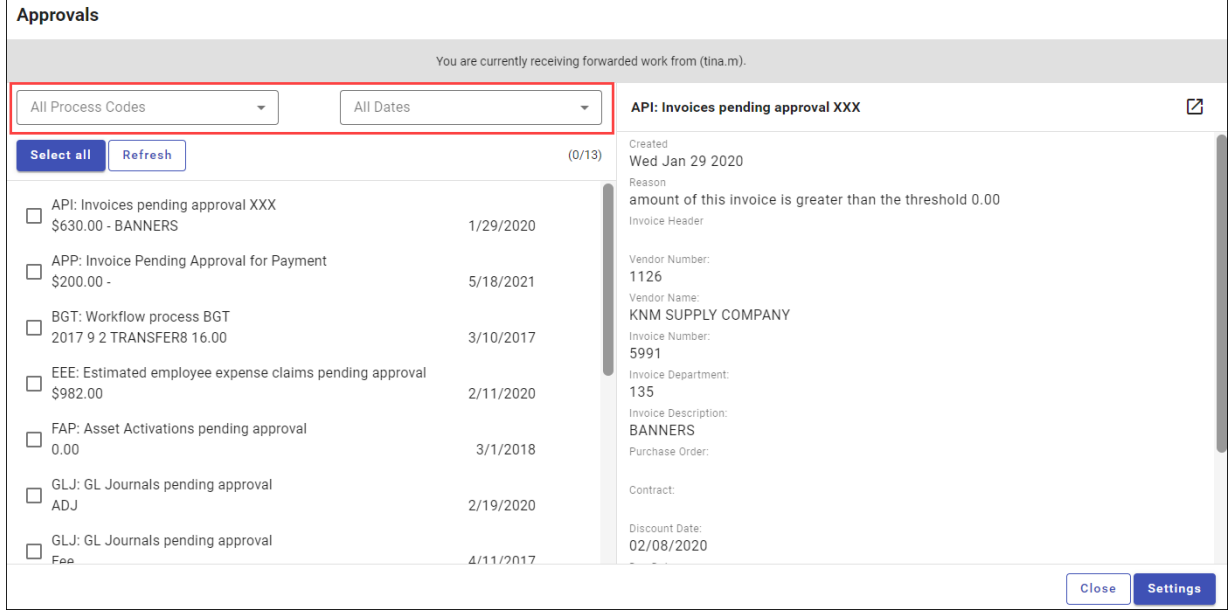

2. Review the items awaiting approval.

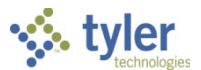

3. To view additional information, click the Launch option to view the item in the applicable Enterprise ERP program. Workflow options are available to approve the item directly from the program.

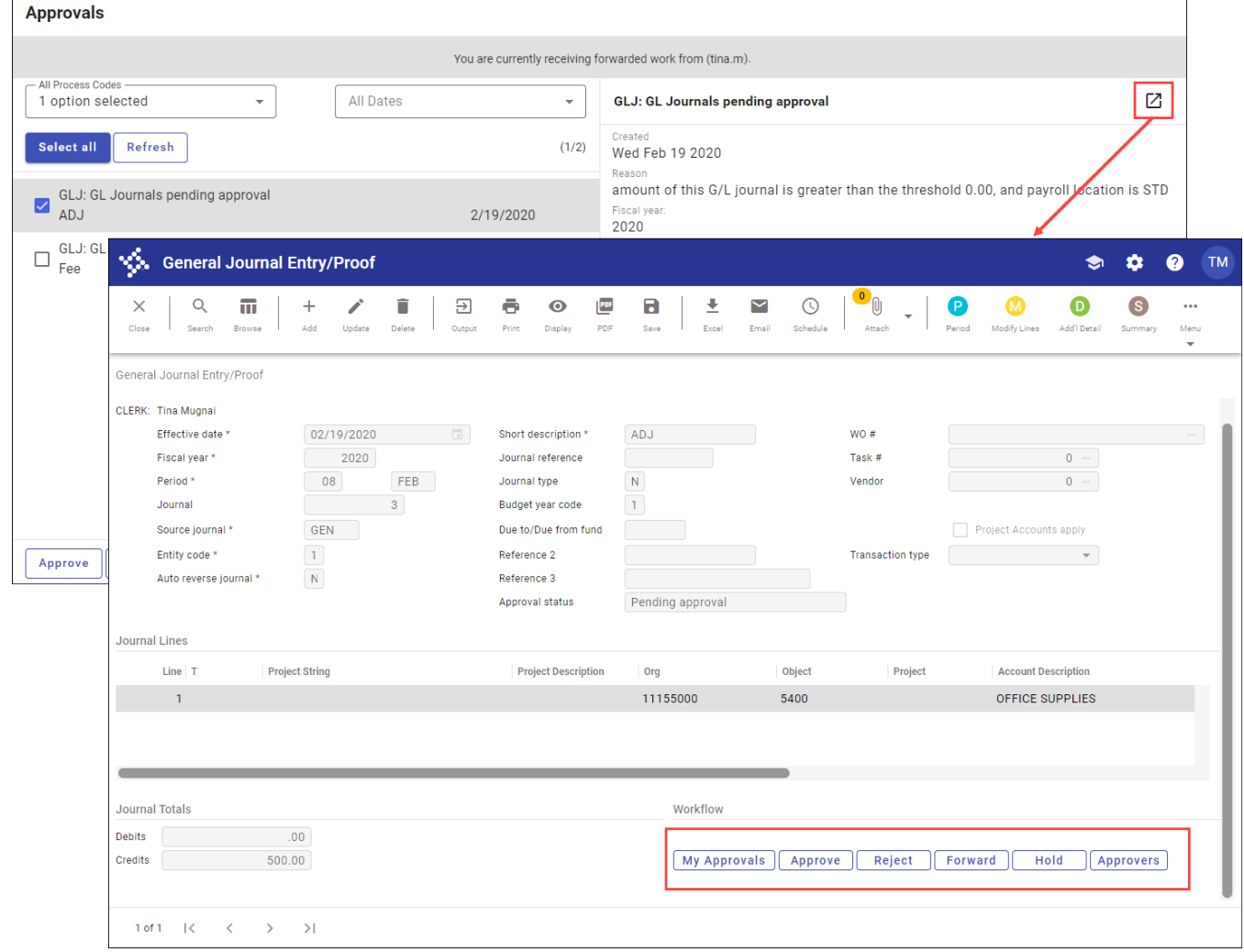

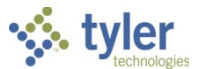

4. To approve the item from the Approvals card, select the item to display the Workflow options, and then select the appropriate action.

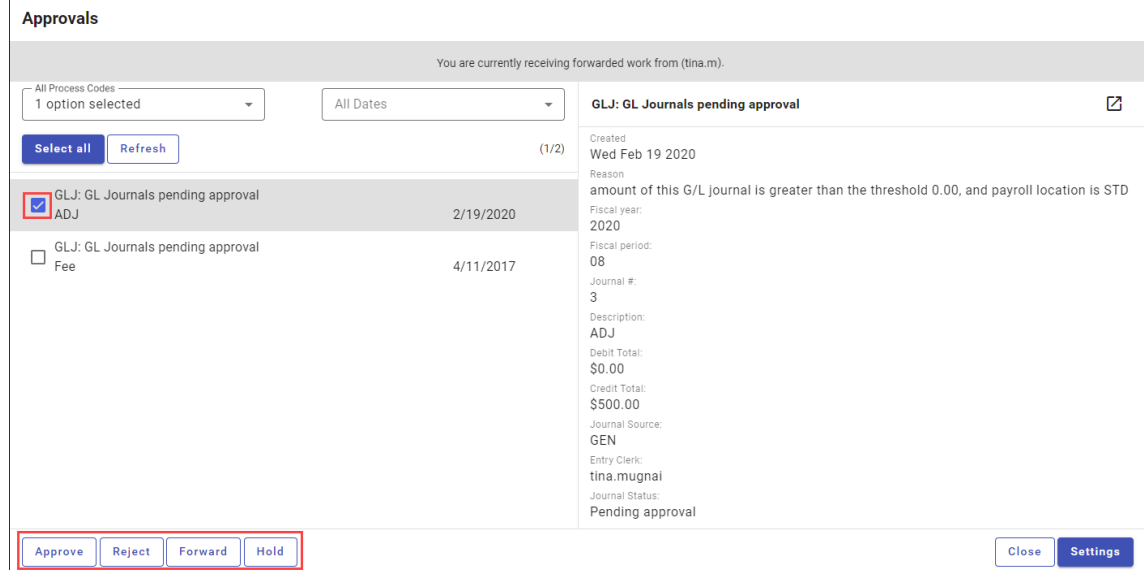

When you select Approve, Reject, Forward, or Hold, an Optional Comment (Approve) or Required Comment (Reject, Forward, or Hold) box displays. For required comments, enter the reason.

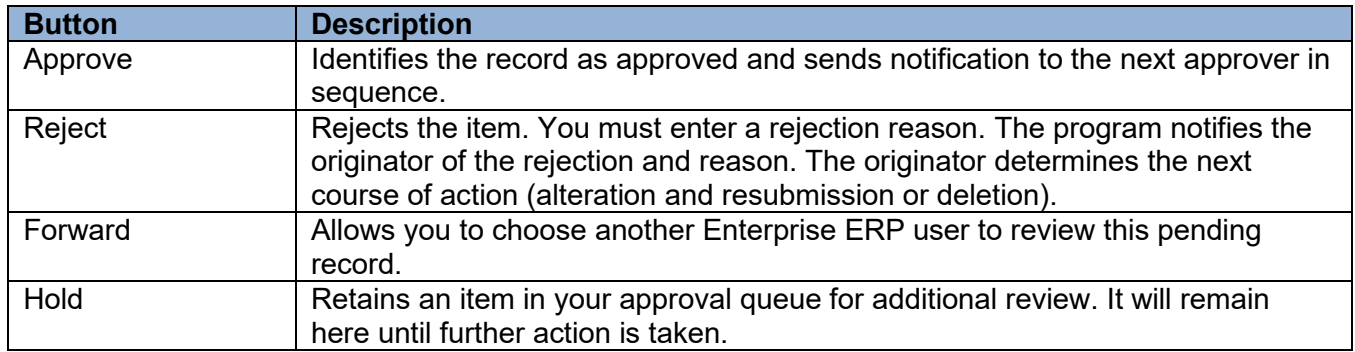

#### **Status Change**

The following status changes occur according to the action taken for the transaction:

- Approved records move to the next step of approvers, if necessary. If this is the final approval, the transaction is updated to a status of Approved and is ready for posting.
- Rejected records return to the originator with a note regarding the reason for rejection. The originator takes the next appropriate action for the record (delete the record or update and resubmit it).
- Held transactions remain in the queue until further action is taken by the required approver.
- Forwarded transactions move to the queue of the identified recipient. The recipient reviews and updates the transaction to determine the next step.

#### **What's Next?**

Journal entries that have been approved are now ready to be posted to the general ledger. Rejected journal entries may be corrected by the originators and resubmitted through the approval process.

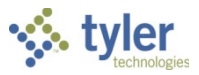

# **Accounting Entries**

# **Overview**

The Accounting Entries program displays and maintains general journal entries, budget transfers and amendments, and encumbrance journals. When you open the program, the General Journals tab is the default tab selected, and it displays all the general ledger journal entries you have permission to view.

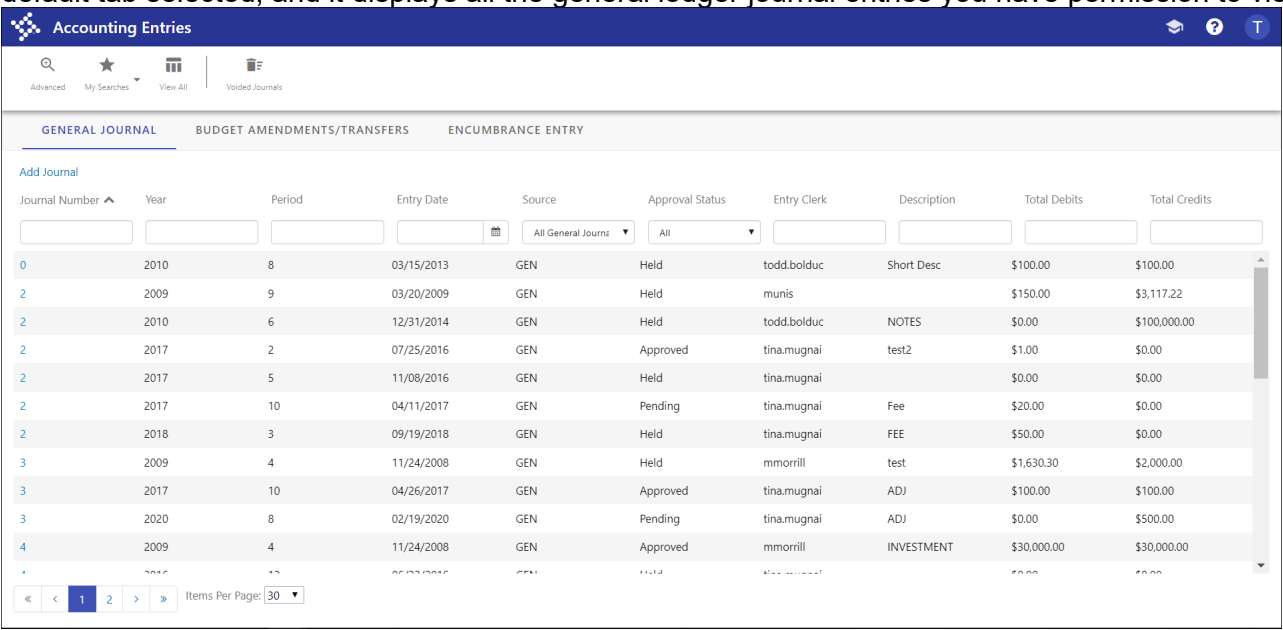

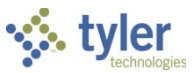

The Accounting Entries screen is divided into three tabs: General Journal, Budget Amendments/Transfers, and Encumbrance Entry. Each tab provides entries for the specified type and an option for adding records of that type.

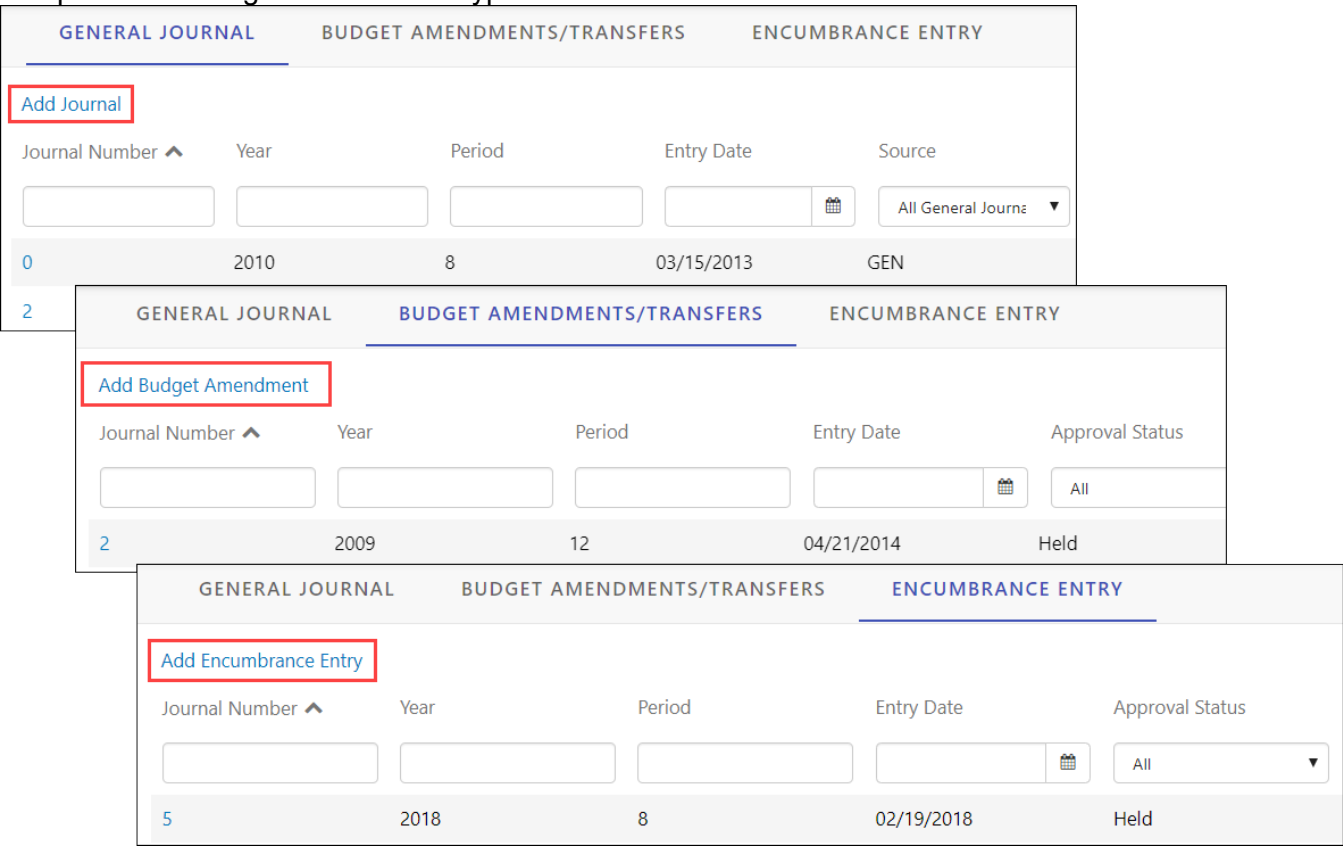

### **Prerequisites**

Before you can successfully use this feature, you must ensure that the necessary permissions and settings are in place. If permissions or settings are not set up properly, or if the required programs are not available on the Enterprise ERP menu, contact the system administrator.

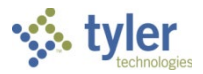

# **Procedures**

#### **Maintaining Journal Details**

On the main screen, click a journal number to display the details. For example, on the General Ledger Journal tab, click a journal number to display the journal details and lines.

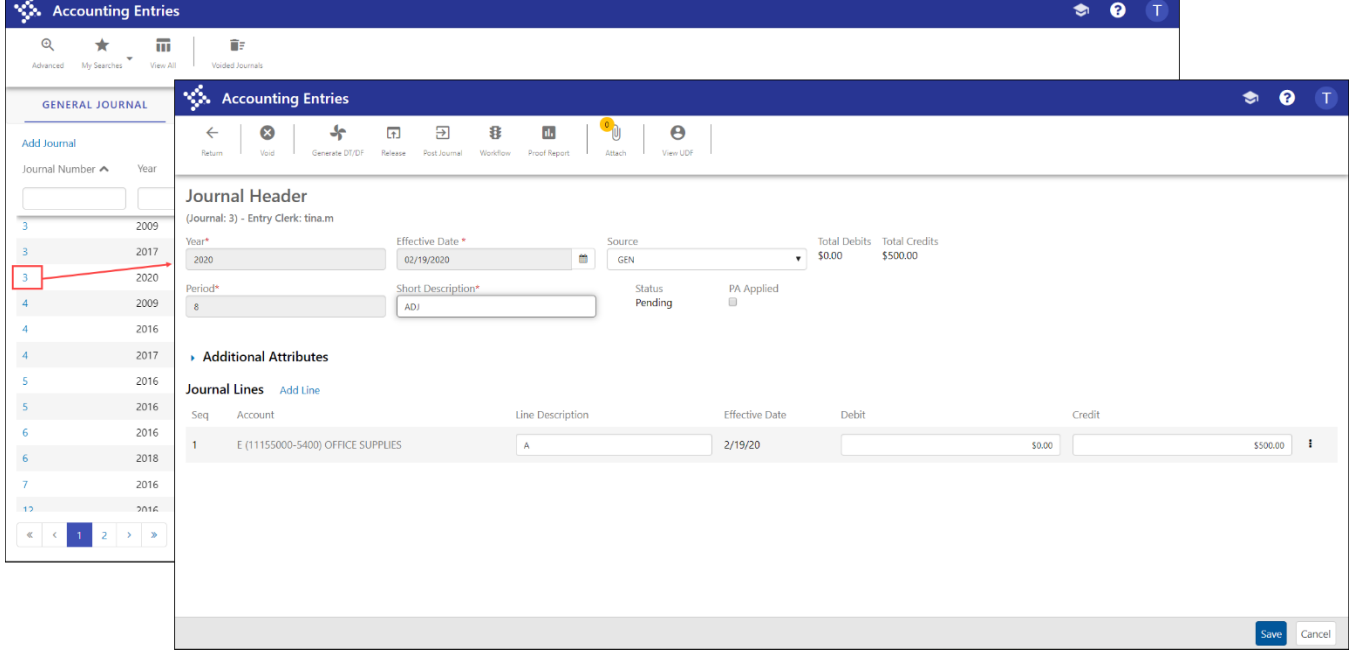

When you view journal details, the program provides various options to view or maintain the journal.

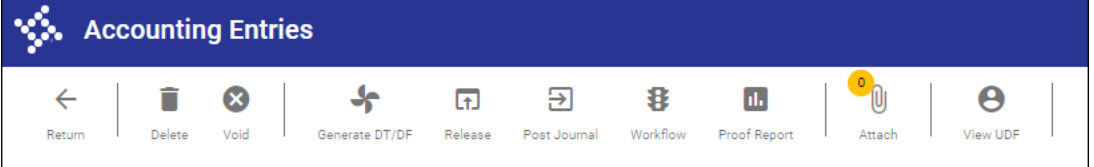

- Return—Returns to the main screen.
- Delete—Deletes the entire journal. The Delete option is not available for journals with a status of Approved.
- Void—Voids the selected journal.
- Generate DT/DF—Generates due-to/due-from journals.
- Release—Releases the journal to the workflow process.
- Post Journal—Posts the journal.
- Workflow—Displays the workflow approval steps your organization has established for the selected record.
- Proof Report—Opens the Journal Proof SSRS Report program, which allows you to generate the report output.
- Attach—Displays the Defined Mappings screen for attaching documentation to the selected record, if your organization uses Tyler Content Manager.
- View UDF—Provides information on user-defined fields.

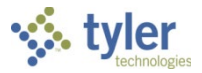

On the Journal screen:

- Click the arrow beside the Additional Attributes group to view or update other journal details.
- Click Add Line in the Journal Lines header to add a new journal line.
- Click the More button beside a journal line to access the Notes and Delete options.
	- $\circ$  The Notes option displays the Additional Description dialog box, where you can add comments for the selected journal line.
	- o The Delete option allows you to delete the journal line.

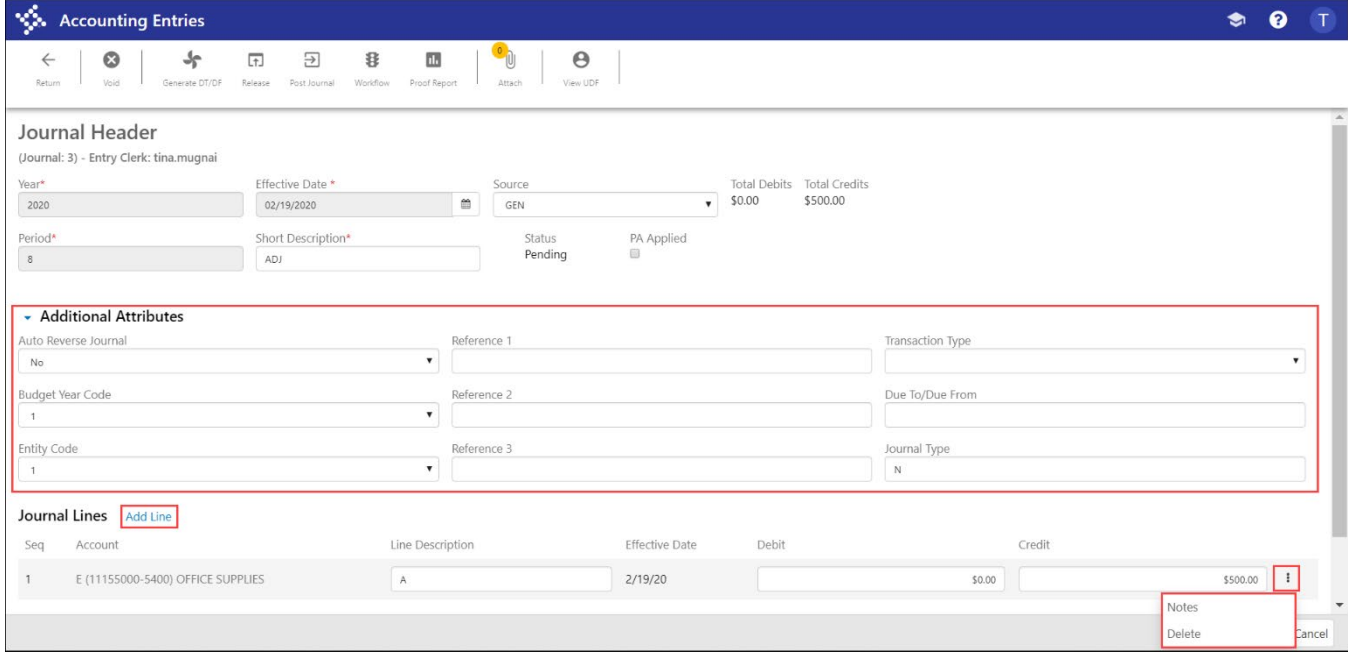

#### **Adding a General Journal**

To add a general journal:

- 1. From the General Journal tab, click Add Journal.
	- The program refreshes the screen to display general journal fields.

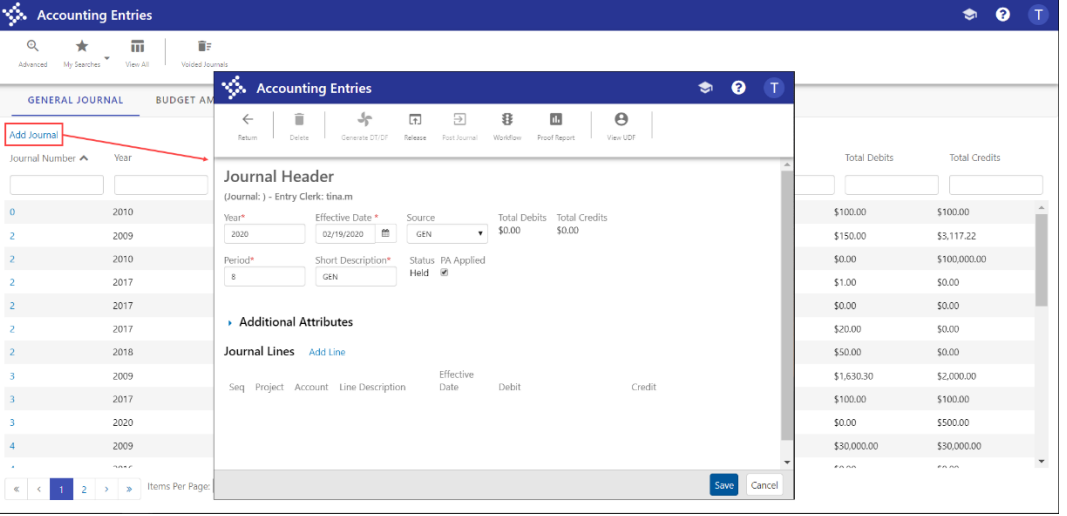

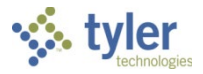

2. Complete the fields as required, using the following table as a reference.

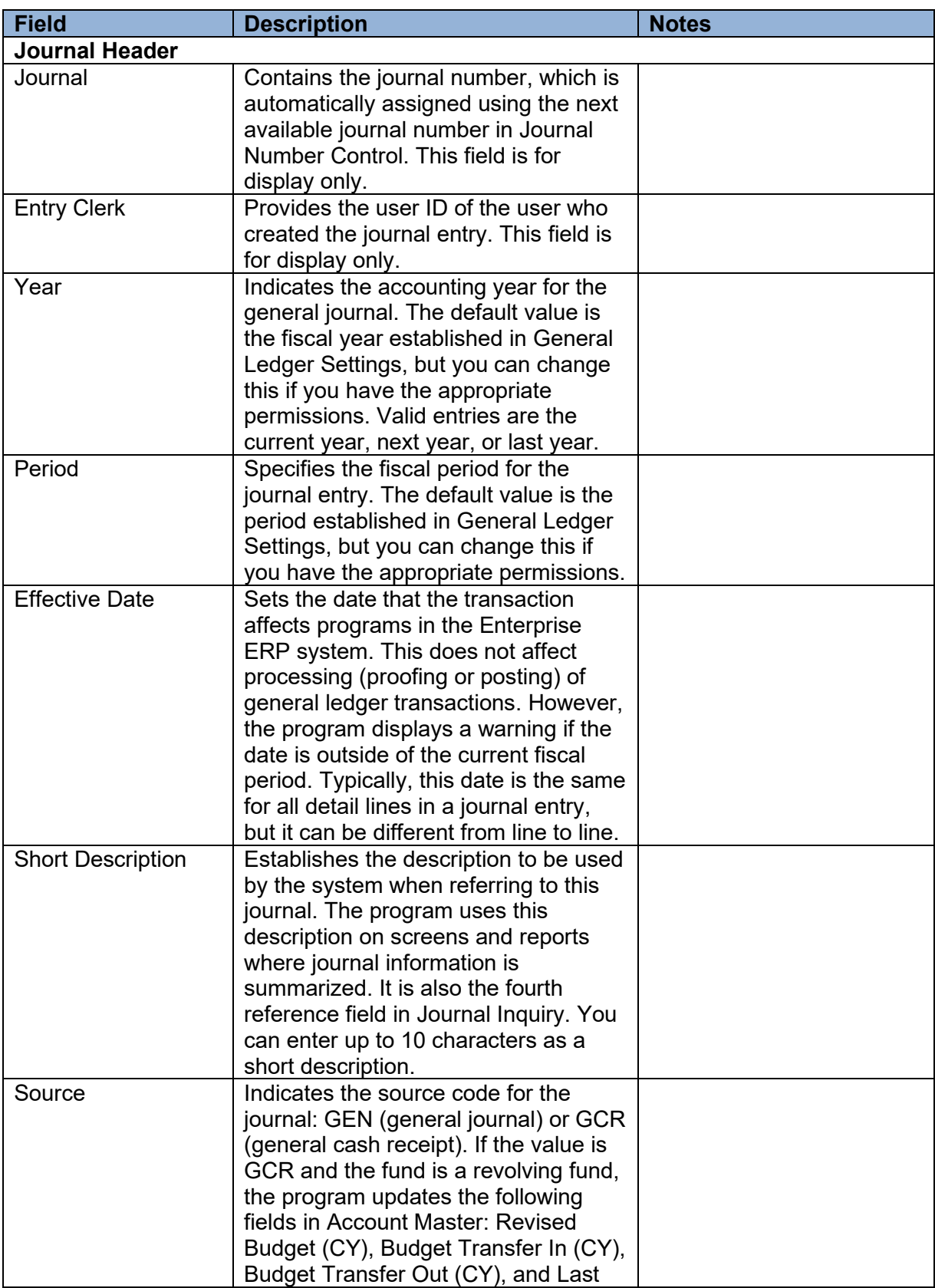

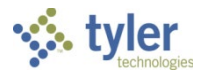

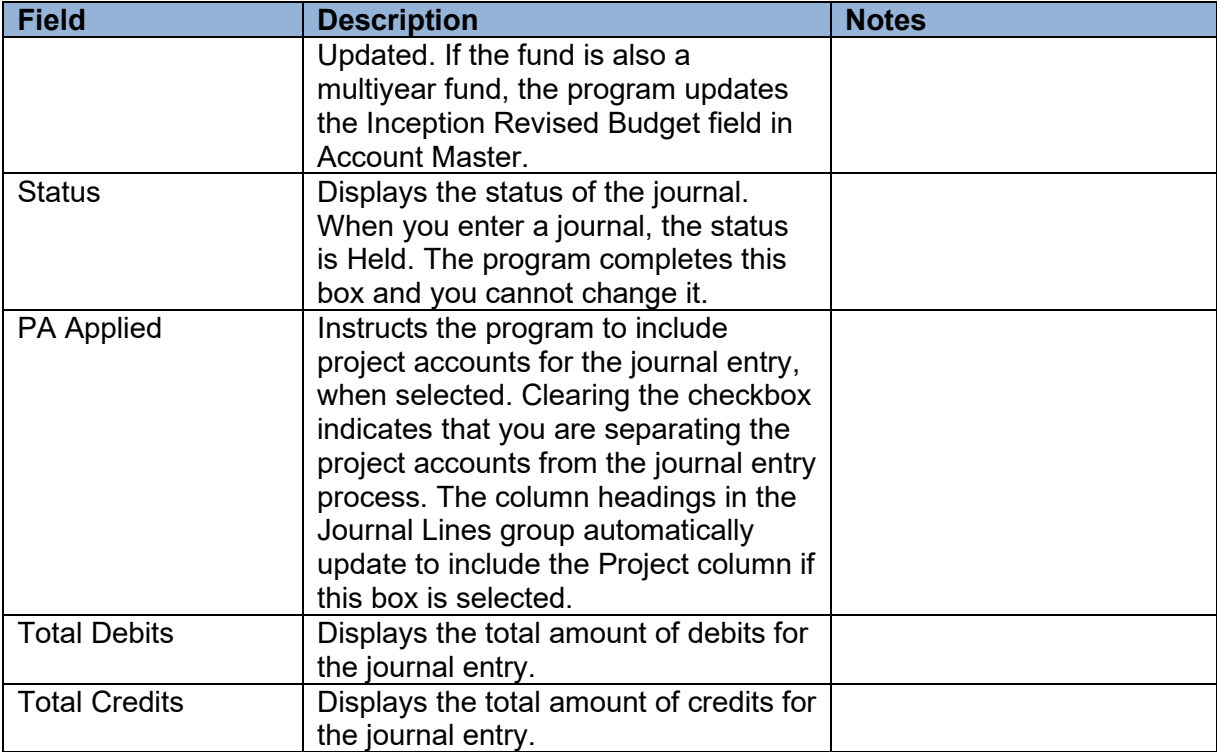

3. If other attributes must be defined, click the Additional Attributes arrow to expand the group and complete the fields as required. Use the following table as a reference.

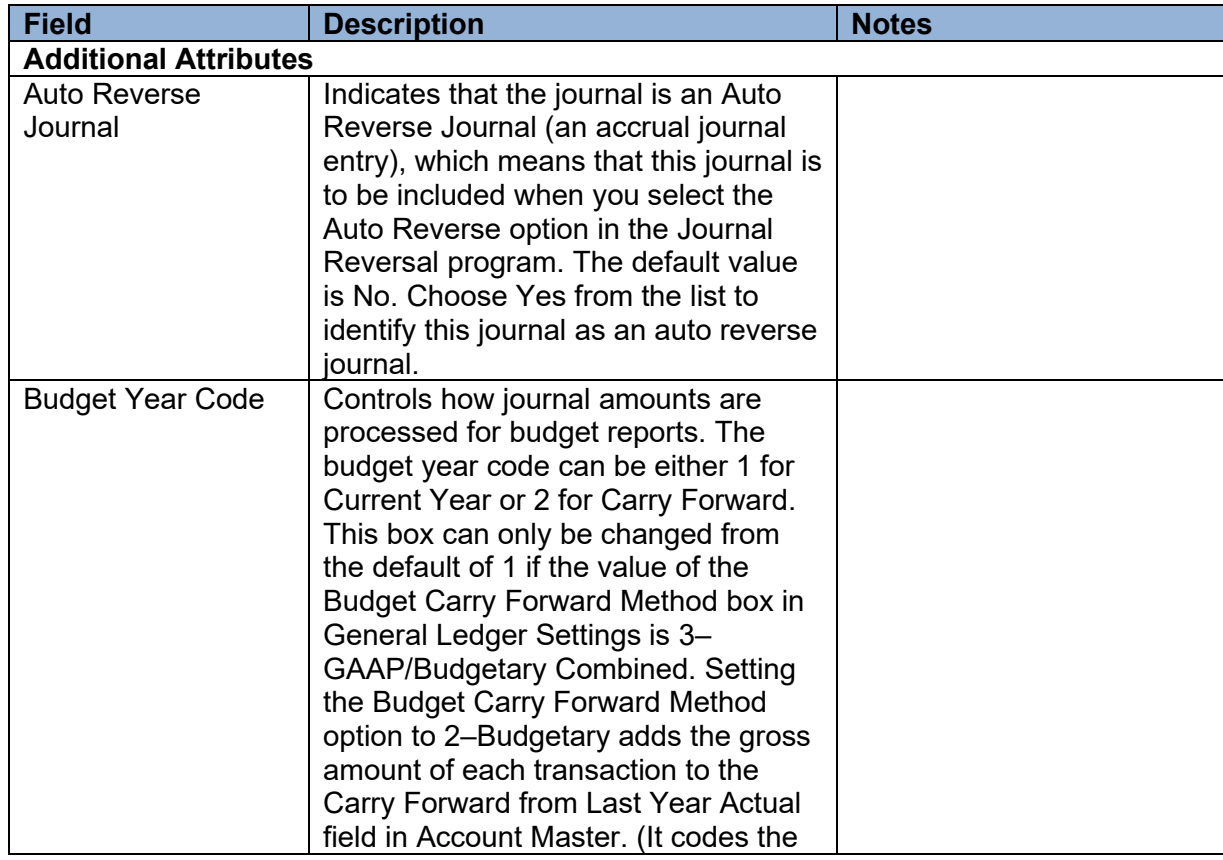

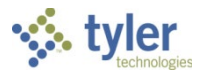

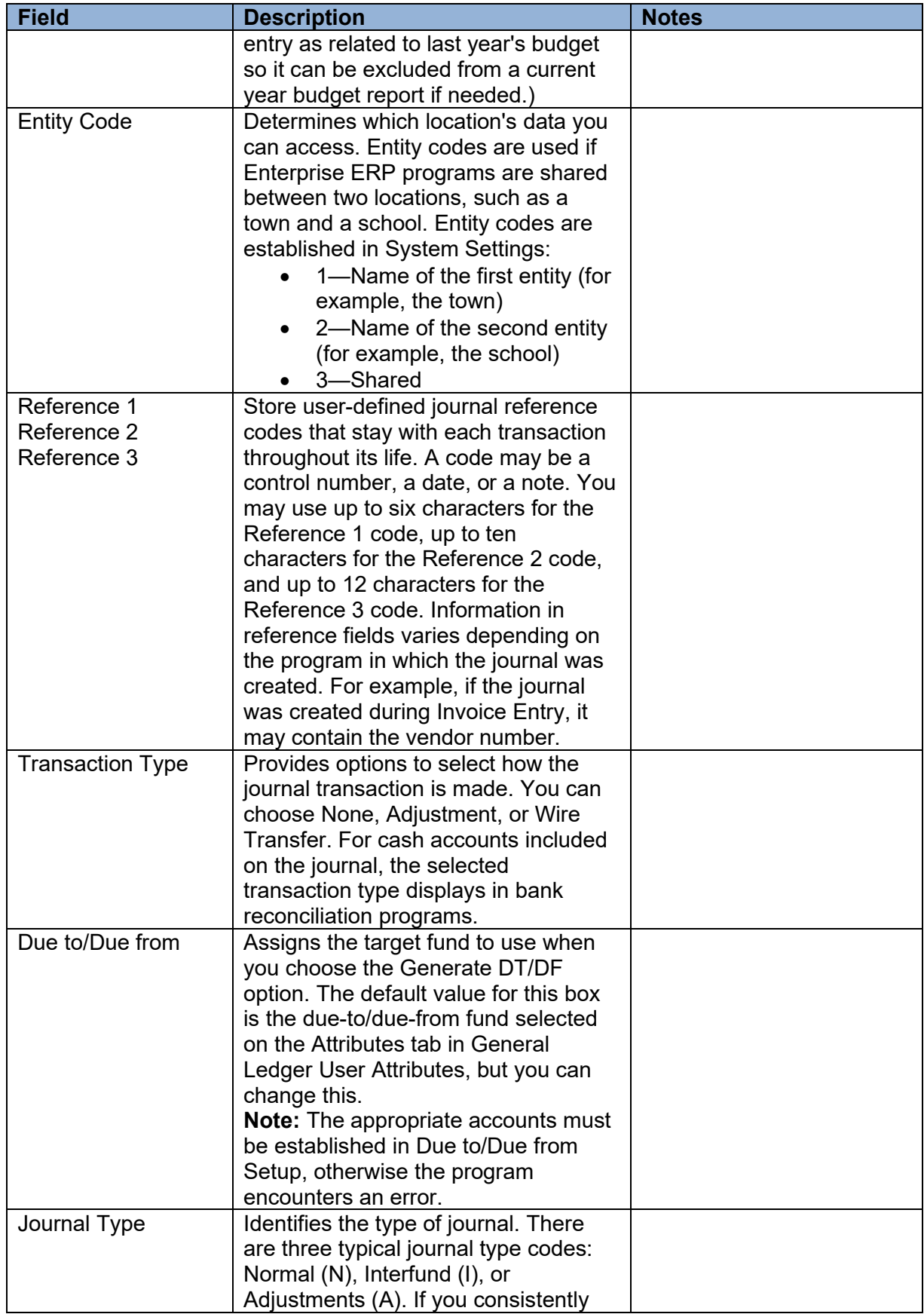

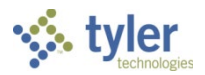

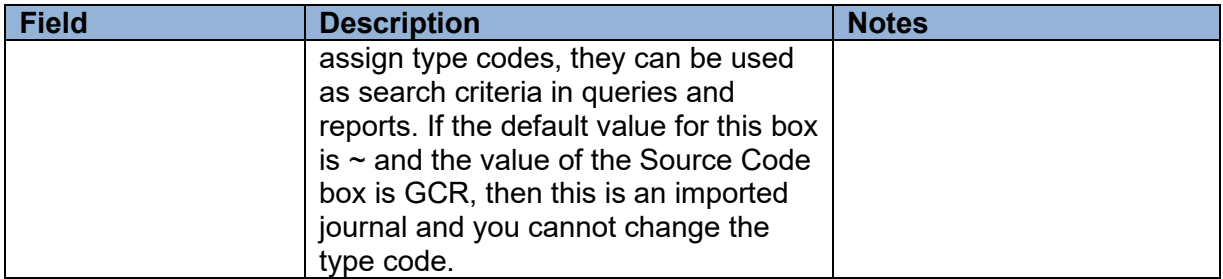

4. In the Journal Lines group, click Add Line. The program automatically saves the journal and displays fields to add a journal line.

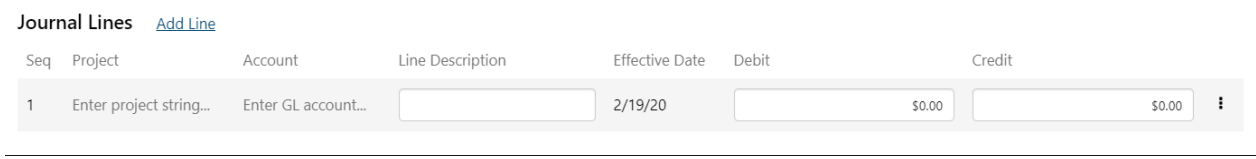

- 5. Complete the fields to specify the journal line.
- 6. Repeat the two previous steps until you have added all the lines required for the journal.
- 7. Click Save to save the record.

#### **Adding a Budget Amendment Journal**

To add a budget amendment journal:

1. From the Budget Amendments/Transfers tab, click Add Budget Amendment. The program refreshes the screen to display the budget amendment and transfer fields.

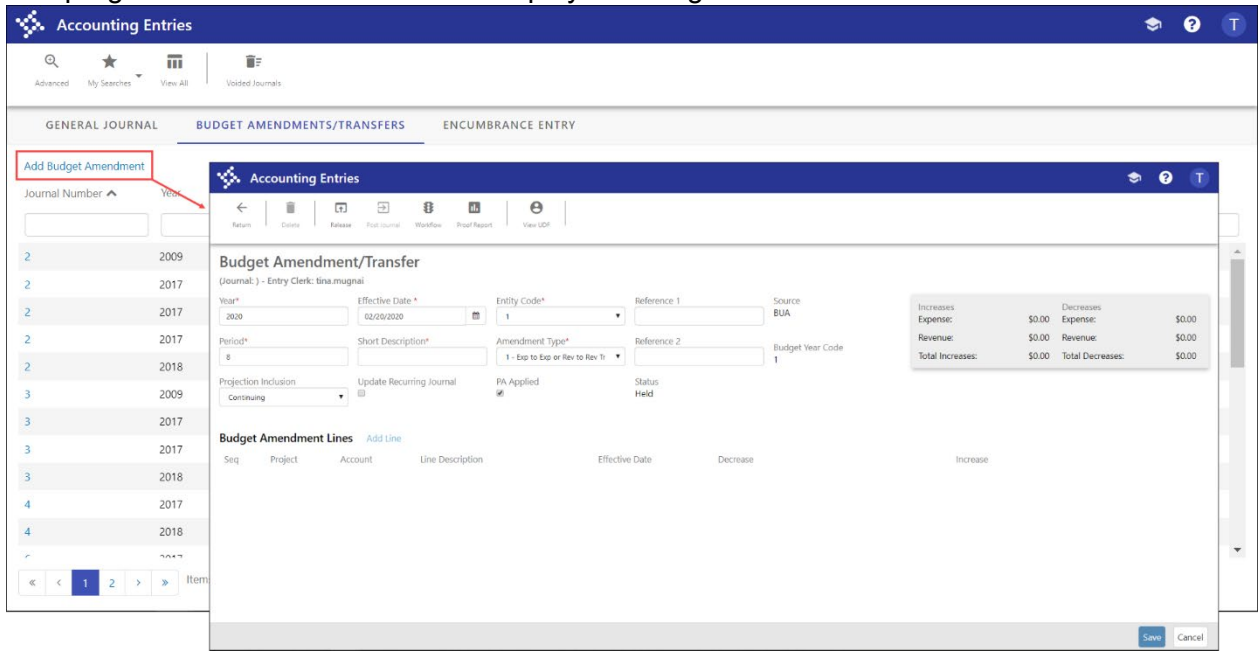

2. Complete the fields as required, using the following table as a reference.

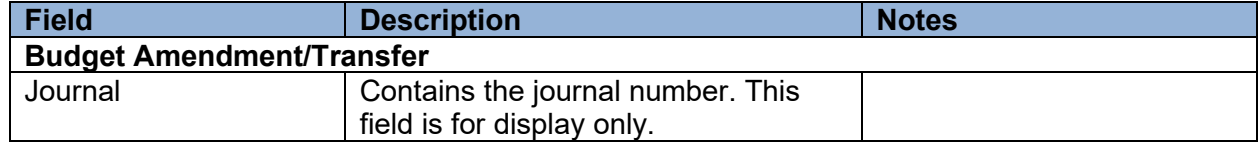

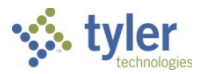

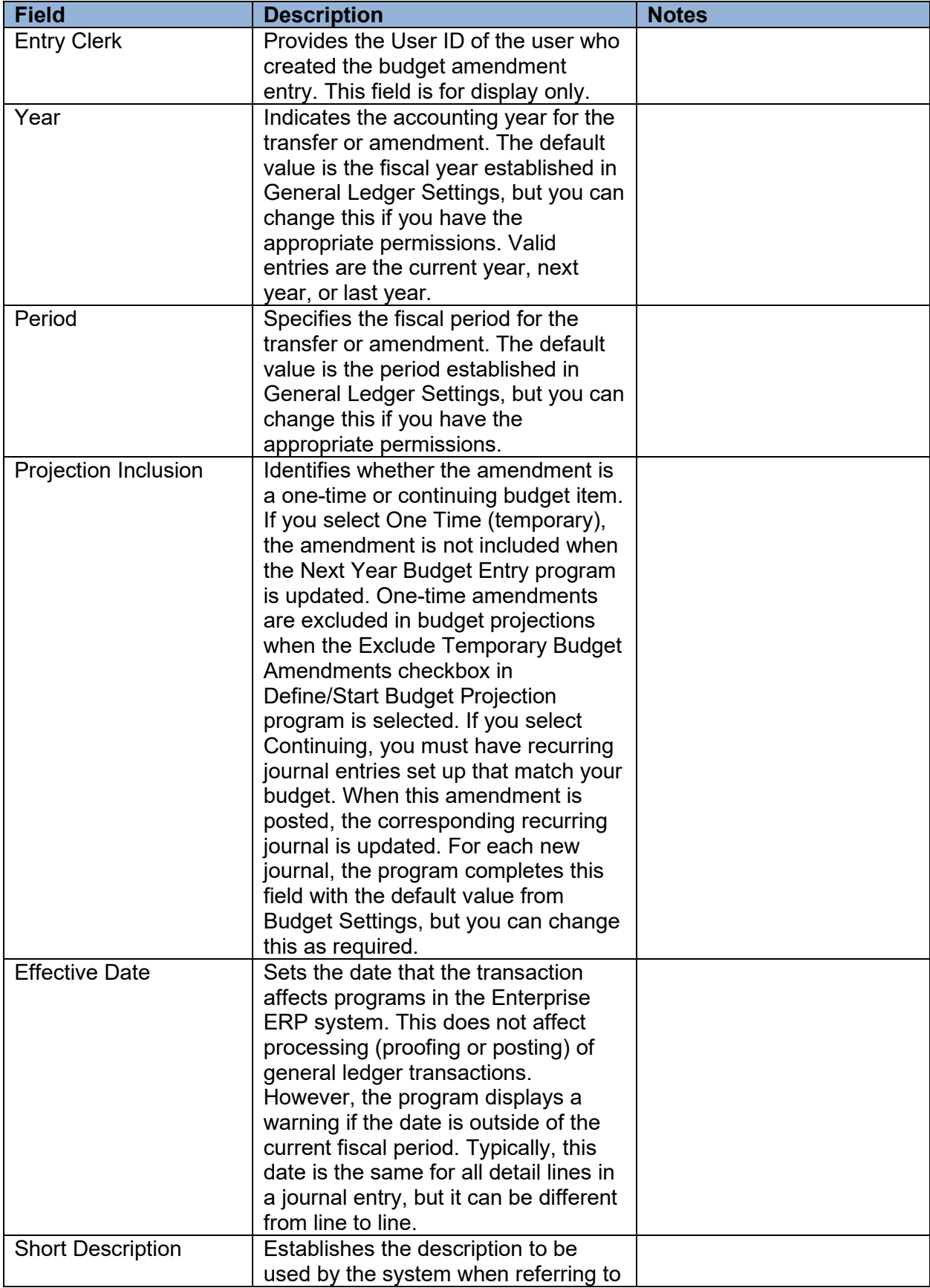

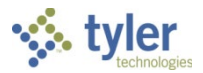

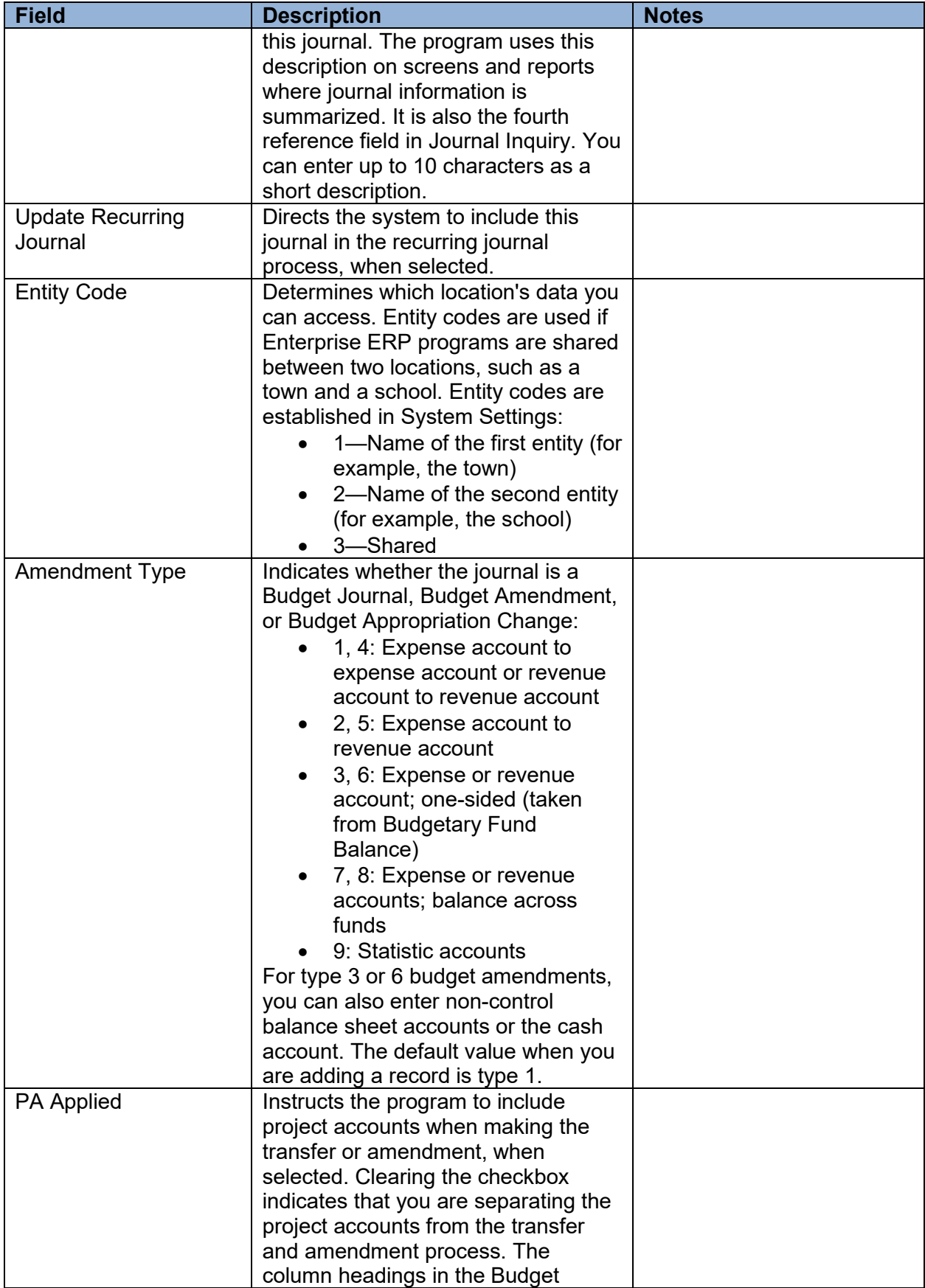

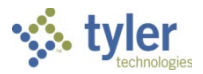

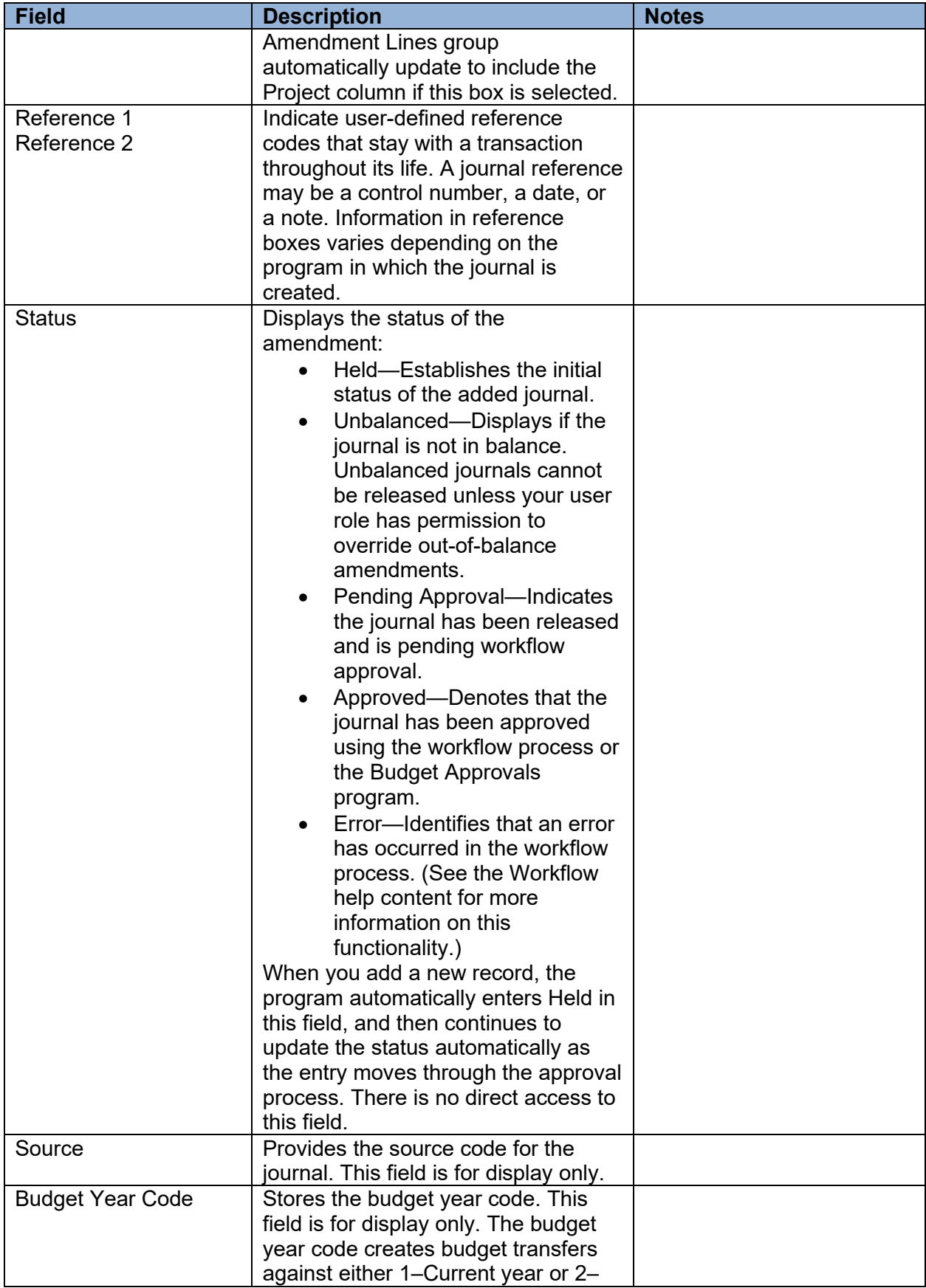

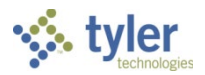

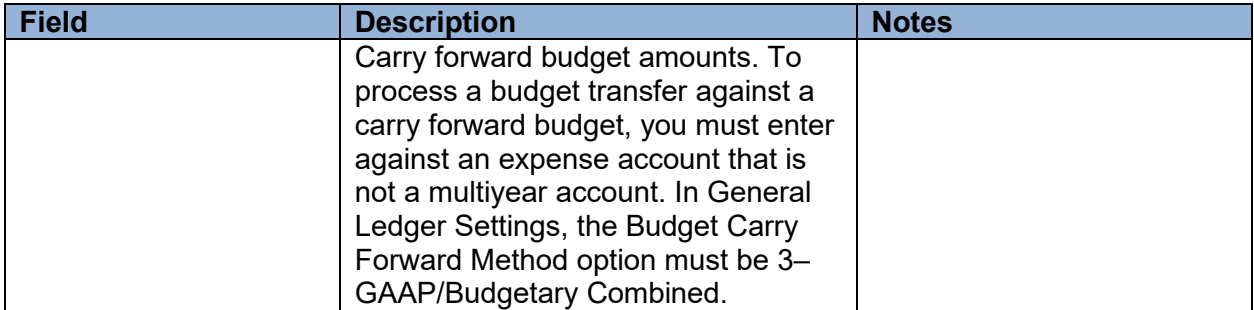

3. In the Budget Amendment Lines group, click Add Line. The program automatically saves the journal and displays fields to add a journal line.

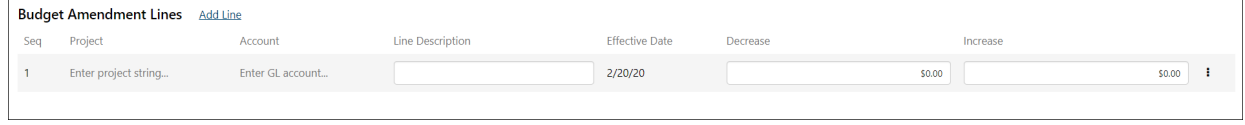

- 4. Complete the fields to specify the budget amendment line.
- 5. When you reach the end of the line, press **Tab** to add a new line, if required, and then complete those fields.
- 6. Click Save to save the record.

#### **Adding an Encumbrance Journal**

To add an encumbrance journal:

1. From the Encumbrance Entry tab, click Add Encumbrance Entry.

The program refreshes the screen to display encumbrance entry fields.

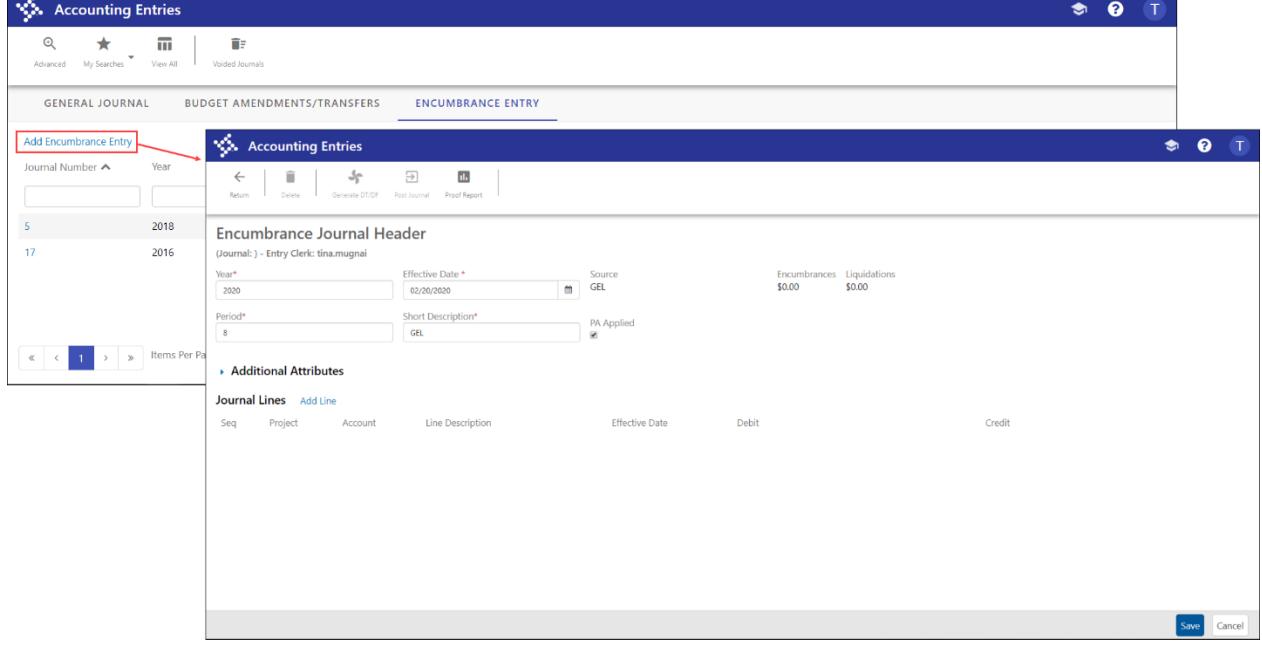

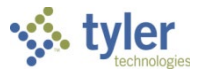

2. Complete the fields as required, using the following table as a reference.

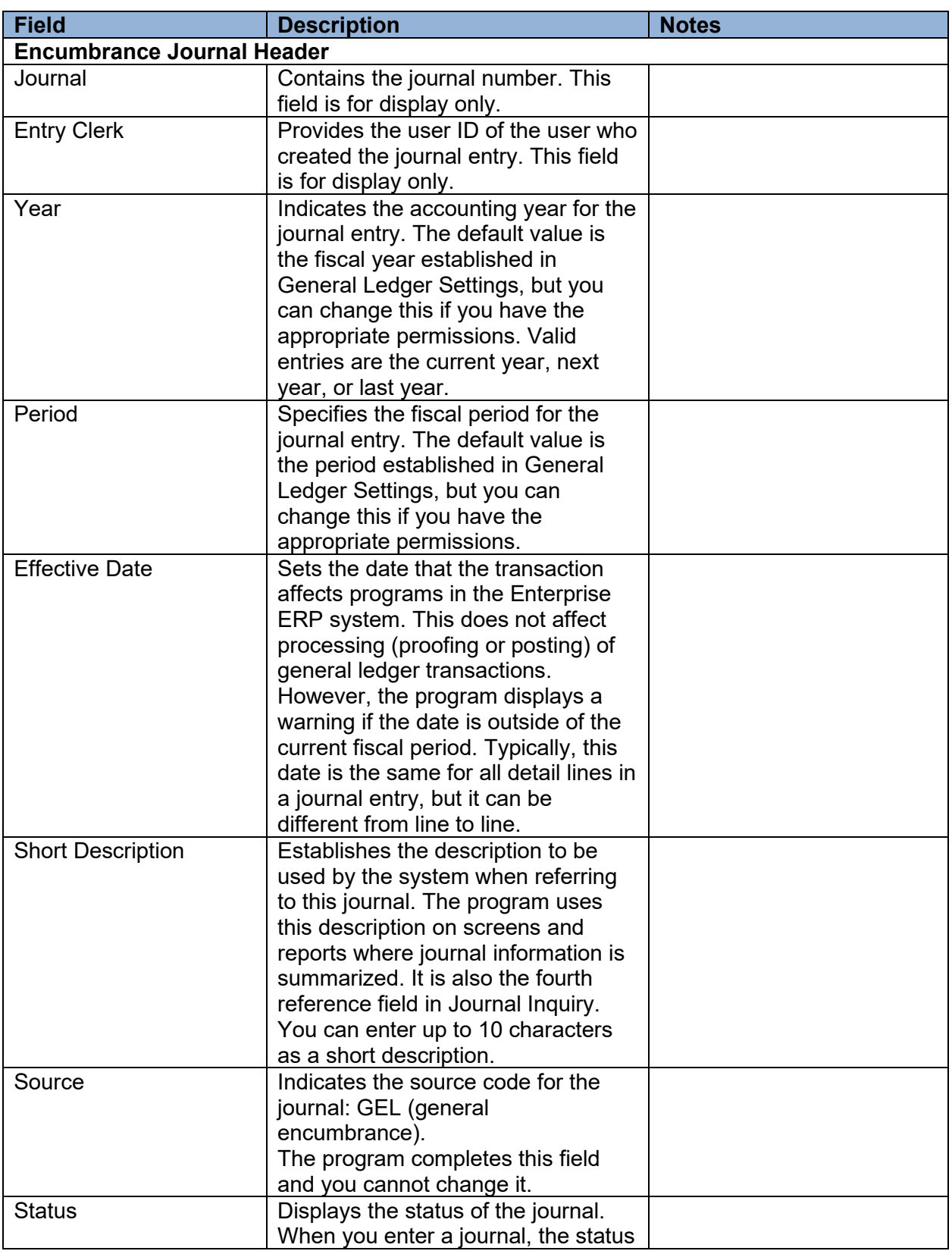

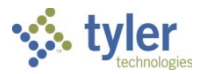

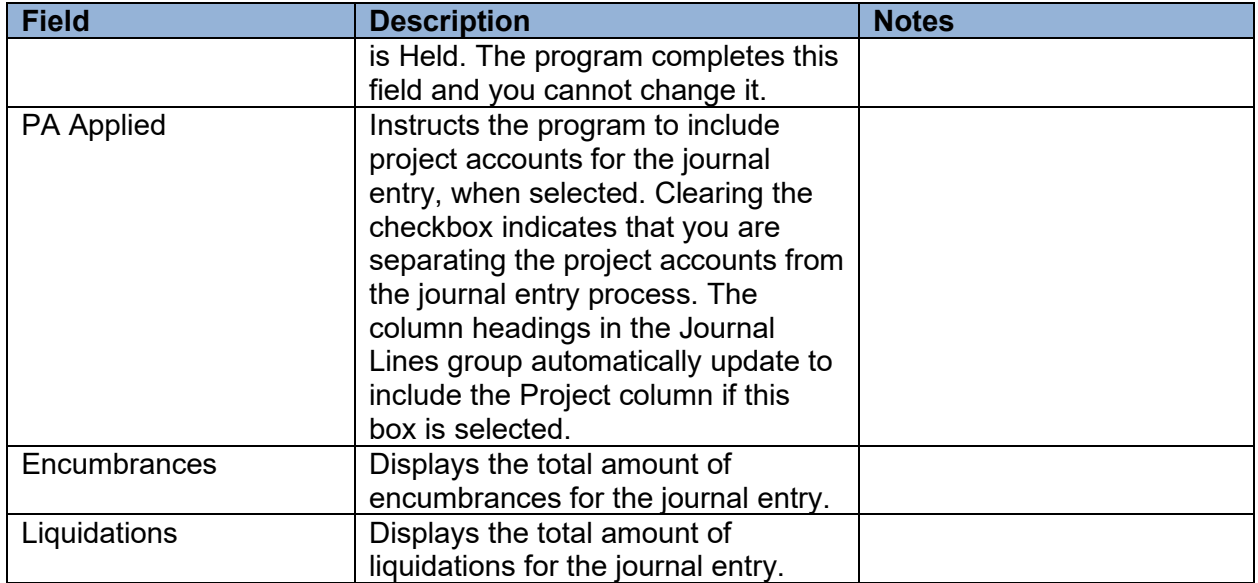

3. If other attributes must be defined, click the Additional Attributes arrow to expand the group and complete the fields as required. Use the following table as a reference.

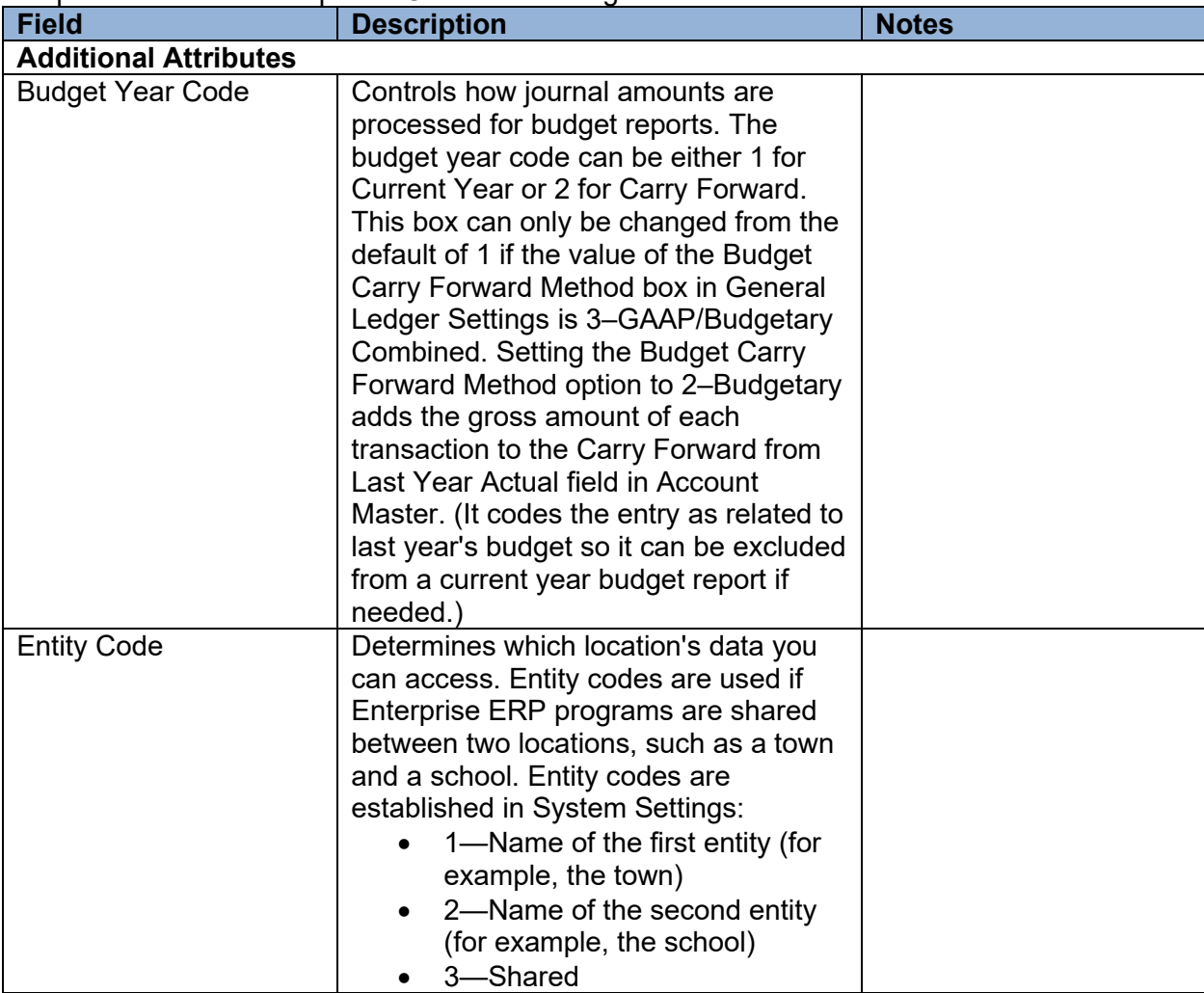

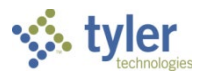

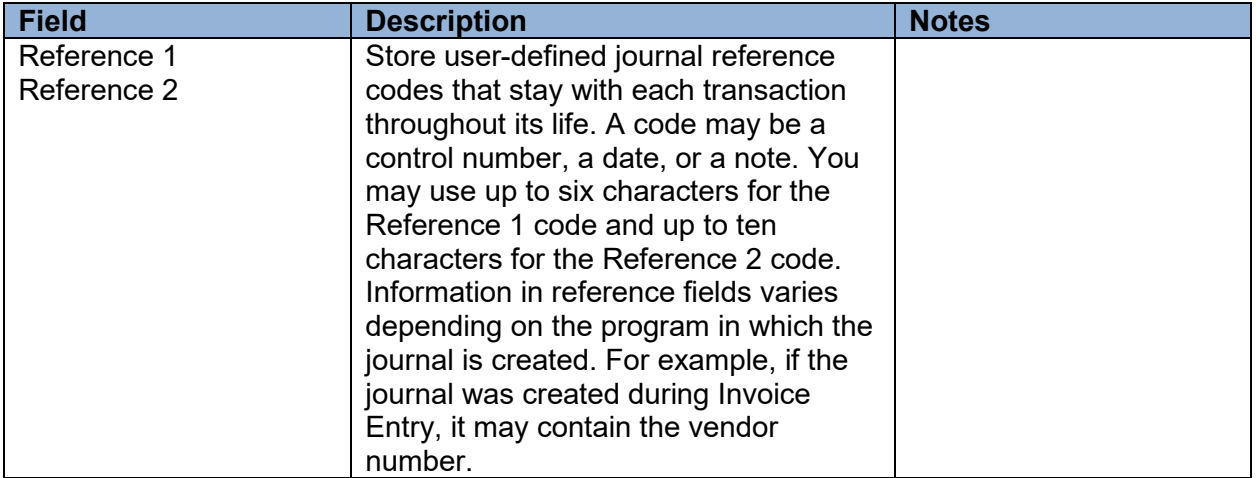

4. In the Journal Lines group, click Add Line.

The program automatically saves the journal and displays fields to add a journal line.

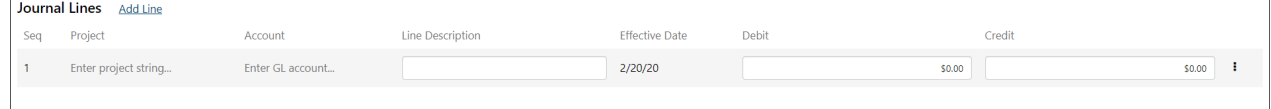

- 5. Complete the fields to specify the journal line.
- 6. When you reach the end of the line, press **Tab** to add a new line, if required, and then complete those fields.
- 7. Click Save to save the record.

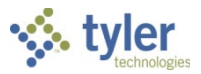

# **Month End Manager**

The Month End Manager program establishes a closed date for each period. It supports the ability to roll the current period forward upon closing that period.

The Monthly Amounts table is updated at the time a journal is posted to the general ledger. All journals are posted to the History status and monthly amounts are updated immediately. Monthly budget transfers are initiated through the Monthly Budget Amounts program in Enterprise ERP Budget Processing and create transactions to represent the transfer between periods.

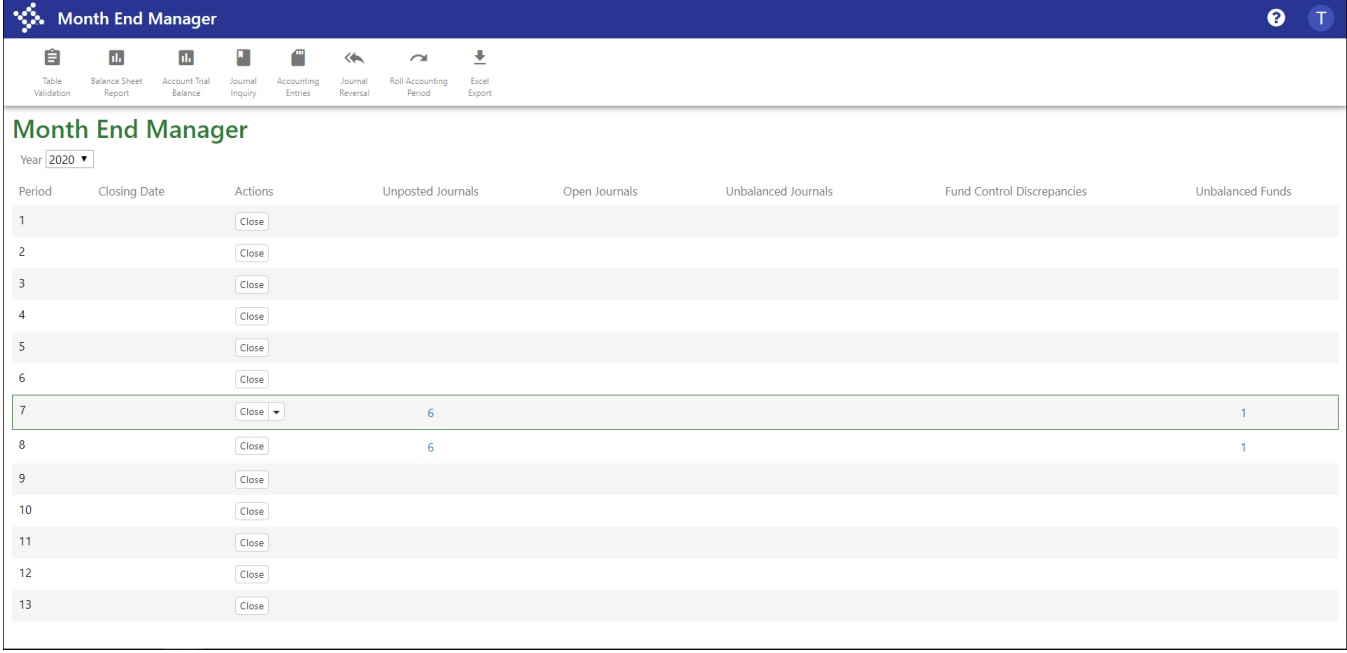

For each period, the program displays the following information:

- Unposted Journals—Identifies the number of unposted transactions for a period. Unposted transactions are those transactions that are not posted to the general ledger, such as proof journals, purchase orders, contracts, invoices, and requisitions. All the unposted transactions that are queried in Table Validation are also represented here.
- Open Journals—Indicates the number of journals that are open for a period, or the number that have been posted after the period's closing date. If a period has not been closed, then the number reflects all posted journals. Once the period has been closed, only the number of journals posted after the closing date is displayed.
- Unbalanced Journals—Provides the number of journals that are out of balance based on both net debits and credits, as well as expenses to expenditure control or revenues to revenue control. Unbalanced journals display for the entire period regardless of the journal's posted date with respect to the closing date for the period.
- Fund Control Discrepancies—Specifies the number of inquiries that display the total expenses, expenditure control, and any discrepancies between the two. The program accounts for periods 1–12 when calculating fund control discrepancy amounts for period 13 of the previous year. This column does not display when you view data for the prior year.
- Unbalanced Funds—Displays the number of funds that are out of balance based on net expense versus revenue, as well as expense actuals to expenditure control and revenue actuals to revenue control. This functionality remains in Table Validation, but is replicated here.

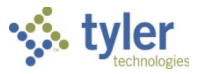

Clicking a number in one of these columns provides a screen with additional information, depending on the column. When you click a record number from this display, the program opens the applicable supporting program. For example, if you click a GEN journal number in the Proof Journals category, that journal opens in the Accounting Entries program.

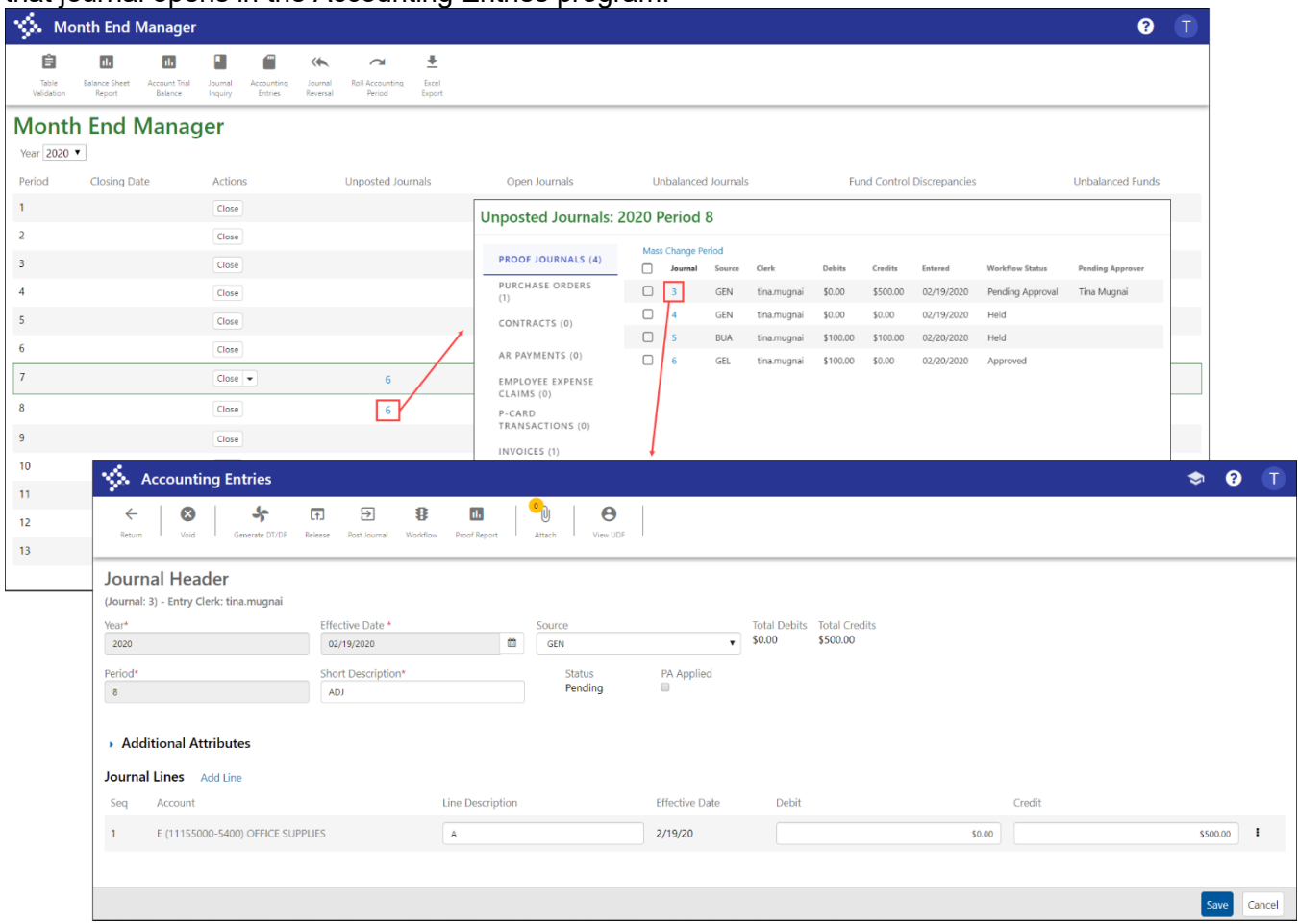

The Month End Manager program provides direct access to associated Enterprise ERP programs.

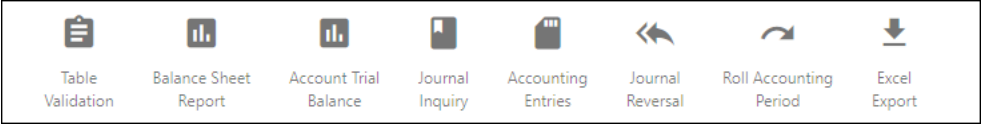

- Table Validation—Opens the General Ledger Tables Validation program, which performs system checks against the main general ledger and amount tables and transactions to ensure there are no conditions that require action before the month-end process is run or a fiscal year is closed.
- Balance Sheet Report—Opens the Balance Sheet Report program, which summarizes the net change for a specified range of funds during a period, as well as the ending account balance for each account.
- Account Trial Balance—Opens the Account Trial Balance program. This program prints a trial balance for a single account or a range of accounts, including the entire chart of accounts.
- Journal Inquiry—Opens the Journal Inquiry/Print program to view journal details.

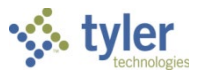

- Accounting Entries—Opens the Accounting Entries program. This program displays and maintains general journal entries, budget transfers and amendments, and encumbrance journals.
- Journal Reversal—Opens the Journal Reversal program, which is used to create a reversal general journal or change the posting period of a general journal.
- Roll Accounting Period—Opens the Roll Accounting Period program. This program allows a system administrator or your organization's accountant to change the value of the Default Year/Period box in General Ledger Settings for all users of your organization's Enterprise ERP system.

#### *Closing Journals*

For journals in the current period, the Actions menu provides the Close option as well as the Close and Roll Forward option. The current period is the only period that provides both options; other periods have the Close option only.

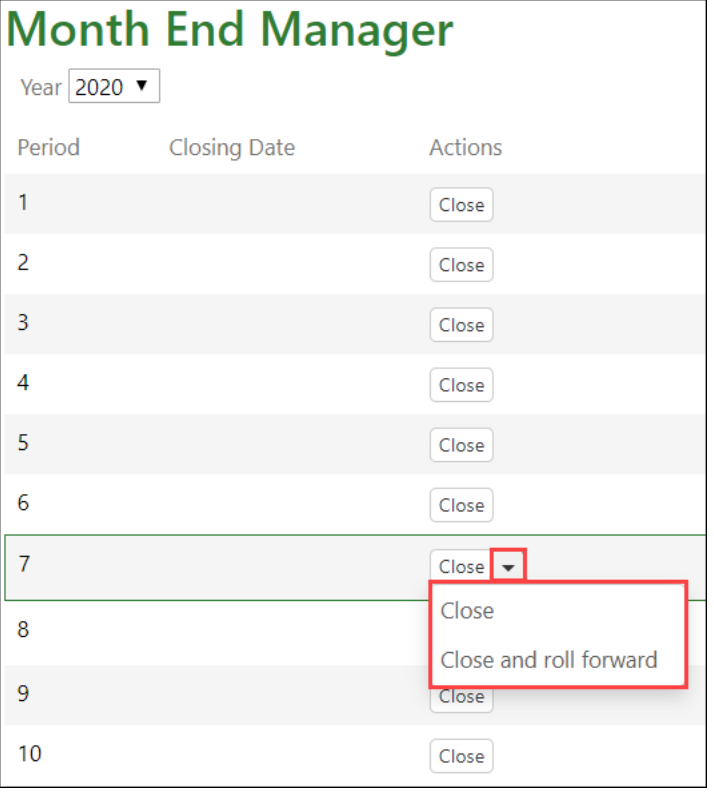

When you close open journals, the program refreshes the screen to remove the Open Journals number and provide the closing date.

When you select Close and Roll Forward, the program updates the Closing Date field and also updates the Current Fiscal Period to the next period. For example, if you are currently in period 7 and select Close and Roll Forward, the program resets the period to 8 and then highlights period 8 in the display.

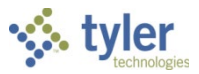

# **Month-End Processing Checklist**

## **Overview**

The Enterprise ERP month-end closing process moves all transactions for a specified period to the history table. Prior to processing the month-end close, a complete reconciliation of the system should be performed, including actuals, encumbrances, control accounts, and memo balances.

This checklist highlights the reports that are used in the reconciliation process, the tools to assist in the reconciliation, and the processes that are to be followed. Scheduled monthly reconciliation will keep your accounts and funds in balance. It will also reduce the amount of time that is needed at year-end to close out the year*.*

# **Prerequisites**

Before you can successfully use this feature, you must ensure that the necessary permissions and settings are in place. If permissions or settings are not set up properly, or if the required programs are not available on the Enterprise ERP menu, contact the system administrator.

Confirm the following:

- You have access to the programs found on the End of Period submenu.
- There are no general ledger account access restrictions associated with your user ID that would prevent successfully completing the checklist items.

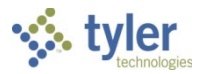

#### **Month End Checklist**

As you create reports, save them to the Enterprise ERP Saved Reports directory so they are archived for future reference.

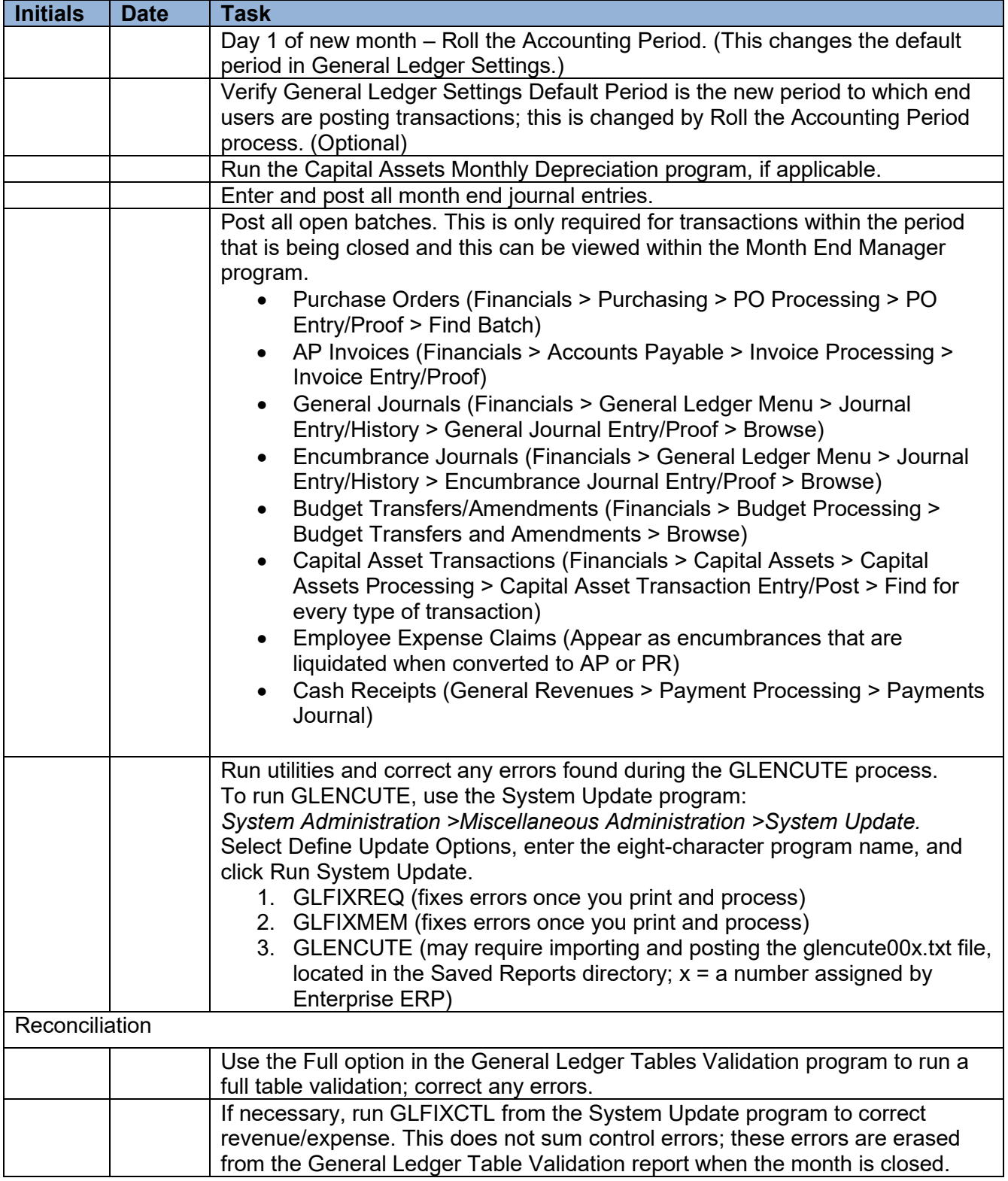

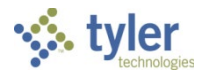

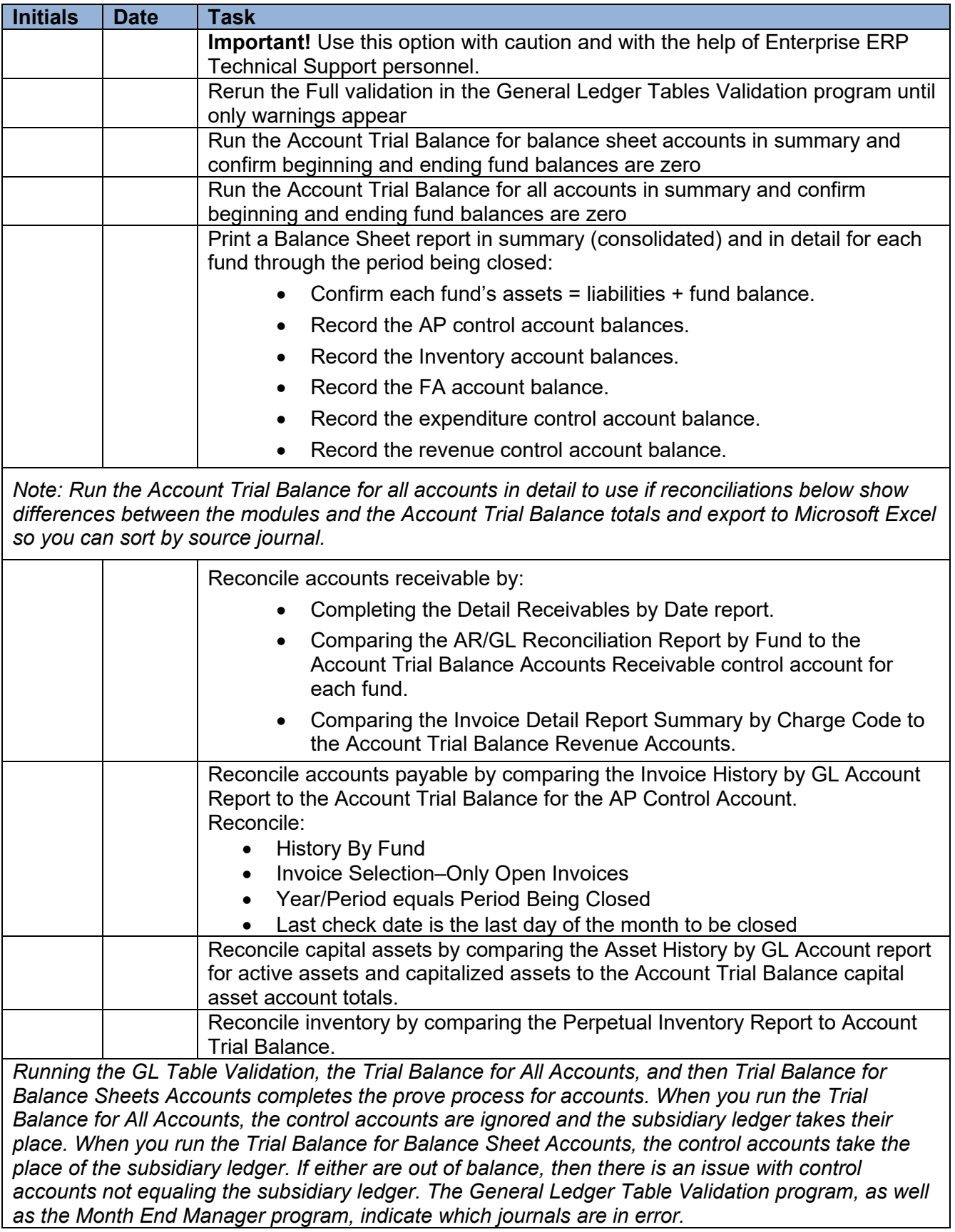

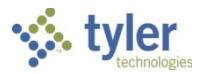

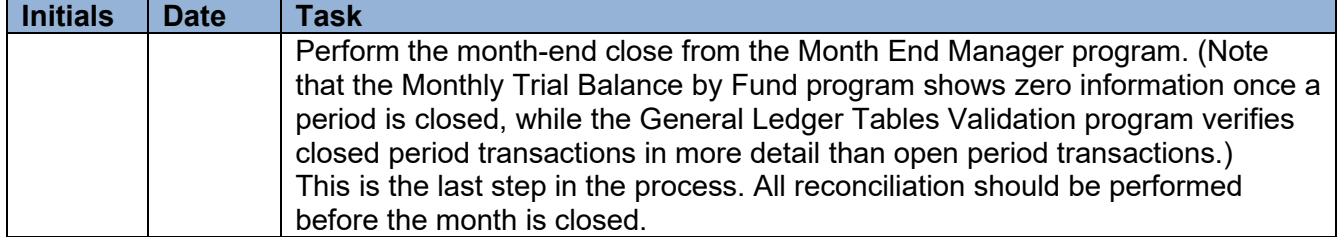

# **Sample General Ledger Table Validation Report**

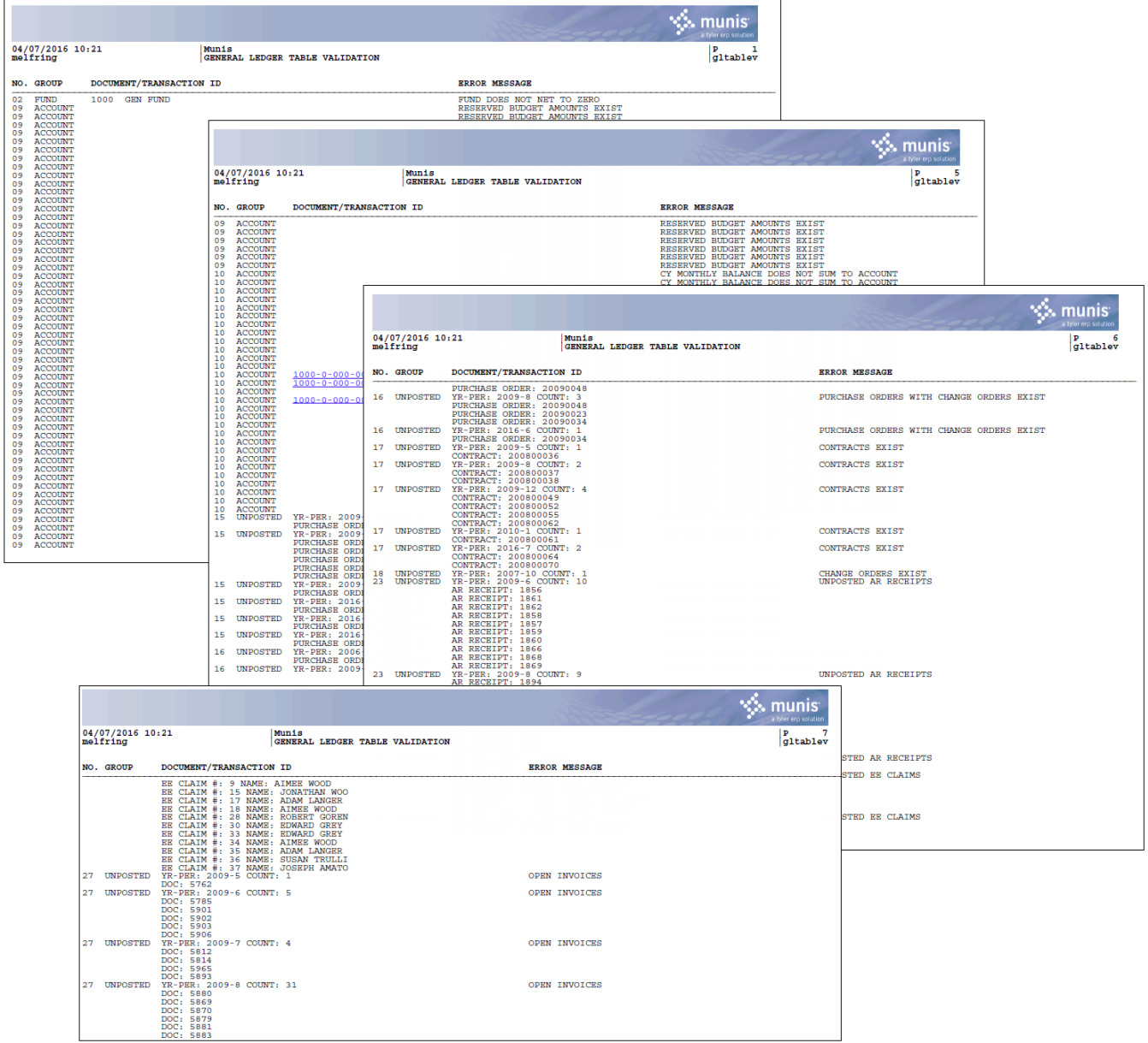

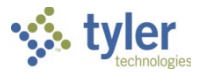

# **Guide to the Table Validation Report**

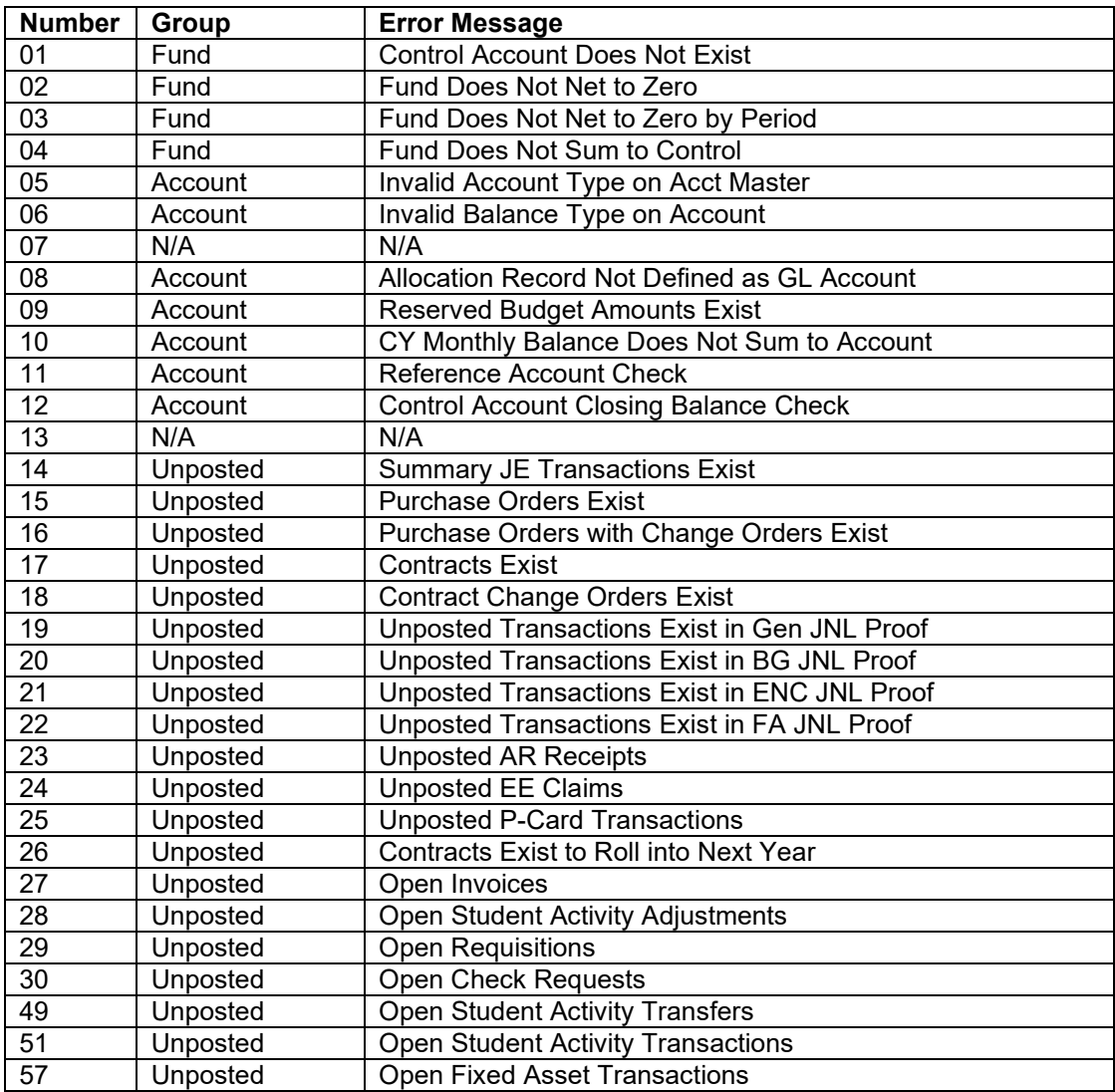

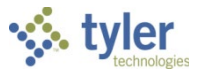

### **Guide to Table Validation Error Messages**

Each line on the Table Validation Report is produced by a specific error test. Review the report carefully as some of the messages look very similar.

- **Hint:** When taking corrective measures, always start from the end of the report and work to the beginning.
- **Hint:** Correcting one error condition may yield positive results on more than one error test. Try to solve errors that have the least impact on the general ledger first: from requisitions, to purchase orders, to journals in proof, to journals still unprocessed through month-end, to funds out of balance, and so on. Solving one error first may result in other errors being relieved. Conversely, correcting an error may result in new errors. Therefore, you may want to run the validation between corrective actions.
- **Hint:** As always, if there are any questions or concerns, please contact Enterprise ERP Technical Support for assistance.
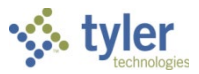

# **Account Inquiry**

# **Overview**

The Account Inquiry program provides both summarized and detail history for accounts, with a focus on the current available budget. You can view data and create reports of the collected data, but you cannot modify data in this program.

There are options in the Account Inquiry program for consolidating the data into a report-like format, but if you want to report on many accounts in a report format, it may be best to use the YTD Budget Report.

The information in the fields displayed throughout the program depends upon your user permissions, which are established in the System Administration General Ledger Roles program.

# **Prerequisites**

Before you can successfully use this feature, you must ensure that the necessary permissions and settings are in place. If permissions or settings are not set up properly, or if the required programs are not available on the Enterprise ERP menu, contact the system administrator.

Confirm the following:

- Accounts exist in the Enterprise ERP system.
- You have appropriate permissions to view accounts.

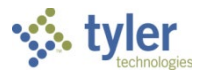

# **Procedures**

### **Finding Accounts**

#### To find accounts:

- 1. Open the Account Inquiry program.
	- *Financials > General Ledger Menu > Inquiries and Reports > Account Inquiry* Or:

*Departmental Functions > Account Inquiry*

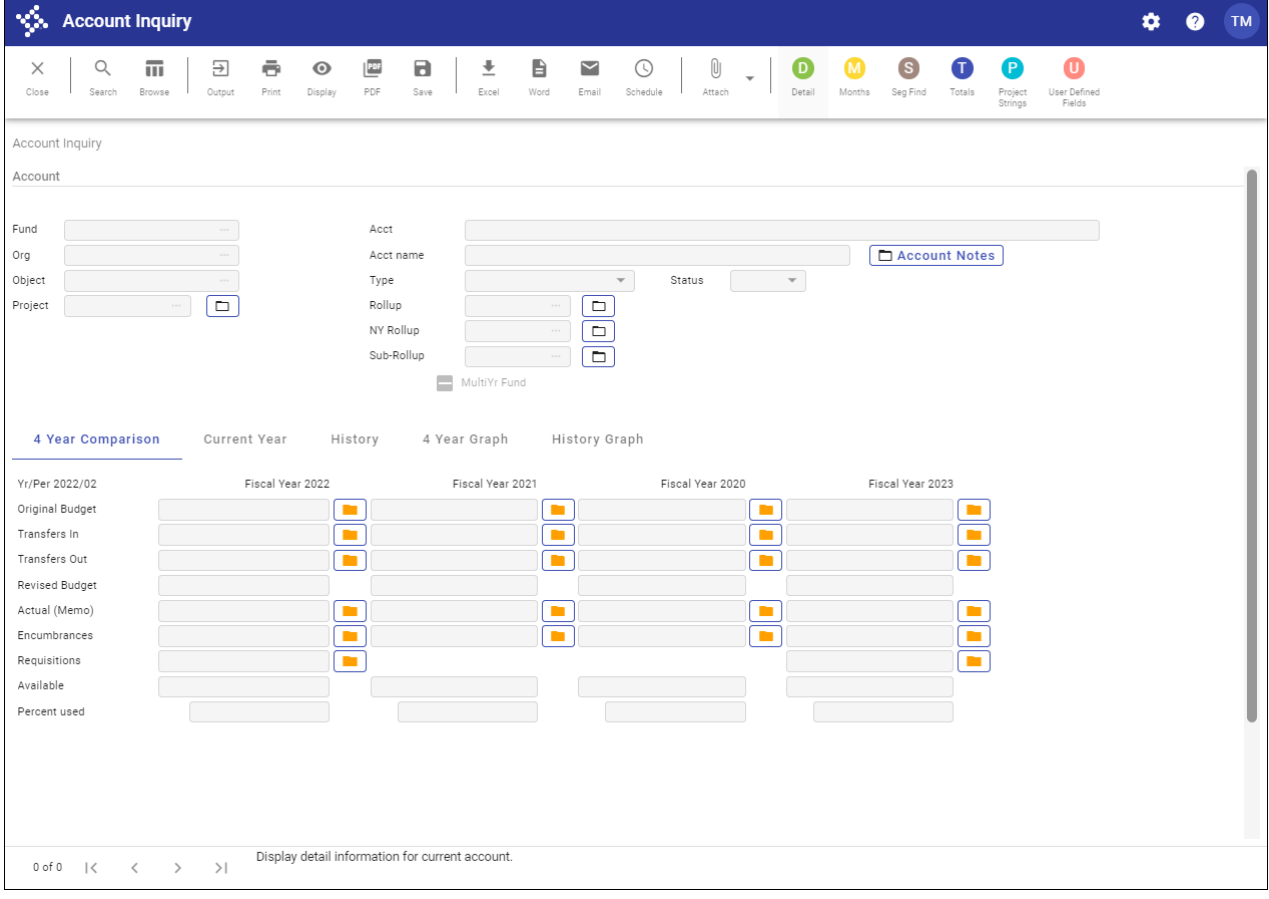

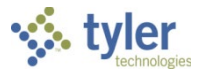

#### 2. Click Search or Seg Find.

If you click Search, complete one or more of the fields to define your search criteria, and then click Accept.

If you select Seg Find, the program displays the Account Segment Finder screen.

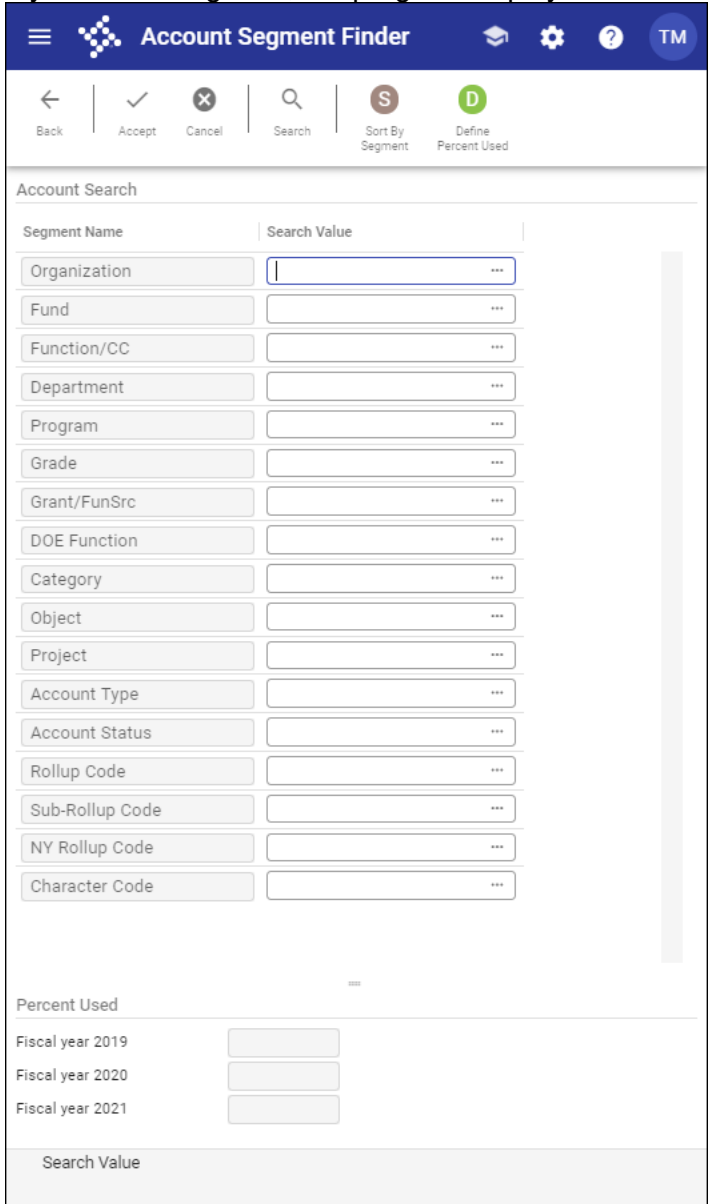

Complete the fields on this screen according to the following table, and then click Accept. For either search method, the program creates an active set of all accounts matching your search criteria.

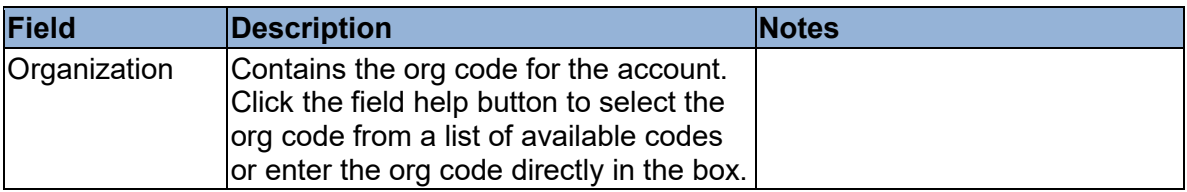

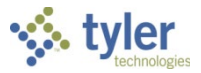

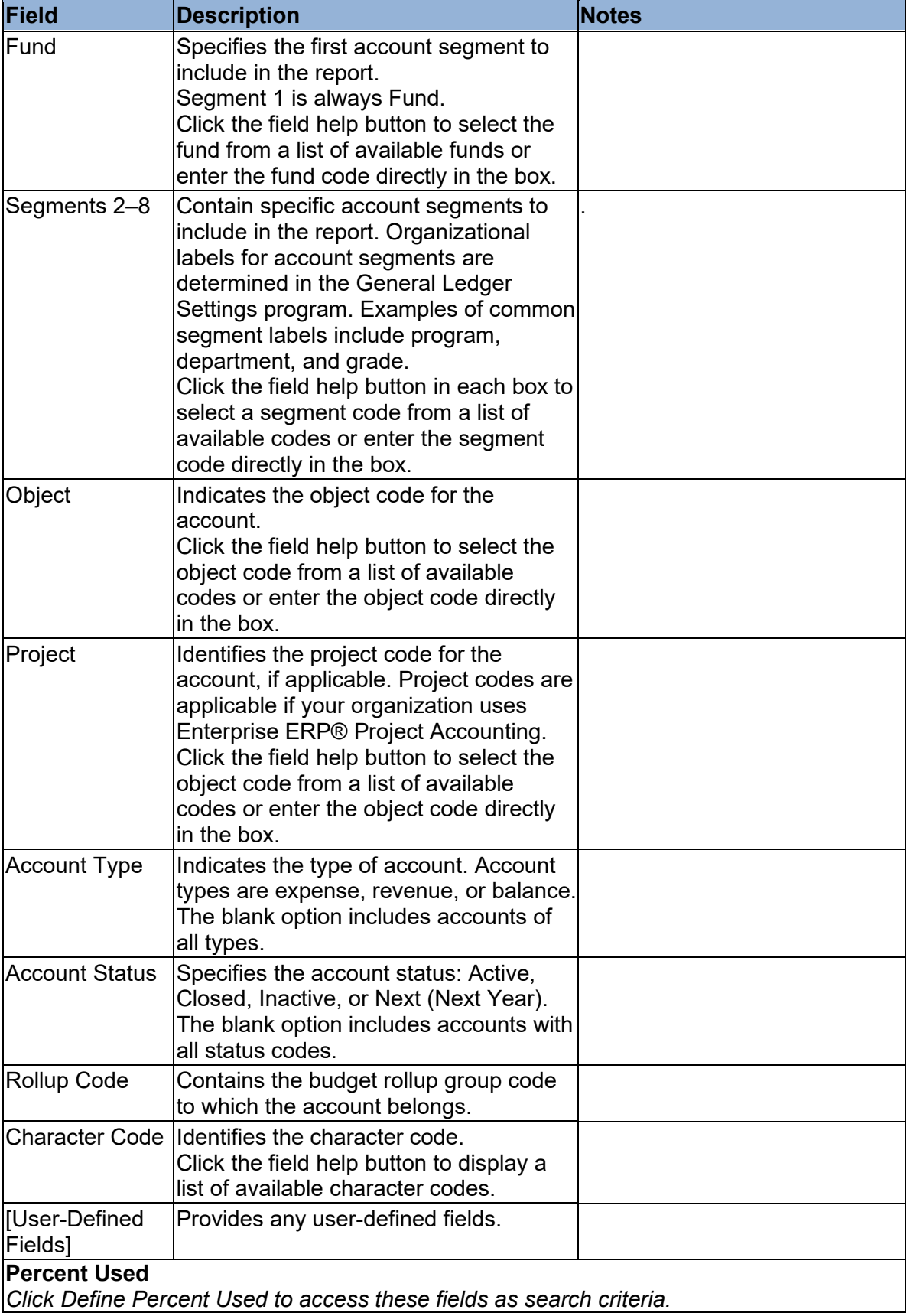

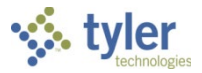

٦

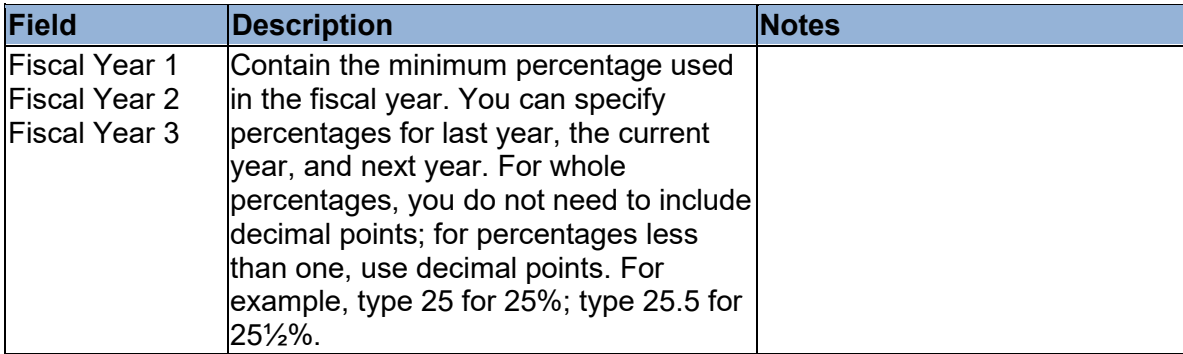

- 4. Click Accept to save the criteria. The program displays a confirmation message.
- 5. Click Yes, Continue to proceed with creating the record set.
- 6. Click Browse to view a list of accounts in the active set of records.
- 7. Double-click an account to view the details.

### **Viewing Account Details**

On the Account Inquiry screen, the Account group provides the basic details for the account (that is, account segments, type, status, and so on).

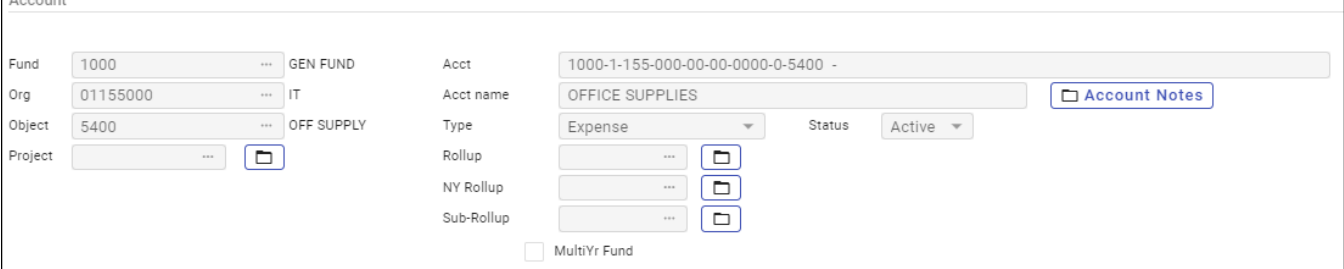

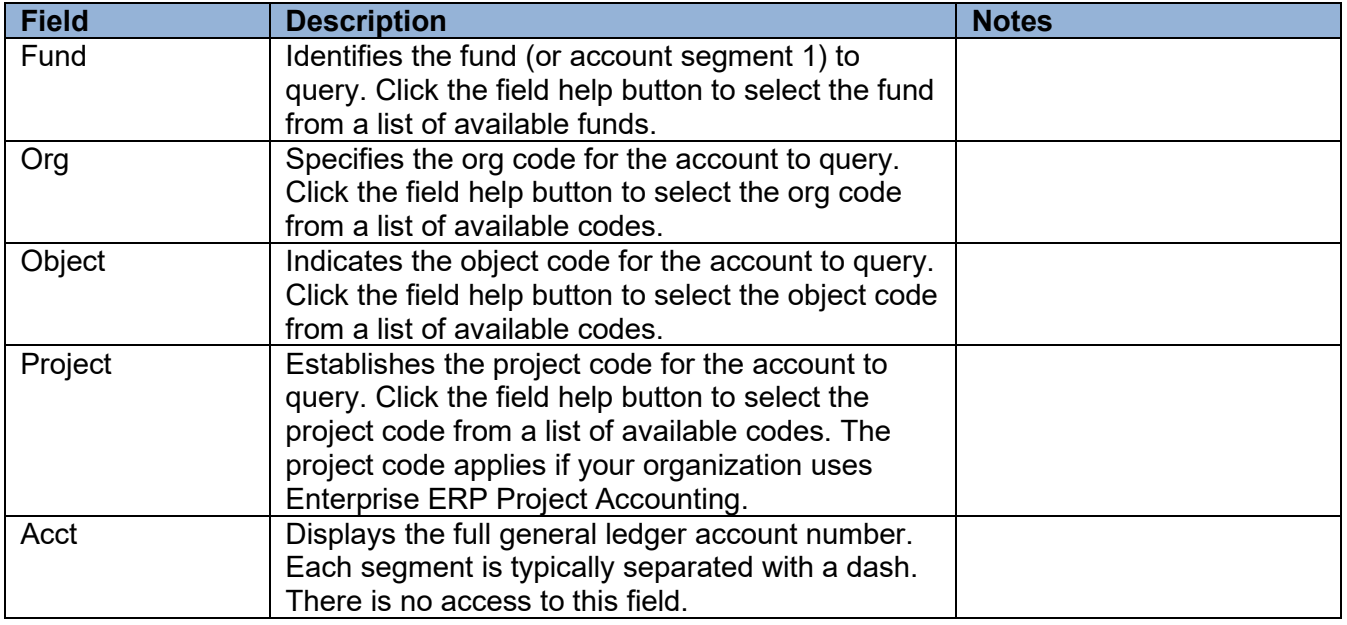

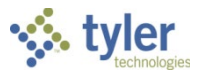

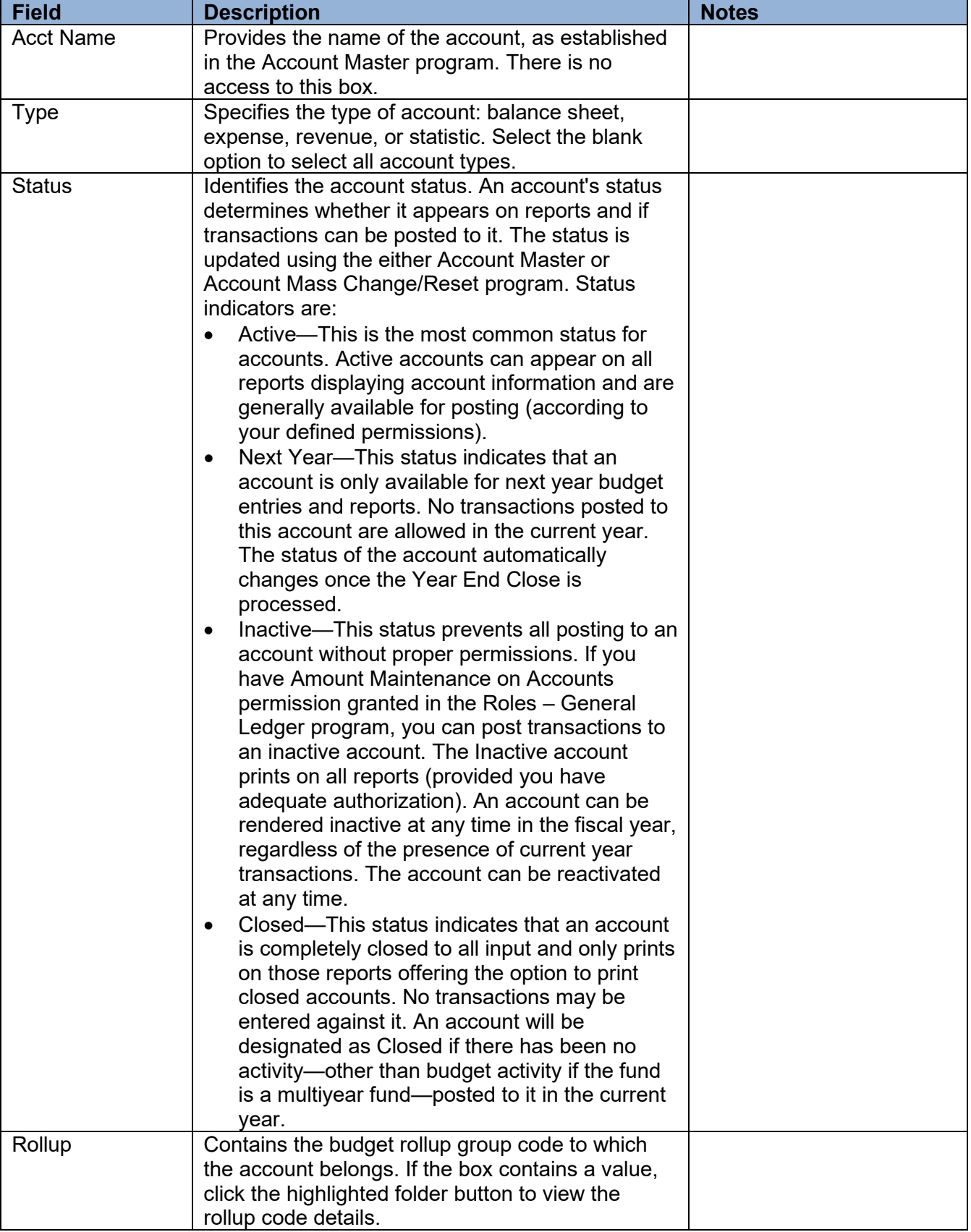

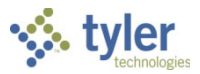

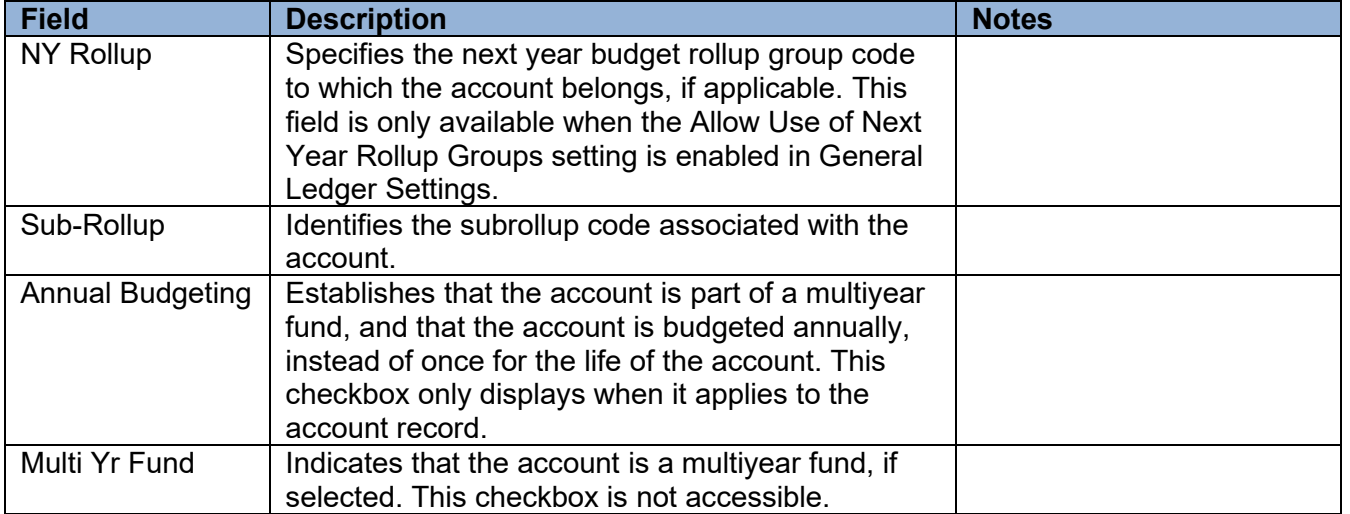

### *4 Year Comparison Tab*

This tab shows values for the current fiscal year, the previous two fiscal years, and the next fiscal year.

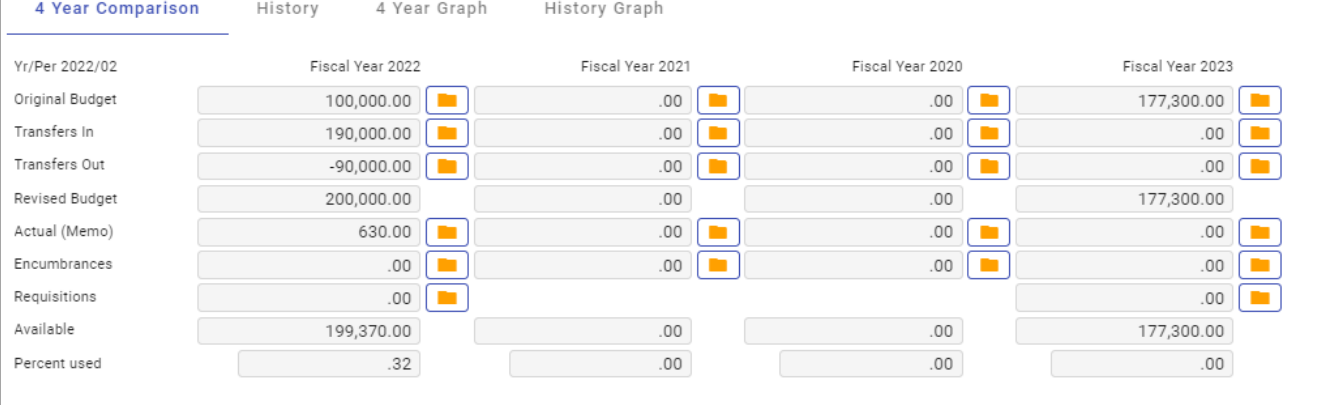

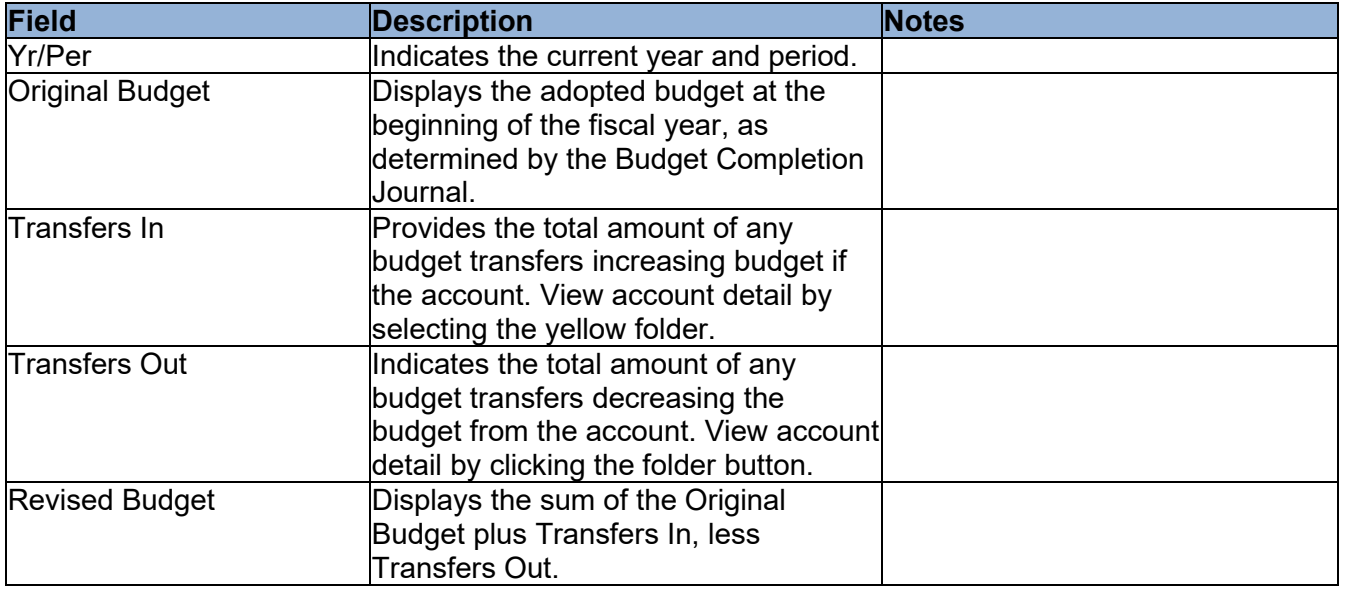

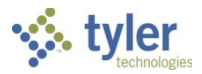

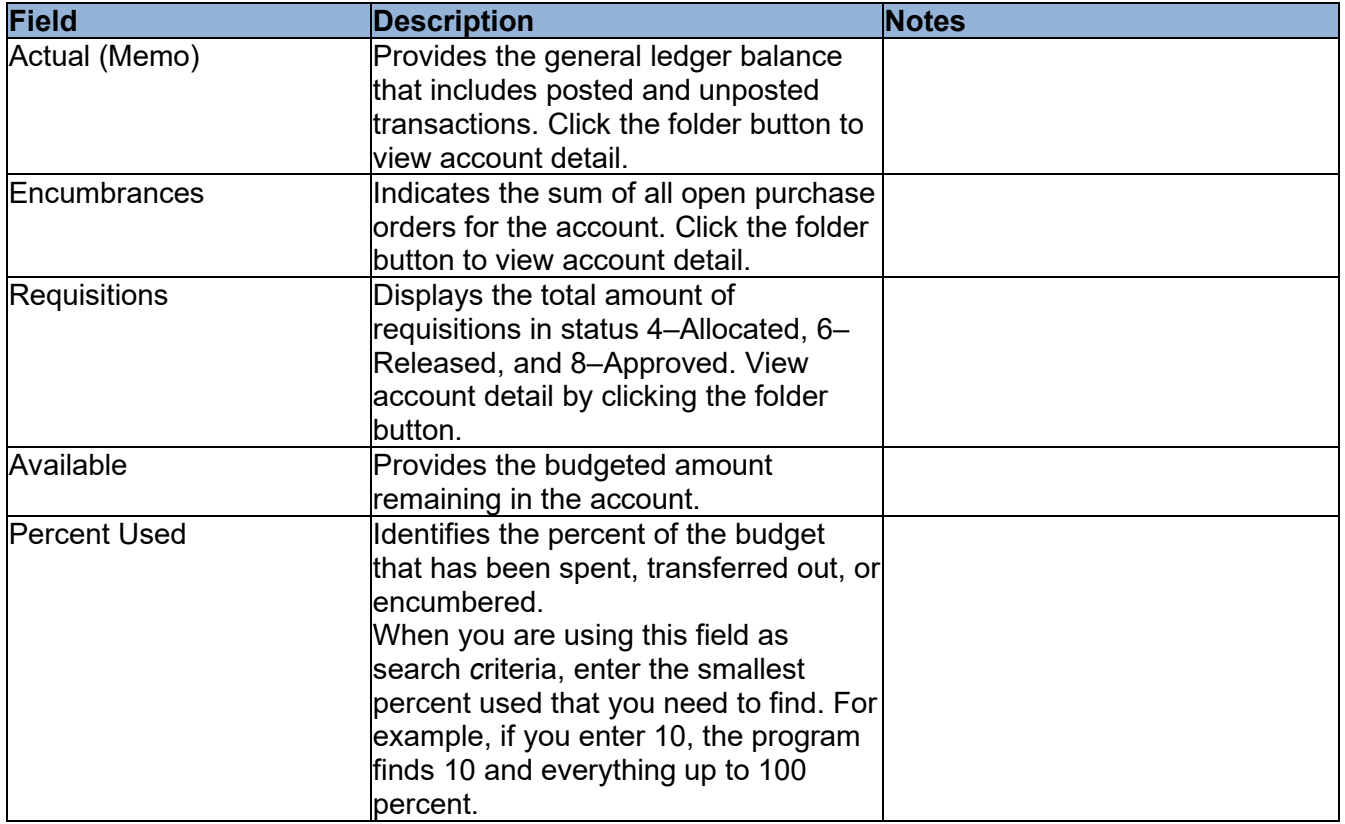

#### *Current Year Tab*

This tab displays the current year, carry forward, and GAAP totals, if carry forward monies exist. If there are no carry forward monies, the columns display as Current Year and Last Year. The Current Year column shows the current year, as determined by the General Ledger Settings. The Carry Forward column shows any purchase orders that have been carried forward from a previous year. The GAAP Totals column shows the combined totals of the Current Year and Carry Forward columns. The fields change according to the type of account you are viewing.

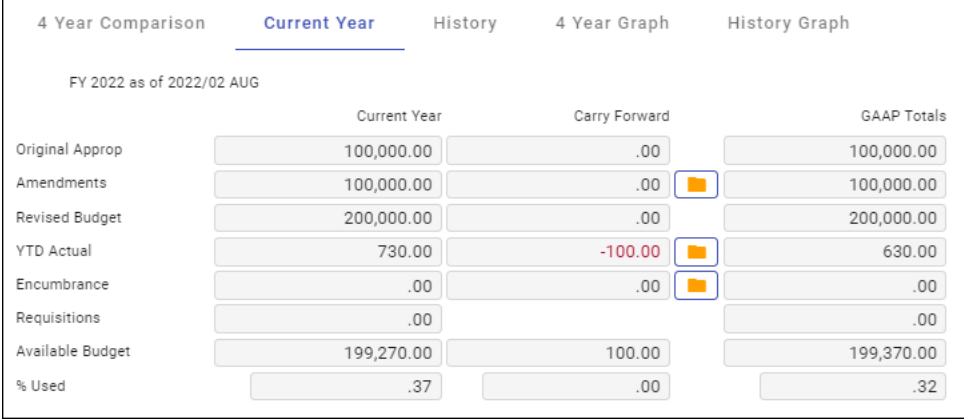

On the Current Year tab, the CFWD BUA is reported in the CFWD column as Original Appropriation, not Amendments, so it is excluded from the Amendments detail.

The Current Year tab is hidden when you view a revenue account. The tab is also hidden if there are balance sheet accounts and other account types in the active set of records. For active sets of records

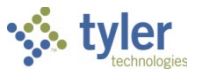

that consist of only expense accounts, the Carry Forward column always displays, even if the current account does not have carry forward amounts.

#### *Account Descriptions*

The following tables provide descriptions for the account types that display on the Current Year tab.

#### Balance Sheet Account

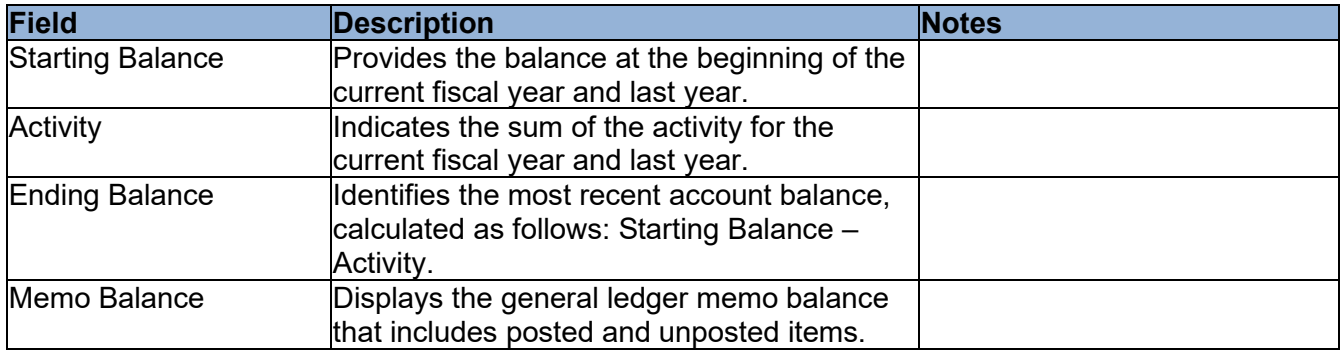

#### Expense Account

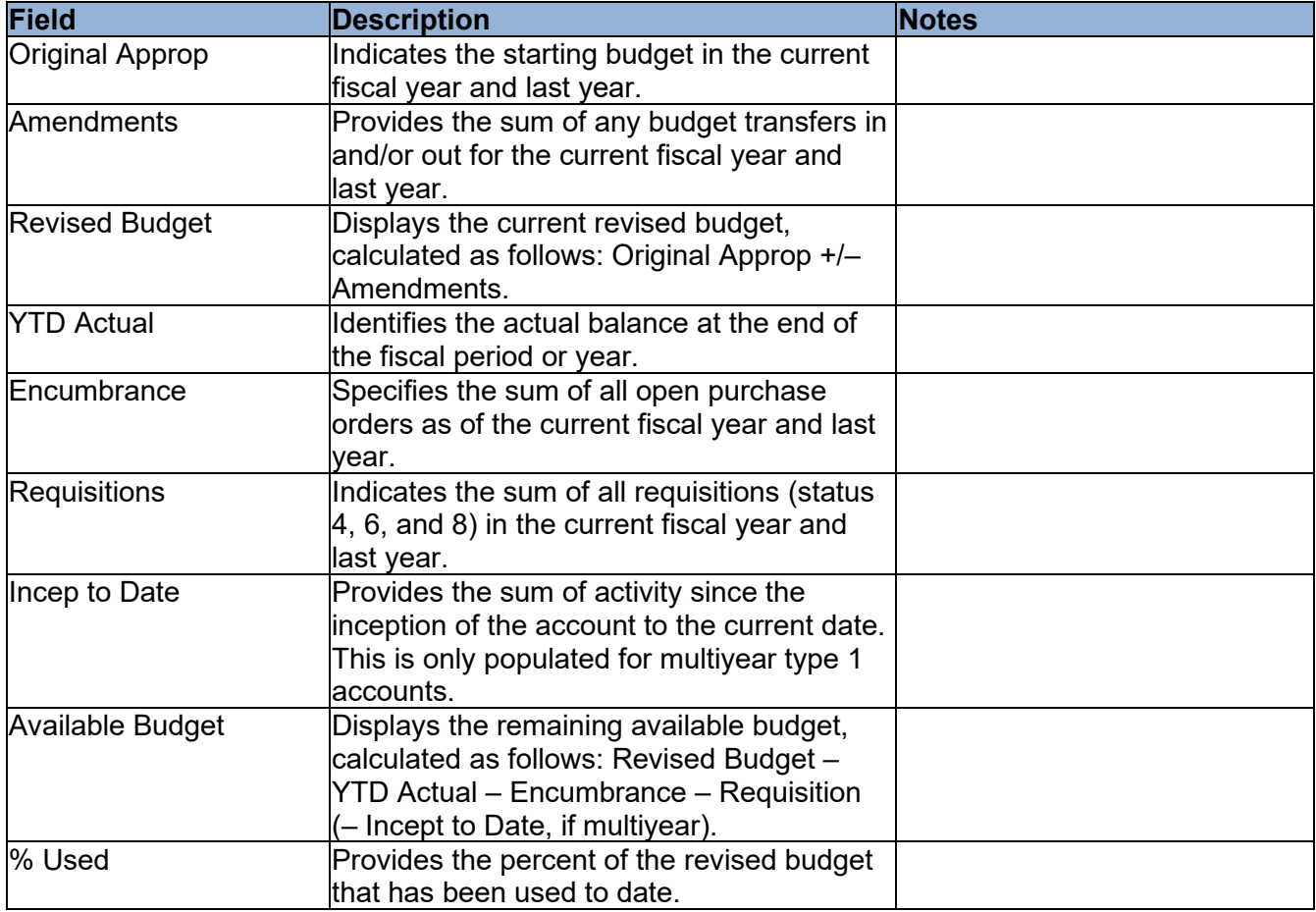

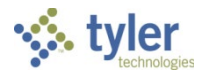

#### Revenue Account

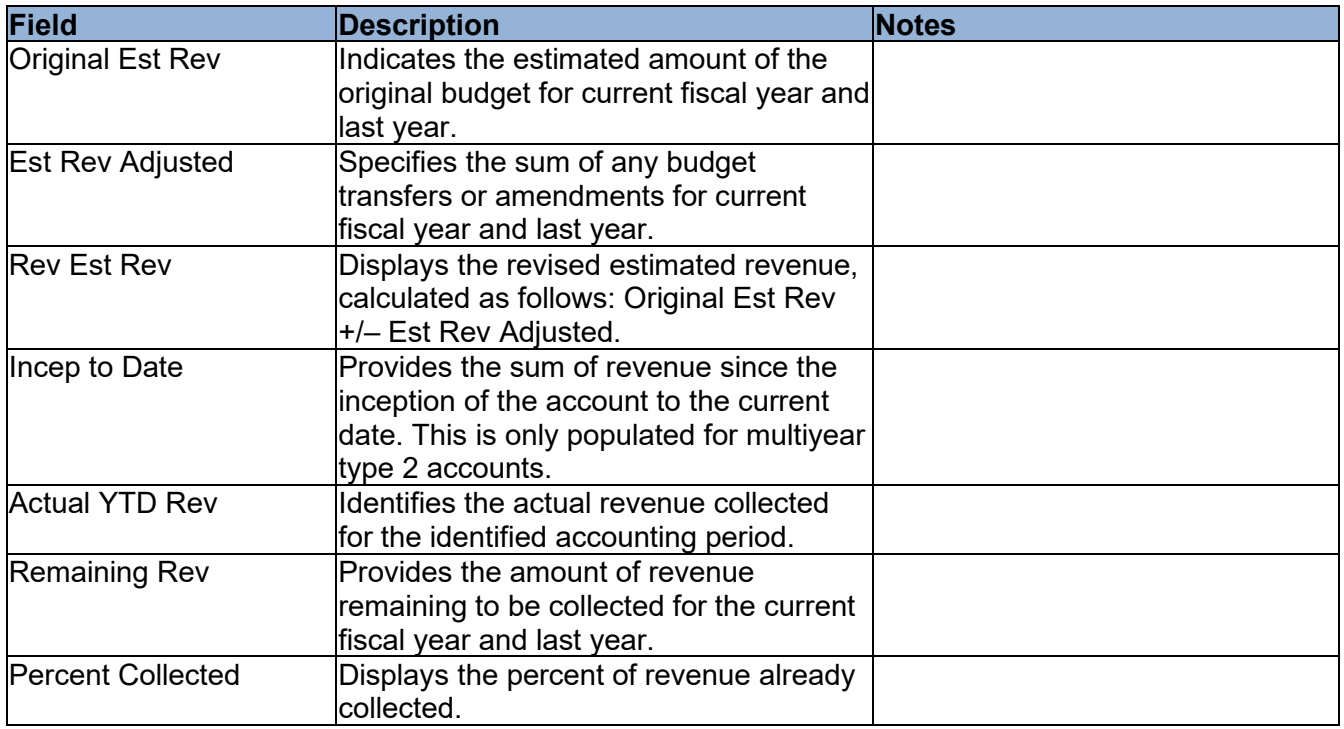

#### *History Tab*

This tab provides a view of all years in the account's history; click the arrow buttons to view other years. This example shows the history for a revenue account.

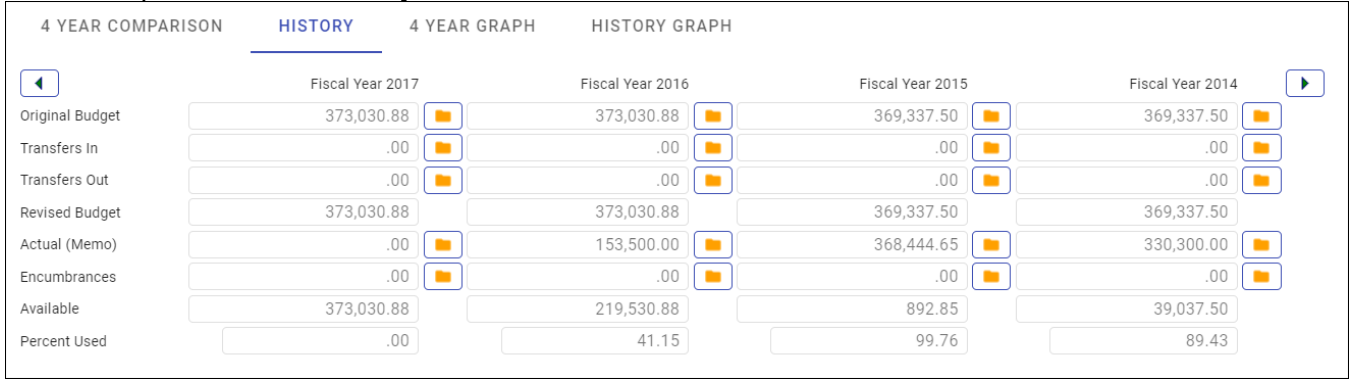

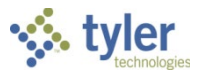

#### *4 Year Graph Tab*

This tab displays a bar graph of amounts for the current year, two previous years, and the next year. Available, Actual (Memo), Encumbrances, and Requisitions amounts are charted in distinct colors. When you hover the cursor over a chart element, the program provides additional information.

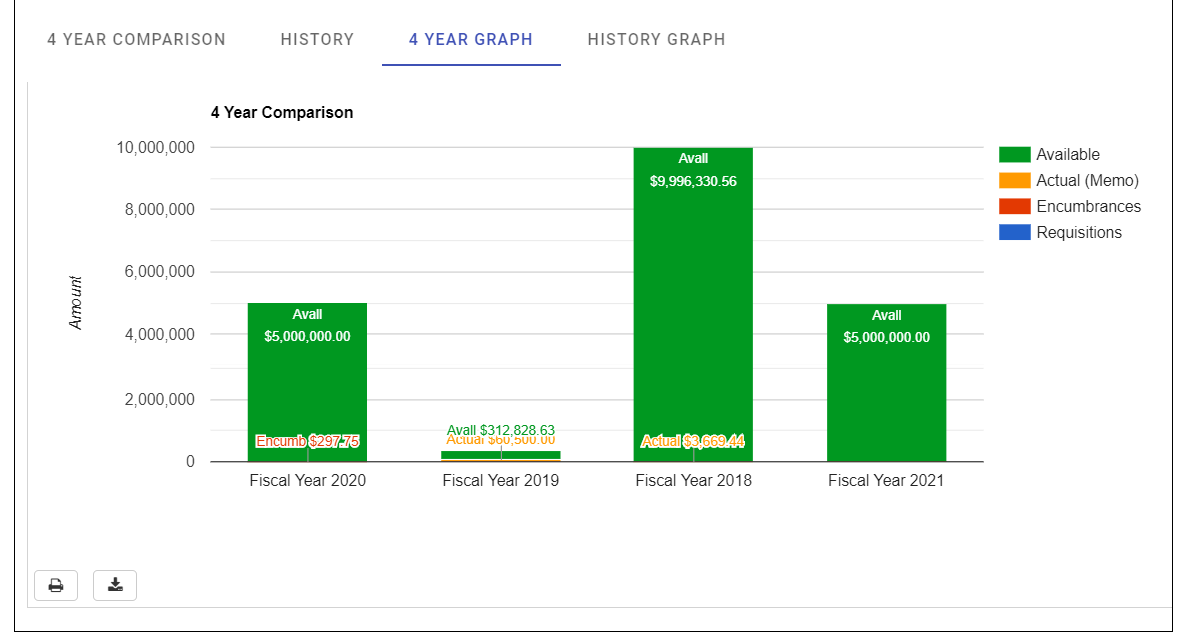

Options to print or download the data as a .CSV file are found in the lower left corner below the graph.

#### *History Graph Tab*

This tab provides a graph of historical Available, Actual (Memo), and Encumbrances amounts for previous years, beyond those shown in the 4 Year Graph tab.

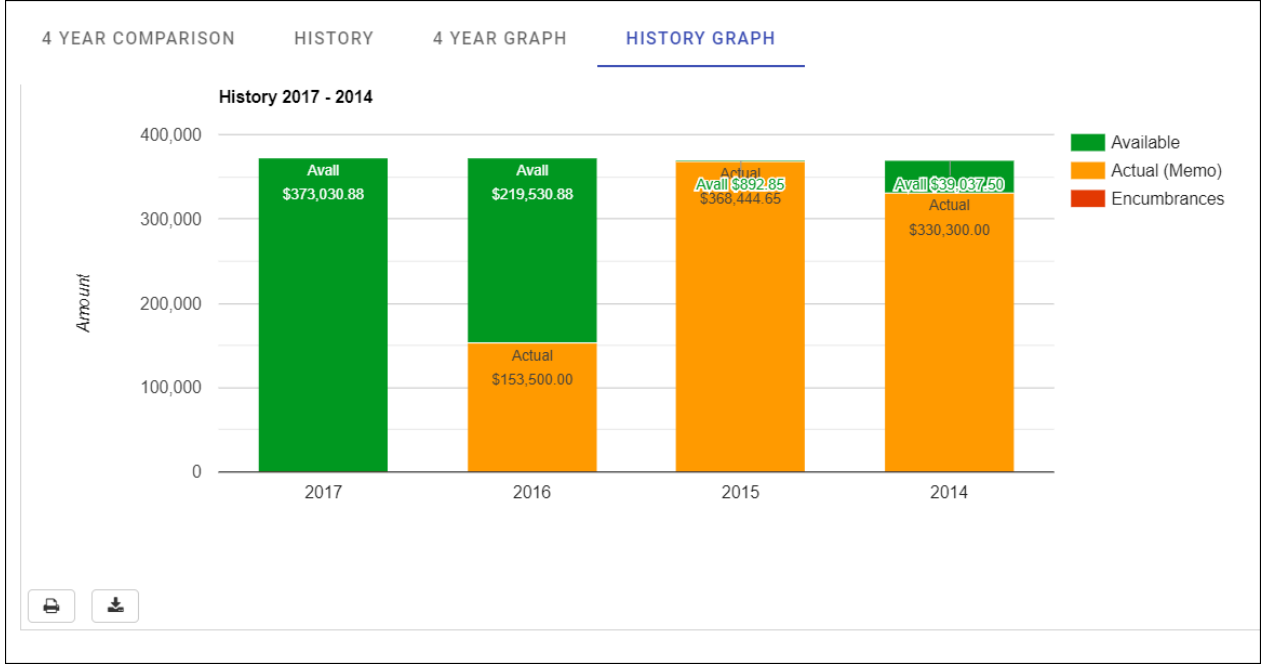

Options to print or download the data as a .CSV file are found in the lower left corner below the graph.

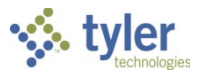

#### *Bienniums and Biennium Graph Tabs*

If your organization uses biennial budgeting, the program displays the Bienniums and Biennium Graph tabs. These tabs provide budget amounts and a graph of the 24-month period of the biennial fiscal year.

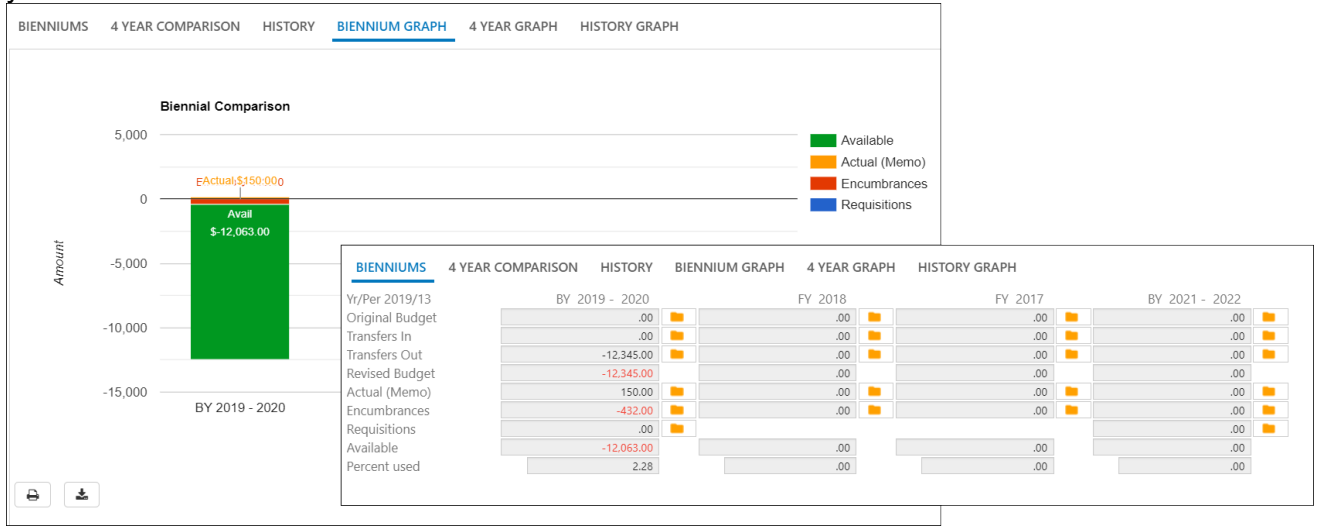

If you click Months, the Account Monthly Data screen indicates the monthly amounts for the biennium.

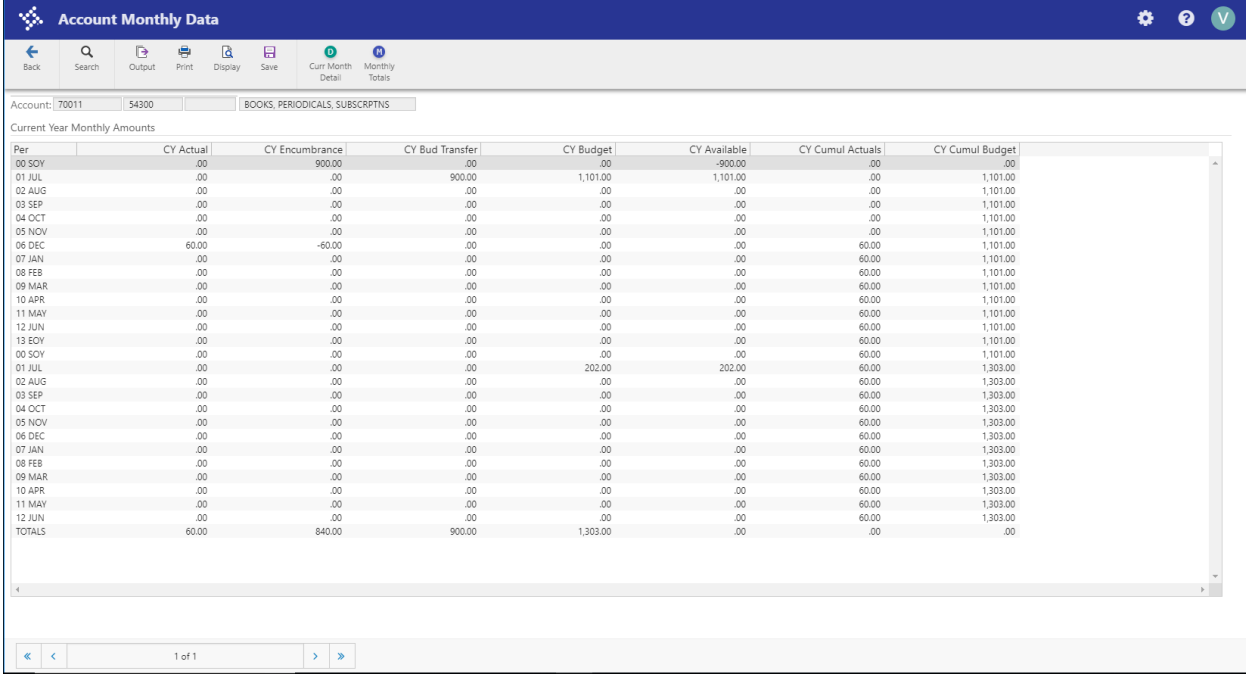

**Note:** In order to use biennial budgeting functionality, Enterprise ERP personnel must run a utility to switch the database to a biennial format. This can only be accomplished at the start of the biennium (year 1). The carry forward method must be set to 3–GAAP/Budgetary Combined. Nonstandard fiscal year funds are not allowed in a biennial database.

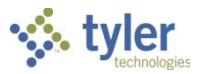

### **Program Options**

If there are notes associated with an account, the Account Notes button is highlighted yellow; click the button to view the contents on the Additional Account Notes screen. The notes are for display only; to add or edit notes, use the Account Notes option in the Account Master program.

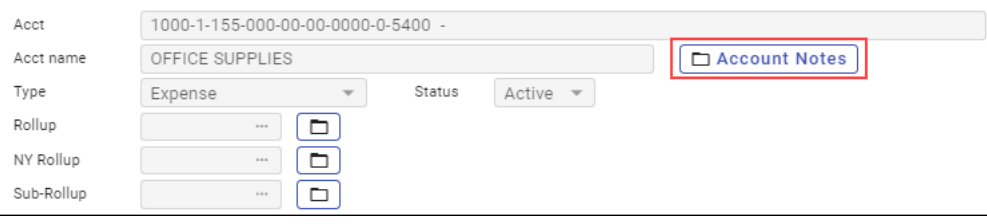

#### *Detail*

Click Detail to search for transactions that have been posted to an account using the Journal Selection Criteria screen.

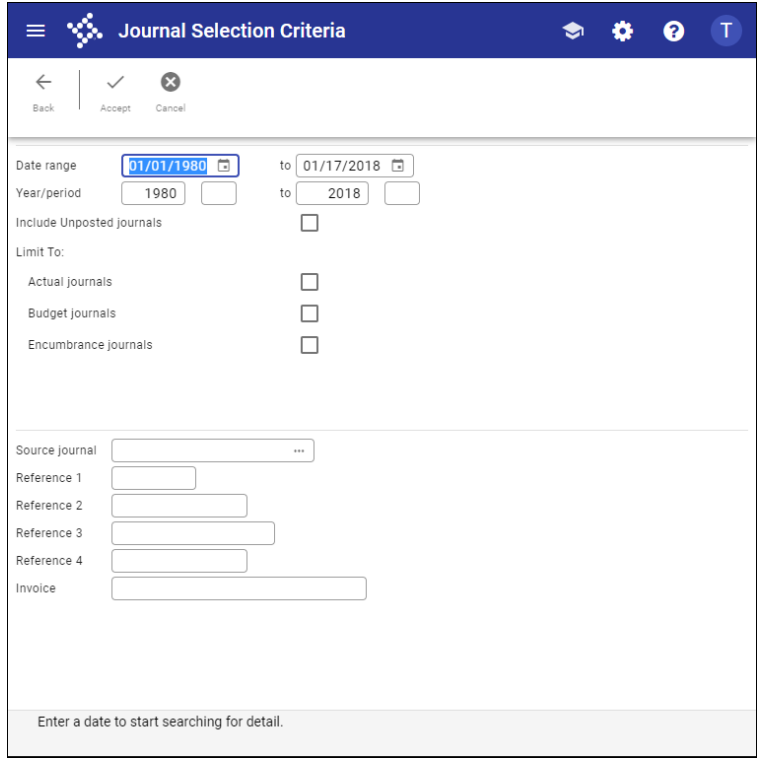

Enter the search criteria to use, and then click Accept to submit the search. You can search by date range, year/period, journal source, or reference field. If you select the Include Unposted Journals checkbox, any general ledger journal entries still in the proof file are included.

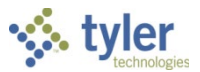

The Account Detail screen displays the results. Click Detail or Journal for more information on a selected entry.

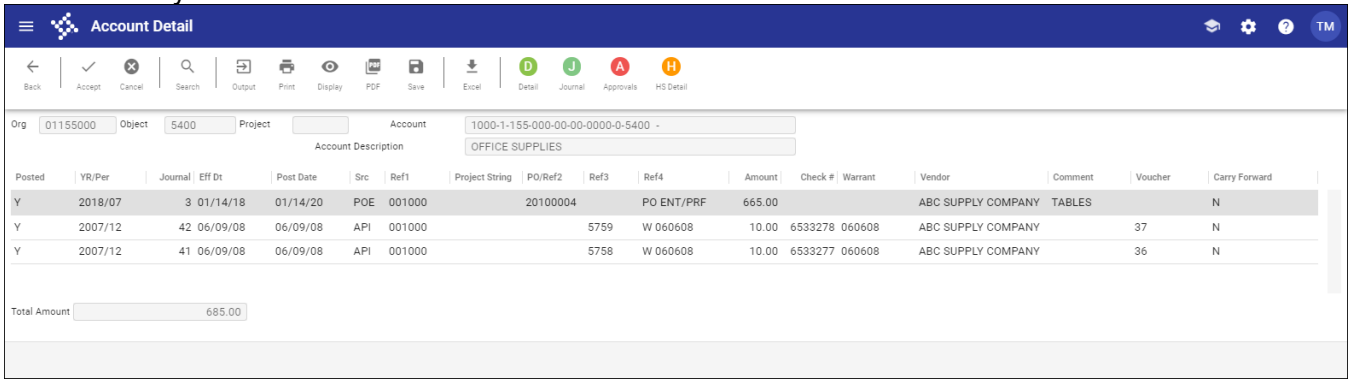

When you highlight an entry and click Detail, the program displays the details for that account transaction in the appropriate program. The detail screen varies based on the journal entry source type. For example, if you select a POE entry, the Purchase Order Inquiry screen opens and provides the information for that record.

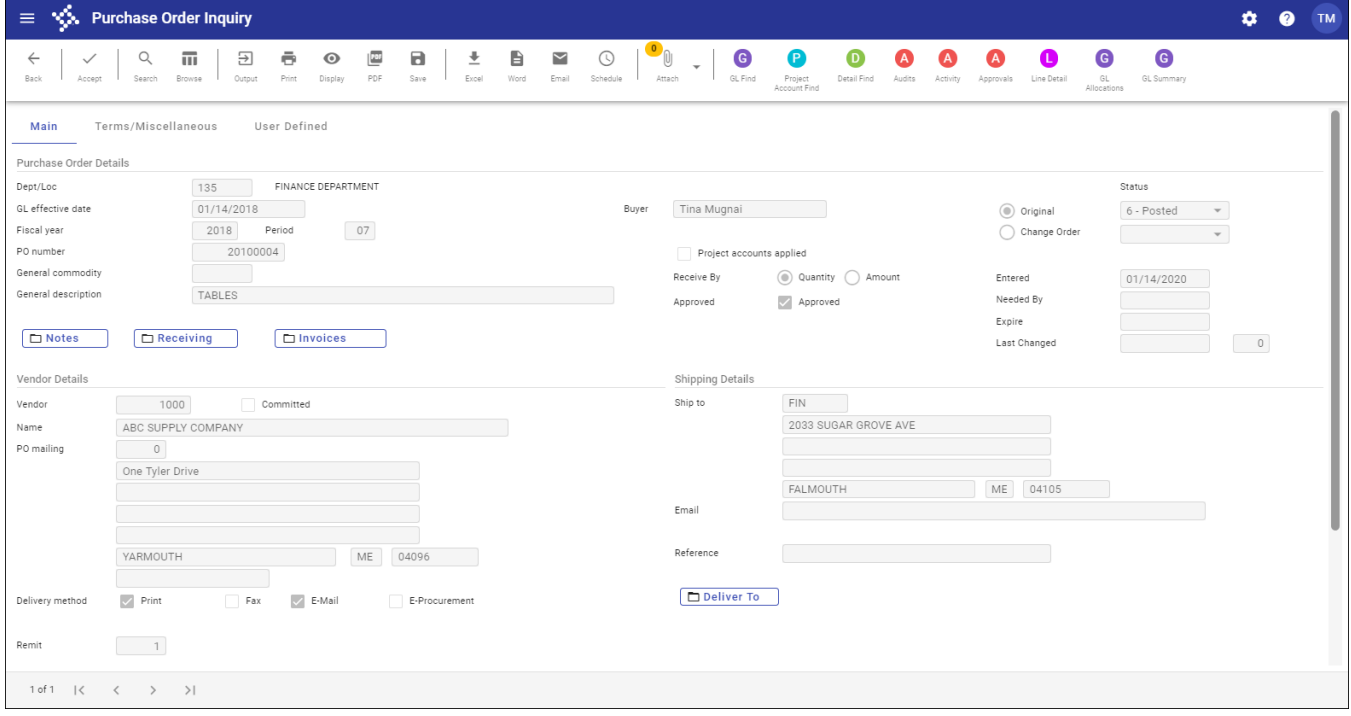

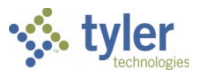

If you highlight an entry from the Account Detail screen and click Journal, the Journal Inquiry/Print program opens, providing the journal details of the selected record.

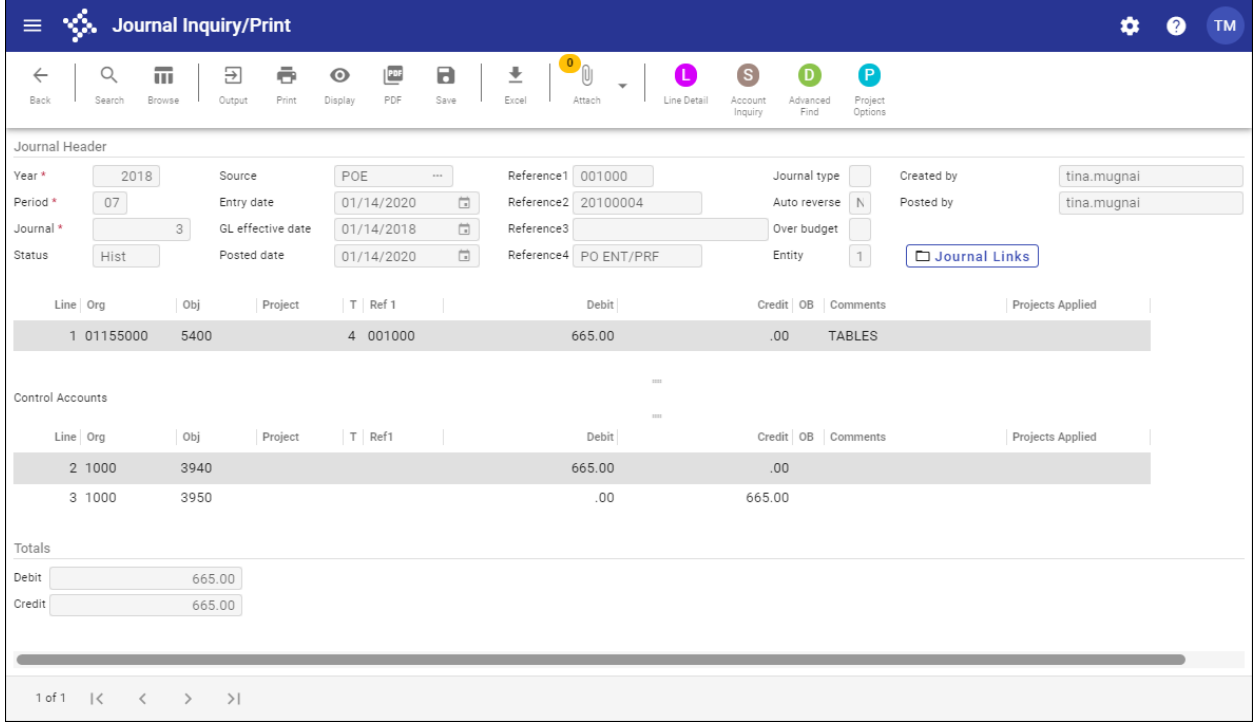

#### *Months*

To view account monthly data, click Months on the Account Inquiry screen.

The program displays a monthly view of all journal transactions that have been closed to a period. If the transactions have not been through a month-end process, they are not included in the monthly data. However, you can view transactions not yet closed in the current month detail. Transactions that are in journal entry/proof and have not yet been posted are not visible in any screen.

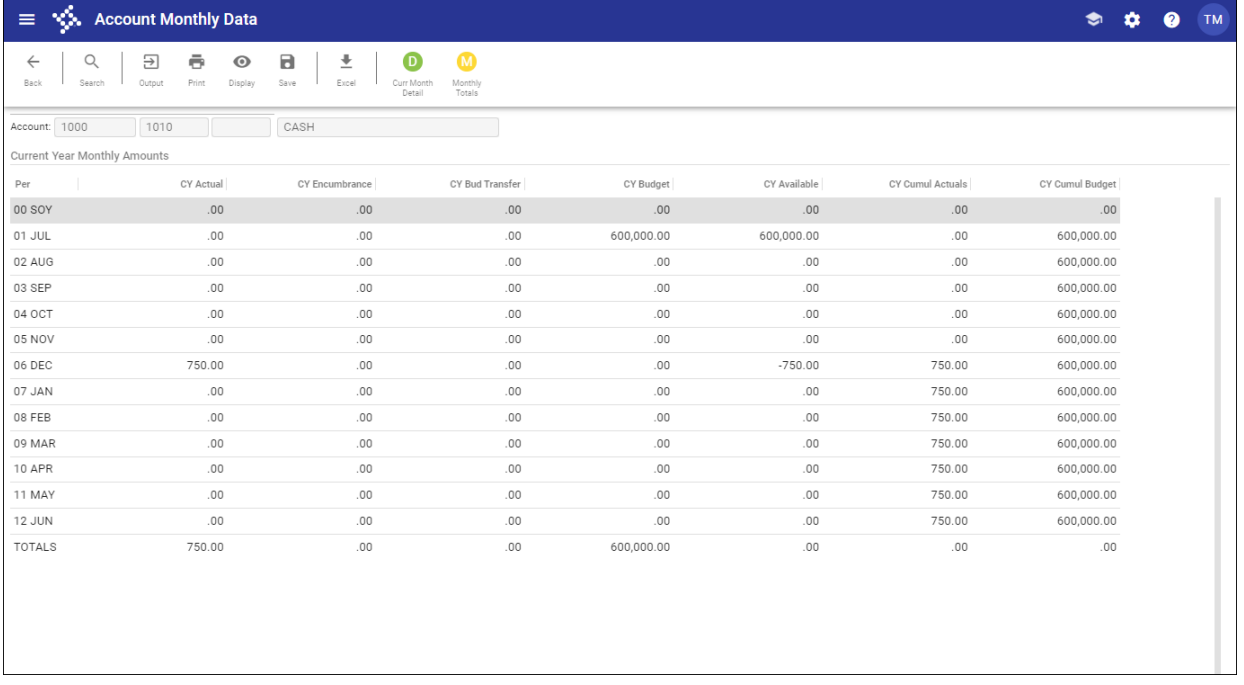

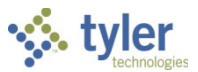

Click Curr Month Detail to display all the posted activity (that has been closed to a period).

Click Monthly Totals to show the totals of all the posted activity (that has been closed to a period) for the accounts in the active set by month for the current year.

#### *Totals*

To view account totals, click Totals on the Account Inquiry screen. The program refreshes to show the combined totals for all accounts in the active set. Click Exit Totals to return to the main Account Inquiry screen.

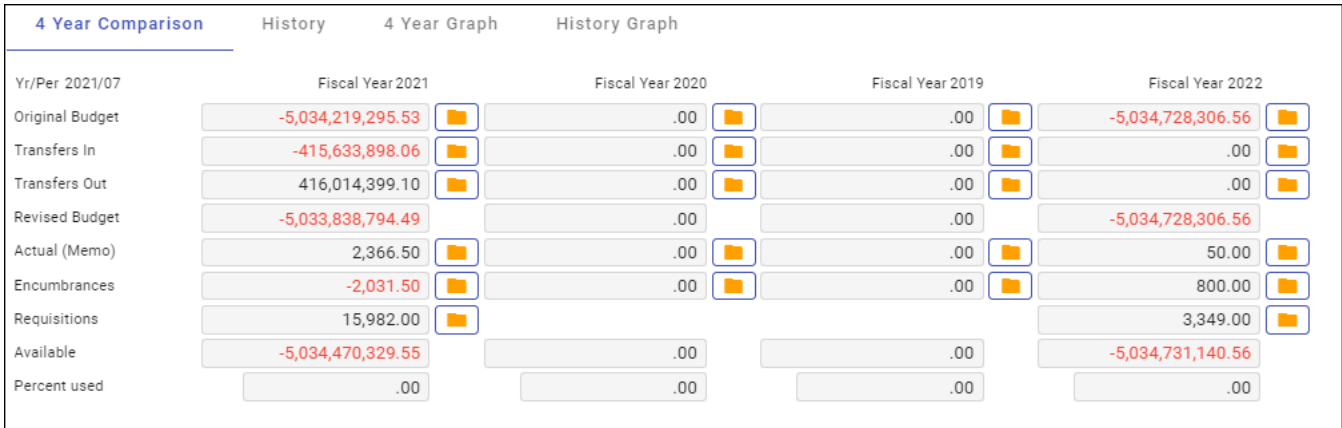

# **GL Impact**

The general ledger is not affected by this program as it is for inquiry only.

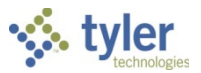

# **Year-to-Date Budget Report**

### **Overview**

The Year-to-Date Budget report serves as a primary monthly budget report, but its flexible definition makes it suitable for special analysis purposes. The YTD Budget Report program can be run for the following purposes:

- To report revenues collected to a specific period.
- To report expenses to a specific period.
- To report encumbrances to a specific period.
- To report the current budget, expenditures versus carry forward budget, expenditures, and encumbrances.
- To report available budget from posted transactions or available budget from pending transactions.
- To report on fund balance position.
- To proof budget, encumbrance, expenditure, and revenue balances.
- To proof chart of accounts (COA) conversions and account balance conversions.

This report can also be run for the following years and periods:

- Three years prior to the current fiscal year for periods 1–13.
- Two years prior to the current fiscal year for periods 1–13.
- The previous fiscal year for periods 1–13 and for 99 (memo balance).
- The current fiscal year for periods 1–13 and for 99 (memo balance).
- The next fiscal year for periods 1–13 and 99 (memo balance).

This document covers the available options and how they affect the presentation of the report.

### **Prerequisites**

Before you can successfully use this feature, you must ensure that the necessary permissions and settings are in place. If permissions or settings are not set up properly, or if the required programs are not available on the Enterprise ERP menu, contact the system administrator.

Confirm the following:

- You have the appropriate permissions to view the general ledger accounts and funds on which to report.
- The chart of accounts (COA) has been established.
- The adopted budget has been posted.

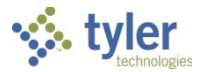

# **Procedure**

To create a year-to-date budget report:

1. Open the YTD Budget Report program.

*Financials > General Ledger Menu > Inquiries and Reports > YTD Budget Report* Or:

*Departmental Functions > YTD Budget Report*

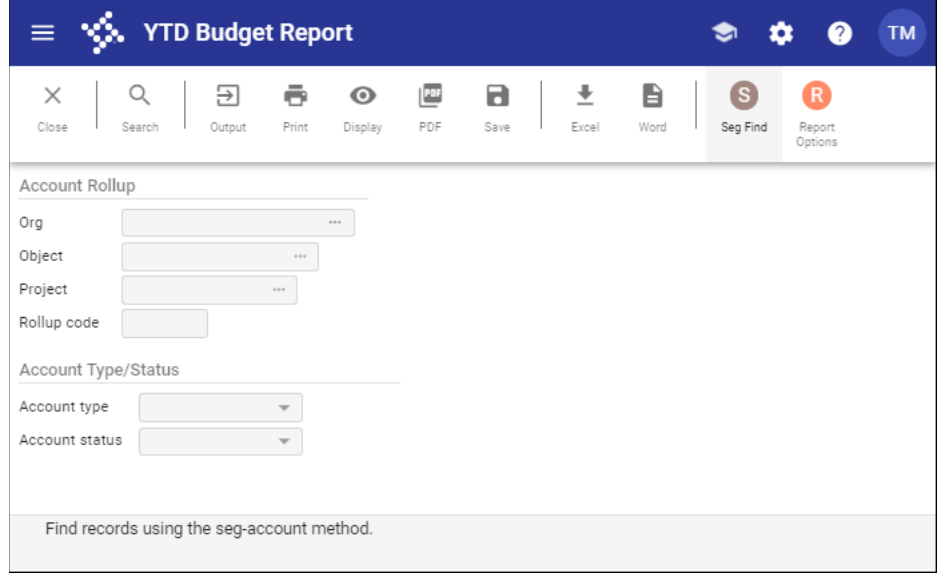

- 2. Click Search or Seg Find to identify accounts for the report.
	- If you click Search, complete the fields according to the following table.

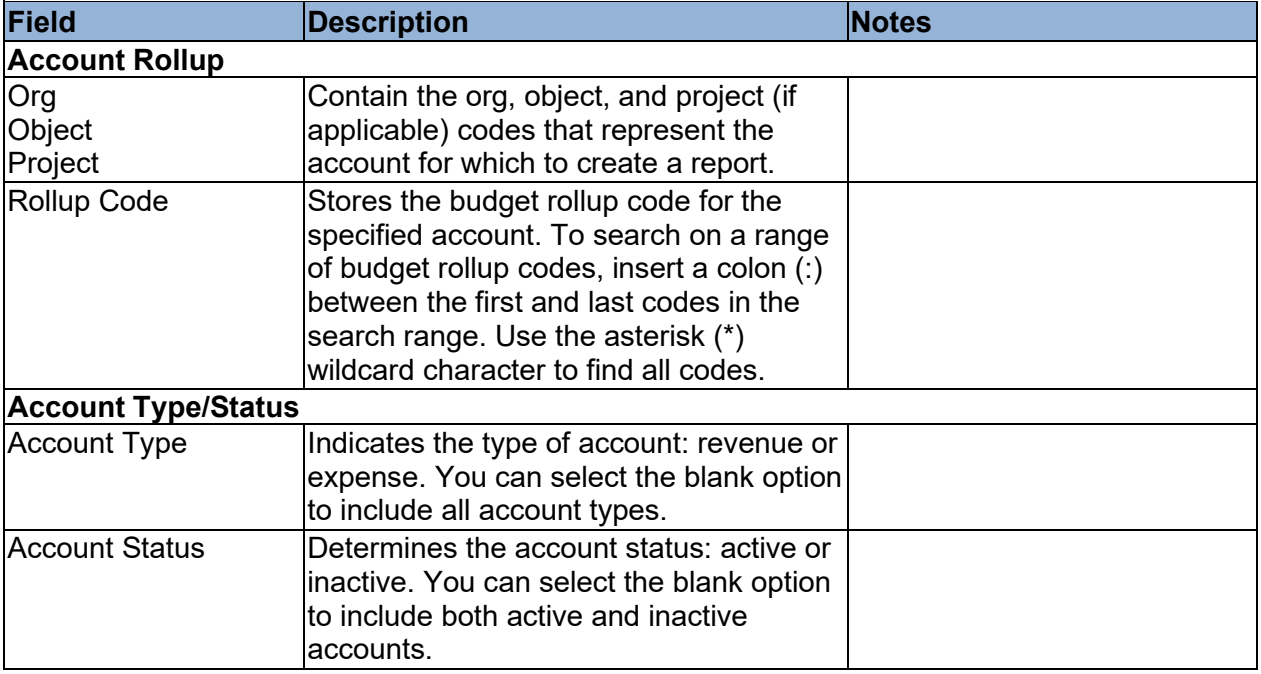

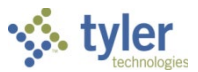

• If you select Seg Find, complete the fields on the GL Segment Find screen.

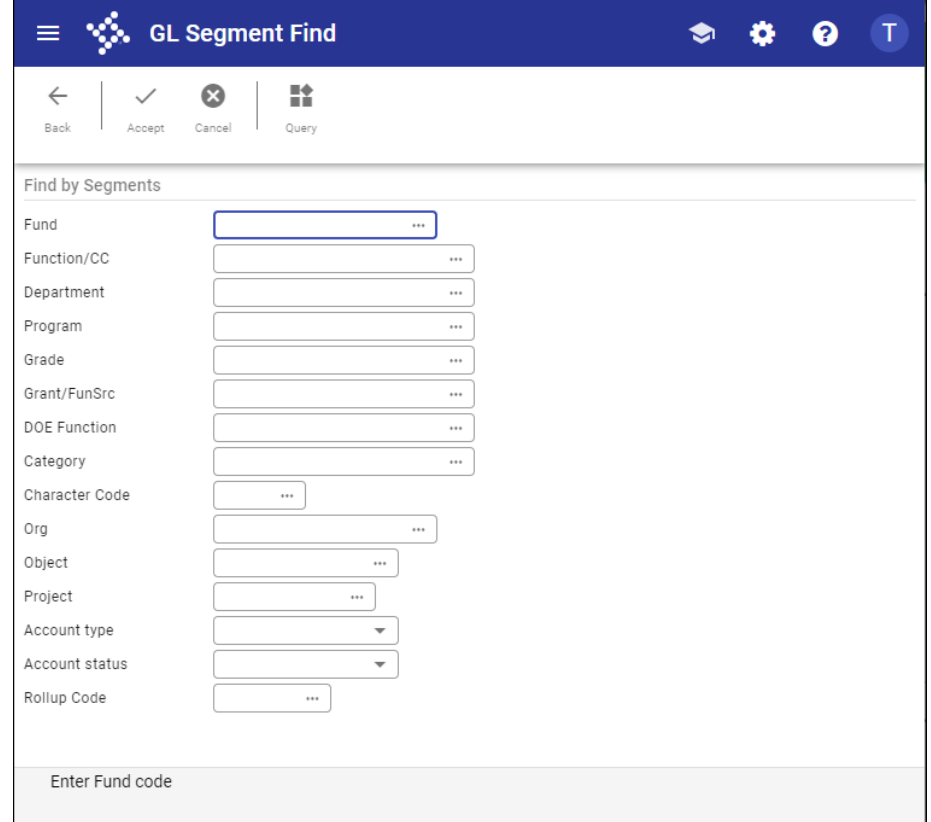

#### Click Accept.

The program indicates the number of records found.

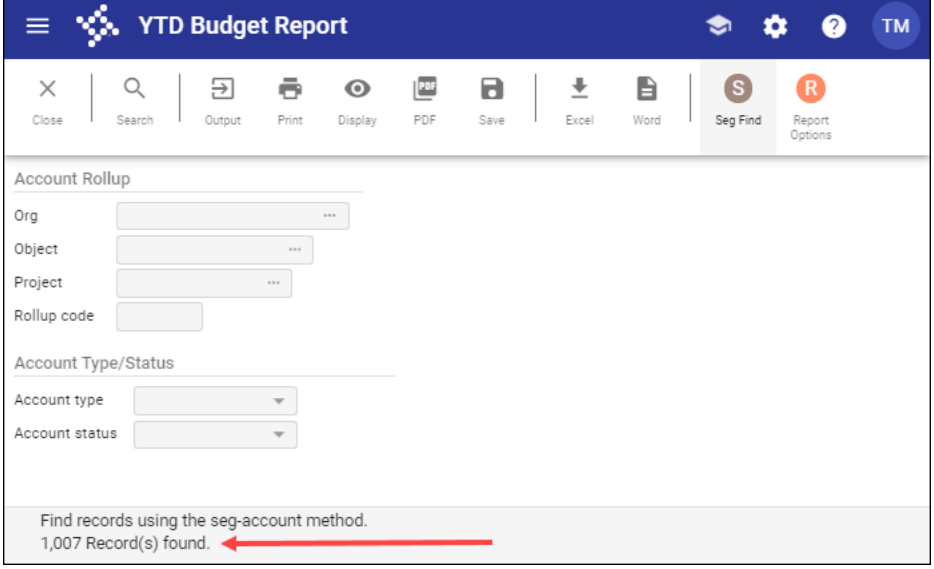

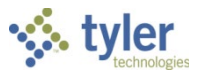

#### 4. Click Report Options.

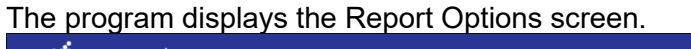

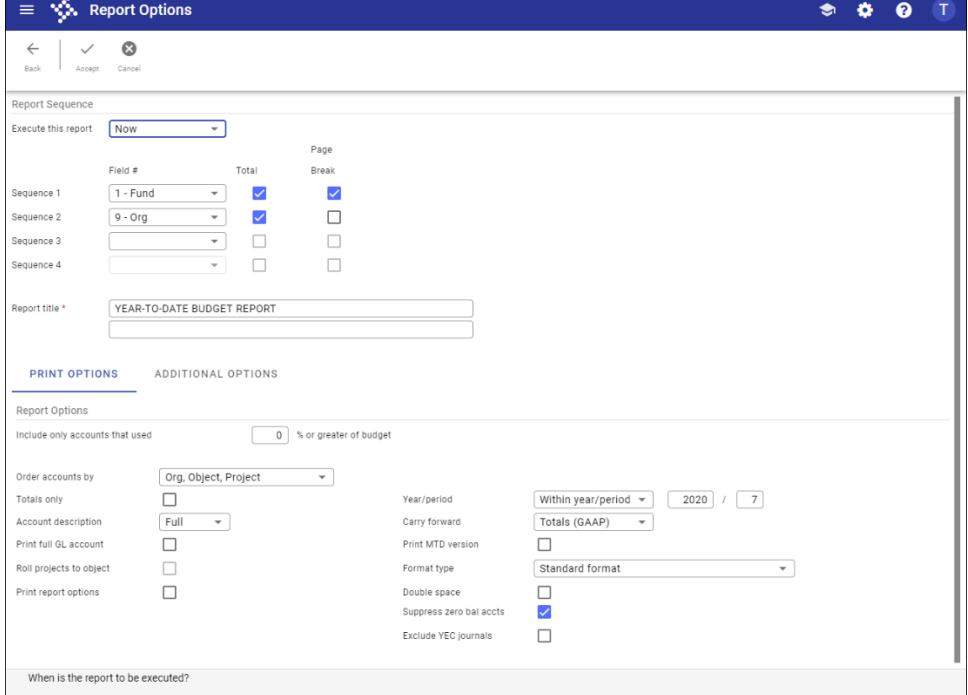

Complete the fields according to the following table to define the report settings.

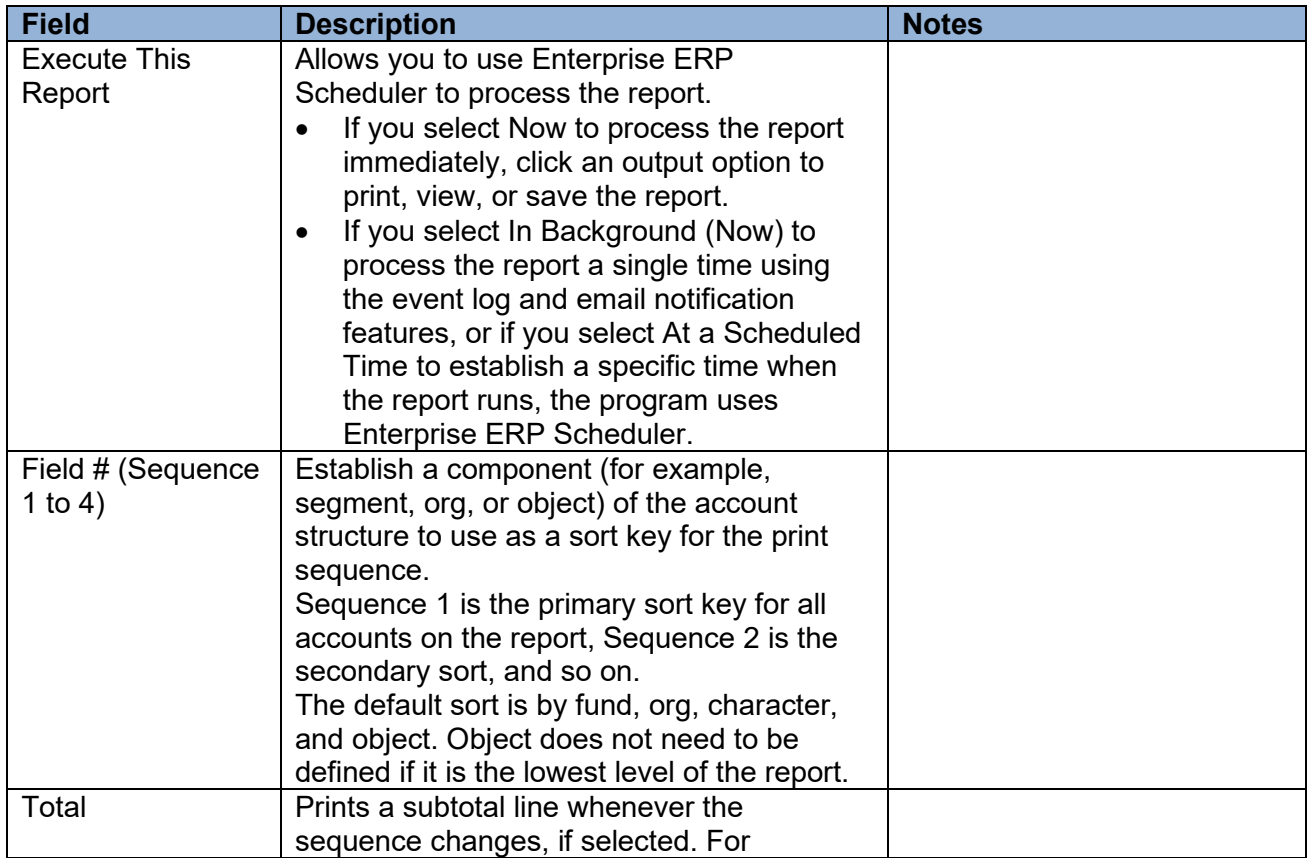

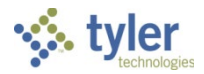

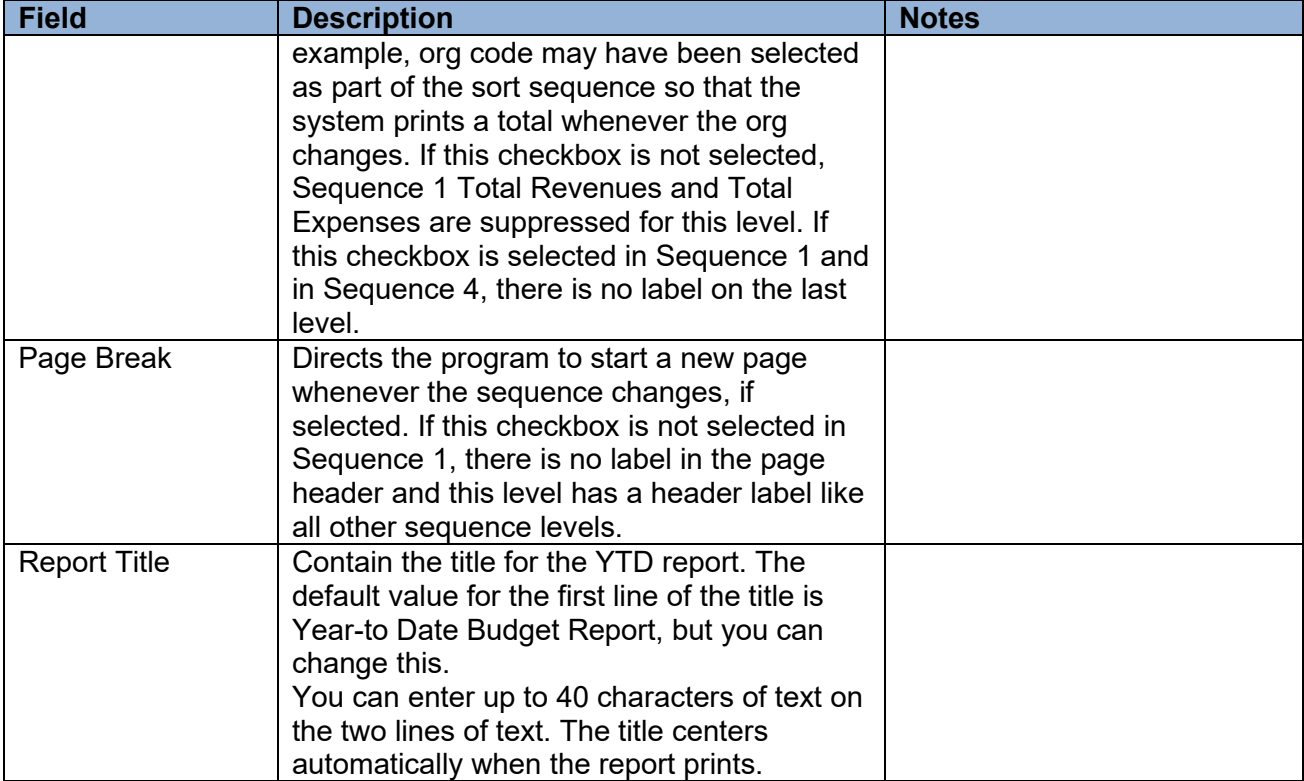

#### *Print Options Tab*

This tab provides additional options for printing the report.

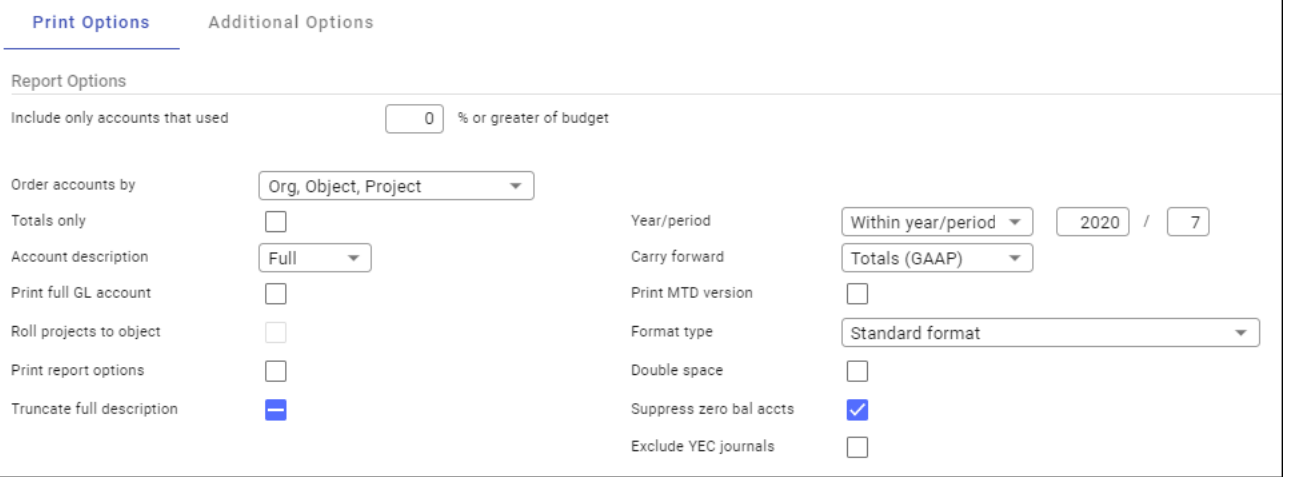

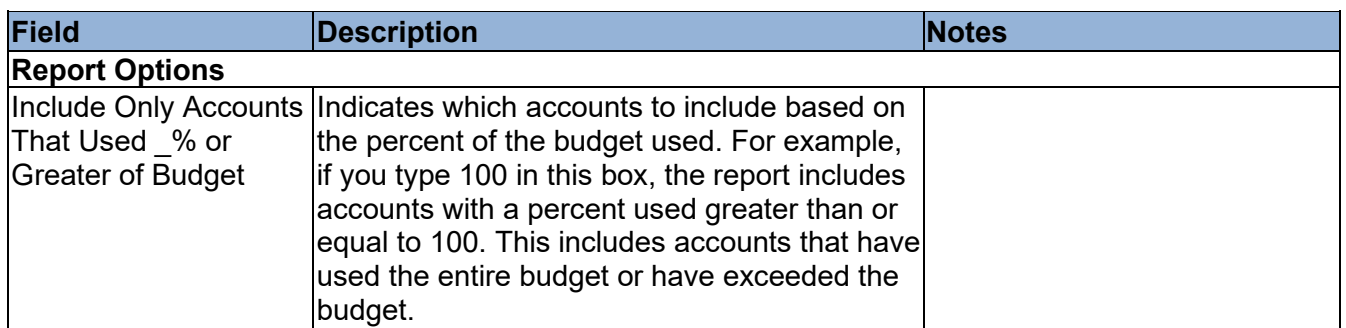

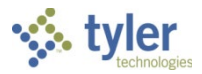

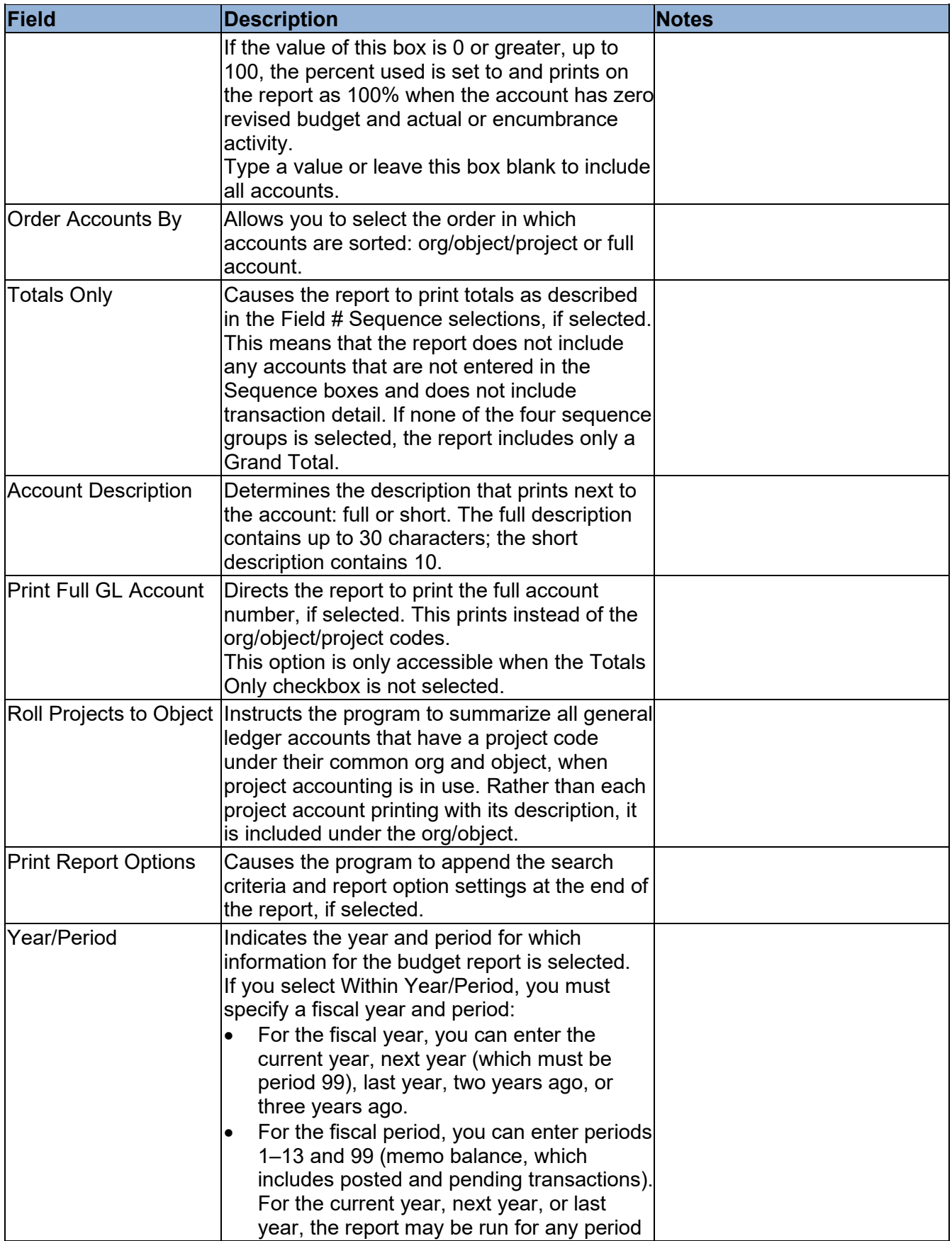

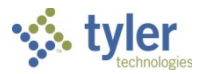

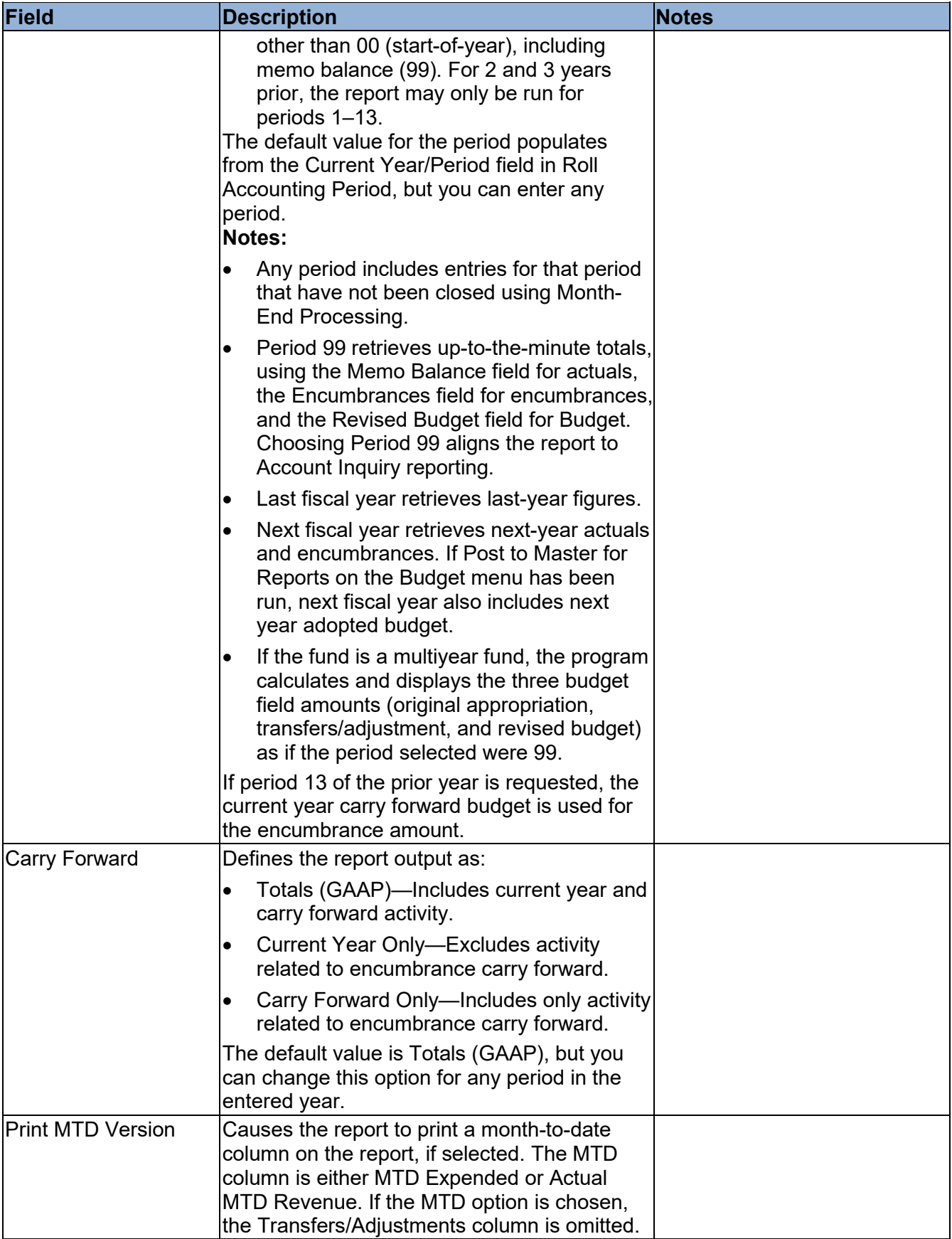

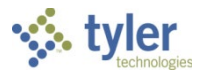

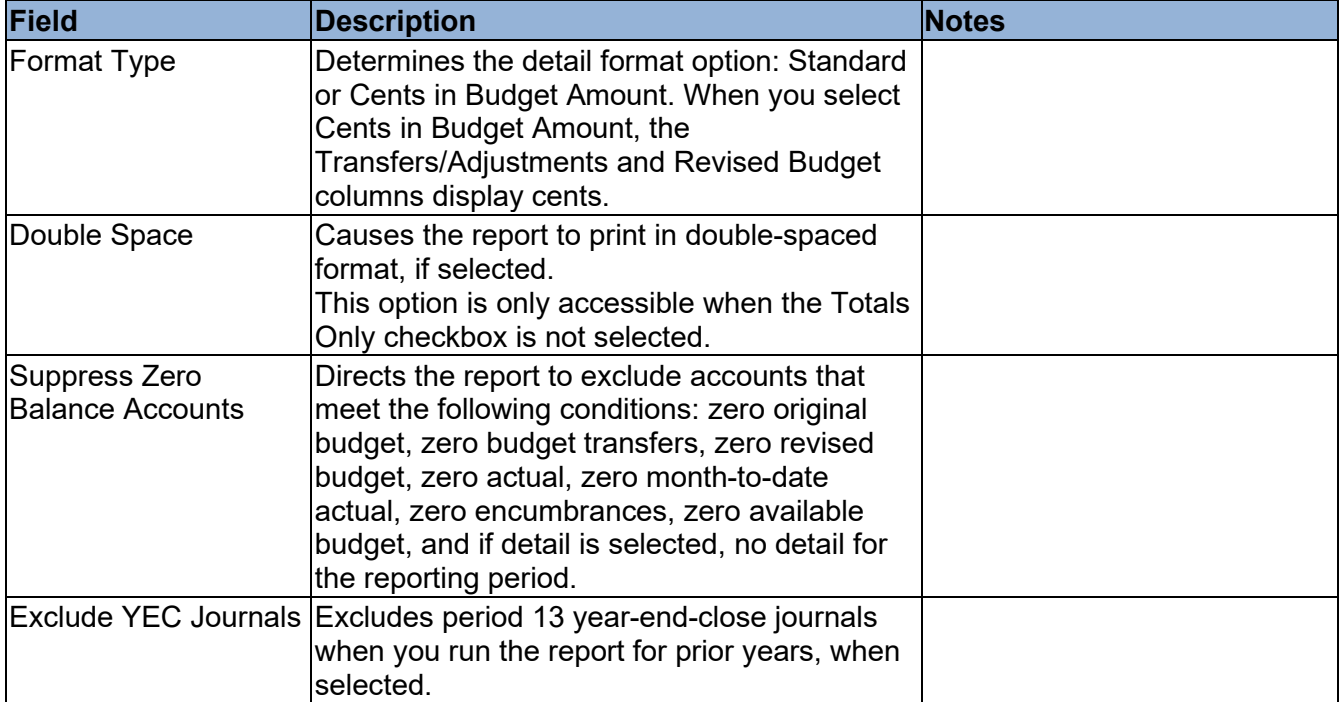

#### *Additional Options Tab*

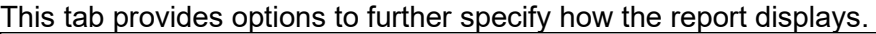

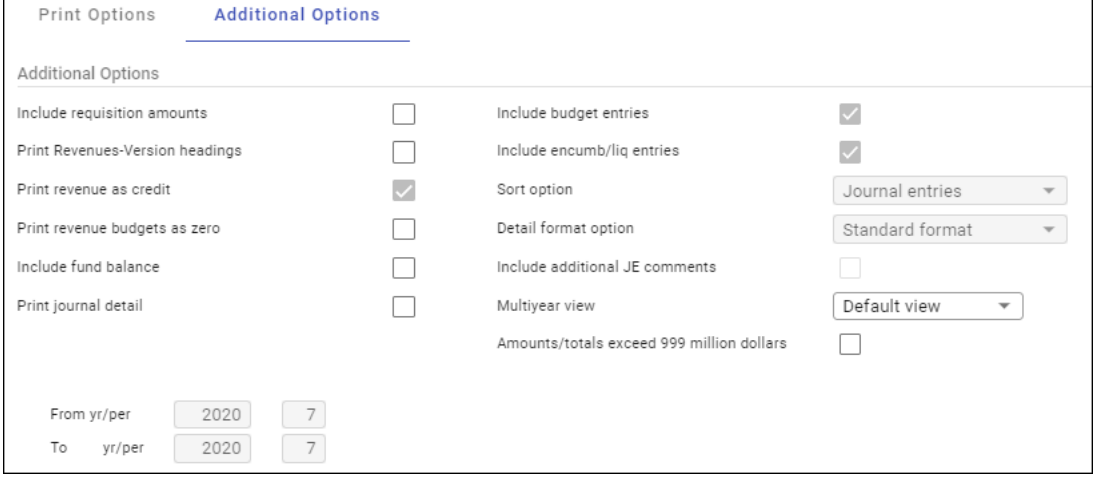

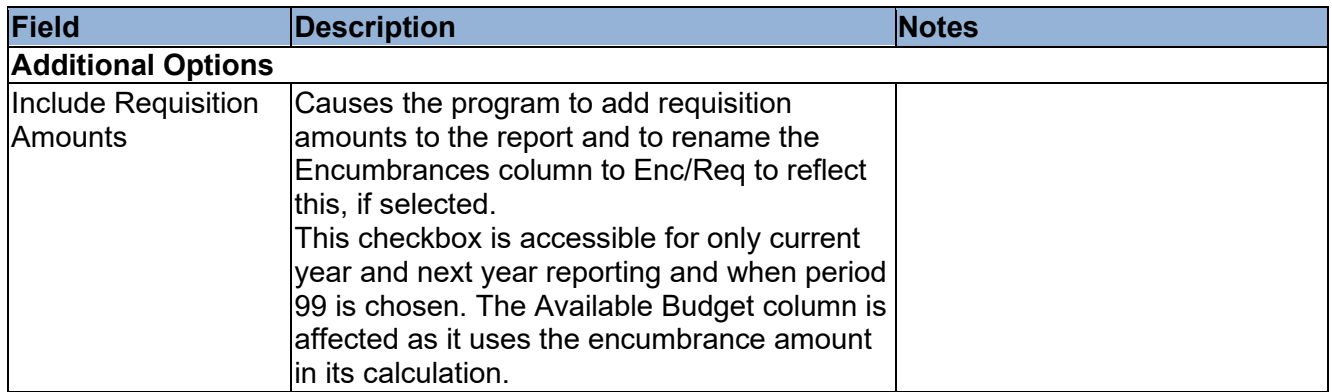

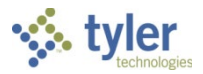

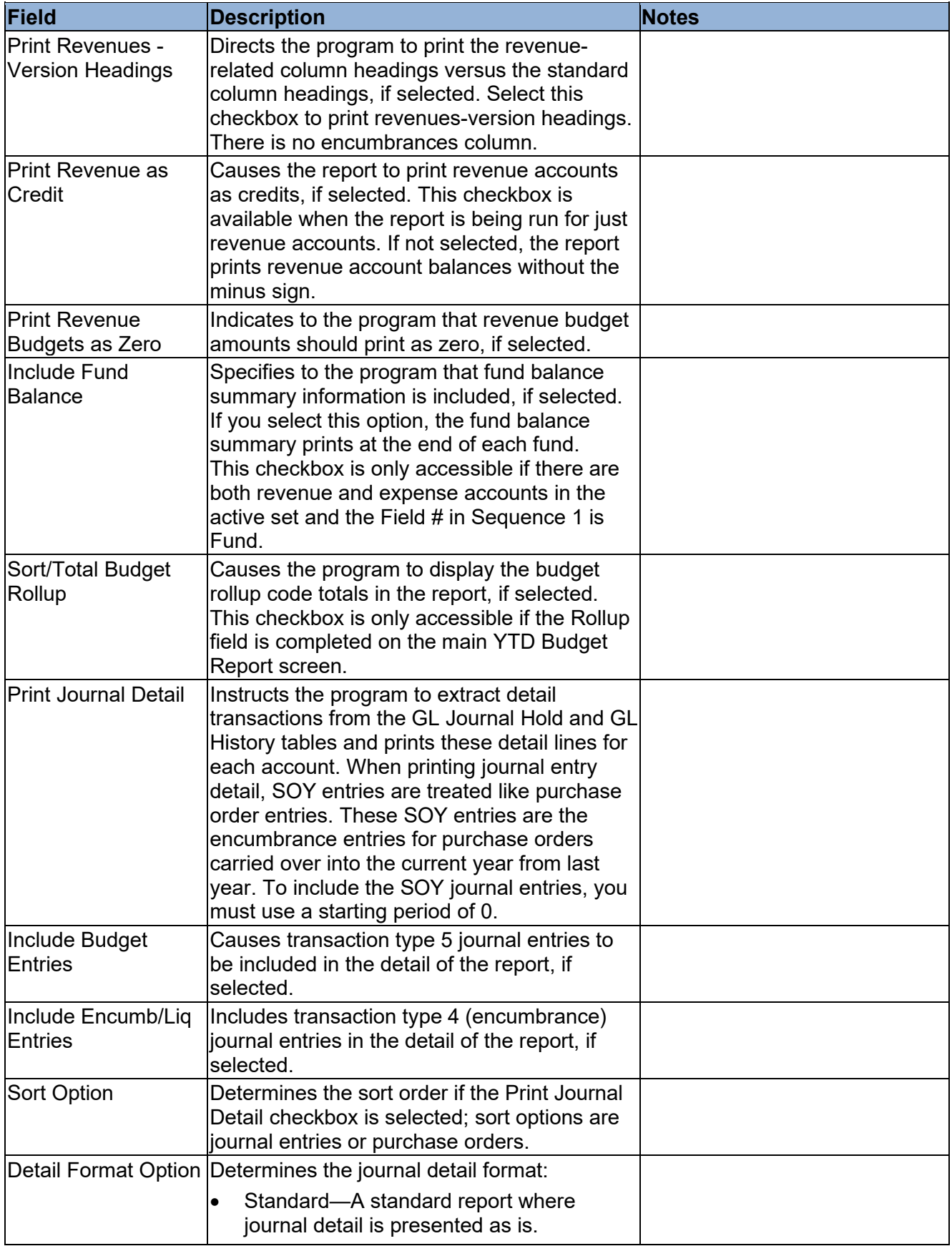

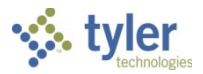

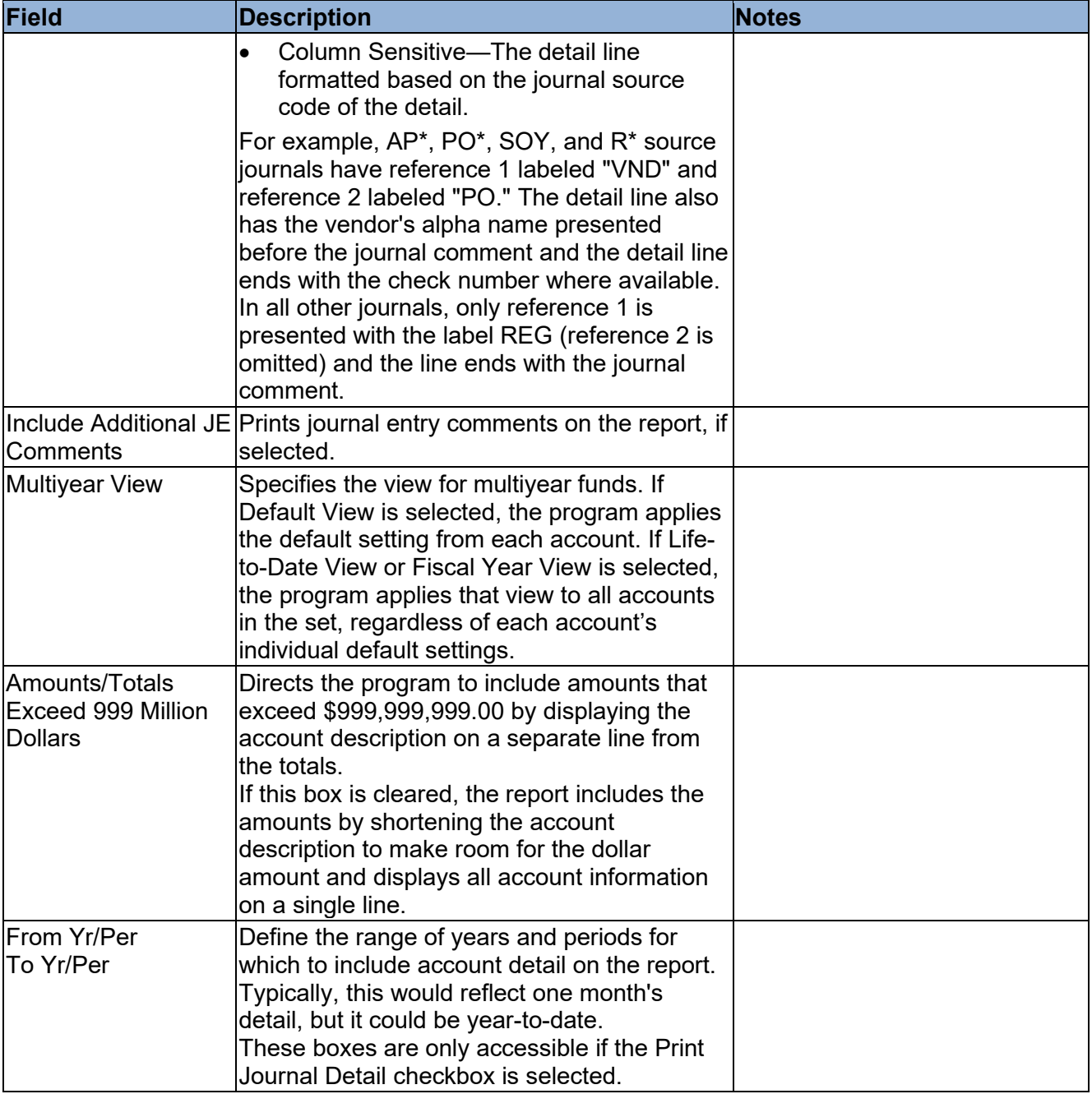

6. Click Accept.

- 7. Click Back to close the Report Options screen.
- On the main screen, choose an output option to view, print, or save the report.

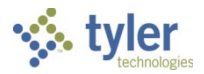

#### **Example Report**

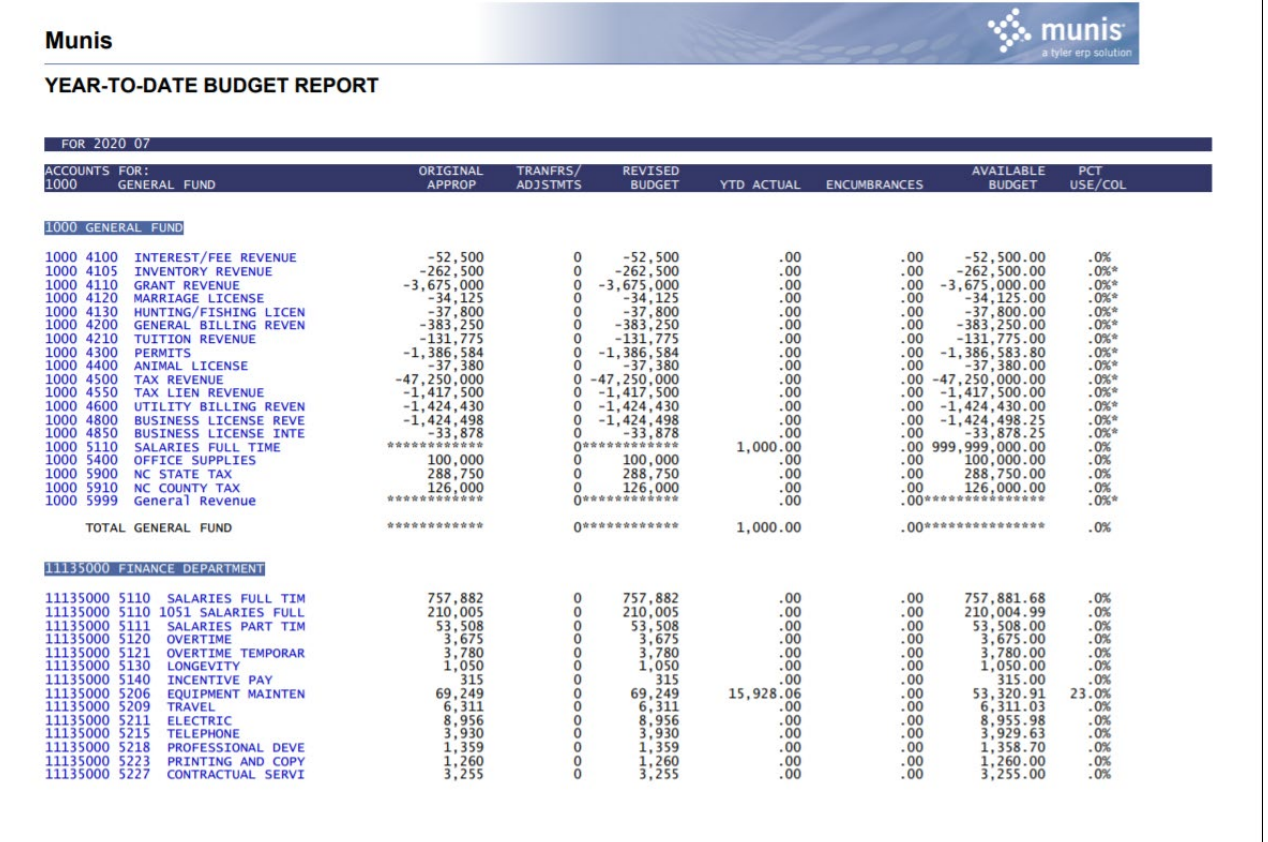

### **Results**

You can now analyze what transactions have occurred within your search and sequence settings, confirm that a budget was posted correctly, proof your chart of accounts, or look at transactions for a specific period.

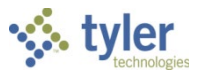

# **Account Trial Balance Report**

# **Objective**

This document provides the procedure for completing the Account Trial Balance Report program in its full form to check if a fund is in balance. If the fund is not in balance, the report identifies where and what entries have caused it to go out of balance. This report is an important tool when reconciling funds prior to year-end and month-end closes.

# **Overview**

The Account Trial Balance report indicates if a fund is out of balance, or by what amount your fund is out of balance. When you create an Account Trial Balance report for all accounts in a fund, both the beginning balance and the ending balance should be zero (debits should equal credits for the fund totals). If a fund is out of balance, use both the All and Balance options to narrow down the type of account in which the discrepancy has occurred. You can also use the Detail option to see every transaction that has occurred within that fund to identify what transactions have caused the discrepancy.

# **Prerequisites**

Before you can successfully use this feature, you must ensure that the necessary permissions and settings are in place. If permissions or settings are not set up properly, or if the required programs are not available on the Enterprise ERP menu, contact the system administrator.

Confirm the following:

- You have the proper general ledger permissions to view the accounts and funds to be reported.
- The chart of accounts (COA) has been established.

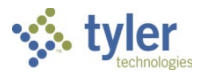

# **Procedure**

Use the following procedures to create trial balance reports:

1. Open the Account Trial Balance program. *Financials > General Ledger Menu > Journal Entry/History > Account Trial Balance*

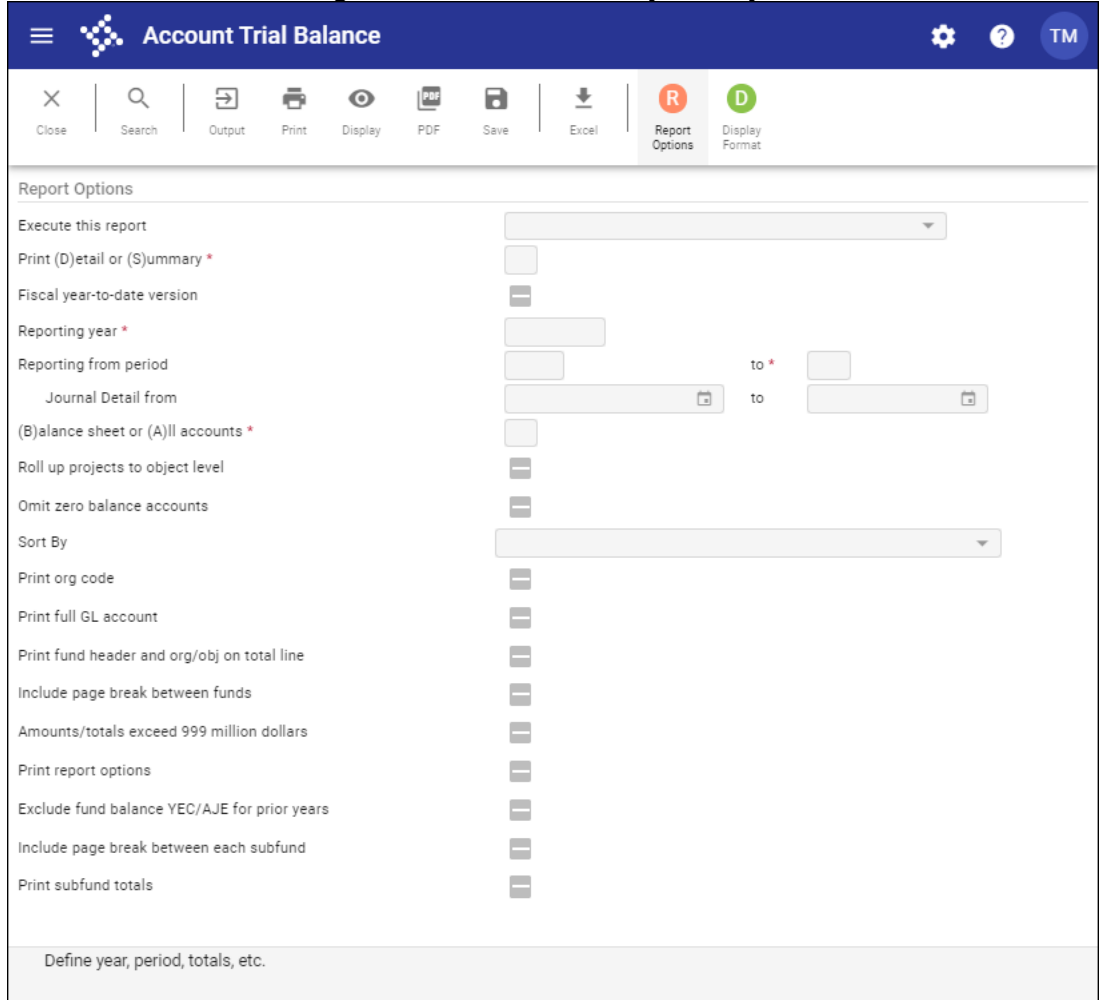

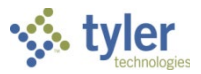

#### 2. Click Search.

The program displays the GL Segment Find screen.

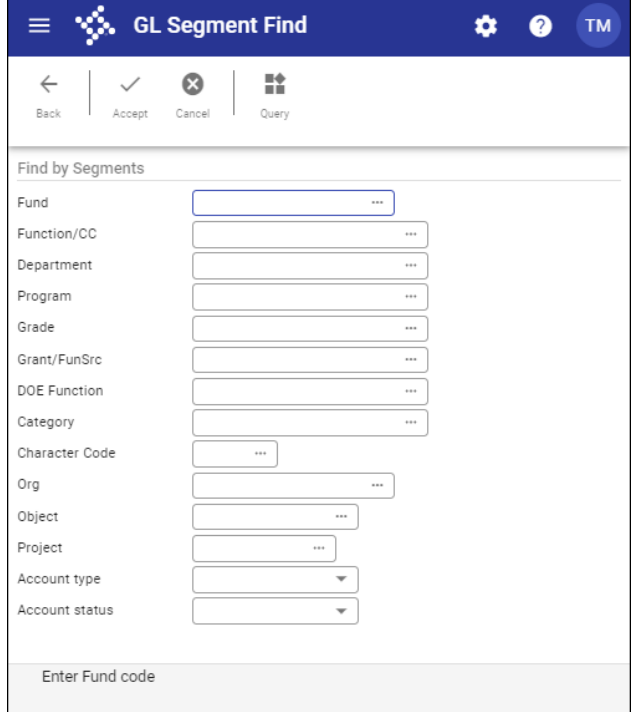

- Complete the fields to define the report data. The segment names vary according to the labels assigned by your organization.
- 4. Click Accept.

The program creates an active set of records matching the search criteria and returns to the main screen.

5. Click Report Options.

The program makes the reporting criteria fields accessible.

Complete the fields according to the following table to define the report settings.

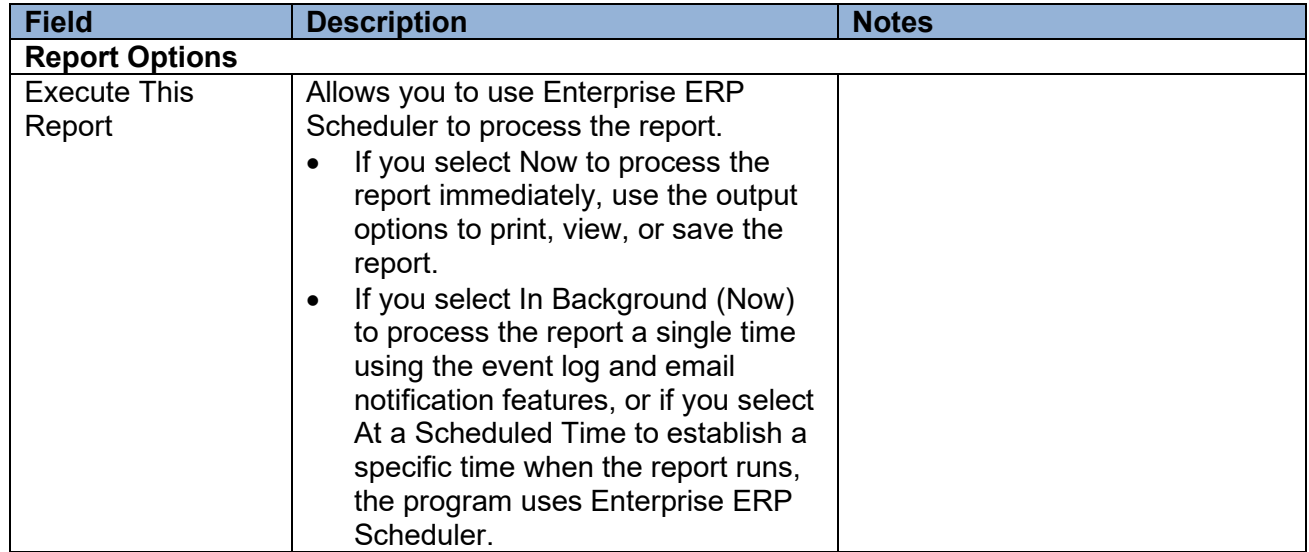

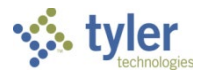

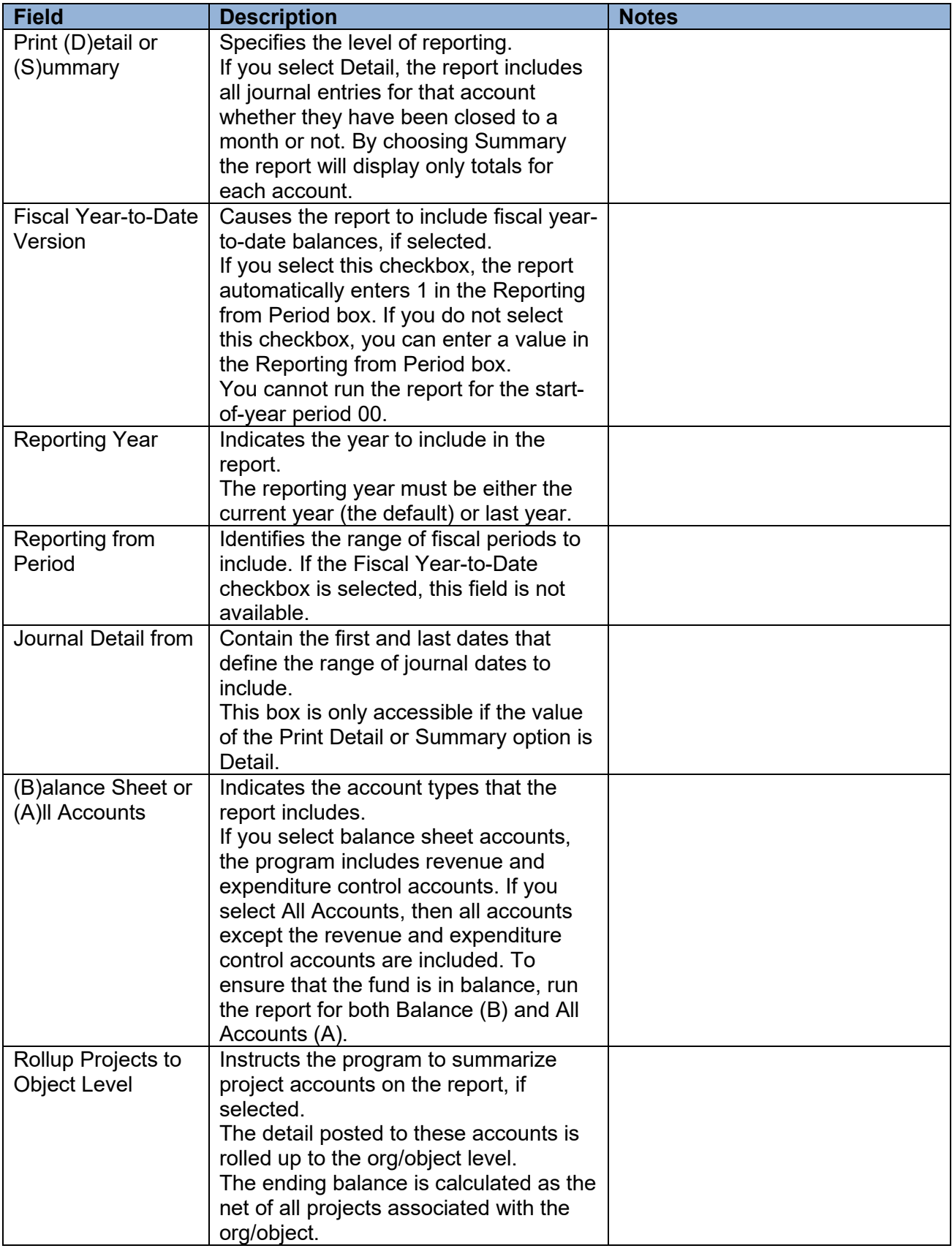

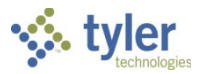

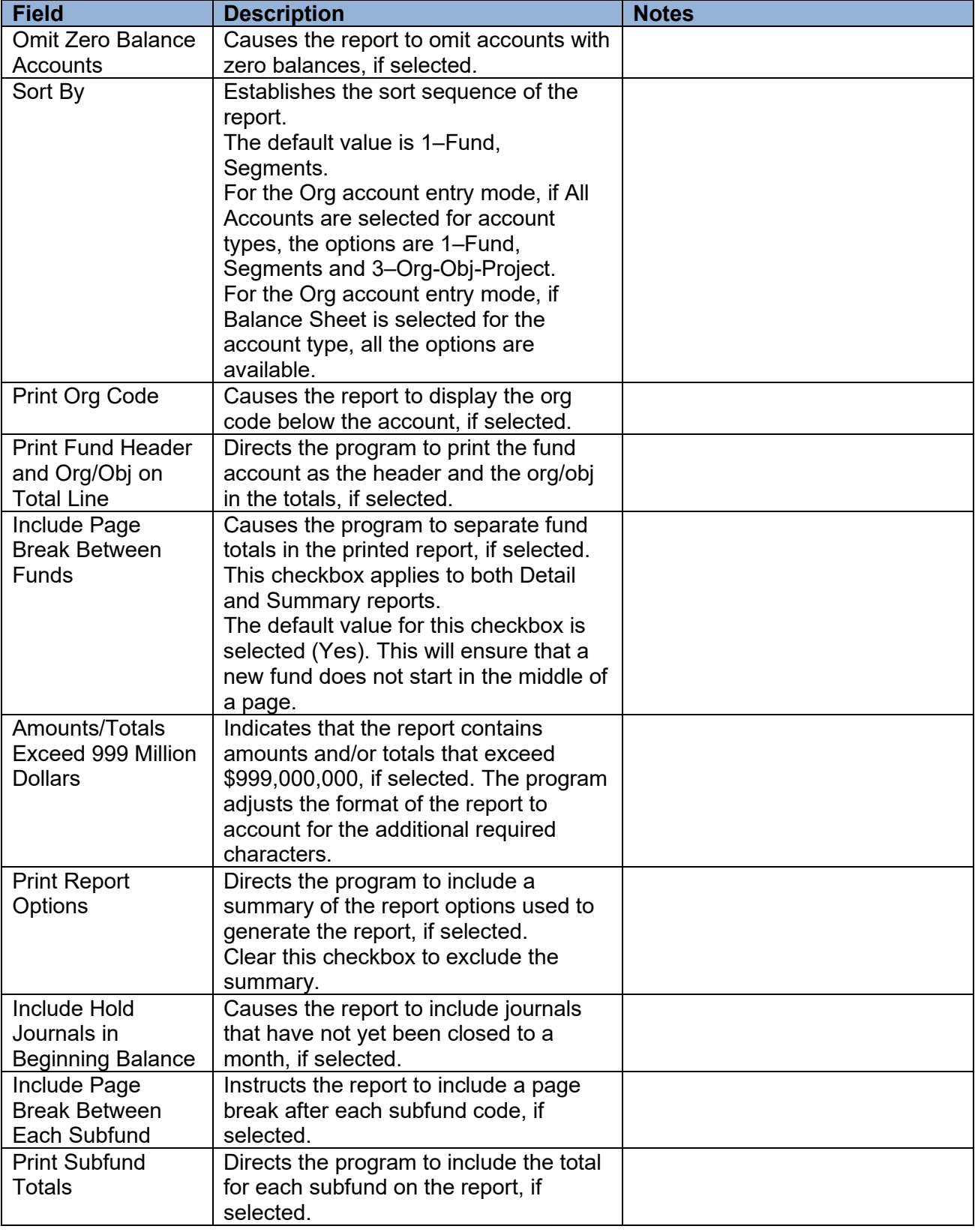

### 7. Click Accept.

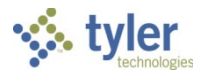

Choose an output option to view, print, or save the report.

#### **Example Report**

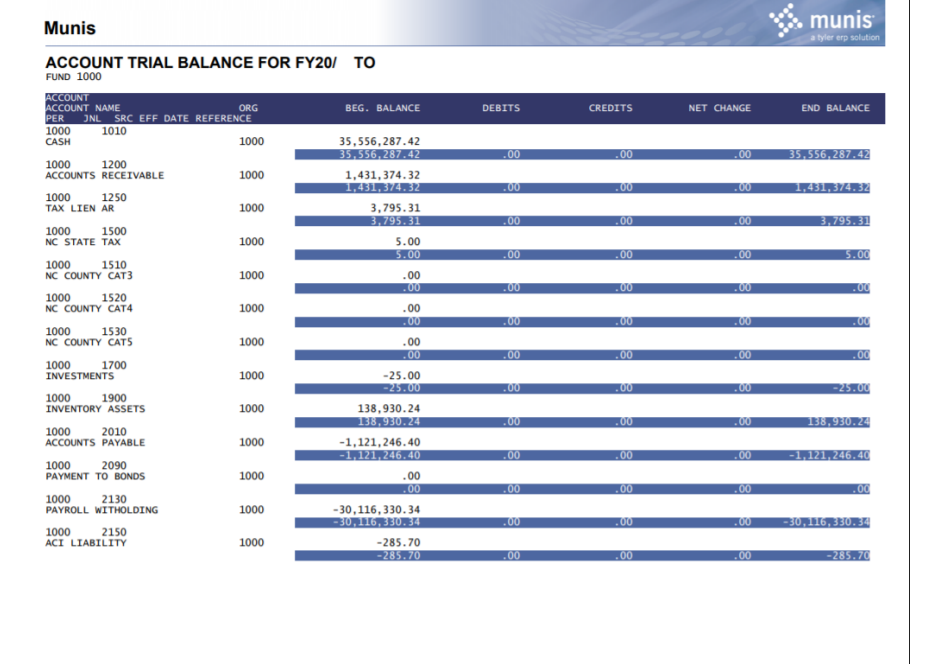

Your report may display differently depending on the report options you have chosen.

### **Creating a Display Format Report**

The Display Format option allows you to display your search results as you enter the data. To create a Display Format report:

1. Click Display Format.

The program displays the Brief Account Trail Balance Display screen.

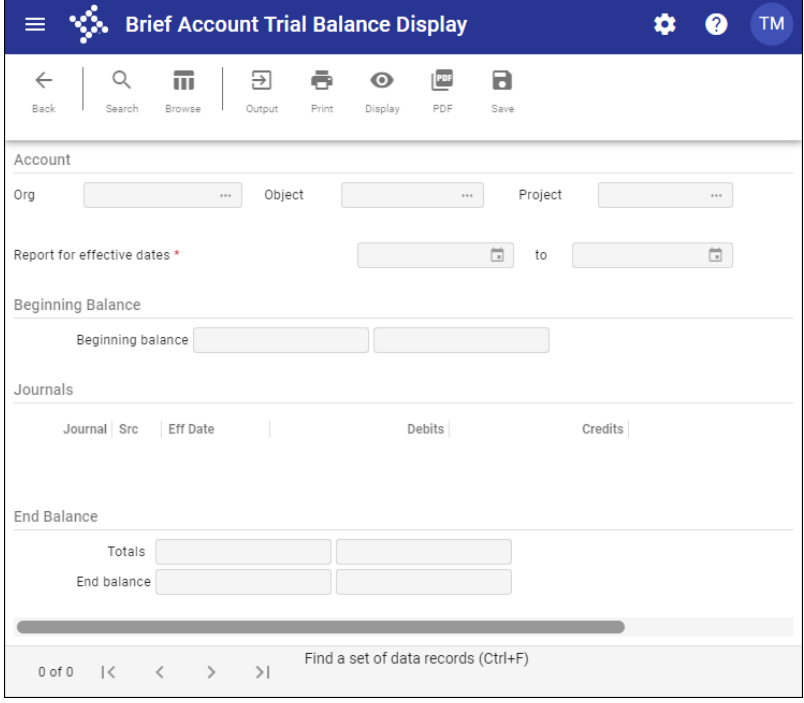

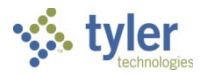

- 2. Click Search.
- Enter the search criteria.
- 4. Click Accept. The program returns to the Brief Account Trial Balance Display screen.
- Complete the fields to define the effective dates.
- 6. Click Accept.

The program displays a confirmation message.

7. Click Yes, Continue.

The program refreshes the screen to display an active set of records that consists of all the accounts that matched the criteria.

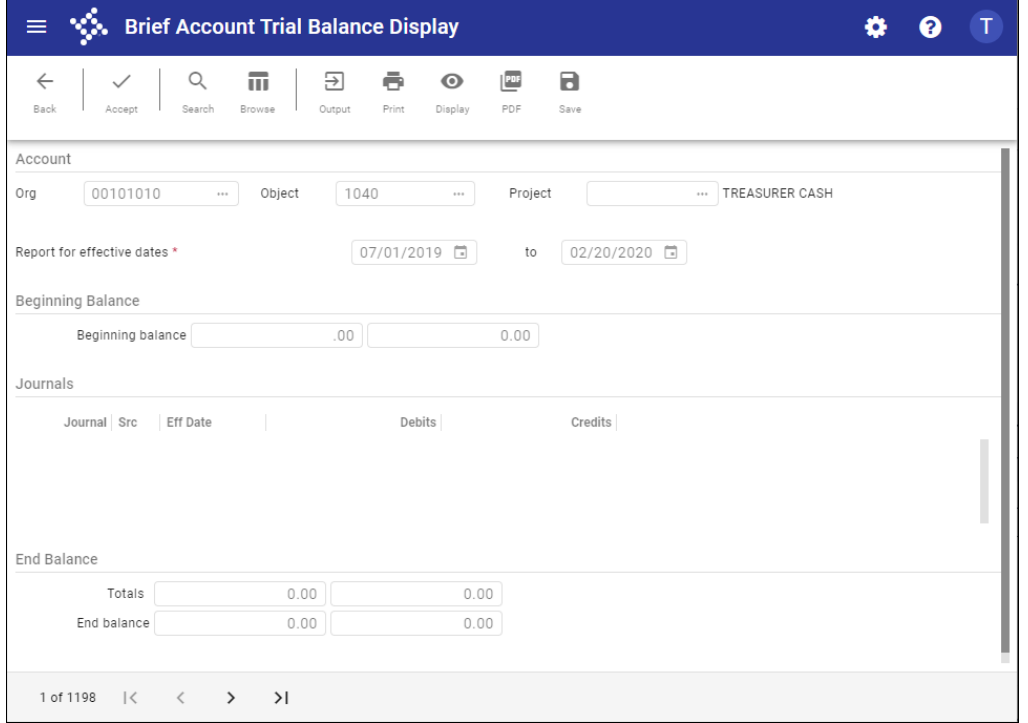

Use the navigation buttons to view the accounts.

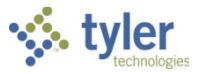

Choose an output option to view, print, or save the report. **Example Report**

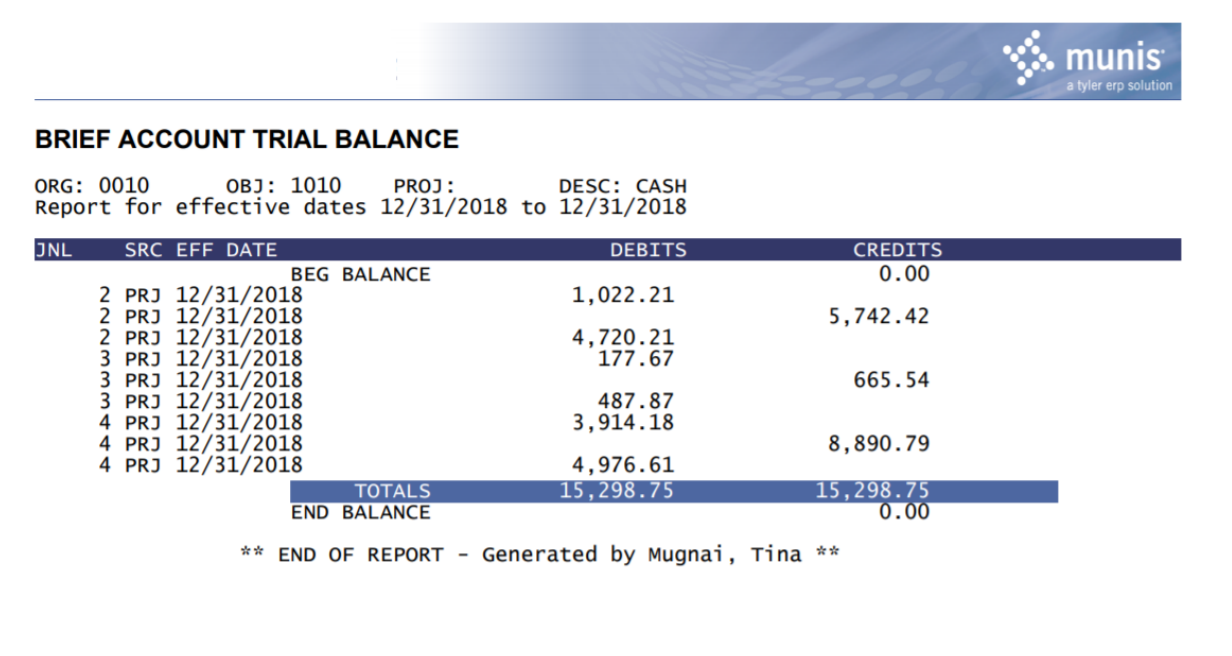

# **Results**

The report indicates if a fund is in balance, and if not, what transactions have caused it to be out of balance. When reading the Account Trial Balance Report, remember that both the beginning balances and the ending balances should be zero, and debits should equal credits for the fund totals.

# **What's Next?**

If there are any discrepancies in the report, post the correcting journal entries to bring the fund back into balance.

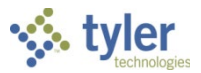

# **Import Journals**

### **Objective**

This document provides instructions on how to import data from ASCII files using the Import Journals program. This program is used for journal imports from systems or sources other than Enterprise ERP.

### **Overview**

When you import journal data into Enterprise ERP, data must be in specific formats and you must understand the various file layouts. The following import formats are available in the Import Journals program:

- Budget—This is a fixed length ASCII file layout for importing standard journal entries.
- Budget Long Account—The account type is in position 141 and the long account number is in positions 142 to 176; the remaining format is the same as the Budget Import Format.
- Cayenta—This is a fixed length ASCII file layout for importing journal entries from a Cayenta system into Enterprise ERP.
- Faster—This is a fixed length ASCII file layout for importing journal entries from a FASTER fleet maintenance system into Enterprise ERP. (**Note:** FASTER is the name of the software.)
- ISIS Payroll ZF65 Report—This format imports data from Microsoft Excel. This import is specific to the Louisiana Department of Education.
- Jonas—This format is tab-delimited.
- NC Vehicle Property Tax-This import format is specific to the state of North Carolina.
- Oklahoma Benefit—This format is intended for use by El Monte and Tulsa, Oklahoma.
- Oklahoma Payroll—This format is intended for use by El Monte and Tulsa, Oklahoma.
- PeopleSoft—This format imports Excel data from a PeopleSoft system into Enterprise ERP.
- Pipe Delimited 1—This format is delimited using pipe characters (|). When you import using this format, the program examines the org and object codes and determines whether the combination represents an existing Enterprise ERP account. If the account is valid, the program uses that account. If the account is not valid, the program combines the org and object with a hyphen between the two, and then applies that value to the cross-reference table in order to select a cross reference string.
- Standard—This is a fixed length ASCII file layout for importing standard journal entries.
- Standard Excel—This is a standard format for importing a Microsoft Excel file. When this format is selected, the program displays the Generate Excel Template button. Clicking the button opens Excel with a blank form containing only column headers. This form can be used to create the import file.
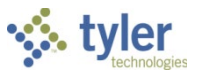

- Standard Long Account—This is a fixed length ASCII file layout for importing standard journal entries using the Enterprise ERP long account format. It is identical to the Standard Import Format, but it includes the full general ledger account number in positions 142 to 196. If you click Pre-Edit after selecting this format, the program displays the full account number.
- Standard Multi-Journal—This is a fixed length ASCII file layout for importing standard journal entries into multiple journals in Enterprise ERP.
- Template—Various custom template formats are available if you have defined them in the Journal Import Templates program.

## **Prerequisites**

Before you can successfully use this feature, you must ensure that the necessary permissions and settings are in place. If permissions or settings are not set up properly, or if the required programs are not available on the Enterprise ERP menu, contact the system administrator.

Confirm the following:

- The chart of accounts (COA) has been established and includes all general ledger accounts being imported or referenced in the Account X-Reference program.
- The Account X-Reference table has been created, if applicable.

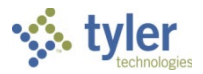

# **Procedure**

To complete the journal import process:

1. Open the Import Journals program.

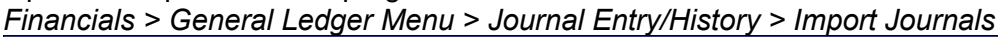

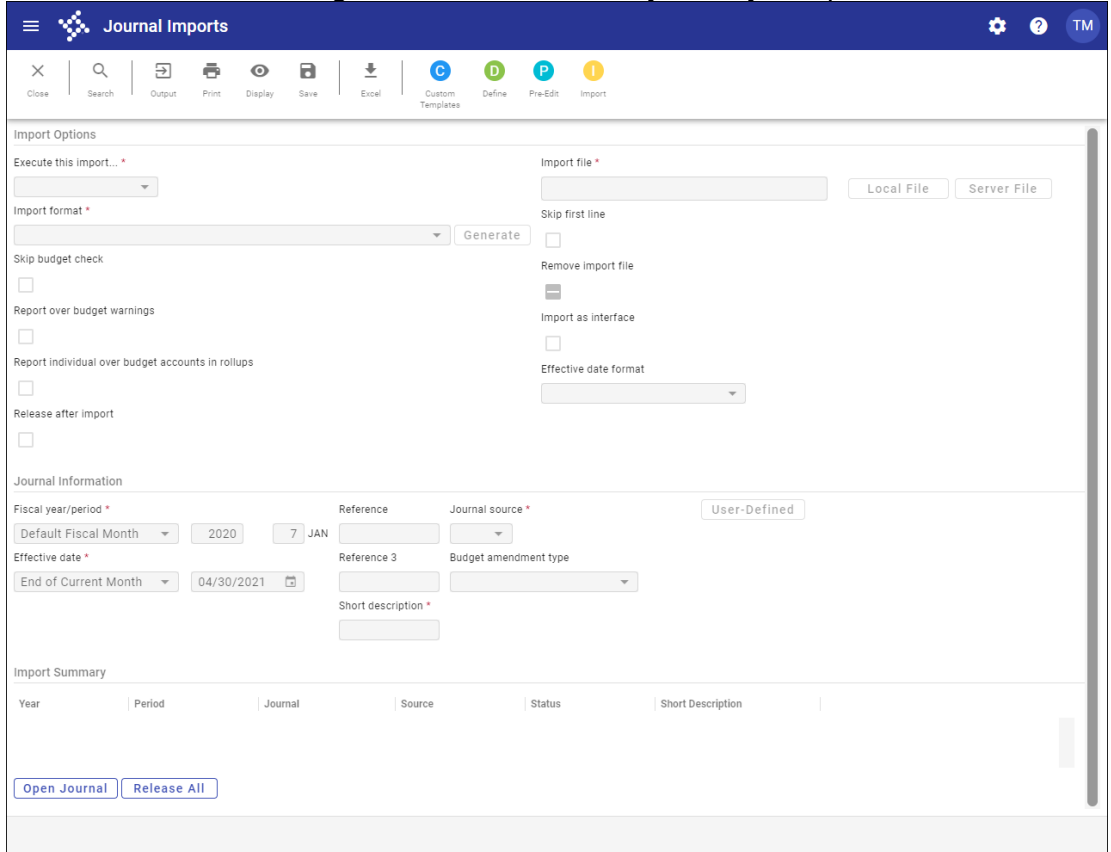

- 2. Click Define.
- Complete the fields to define the import parameters, referring to the following table for details.

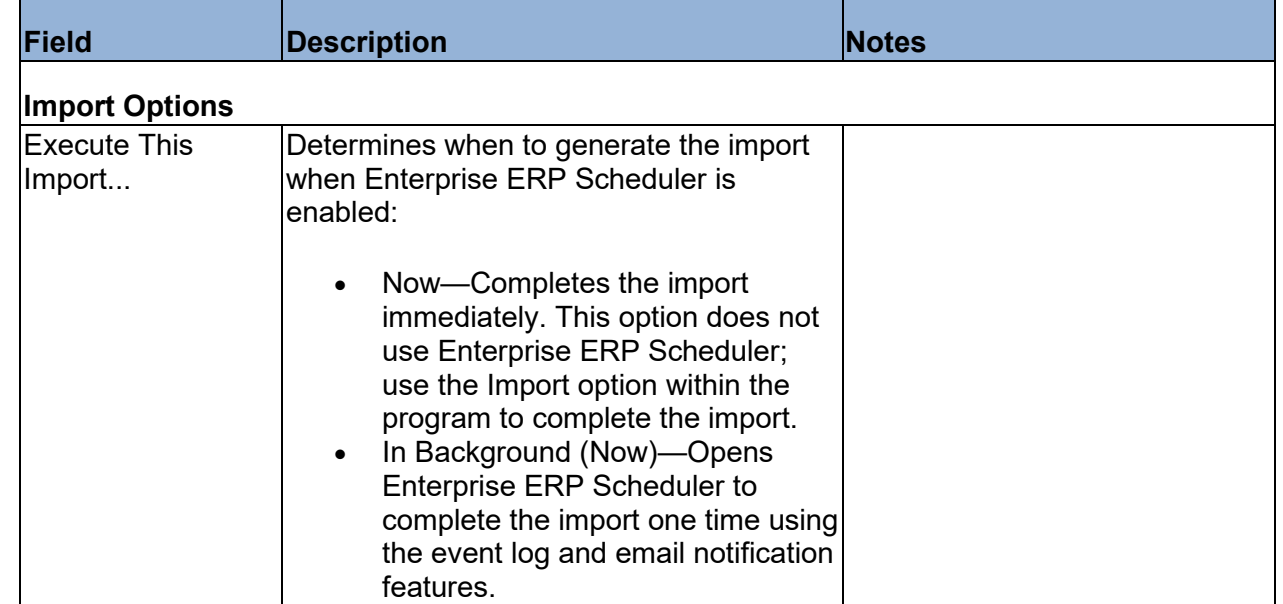

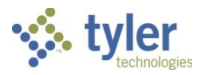

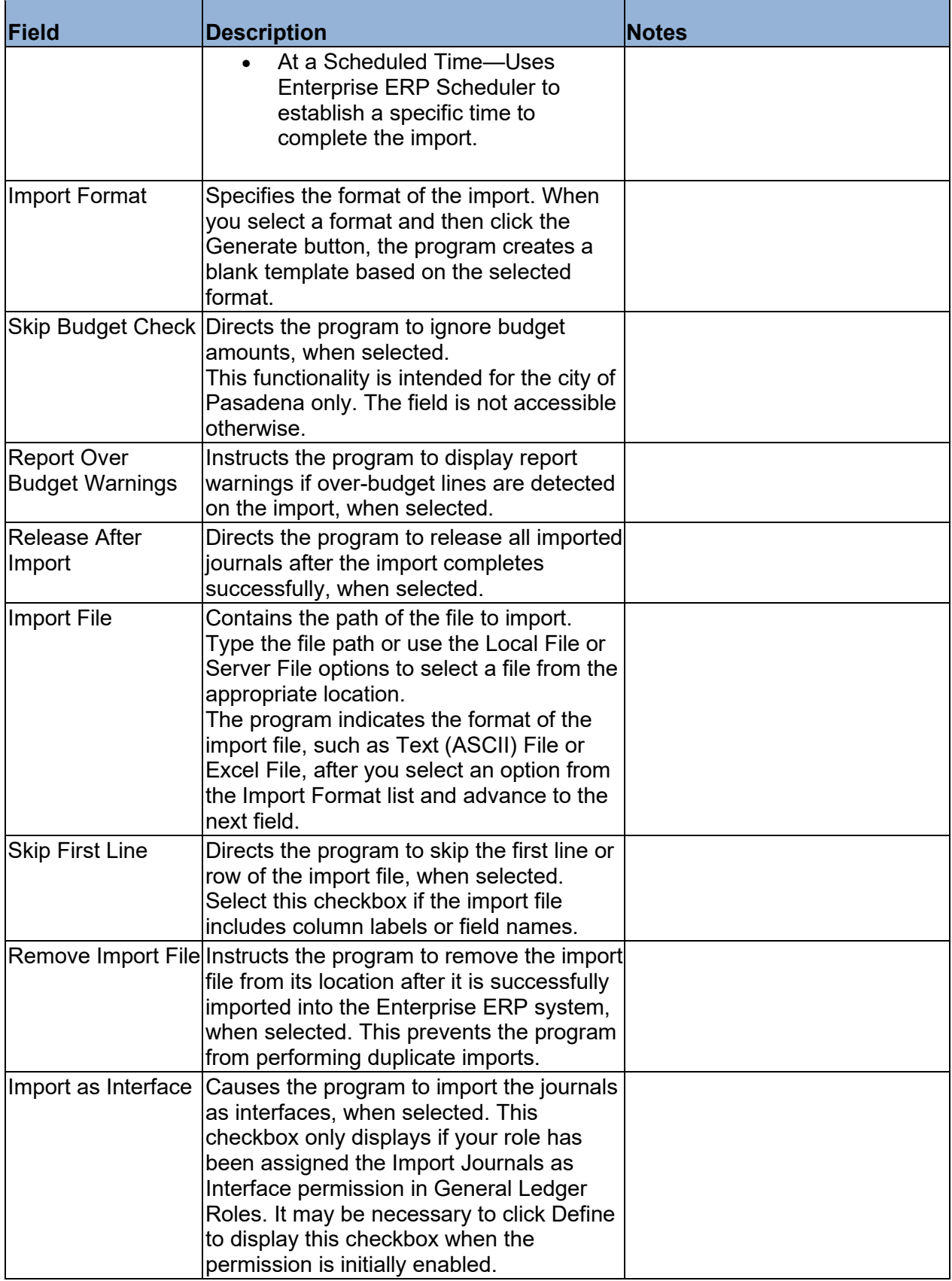

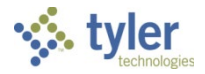

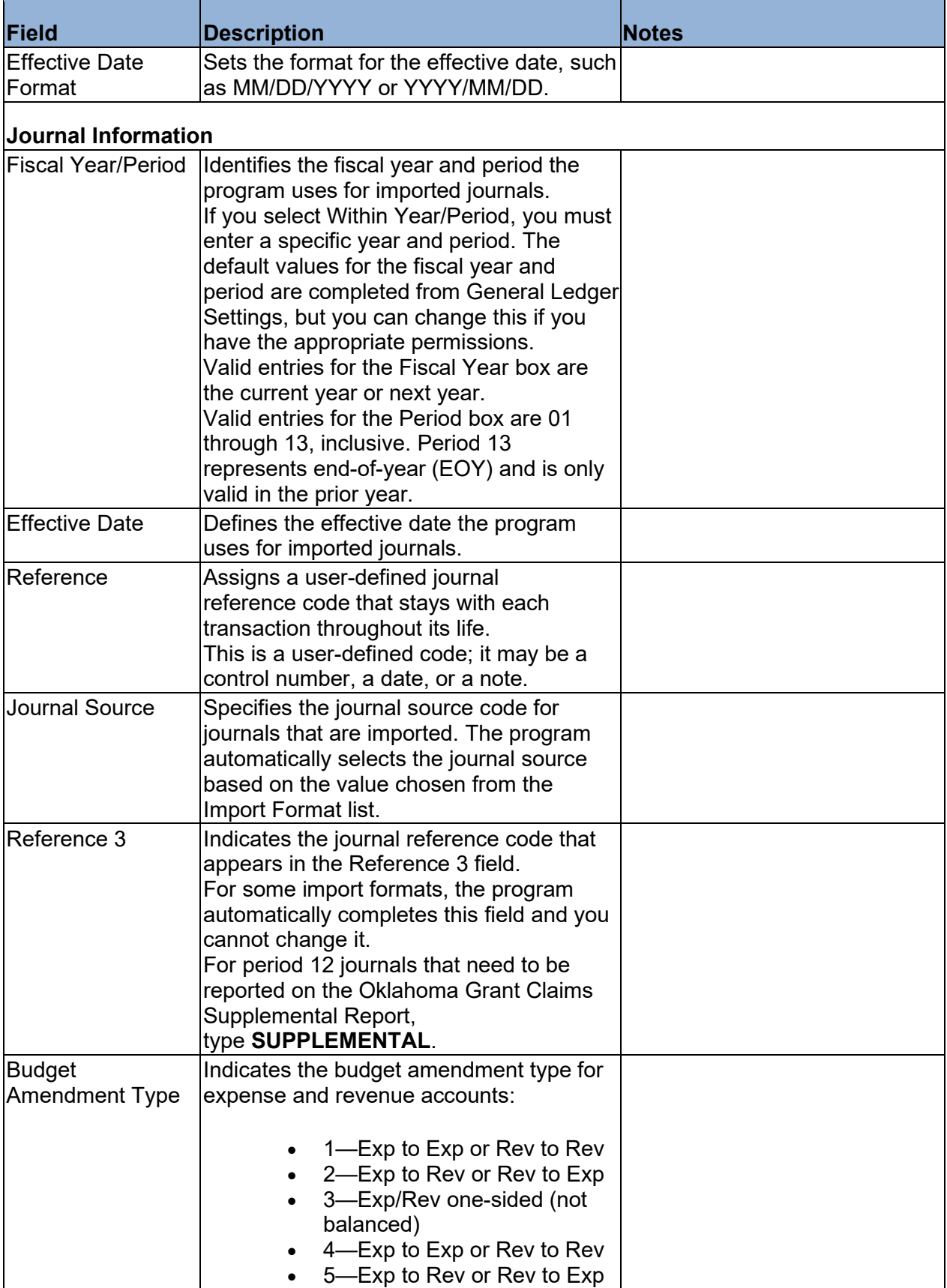

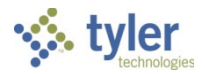

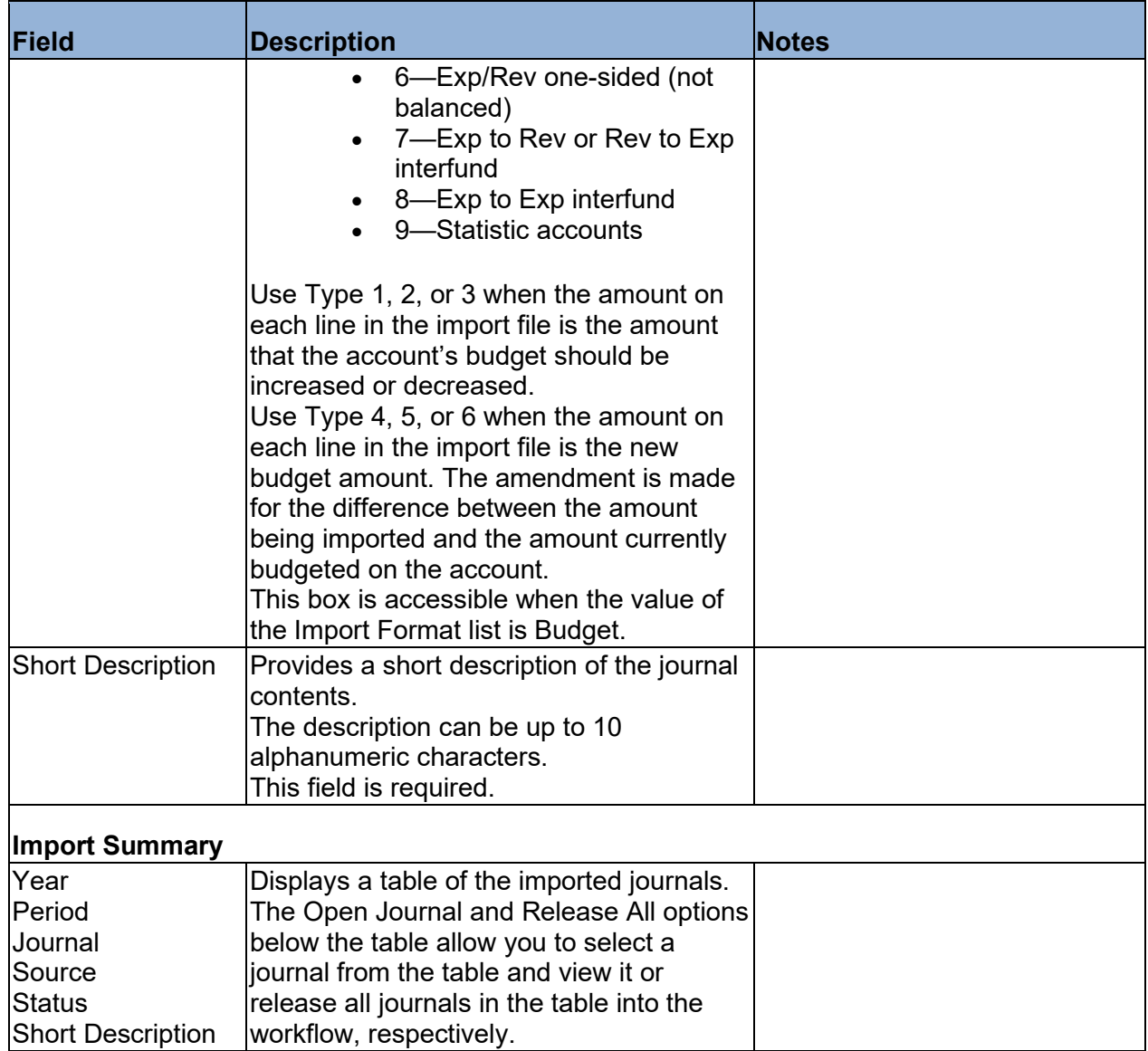

- When you have completed the applicable fields, click Accept.
- Click Pre-Edit to find any errors in the file prior to importing the data.
- 6. Select an output option to review the journals.
- 7. Click Import to import the journal entries.

## **Results**

The program imports journal entries or budget amendments in the proof stage. Each record is processed, verifying that each account exists in Account Master and is not a revenue or expense control account.

If the account is invalid or matches either of the control accounts, the program displays an error and you are prompted either to continue checking other accounts or to abort the process. In either case, records are not created for a new journal.

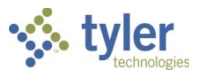

# **What's Next?**

To affect the general ledger, you must output/post the journals using the General Journal Entry/Proof or Budget Transfers and Amendments program. To find the journals, click Browse when you open either program.

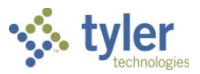

# **Year End Manager**

# **Objective**

This document provides instructions on creating a year-end checklist in the Year End Manager program to manage and streamline year-end processing.

# **Overview**

The Year End Manager program provides a centralized location to organize and track progress on all the tasks that must be completed prior to running the year-end close process. It provides customizable checklists and detailed information about each task and associated records.

# **Prerequisites**

Before you can successfully use this feature, you must ensure that the necessary permissions and settings are in place. If permissions or settings are not set up properly, or if the required programs are not available on the Enterprise ERP menu, contact the system administrator.

Confirm the following:

- You have access to the programs on the End of Period submenu.
- Month-end processing has been performed for all months in the year.
- There are no general ledger account access restrictions associated with your user ID.

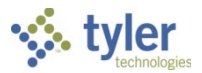

# **Procedures**

## **Creating a Year-End Checklist**

To create a year-end checklist:

- 1. Open the Year End Manager program.
	- *Financials > General Ledger Menu > End of Period > Fiscal Year End Processing > Year End Manager*

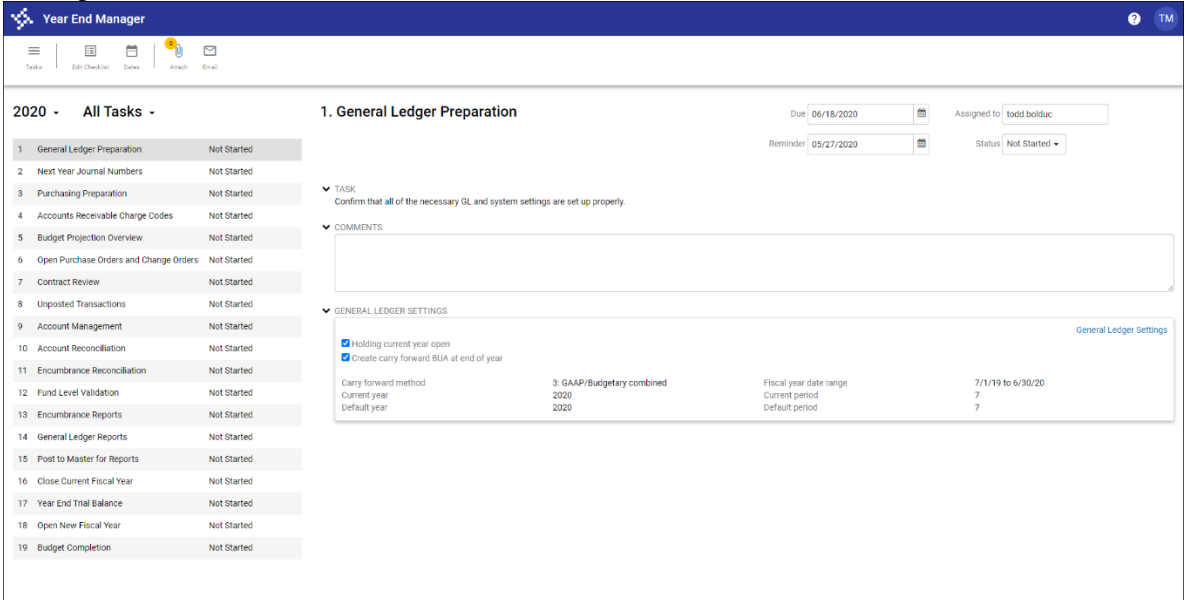

### 2. Click Edit Checklist.

The program refreshes the screen to display the Available Tasks and Checklist panes.

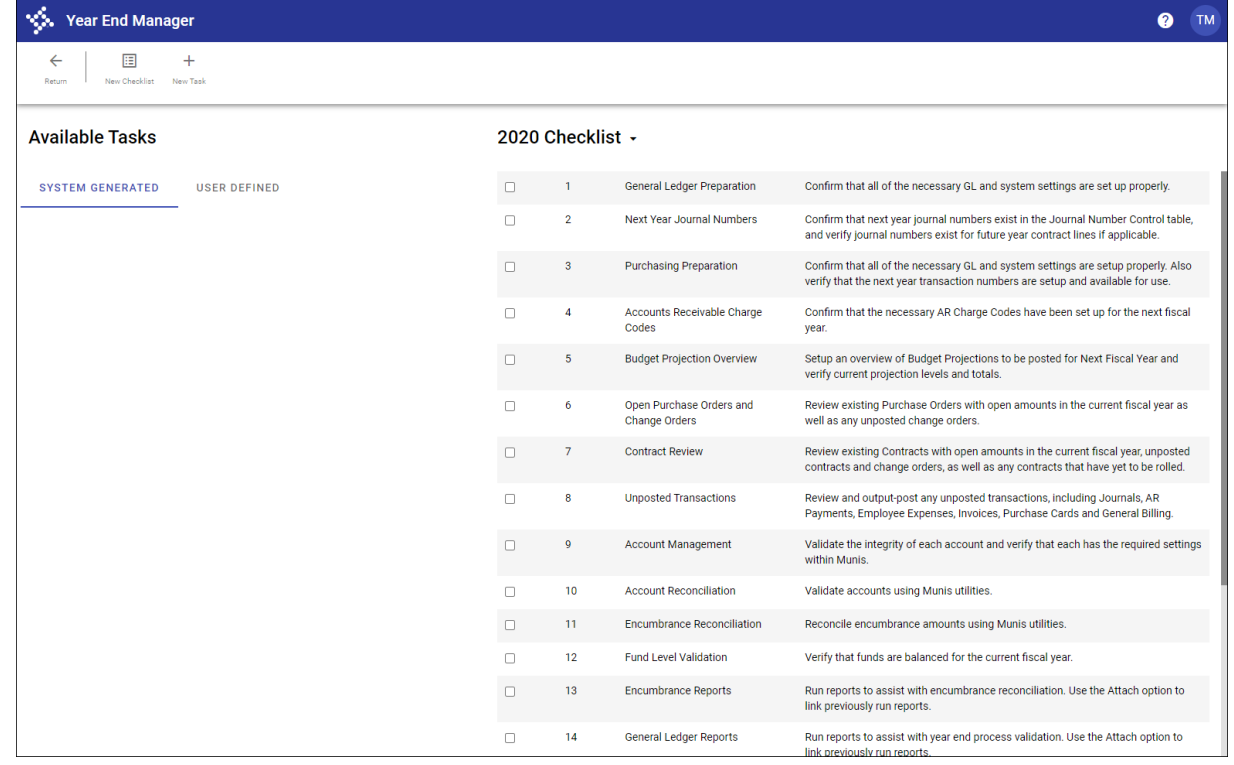

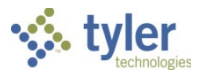

#### 3. Click New Checklist.

The program displays the Create Checklist dialog box.

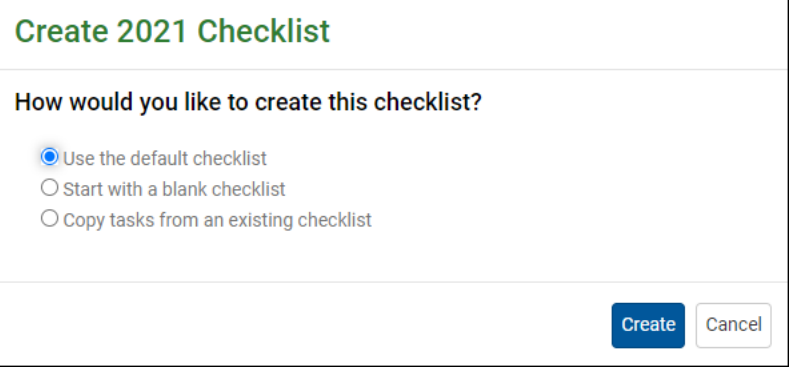

- 4. Choose how to create the checklist:
	- Use the Default Checklist—Adds all the default tasks in the System Generated tab to the checklist.
	- Start with a Blank Checklist—Creates a blank checklist with no tasks. The tasks in the System Generated tab are available to be added manually.
	- Copy Tasks from an Existing Checklist—Copies tasks from a previous year's checklist to the new checklist. When selected, this option provides a list of existing checklists from which to copy tasks. The Copy Comments checkbox, when selected, copies comments from the selected checklist to the new checklist.

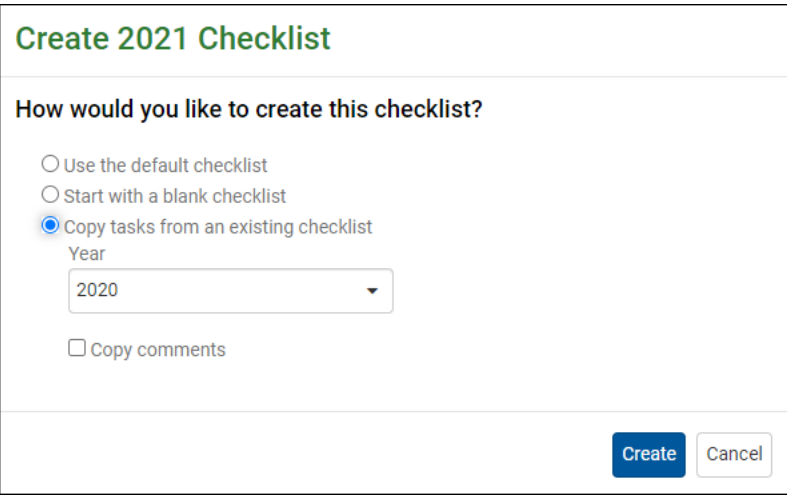

- 5. Click Create.
	- The program refreshes the screen based on the selected option.
- 6. Review the default tasks in either the Available Tasks or Checklist pane, depending on your selection.

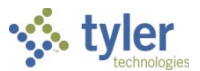

7. If tasks exist in the Available Tasks pane, select the checkbox for each task to add to the Checklist pane.

For tasks selected on the User Defined tab, the Add to Checklist, Edit, and Delete options display.

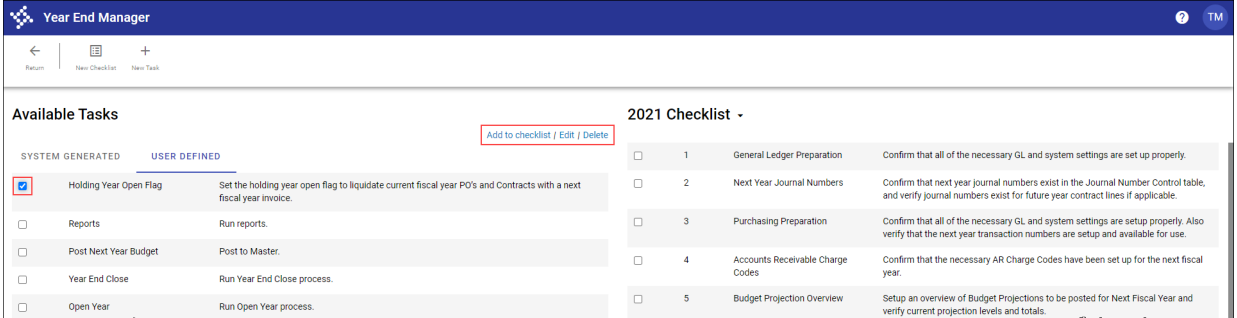

**Note:** If you select multiple tasks, the program displays the Add to Checklist option only. The Edit and Delete options are only available for individual tasks.

For tasks selected on the System Generated tab, only the Add to Checklist option displays.

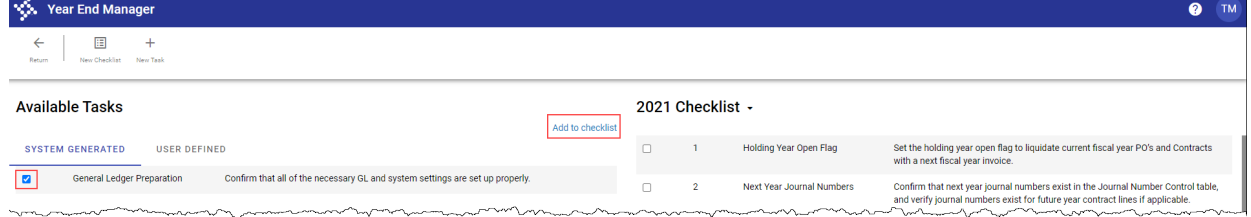

#### 8. To edit the selected task, click Edit.

The program provides the Edit Task dialog box for you to modify the task.

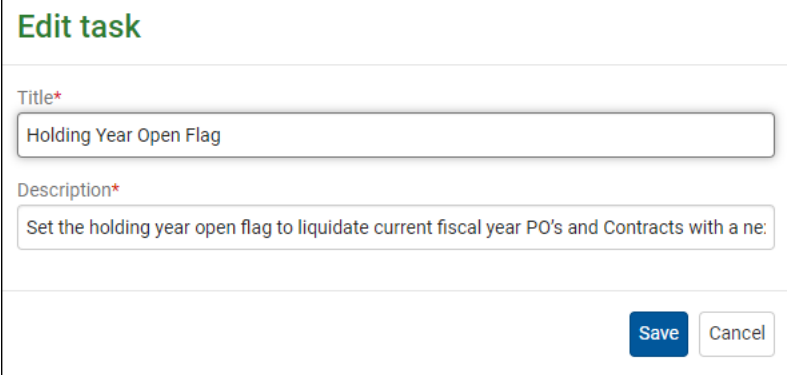

9. Click Save to save the update to the task.

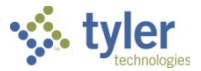

10. To add the task to the checklist, click Add to Checklist.

The selected task is added to the bottom of the Checklist pane and removed from the Available Tasks pane.

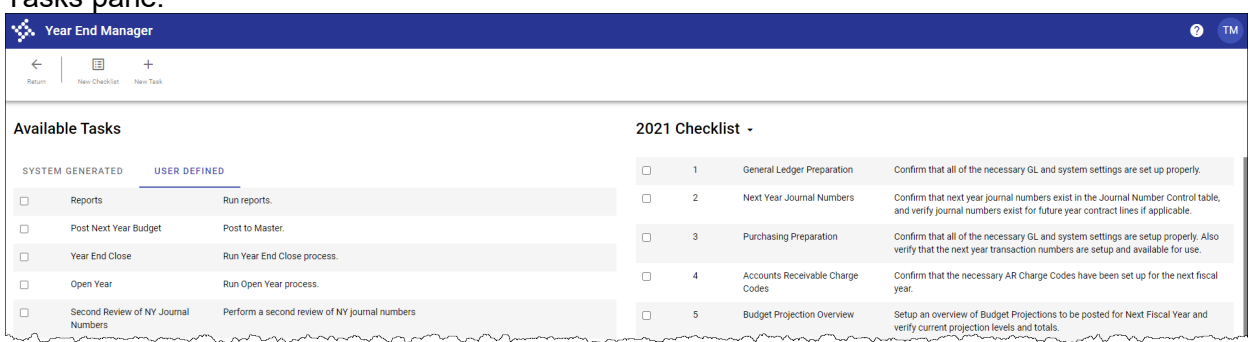

- 11. In the Checklist pane, drag a task to reorder it.
	- The program automatically renumbers the tasks accordingly.
- 12. To remove tasks from the Checklist pane, select the checkbox for each task to remove. For tasks that were added from the User Defined tab, the Remove from Checklist and Edit options display.

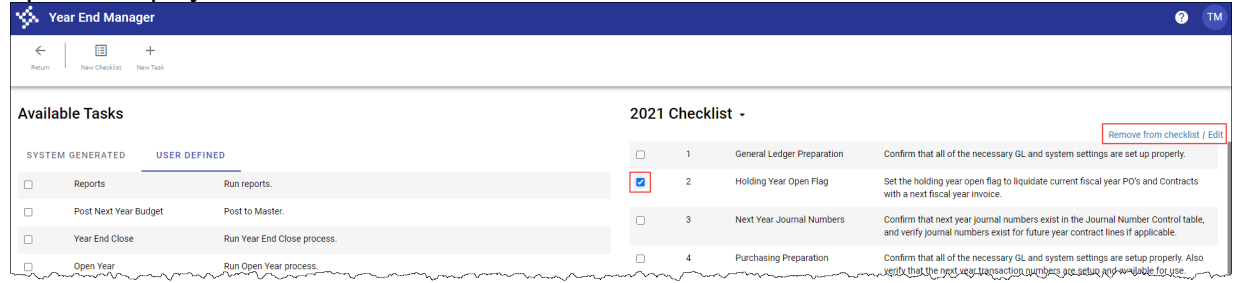

#### For tasks that were added from the System Generated tab, only the Remove from Checklist option displays.

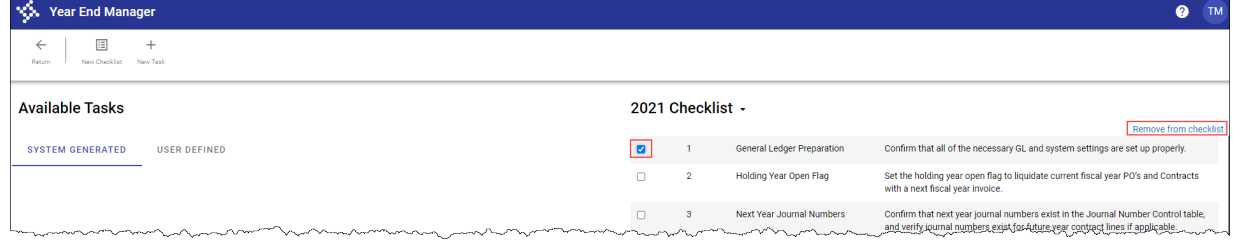

13. Click Remove from Checklist.

The selected tasks are removed from the Checklist pane and added to the Available Tasks pane. The remaining tasks in the checklist are renumbered accordingly.

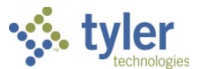

14. The User Defined tab holds any user-defined tasks that are specific to your organization. To add a user-defined task, click New Task.

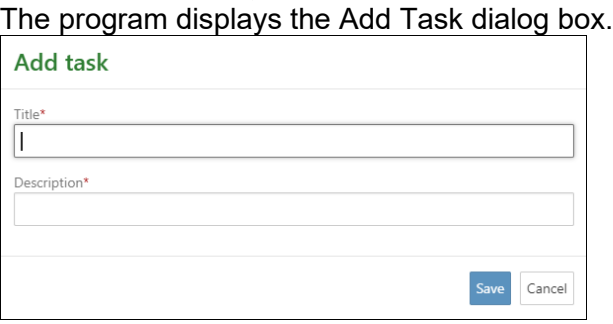

- 15. Complete the fields to define the new task and then click Save. The program adds the new task to the User Defined tab.
- 16. Once you have added all the tasks to the checklist, click Return.
	- The program automatically saves the checklist.

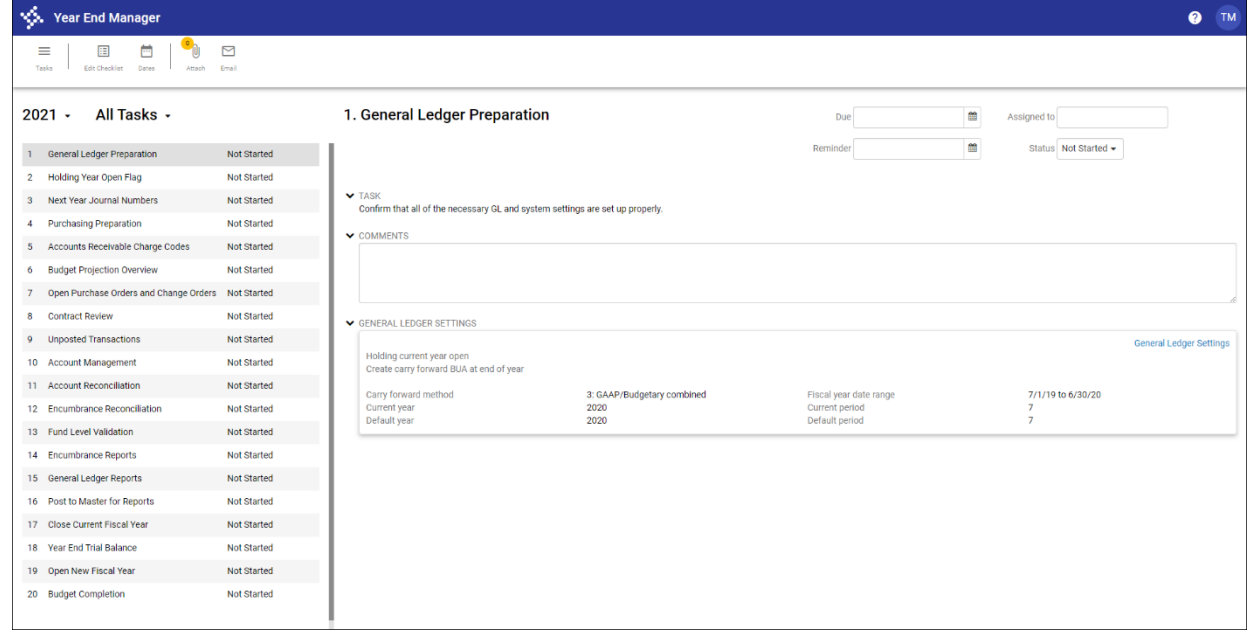

### **Assigning Due Dates, Reminders, and Tasks**

To enable email notifications, GLYE and GLYED alerts (for reminders and due dates, respectively) must be established in the Alert Business Rules program, which is accessible from the System Administration > Alert Administration submenu. Once these alerts are set up and valid emails are established for the task assignees, emails will be sent to the assignees based on the reminder and due dates.

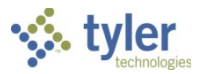

#### 1. From an existing checklist, click Dates. The program displays the Checklist Dates dialog box.

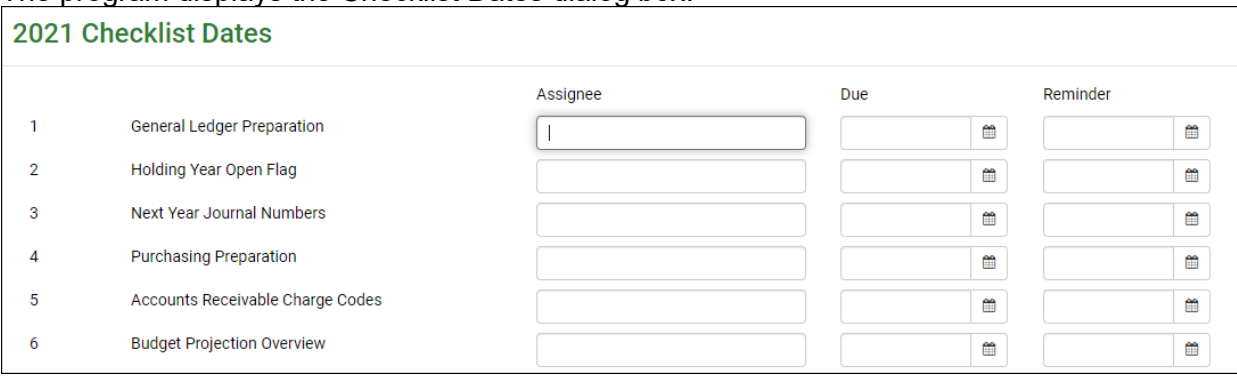

2. For each checklist item, enter the name of the user who is assigned the task, the due date, and the date on which to send a reminder in the relevant fields.

When you start typing in the Assignee field, the program provides a list of available options. Assignees must be established users in the Enterprise ERP system.

For the Due and Reminder fields, use the calendar button to select dates as needed.

3. Click Save.

The program returns to the checklist. The Due, Assigned To, and Reminder fields for the individual checklist tasks include the information you supplied.

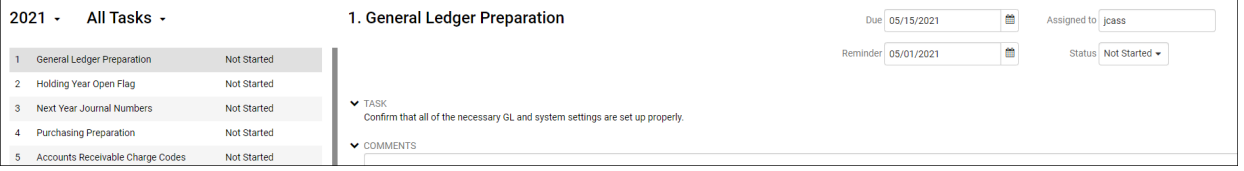

# **Results**

Once your organization has defined all the required steps in the year-end checklist, the checklist can be used to manage and track progress in the year-end process. The checklist can be copied and edited from one year to the next, accommodating any necessary customizations to the process.

## **GL Impact**

The general ledger is not affected by creating year-end checklists. However, depending on the tasks included in the checklist, and when the tasks are undertaken, the general ledger may be affected accordingly. For example, reviewing and posting unposted transactions directly impacts the general ledger.

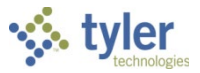

# **Appendix A—Account Central**

The Account Central program provides a centralized location to organize account information. When you open Account Central, the program displays a search box where you can enter the account segments or org/object/project codes to find a specific account.

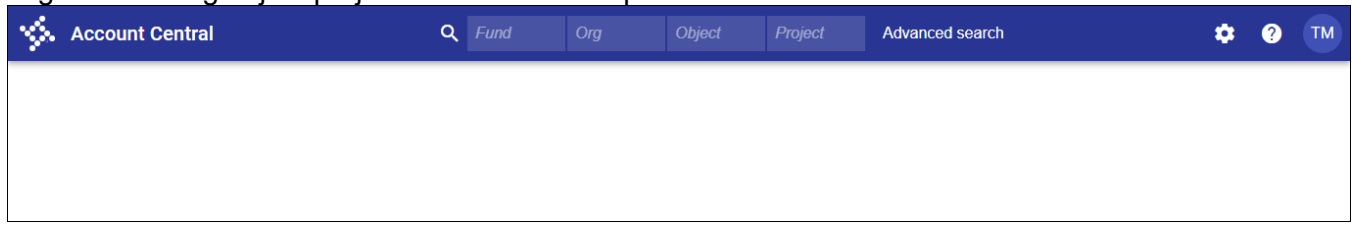

### **Performing Advanced Searches**

To complete an advanced search, click Advanced Search. The program displays a list of any searches you have previously saved as well as the New Search option. Click New Search to open the Advanced Search screen to define the search criteria.

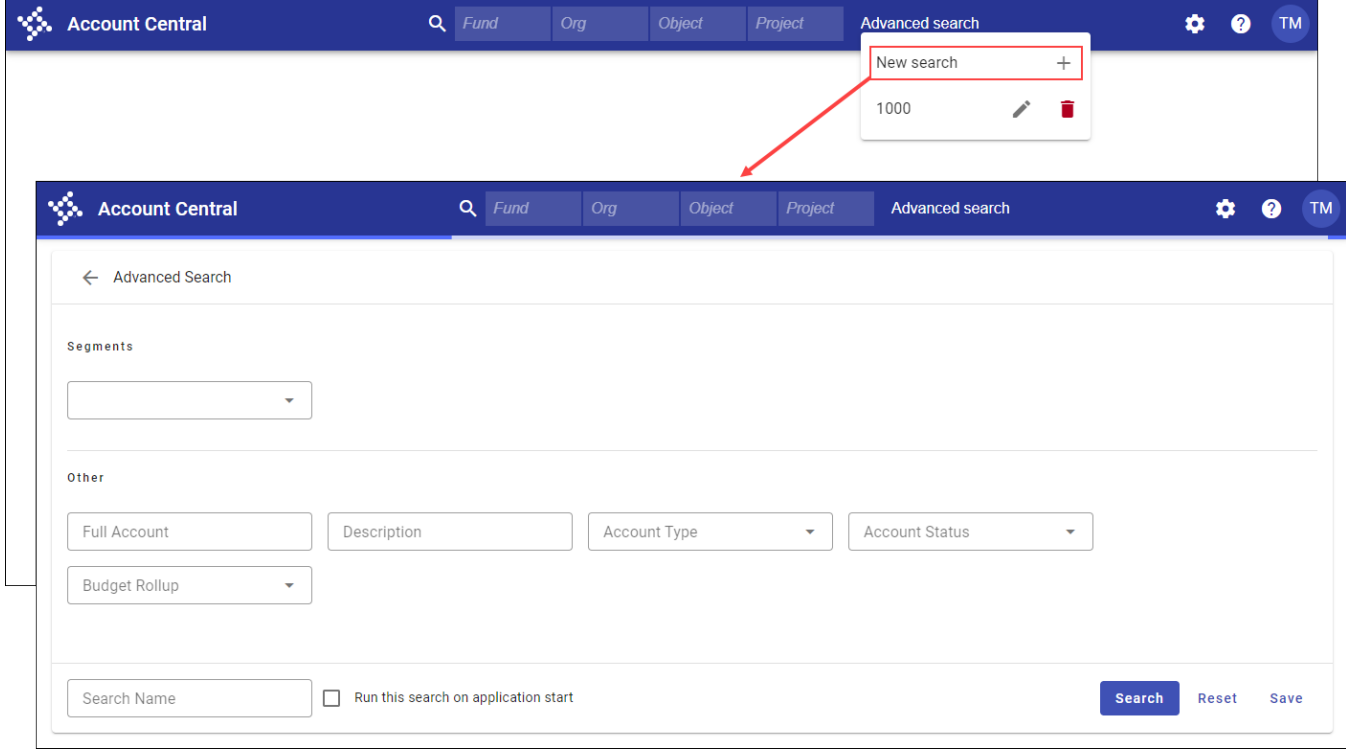

From this screen, you can enter a unique name to save the search for later retrieval, and indicate whether the search should be run automatically when you open the program.

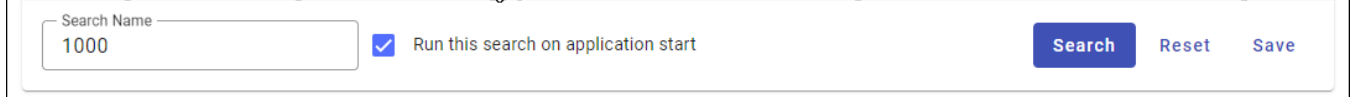

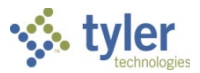

When you initiate a search, Account Central displays the results in a table or list view; use the options to switch between the two views.

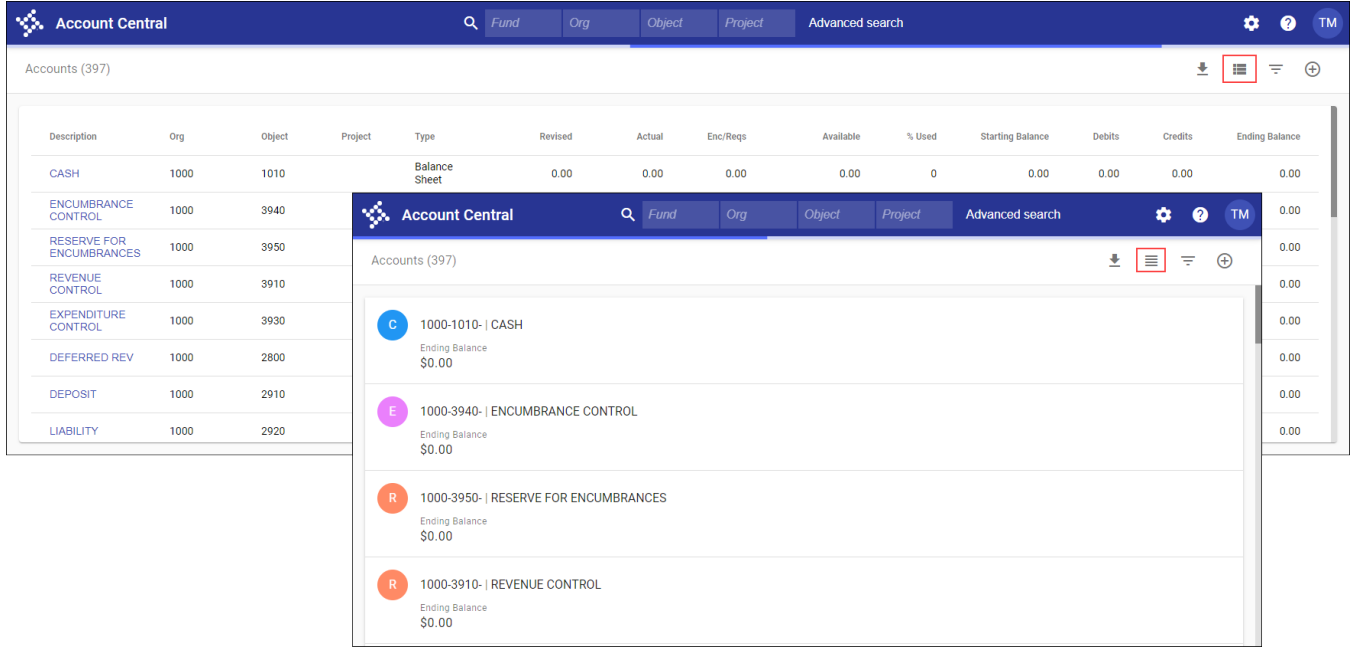

In either view, the Excel Export, Filter, and Totals options are available.

# **Creating Excel Exports**

When you click the Excel Export option  $($  $\blacktriangleright$ ), the program generates a spreadsheet of the accounts in the system.

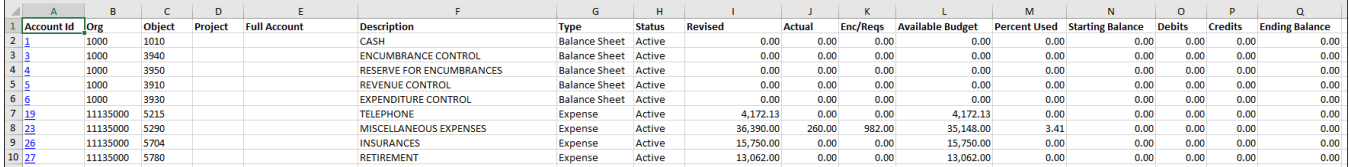

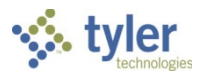

## **Applying Filters**

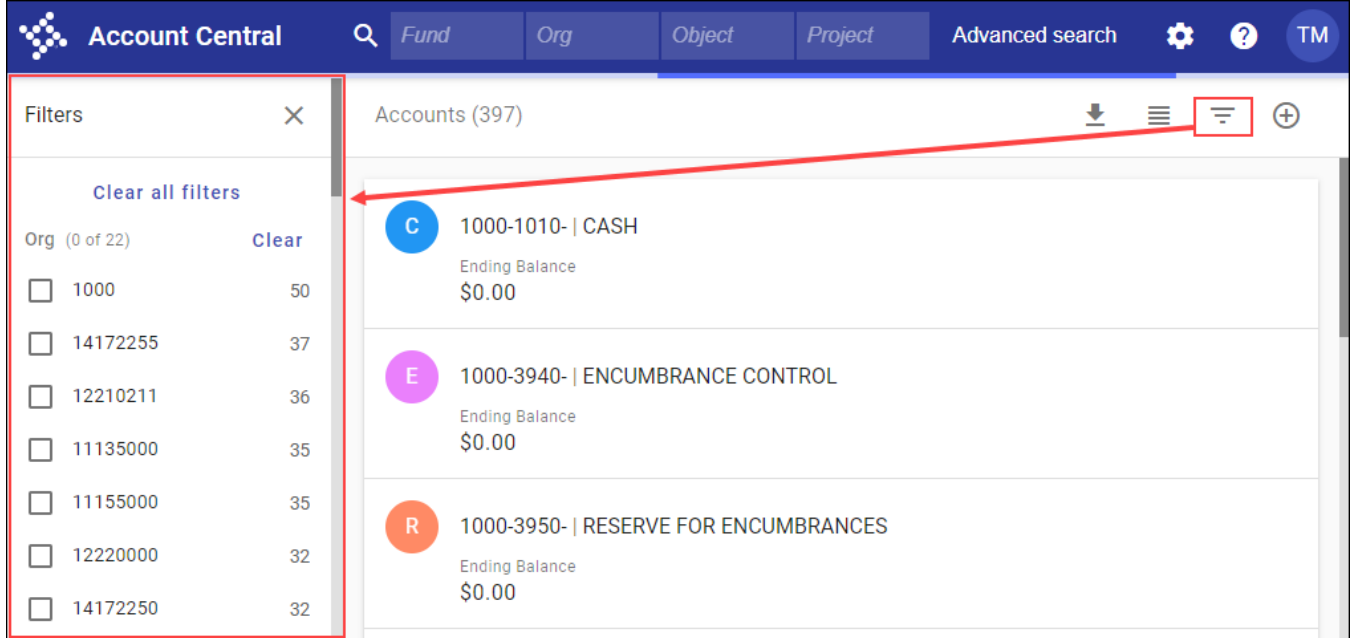

Clicking the Filter option ( $\equiv$ ) displays the Filters pane.

When you select one or more options to apply a filter, the program refreshes to display only the accounts that match the filter criteria and provides an indicator of the applied filter.

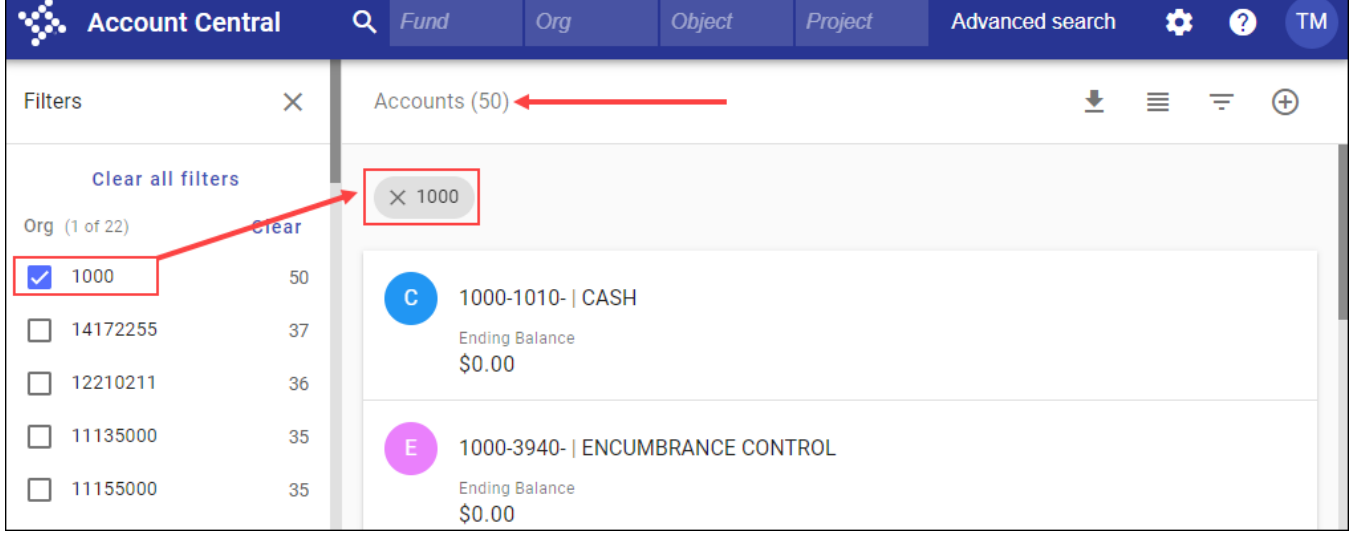

- To remove applied filters, click the selected checkbox to clear it or click the applied filter indicator.
- The Clear option beside the filter heading (such as Org or Project) removes only the applied filters in that group.
- The Clear All Filters option removes all applied filters regardless of group.

### **Summing Account Totals**

Click the Totals button ( $\oplus$ ) to calculate the total amounts for the accounts that met the search criteria. **Note:** If you apply filters, the totals are still calculated based on the total number of accounts in the

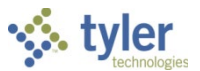

active set. For example, if your active set consists of ten accounts and you apply a filter that narrows the display to one account, all ten accounts are totaled when you click Totals.

### **Viewing Account Details**

Click an account description to display the Details page for that account. Depending on the applied view, either click the account description or click the tile to display the details.

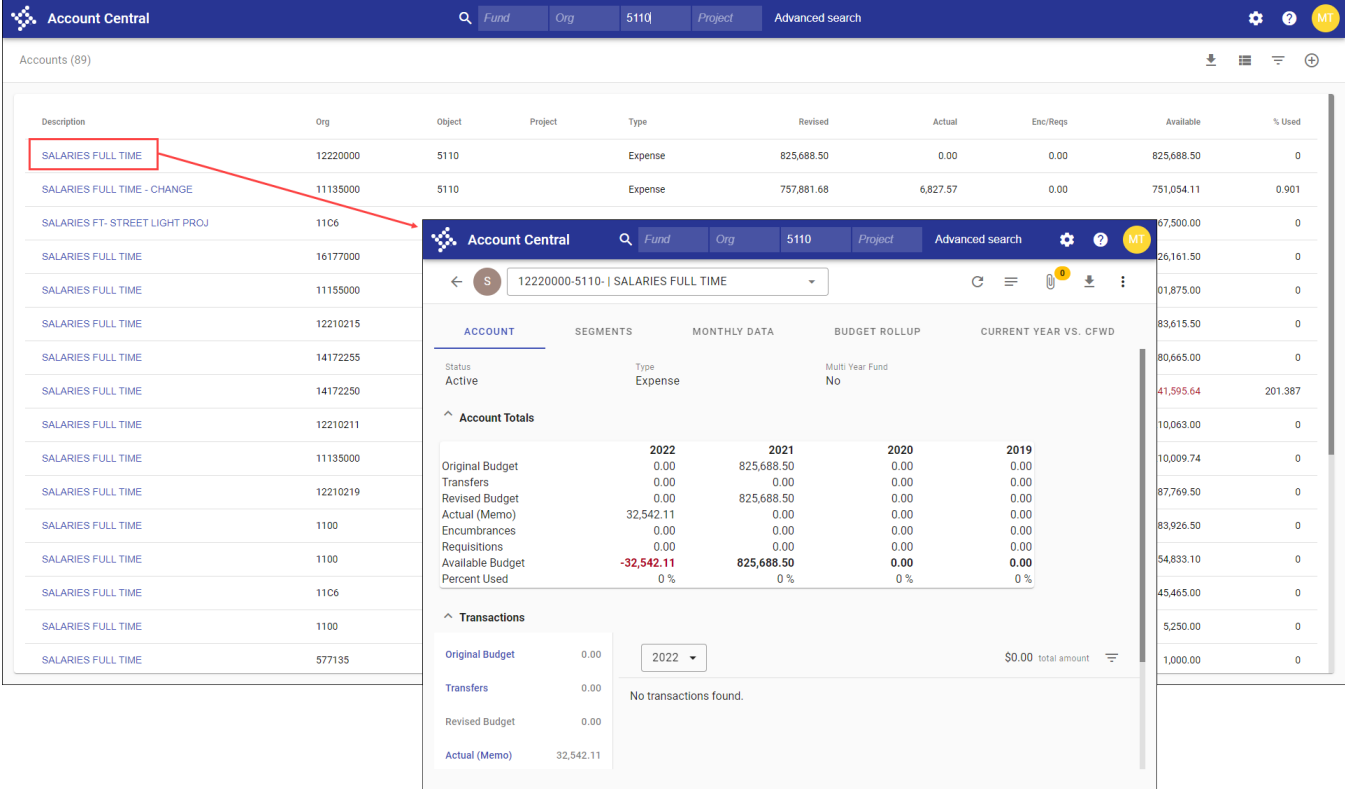

When you view the Details page for the first time, the program provides the Application Settings window for you to choose the details to view. It provides options to display search results for the current year or next year, to set which detail account years show (current year, next year, last year, two years ago, or life to date), and to establish which transaction data columns appear. The Select All, Unselect All, and Default options are available to efficiently update the boxes with one click. If you change the settings, you must complete a new search for the updated settings to take effect.

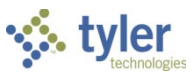

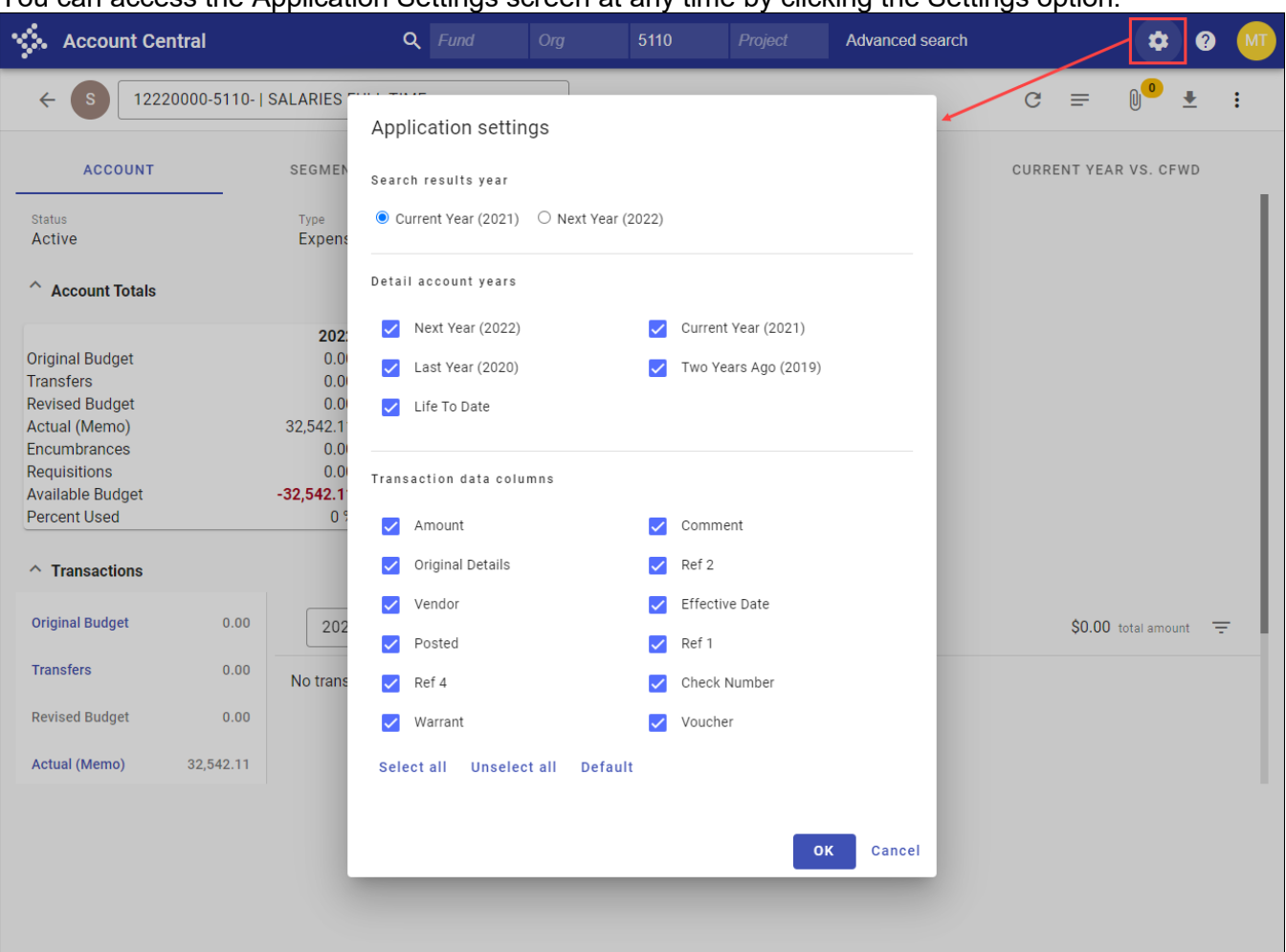

#### You can access the Application Settings screen at any time by clicking the Settings option.

The Details page provides specific information about a selected account. Various tabs organize the data by account details, segments, monthly data, budget rollup information, and carryforward amounts, if applicable. The account data cannot be directly updated from this program, as the information is for display only.

The header of the Details page includes the following options:

- The Refresh button  $(\mathbb{C})$  reloads the page to show the most recent information, if changes have been applied since you last opened the program.
- The Notes button  $(\equiv)$  provides any notes associated with the selected account.
- The Attach option  $( \mathbb{U} )$  provides access to any associated attachments.
- The Excel Export button ( $\stackrel{\bullet}{\equiv}$ ) is available to export the account information as a Microsoft® Excel® spreadsheet.
- The More button  $(\cdot)$  provides a menu of additional programs to open, including Account Inquiry, Account Master, and Journal Inquiry/Print.

The following table provides descriptions of the various tabs and fields on the Details page of the Account Central program.

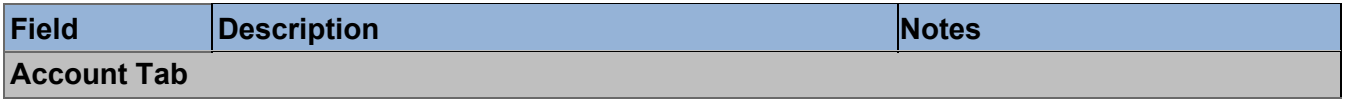

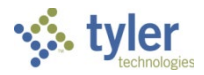

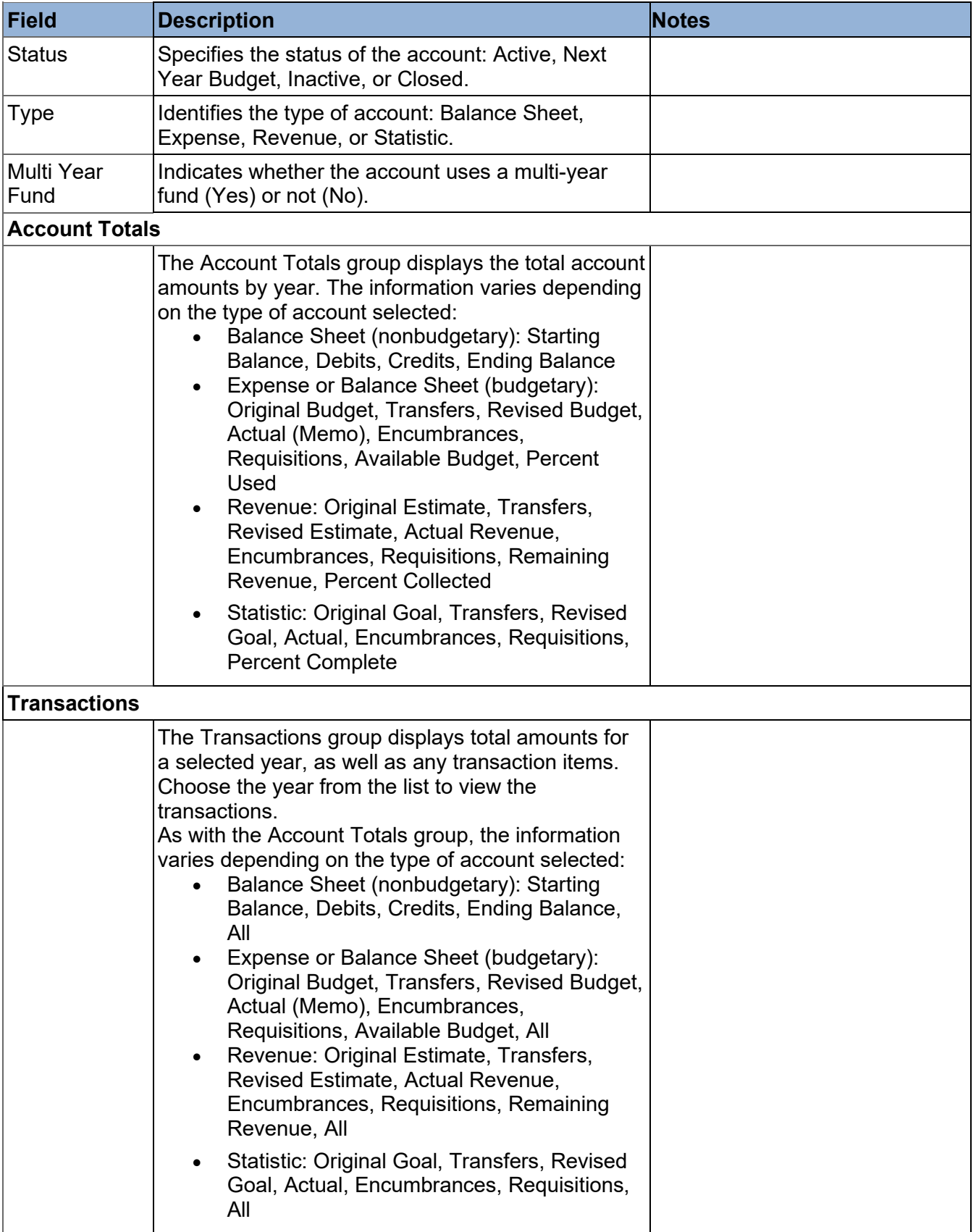

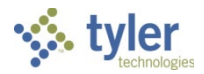

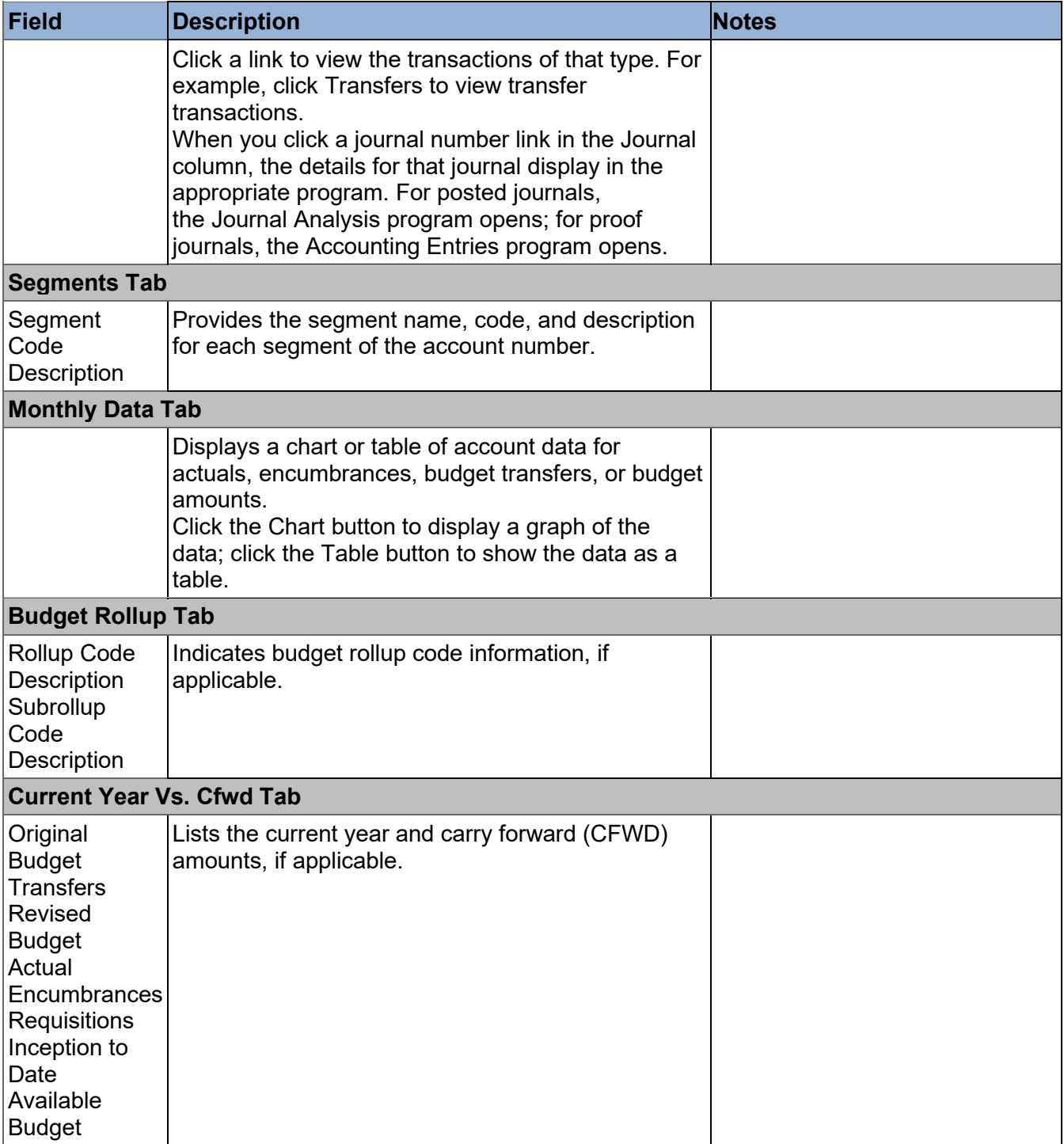

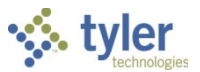

# **Appendix B—Setting Up Control Accounts**

# **Objective**

This section provides step-by-step instructions for establishing control accounts. It is intended for a user who is familiar with the organization's chart of accounts structure, and who is comfortable adding information in various *Financials > General Ledger Menu > Set Up/Chart of Accounts* menu programs.

# **Overview**

Enterprise ERP requires control accounts to post information to the general ledger from other modules and it uses them in year-end closing processes. If you have not established control accounts, posting is prohibited. Every fund must have a set of control accounts associated with it.

Control accounts may be created using either the Account Master or Chart Manager program. Once established, Enterprise ERP uses the control accounts throughout the fiscal year when entries occur in other programs to record revenues, expenditures, and various payables throughout the system. The control accounts play an integral role in the year-end closing process as well.

Control accounts allow users to enter information specific to their transactions without having to enter the corresponding debit or credit to the balance sheet. For example, when a user enters an Accounts Payable invoice, the user allocates the invoice to a fund expense account. When the invoice is posted to the general ledger, Enterprise ERP credits the Accounts Payable control account on the balance sheet for that fund and debits the expenditure account allocated to the invoice.

Control accounts are all balance sheet accounts. For reporting control information across funds, it is recommended (though not required) that the same object codes are used for all funds.

Sites that balance to both a fund and a specific chart of account segment (sub-fund) must establish control accounts for every sub-fund. To enable posting at the sub-fund level, the General Ledger Settings program option for the Secondary list in the Balancing Level group must be set to the appropriate segment, or to Defined by Fund. This setting is found on the General tab.

If your site selects Defined by Fund, you must establish the Secondary Balancing Level for each fund in the Chart of Account Segments program.

If Use Budgetary GL Control is selected on the General tab in the General Ledger Settings program, you must create and define the following control accounts:

- Appropriations
- Estimated Revenues

First, create the following control accounts, noted with an asterisk (\*) in the table that follows. These accounts are reference accounts for zero-balance year-end control accounts:

- Fund Balance Unreserved/Undesignated: This reference account is used by Revenue Control and Expenditure Control.
- Budgetary Fund Balance Unreserved: This reference account is used by Appropriations and Estimated Revenues.

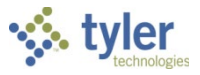

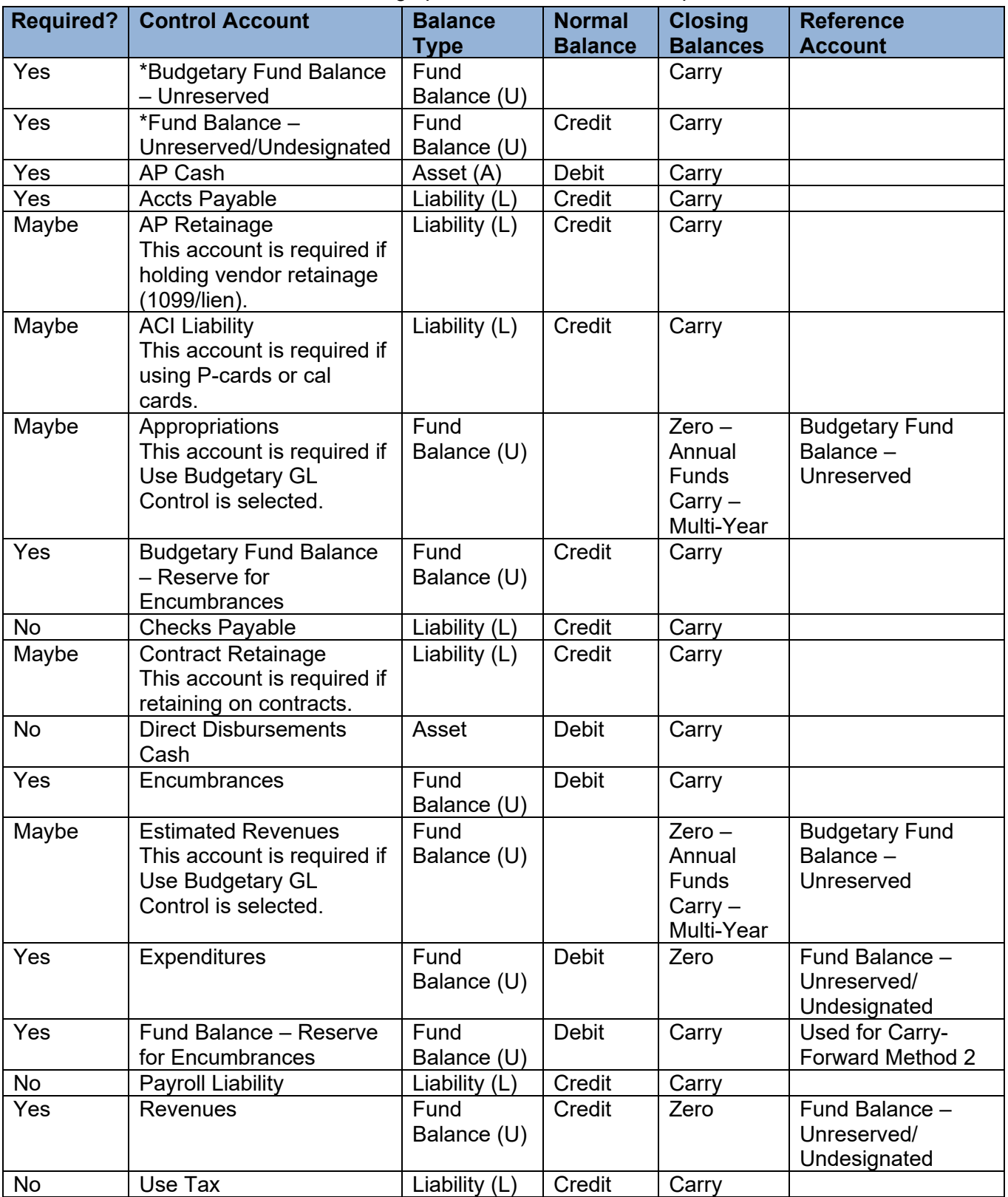

Refer to this table as needed when setting up control accounts in Enterprise ERP.

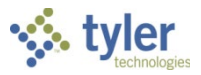

# **Prerequisites**

Before you can successfully use this feature, you must ensure that the necessary settings and codes are in place. If settings and codes are not set up, or not set up correctly, you may need to contact your system administrator or department manager to have them updated or added into the Enterprise ERP system.

Confirm the following:

- You have the General Maintenance on Accounts permission assigned.
- Settings are defined in the General Ledger Settings program.
- Account segments are established for all segments, including fund, organization code, and object code.
- To enable posting at the sub-fund level, in the General Ledger Settings program, the value of the Secondary list in the Balancing Level group is set to a segment or to Defined by Fund.

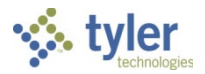

# **Procedure**

To create control accounts:

1. Open the Account Master program. *Financials > General Ledger Menu > Set Up/Chart of Accounts > Account Master*

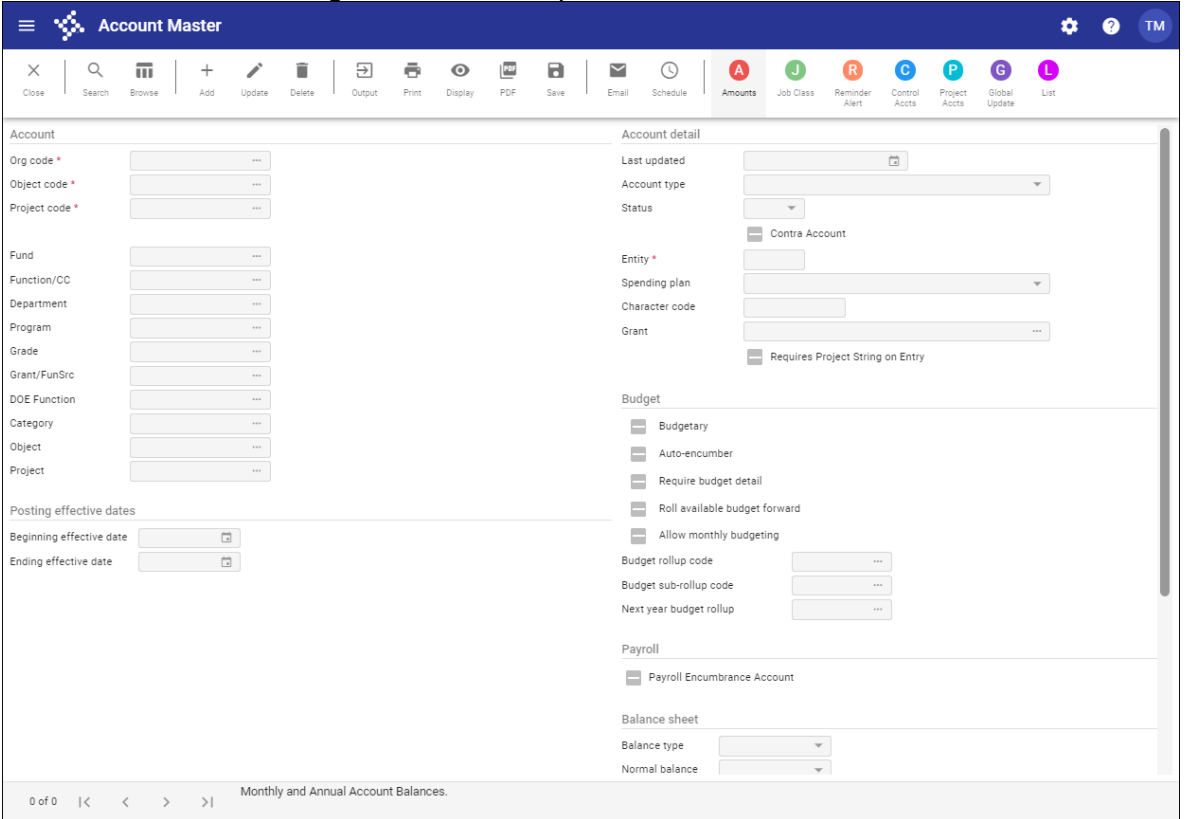

- 2. Click Add.
- Complete the fields to create the control accounts, referring to the following examples as needed for guidance.
	- Budgetary Fund Balance Unreserved:

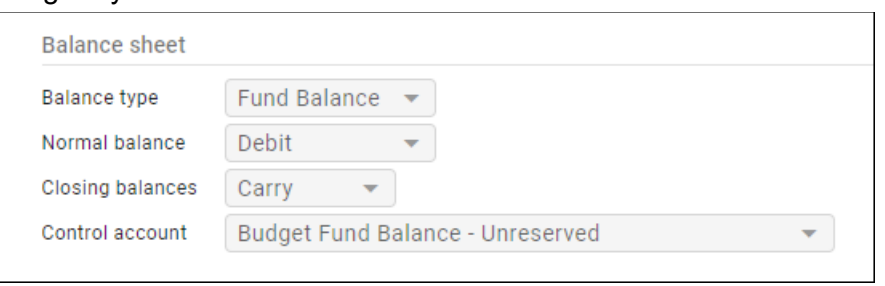

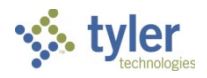

• Appropriations:

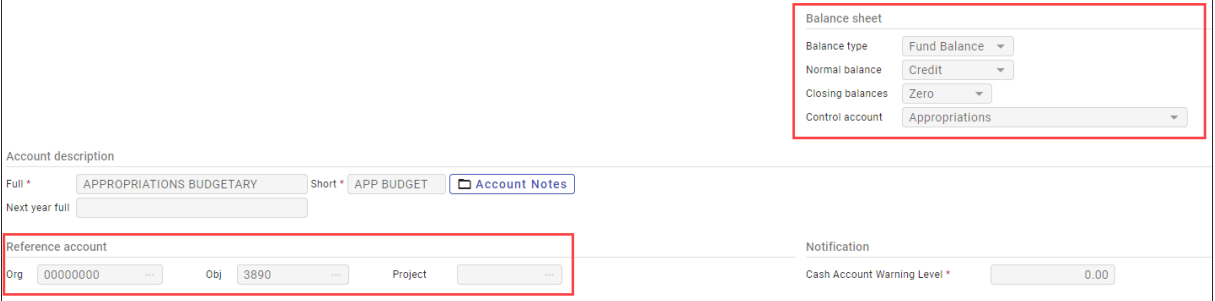

Click Accept to save the account record.

Refer to the following section for more information about specific control accounts.

# **Enterprise ERP Control Accounts**

#### **AP Cash**

- Required
- Normal Balance: Debit

This control account represents the bank account from the fund where the Accounts Payable (AP) checks will be drawn. The Due-To/Due-From table will keep the cash accounts in the funds outside the AP Cash fund in balance. Often this is either the General Fund or the Treasury Fund.

If using distinct AP Cash accounts with corresponding distinct AP check forms, discuss the appropriate setup for these accounts with an Enterprise ERP Project Manager. Otherwise, the account should be the same on all funds. During invoice entry, this is the default AP Cash account, but it can be changed on a batch-by-batch basis.

**Note:** If using a Pooled Cash or Treasury Fund, always reference the Pooled Cash Org.

#### *Example: AP Cash Disbursement Journal*

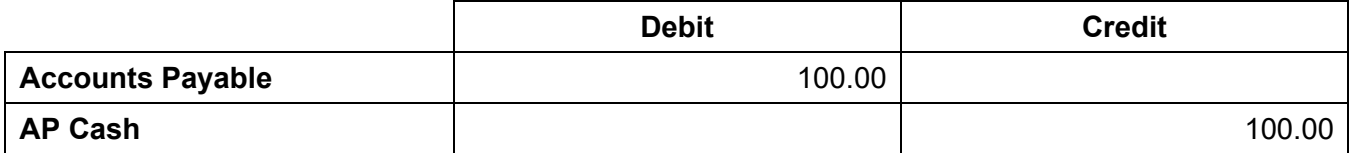

### **ACI Liability**

- Required if using purchase cards (P-cards) or the ACI Processing program.
- Normal Balance: Credit

The Active Card Integration (ACI) Processing program exports files into a format suitable for purchase card management systems, or as an Excel spreadsheet. This program allows you to issue payments using the active card integration (ACI) method. When payments are made using ACI, the program credits the ACI Liability control account and debits Accounts Payable, but no vendor payment is generated. When the vendor submits the invoice for payment, the invoice amount debits the ACI Liability account.

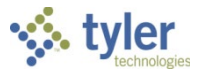

When using P-cards, the ACI Liability account is credited when AP invoices created through conversion from P-card statements post to the general ledger.

#### **Accounts Payable**

- Required
- Normal Balance: Credit

This control account represents a unique Accounts Payable account for each fund. Because Enterprise ERP is a modified accrual accounting system when the AP invoice proof is updated, the expense accounts detailed in the invoices are debited and the Accounts Payable account is credited. The system requires that the account entered here be in the same fund as the one in the Fund Code field.

#### *Example: AP Invoice Journal*

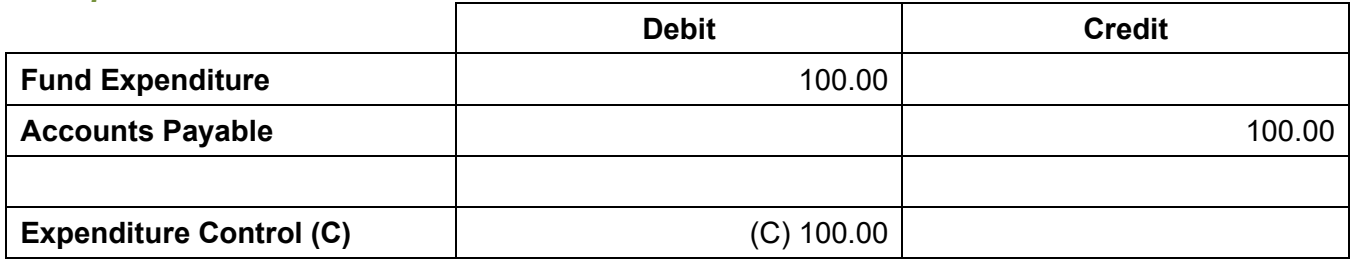

#### **AP Retainage**

- Required if using vendor retainage
- Normal Balance: Credit

AP Retainage is typically used on a vendor when required by the IRS for 1099 withholding or other liens against a vendor. You can set up different types of vendor withholding in the Withholding Types program, found in *Financials > Accounts Payable > Setup > Withholding Types.* You then apply the withholding type to a particular vendor in the Vendors program.

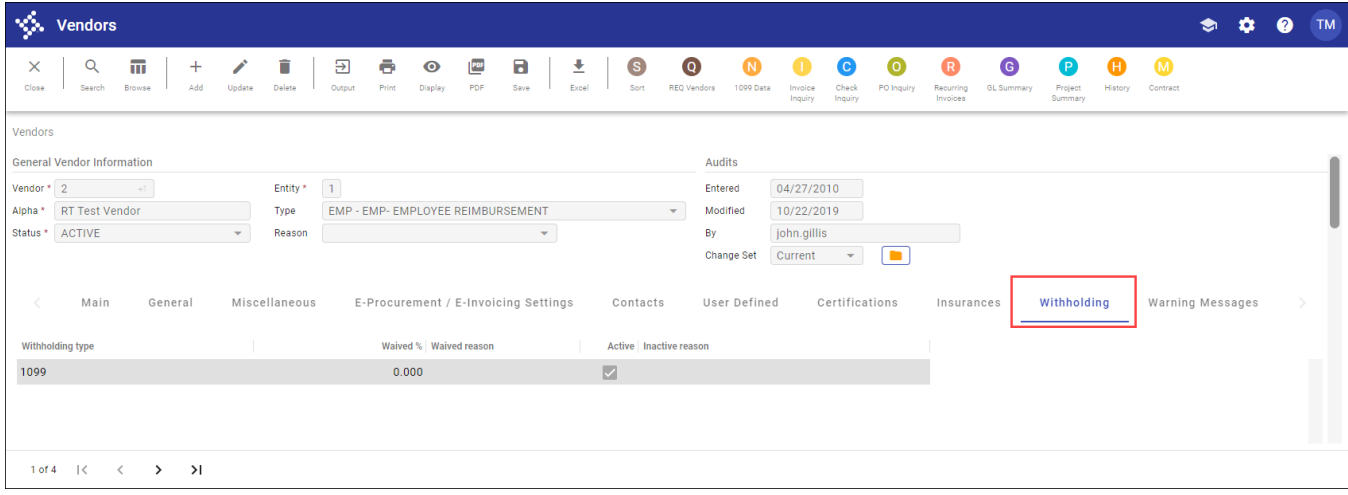

When you pay an invoice to a vendor who has withholding applied to their vendor record, 100% of the expenditure is debited to the fund's expenditure account; however, only a portion of that amount is

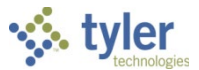

credited to the fund's Accounts Payable control account. The remainder is credited to the AP Retainage control account. For example, suppose you are notified that you must withhold 28% for a vendor who has not properly identified themselves to the IRS. When a \$100 invoice for that vendor is paid, the journal would look like the following example.

#### *Example: Accounts Payable Invoice*

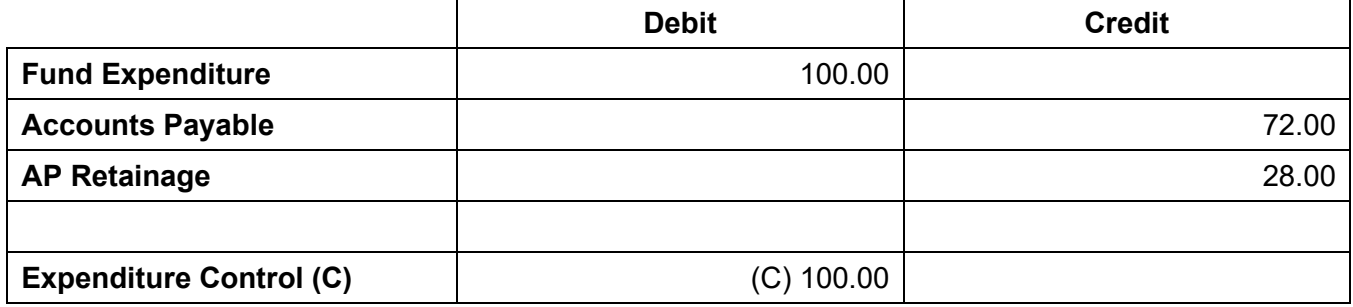

Enterprise ERP requires that the AP Retainage account entered here exist in the same fund as the one found on the invoice.

**Note:** If you are using AP Retainage, contact a Tyler Implementation or Support representative to help you ensure that the AP Retainage control account exists in the API Journal Source Maintenance (*General Ledger > Set-Up/Chart of Accounts > Journal Source Maintenance*). Do not attempt to make changes to this program without assistance.

#### **Appropriations**

- Required if the Use Budgetary GL Control option is selected in General Ledger Settings.
- Normal Balance: Credit

Every time you enter an amendment within a fund (such as through Budget Transfers and Amendments) to an expenditure account, a balancing debit or credit is made to the account specified here. It is netted with the Estimated Revenue Balance at year-end, and the result is posted to Budgetary Fund Balance – Unreserved.

#### **Budgetary Fund Balance – Unreserved**

- Required if the Use Budgetary GL Control option is selected in General Ledger Settings.
- Normal Balance: Debit

This control account is posted to whenever an unbalanced budget entry is created through Budget Transfers and Amendments and during the Close Current Fiscal Year process. It receives a posting for the carried-forward Appropriated Fund Balance, which results from netting the balances of the Appropriations and Estimated Revenue accounts. Also, this is the budgetary control account used to make a same-sided entry, if your organization has selected the Use Budgetary GL Control option in General Ledger Settings.

#### *Example: Budget Amendment*

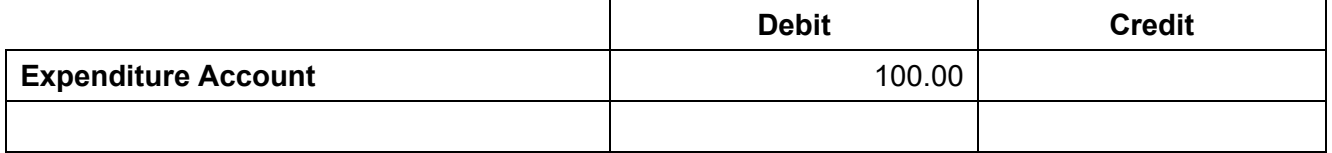

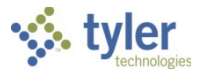

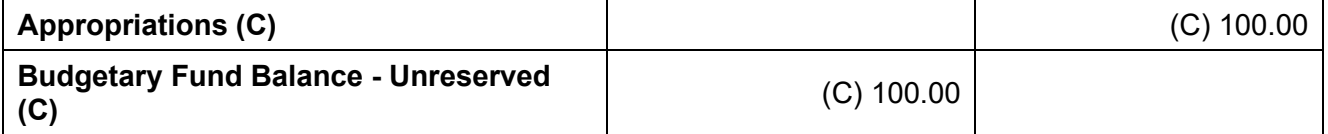

### **Budgetary Fund Balance – Reserve for Encumbrances**

- **Required**
- Normal Balance: Credit

This control account automatically updates as encumbrances and liquidations process. Whenever an encumbrance is created, such as when a Purchase Order Proof List is posted, this account is automatically credited by the Enterprise ERP system. Once a liquidation is processed (by the payment of an invoice or the cancellation of a PO), this account is debited. At year-end, this account is updated if open POs are present.

### **Checks Payable**

- Required if the Update Cash During Cash Disbursements Journal option is selected in Accounts Payable Settings.
- Normal Balance: Credit

Use this control account only if you do not want the AP Cash control account credited when checks are created, but rather when checks are returned from the bank as cleared. The entry of this account is optional and used by those sites that do not want their bank account updated during the cash disbursement journal, but after the checks clear the bank.

**Note:** Use this feature if the bank returns cleared checks daily. If checks are returned monthly, do not set up this control account.

The account entered here will be credited rather than the AP Cash account when running the Cash Disbursement Journal. When a check is entered into the Check Reconciliation table, Enterprise ERP debits the Checks Payable control account and credits the AP Cash control account.

### **Contract Retainage**

- Required if retaining on contracts.
- Normal Balance: Credit

Contract retainage is established at the contract level. Money withheld when paying invoices against contracts that have retainage established is credited to the Contract Retainage control account. At completion of the contract, or at established milestones throughout the contract, the withheld money can be released to the contractor, directed to a third party, or permanently withheld.

### **Direct Disbursement Cash**

- Not required
- Normal Balance: Debit

Enterprise ERP uses the AP Cash control account unless otherwise specified here. This account is optional and affects the Direct Disbursement payment type. If direct disbursements are drawn from a petty cash account and not from the AP Cash control account, set up the petty cash account as the

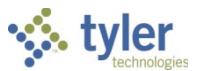

Direct Disbursement Cash control account. Entering a petty cash account here causes the system to use this account as the default cash account when an invoice is coded with a Direct Disbursement payment type. If this field is blank, the system uses whatever cash account is specified in the AP Cash control account.

#### **Encumbrance**

- Required
- Normal Balance: Debit

This control account is automatically updated as encumbrances and liquidations are posted. Whenever an encumbrance is created, such as when a Purchase Order Proof List is updated, this account is automatically debited by the system. Once a liquidation is processed, the account is credited. In this way, the balance of this account should represent the total encumbrances within the fund. At year-end, this account is updated if open purchase orders are present.

#### *Example: Purchase Order*

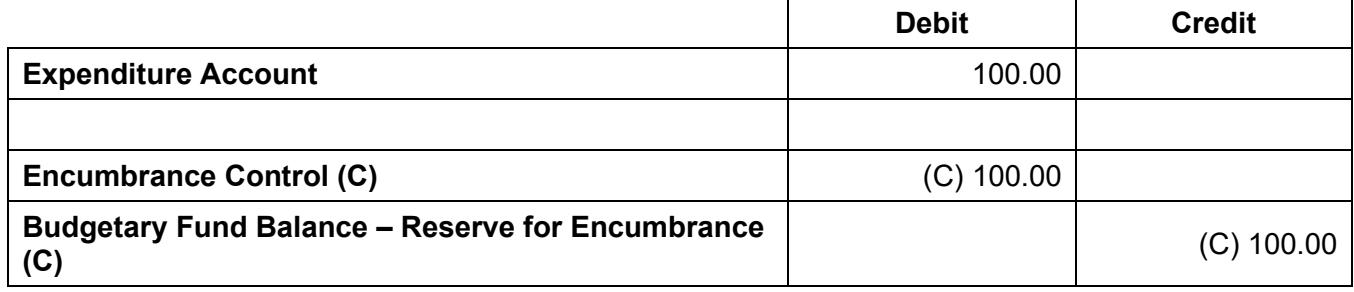

#### **Estimated Revenues**

- Required if the Use Budgetary GL Control option is selected in General Ledger Settings.
- Normal Balance: Debit

Every time you enter an amendment within a fund (such as through Budget Transfers and Amendments) to a revenue account, a balancing debit or credit is made to the account specified here. It is netted with the Appropriations Balance at year-end, and the result is posted to Budgetary Fund Balance – Unreserved.

#### *Example: Budget Amendment*

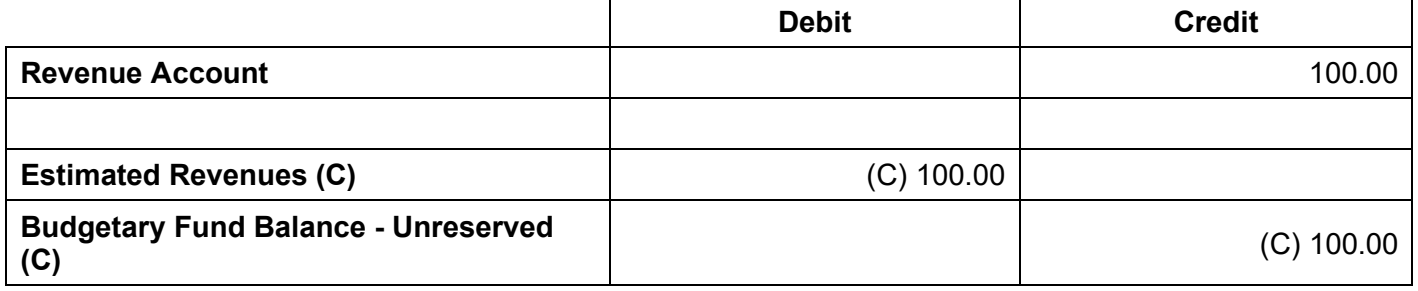

## **Expenditures (Expenditure Control)**

- Required
- Normal Balance: Debit

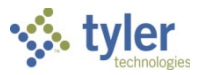

Enterprise ERP automatically makes a duplicate journal entry to this account every time a journal entry hits an expenditure account within this fund. This account will then contain a balance that is the year-todate total of all expenditures posted within the fund. Used by the Close Current Fiscal Year program at year end, the balance in the Expenditure Control account is netted with the Revenue Control balance and closed to Fund Balance – Unreserved/Undesignated. A journal entry is made that zeroes the balance in this account.

#### *Example: Accounts Payable Invoice*

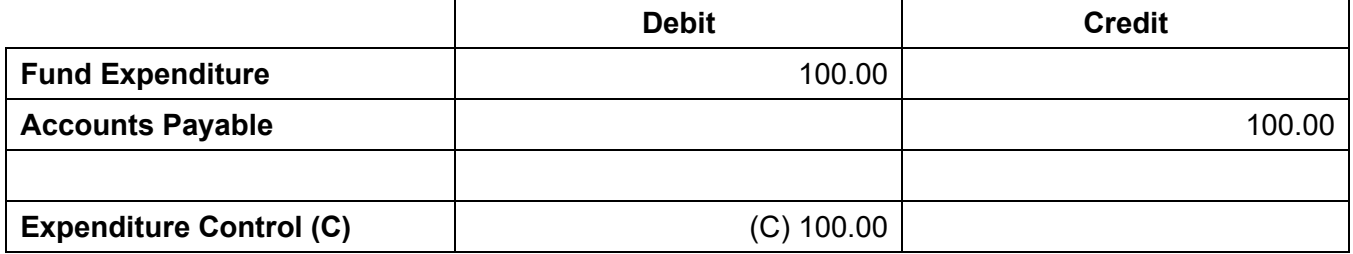

## **Fund Balance – Reserved for Encumbrance**

- Required
- Normal Balance: Debit

This control account is used by organizations that use Budgetary Method 2, as specified in General Ledger Settings. The Close Fiscal Year function uses this account to replace the original expenditure accounts on the purchase orders that are open at year end and to reclassify fund balance.

### **Fund Balance – Unreserved/Undesignated**

- Required
- Normal Balance: Credit

This control account represents the primary fund balance account for the fund. The account entered here receives a single posting during year-end close as a result of the netting out of the Revenue and Expenditure control account balances. An account must be entered here before the Close Current Fiscal Year program can process for this fund.

### **Payroll Liability**

- Required if using the Enterprise ERP Payroll module.
- Normal Balance: Credit

This liability control account is used when deferring cash posting to the second period for a split payroll. No cash movement occurs in the first period of the split. During the second period, the cash movement for both periods takes place and the Payroll Liability control account is liquidated.

### **Revenues (Revenue Control)**

- Required
- Normal Balance: Credit

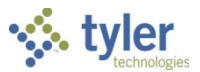

Enterprise ERP automatically makes a duplicate journal entry to this account every time a journal entry hits a revenue account with this fund. In effect, this account contains a balance that represents the year-to-date total of all revenue posted in the fund. Used by the Close Current Fiscal Year program, at year-end its balance is netted with the Expenditure Control account and the result is posted to the Fund Balance – Unreserved/Undesignated account. A journal entry to then zero the balance in this account is made during the process.

#### *Example: Cash Receipt*

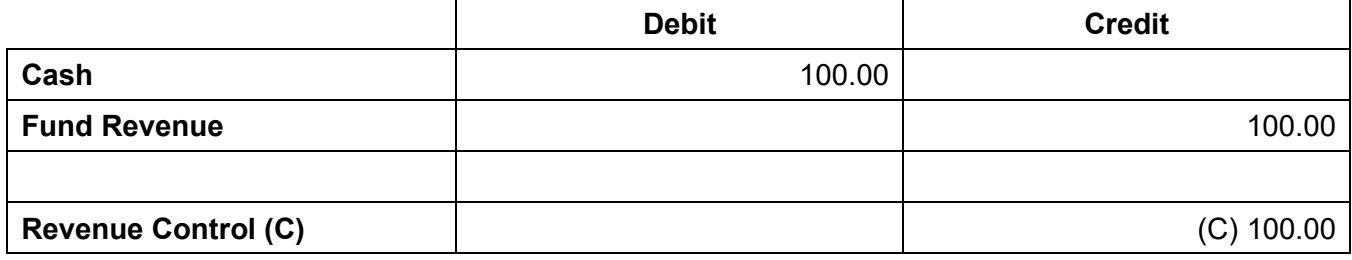

#### **Use Tax**

- Required if your state requires use tax.
- Normal Balance: Credit

This control account stores accumulated use tax amounts to be paid to the state. When the Use Tax Report is processed and the state is paid, the amounts are taken from this control account. Use tax is expensed to the purchasing accounts at the time the invoice is posted.

#### *Example: Accounts Payable Invoice*

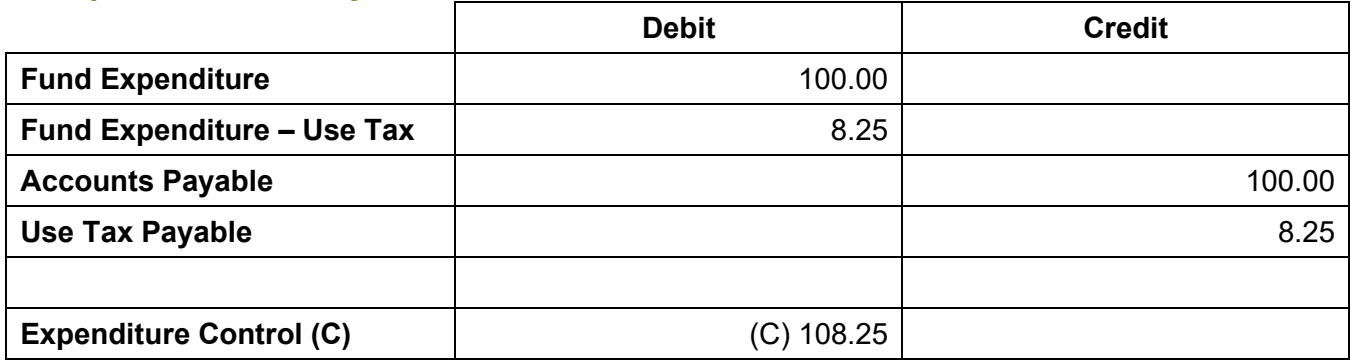

### **In Conclusion**

The only control accounts that are normally set to zero out their closing balances at year-end are:

- Expenditures (Expenditure Control)
- Revenues (Revenue Control)
	- o Close to Fund Balance Unreserved/Undesignated

The Fund Balance – Unreserved/Undesignated account would be entered in the Reference Account field at the bottom of the Account Master screen after defining the above control accounts. The Fund Balance account must also exist in Account Master before you reference it here.

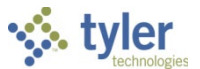

If, in General Ledger Settings, you select the Use Budgetary GL Control setting, you must create and define the following accounts:

- Appropriations
- Estimated Revenues
	- $\circ$  Close to Budgetary Fund Balance Unreserved/Undesignated

Again, when defining the Appropriations and Estimated Revenue accounts, indicate that they zero out their closing balances to Budgetary Fund Balance – Unreserved/Undesignated by entering the Budgetary Fund Balance account in the Reference Account field at the bottom of the Account Master screen, unless this is a multi-year fund. In that case, the Closing Balances field in Account Master should be set to Carry, not Zero.

### **Results**

After you establish control accounts for each fund, you can quickly view a list of these accounts in either Chart of Accounts Segments > Fund or in Account Master by clicking the Control Account option.

### **GL Impact**

Without proper control account setup, no general ledger posting can occur.

## **Other Enterprise ERP Modules Impact**

Control accounts allow other modules to post to the general ledger.

### **What's Next?**

Before you update your Production database, it is recommended that you test and verify the control account posting in your Train database by posting and paying the following:

- Accounts payable invoices
- General billing invoices
- Cash disbursements
- Budget amendments
- General ledger journal entries